## **Manuel de l'utilisateur PORTÉGÉ R500**

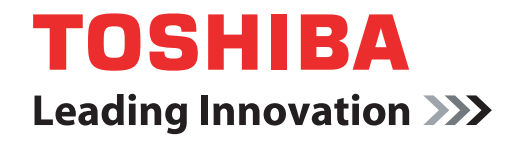

**computers.toshiba-europe.com**

#### **Copyright**

© 2007 par TOSHIBA Corporation. Tous droits réservés. Selon la loi du Copyright, le présent manuel ne peut pas être reproduit, sous toute forme que ce soit, sans l'autorisation écrite préalable de TOSHIBA. TOSHIBA n'engage aucunement sa responsabilité quant à l'utilisation qui peut être faite des informations contenues dans le présent ouvrage.

*TOSHIBA PORTÉGÉ R500 Ordinateur personnel portable - Manuel de l'utilisateur*

Première édition : mai 2007

Les droits d'auteur sur la musique, les films, les programmes informatiques, les bases de données ou toute autre propriété intellectuelle soumise à la législation sur les droits d'auteur appartiennent à l'auteur ou à leur propriétaire. Tout document ne peut être reproduit qu'à des fins personnelles. Toute autre utilisation (ce qui inclut la conversion au format numérique, la modification, le transfert ou la copie d'un ouvrage et sa diffusion sur le réseau) non autorisée par le propriétaire du copyright représente une violation de ses droits, ce qui inclut les droits d'auteur, et fera l'objet de dommages civils ou des poursuites judiciaires. Pour toute reproduction de ce manuel, veuillez vous conformer aux lois sur le copyright en vigueur.

#### **Responsabilités**

Le présent manuel a fait l'objet d'une procédure de révision et de validation. Les instructions et descriptions qu'il comporte correspondent aux ordinateurs personnels portables TOSHIBA PORTÉGÉ R500 au moment de la rédaction du présent manuel. Cependant, les ordinateurs et les manuels ultérieurs peuvent être modifiés sans préavis. TOSHIBA n'assume aucune responsabilité pour les dommages liés directement ou indirectement à des erreurs, des omissions ou des incohérences entre l'ordinateur et le manuel.

#### **Marques commerciales**

IBM est une marque déposée et IBM PC une marque commerciale de International Business Machines Corporation.

Intel, Intel SpeedStep, Intel Core et Centrino sont des marques ou des marques déposées d'Intel Corporation.

Windows et Microsoft sont des marques déposées, et Windows Vista est une marque déposée de Microsoft Corporation.

Bluetooth est une marque de commerce ou enregistrée détenue par son propriétaire et utilisée par TOSHIBA sous licence.

InterVideo et WinDVD sont des marques déposées de InterVideo Inc.

DVD MovieFactory est une marque de commerce déposée de Ulead Systems, Inc.

Photo CD est une marque commerciale d'Eastman Kodak.

i.LINK est une marque de commerce et une marque déposée de Sony Corporation.

D'autres marques commerciales et marques déposées ne figurant pas dans la liste peuvent avoir été mentionnées dans ce manuel.

#### **Déclaration européenne de conformité**

Le présent produit porte la marque CE conformément aux directives européennes. La partie responsable de l'homologation CE est TOSHIBA Europe GmbH, Hammfelddamm 8, 41460 Neuss, Allemagne.

Vous trouverez la déclaration de conformité UE complète sur le site Web de TOSHIBA, http://epps.toshiba-teg.com sur Internet.

#### **GOST**

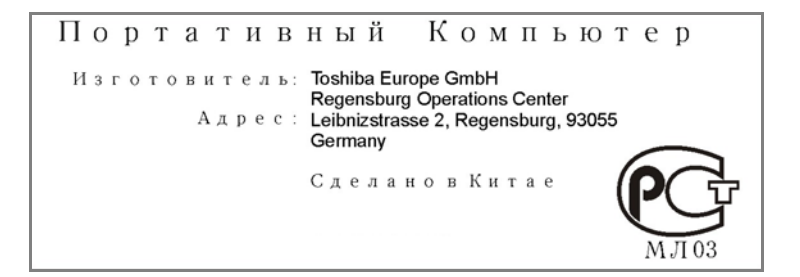

#### **Informations spécifiques aux pays de l'Union Européenne.**

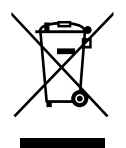

L'utilisation de ce symbole indique que ce produit ne pourra pas être traité en tant que déchet ordinaire à la fin de son cycle de vie. En disposant de ce produit de façon responsable, vous participerez à la protection de l'environnement et de la santé. Pour plus d'informations sur le recyclage, contactez votre mairie ou le service de collecte des déchets, voire le magasin où vous avez acheté ce produit.

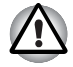

*La présence du symbole varie selon le pays et la zone d'achat.*

#### Consignes de sécurité pour les disques optiques

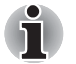

*Lire obligatoirement les précautions internationales à la fin de cette section.*

#### Panasonic Communications

#### *DVD Super Multi UJ-844*

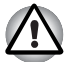

- Le modèle avec lecteur de DVD-ROM Super Multi utilise un système *laser. Pour assurer le bon fonctionnement de ce produit, veuillez lire attentivement les consignes de sécurité et les conserver pour référence. Si l'unité nécessite une réparation, contactez un centre de service agréé.*
- L'utilisation de commandes ou de réglages, ou l'exécution de *procédures autres que ceux spécifiés risquent de provoquer une exposition à des rayons dangereux.*
- *N'ouvrez sous aucun prétexte le boîtier, en raison du risque d'exposition au rayon laser.*

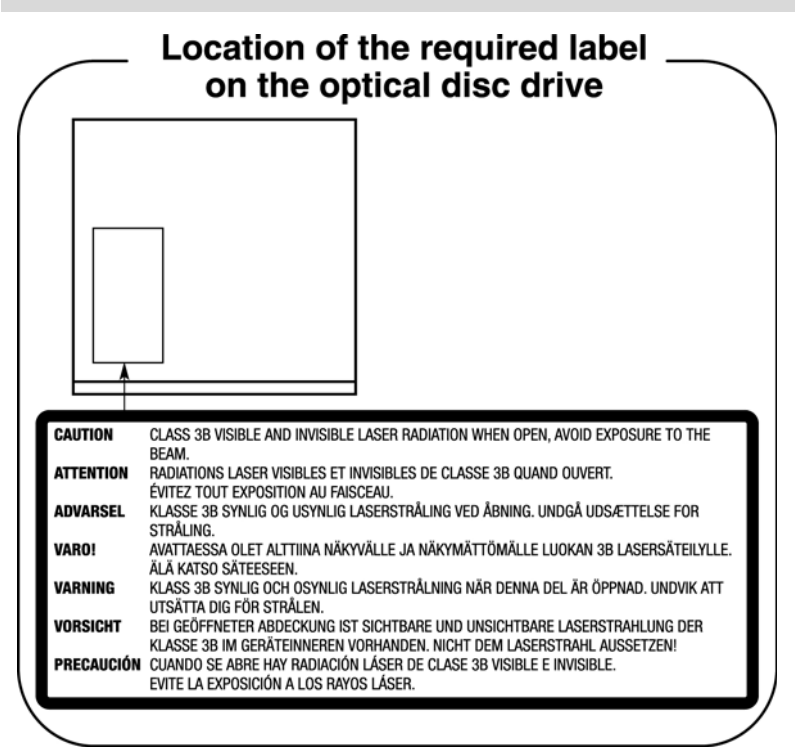

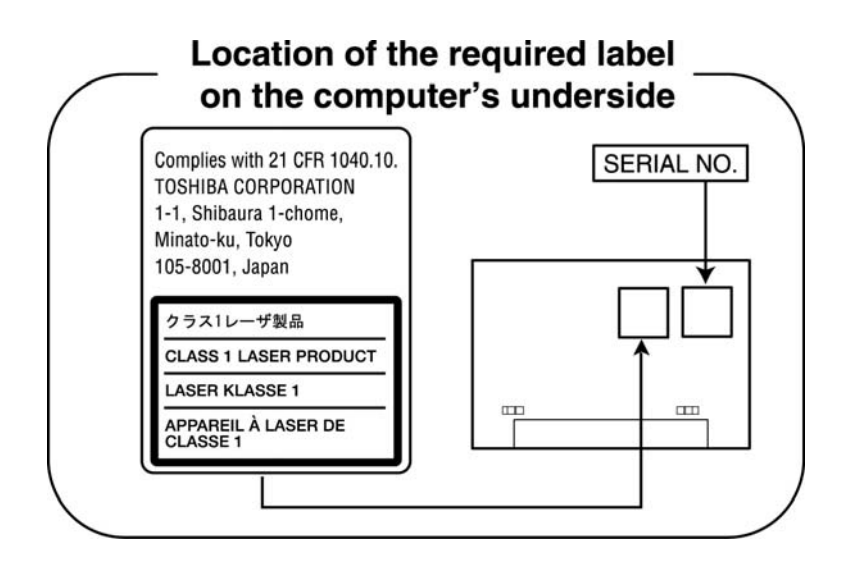

#### Précautions internationales

**CLASS 1 LASER PRODUCT LASER KLASSE 1 PRODUKT** TO EN 60825-1 クラス 1 レーザ製品

**CLASS 1 LASER PRODUCT** LASERSCHUTZKLASSE 1 **PRODUKT TOEN60825** 

*AVERTISSEMENT : Cet appareil comporte un système laser et a été classé comme « PRODUIT LASER CLASSE 1 ». Afin d'utiliser ce modèle correctement, lisez attentivement le manuel d'instructions et conservez-le. En cas de problème, veuillez contacter le « point d'assistance AGREE » le plus proche. N'ouvrez sous aucun prétexte le boîtier, en raison du risque d'exposition au rayon laser.*

*VORSICHT: Dieses Gerät enthält ein Laser- System und ist als "LASERSCHUTZKLASSE 1 PRODUKT" klassifiziert. Für den richtigen Gebrauch dieses Modells lesen Sie bitte die Bedienungsanleitung sorgfältig durch und bewahren diese bitte als Referenz auf. Falls Probleme mit diesem Modell auftreten, benachrichtigen Sie bitte die nächste "autorisierte Service-Vertretung". Um einen direkten Kontakt mit dem Laserstrahl zu vermeiden darf das Gerät nicht geöffnet werden.*

ADVERSEL:USYNLIG **LASERSTRÅLING VED** ÅBNING, NÅR SIKKERHEDSAF-BRYDER ER UDE AF FUNKTION. UNDGÅ UDSÆTTSLSE FOR STRÅLING

*ADVARSEL: Denne mærking er anbragt udvendigt på apparatet og indikerer, at apparatet arbejder med laserstråler af klasse 1, hviket betyder, at der anvendes laserstrlier af svageste klasse, og at man ikke på apparatets yderside kan bilve udsat for utilladellg kraftig stråling.*

*APPARATET BOR KUN ÅBNES AF FAGFOLK MED SÆRLIGT KENDSKAB TIL APPARATER MED LASERSTRÅLER!*

*Indvendigt i apparatet er anbragt den her gengivne advarselsmækning, som advarer imod at foretage sådanne indgreb i apparatet, at man kan komme til at udsatte sig for laserstråling.*

*OBS! Apparaten innehåller laserkomponent som avger laserstråining överstigande gränsen för laserklass 1.*

*VAROITUS. Suojakoteloa si saa avata. Laite sisältää laserdiodin, joka lähetää näkymätöntä silmilie vaarallista lasersäteilyä.*

*ATTENTION : L'UTILISATION DE CONTROLES OU DE REGLAGES, OU DE PROCEDURES AUTRES QUE CEUX FIGURANT DANS LE MANUEL DE L'UTILISATEUR PEUT ENTRAINER UNE EXPOSITION A DES RADIATIONS DANGEREUSES.*

*VORSICHT: DIE VERWENDUNG VON ANDEREN STEURUNGEN ODER EINSTELLUNGEN ODER DAS DURCHFÜHREN VON ANDEREN VORGÄNGEN ALS IN DER BEDIENUNGSANLEITUNG BESCHRIEBEN KÖNNEN GEFÄHRLICHE STRAHLENEXPOSITIONEN ZUR FOLGE HABEN.*

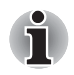

*Le lecteur ne prend pas en charge l'écriture sur les DVD-R ou DVD+R double couche. Ces disques peuvent uniquement être lus. Les DVD-R double couche, format 4, ne sont pas pris en charge.*

## **Table des matières**

#### **[Préface](#page-12-0)**

#### **[Précautions générales](#page-14-0)**

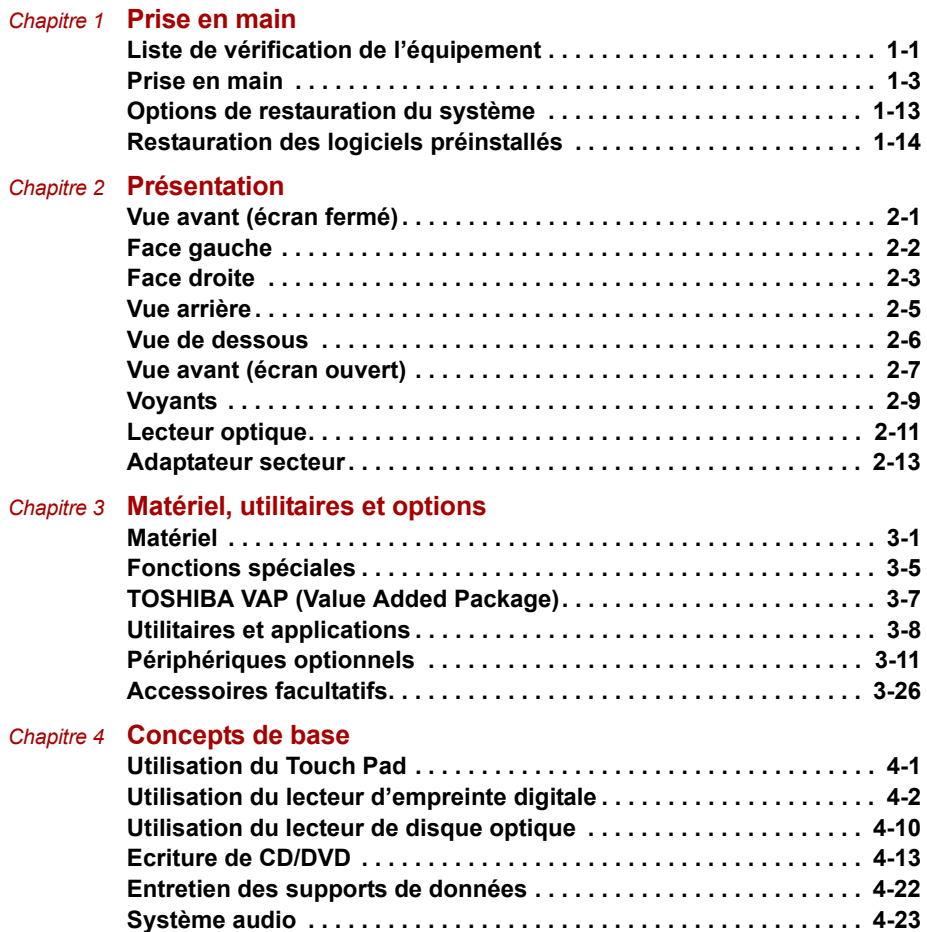

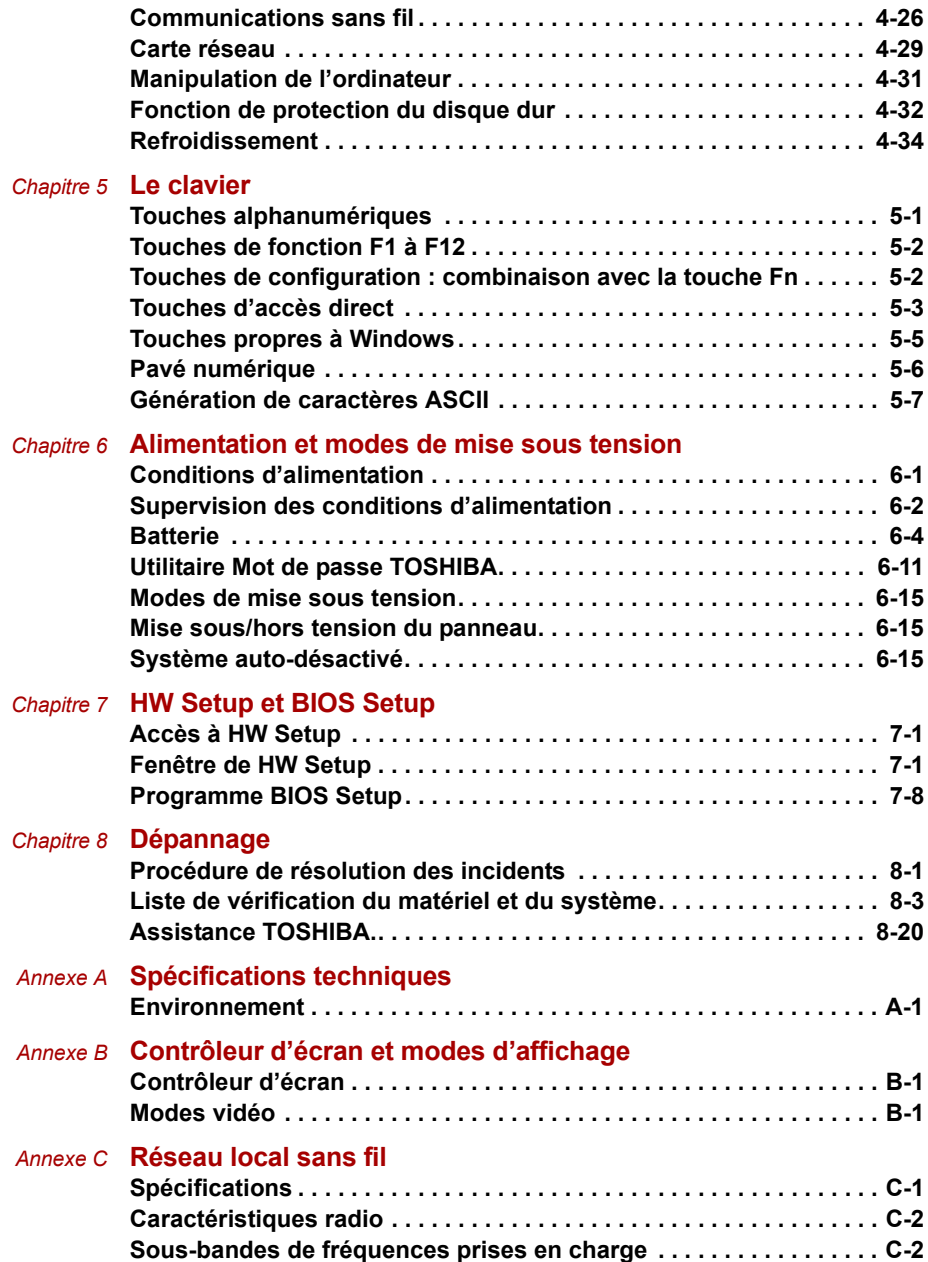

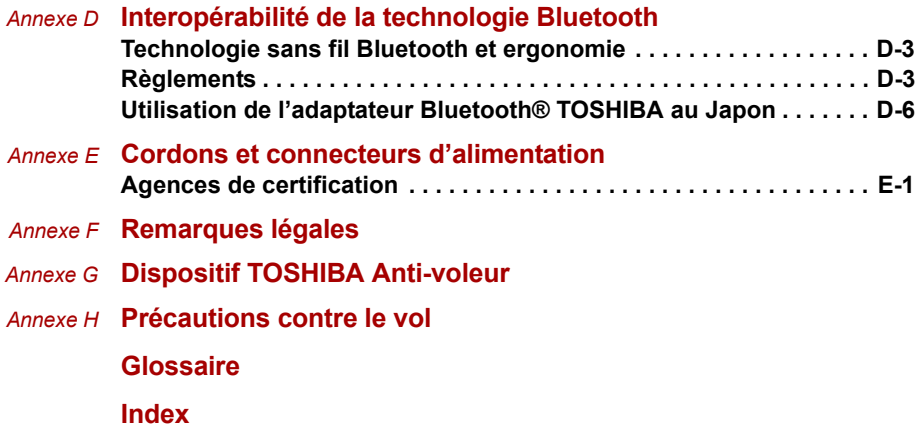

### <span id="page-12-0"></span>**Préface**

Nous tenons tout d'abord à vous remercier d'avoir choisi l'ordinateur PORTÉGÉ R500. Très puissant, cet ordinateur portable présente d'excellentes capacités d'évolution, avec notamment la présence de fonctions multimédia. En outre, il a été conçu pour offrir fiabilité et haute performance pendant de nombreuses années.

Le présent manuel vous fournit toutes les informations dont vous avez besoin pour utiliser votre ordinateur. Il donne également des conseils sur la configuration de l'ordinateur et sur l'exécution des opérations de base. Il indique également comment utiliser les périphériques en option et détecter ou résoudre d'éventuels incidents.

Si vous êtes un nouveau venu dans le monde de l'informatique ou des ordinateurs portables, commencez par lire le chapitre 3, *[Matériel, utilitaires](#page-44-3)  [et options](#page-44-3)*, afin de vous familiariser avec les fonctions, composants et accessoires de votre ordinateur. Lisez ensuite le chapitre 1, *[Prise en main](#page-18-1)*, pour obtenir des instructions détaillées sur l'utilisation de votre ordinateur. En revanche, si vous êtes un utilisateur confirmé, poursuivez la lecture de cette préface afin de prendre connaissance de la structure de ce manuel, puis parcourez le manuel pour vous familiariser avec son contenu. Parcourez également la section *[Fonctions spéciales](#page-48-1)* du chapitre 3, *[Matériel, utilitaires et options](#page-44-3)* pour plus de détails sur les fonctions propres à cet ordinateur, et lisez également avec attention le chapitre 7, *[HW Setup](#page-130-4)  [et BIOS Setup](#page-130-4)*, pour apprendre comment configurer ces fonctions. Lisez le chapitre 3, *[Matériel, utilitaires et options](#page-44-3)*, si vous connectez des produits ou périphériques externes.

#### **Conventions**

Le présent manuel utilise les formats ci-après pour décrire, identifier et mettre en évidence les termes et les procédures.

#### **Abréviations**

La première fois qu'elles apparaissent dans le texte et pour des raisons de clarté, les abréviations sont suivies de leur définition entre parenthèses. Par exemple : ROM (Read Only Memory). Les acronymes sont définis dans le glossaire.

#### **Icônes**

Les icônes identifient les ports, les boutons et autres parties de votre ordinateur. Le panneau de voyants utilise également des icônes pour identifier les composants sur lesquels il fournit des indications.

#### **Touches**

Les touches du clavier servent à effectuer un grand nombre d'opérations. Une police spécifique permet de les identifier rapidement. Elles sont présentées sous forme de symboles, telles qu'elles apparaissent sur votre clavier. Par exemple, **Entrée** identifie la touche ENTER.

#### **Combinaisons de touches**

Certaines opérations nécessitent d'appuyer simultanément sur deux ou plusieurs touches. De telles opérations sont généralement présentées sous la forme des deux touches séparées par le signe plus (+). Par exemple, **Ctrl** + **C** signifie que vous devez maintenir enfoncée la touche **Ctrl** et appuyer en même temps sur **C**. En cas d'utilisation de trois touches, maintenez enfoncées les deux premières et appuyez sur la troisième.

**ABC** Lorsqu'une procédure nécessite une action telle que cliquer sur une icône ou saisir du texte, le nom de l'icône ou le texte à saisir est représenté en utilisant la police représentée à gauche.

**Ecran**

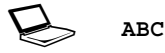

Les noms de fenêtres ou les icônes ou le texte généré par l'ordinateur apparaissant à l'écran sont représentés en utilisant la police ci-contre.

#### **Messages**

Les messages présentés dans ce manuel fournissent des informations importantes et sont destinés à attirer votre attention sur un point important. Vous distinguerez deux types de message :

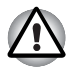

*Attention ! Ces messages vous mettent en garde contre une utilisation ou une manipulation incorrecte de votre ordinateur risquant d'engendrer la perte de données ou d'endommager votre matériel.*

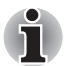

*Prière de lire les messages. Les remarques sont constituées de conseils ou d'avertissements qui permettent d'utiliser votre matériel de manière optimale.*

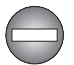

*Indique une situation potentiellement dangereuse pouvant entraîner la mort ou des blessures graves en cas de non-respect des instructions.*

#### **Terminologie**

Ce terme est défini comme suit dans le présent manuel :

**Commencer** Le mot « **Démarrer** » se rapporte au bouton « » de Microsoft® Windows Vista™.

## <span id="page-14-0"></span>**Précautions générales**

Les ordinateurs TOSHIBA ont été conçus pour assurer une sécurité maximale, minimiser les tensions et supporter les rigueurs de l'informatique nomade. Cependant, certaines précautions doivent être prises pour éviter les risques de blessures ou de dommages.

Lisez attentivement les précautions générales ci-dessous et respectez les avertissements mentionnés dans le présent manuel.

#### **Création d'un environnement de travail convivial**

Installez l'ordinateur sur un support plat suffisamment large pour recevoir ce dernier, ainsi que tous les périphériques requis, telle une imprimante.

Conservez un espace suffisant autour de l'ordinateur et des autres équipements, afin de garantir une bonne ventilation Sinon, il risque de surchauffer.

Pour que votre ordinateur continue de fonctionner dans des conditions optimales, veillez à ce que :

- votre environnement de travail soit exempt de poussière et d'humidité et qu'il ne soit pas exposé à la lumière directe du soleil ;
- aucun équipement générant un champ magnétique important, tel que des haut-parleurs stéréo (autres que ceux reliés à l'ordinateur), ne soit installé à proximité ;
- la température ou le niveau d'humidité au sein de votre environnement de travail ne change pas brusquement, notamment lorsque vous êtes à proximité d'un ventilateur à air conditionné ou d'un radiateur ;
- votre environnement de travail ne soit soumis à aucune température extrême, ni à l'humidité ;
- aucun produit chimique corrosif ou liquide n'y soit renversé.

#### **Traumatismes liés au stress**

Lisez avec attention le *Manuel des instructions de sécurité*. Ce manuel comporte des informations sur la prévention du stress, pour vos mains et poignets, pouvant résulter d'une utilisation intensive du clavier. Le *Manuel d'instruction pour votre sécurité et votre confort* comporte également des informations sur l'agencement du lieu de travail, la posture et l'éclairage, ce qui permet de réduire le stress.

#### **Température externe de l'ordinateur**

- Evitez tout contact physique prolongé avec l'ordinateur. Si l'ordinateur est utilisé pendant de longues périodes, sa surface peut devenir très chaude. Vous pouvez ne pas sentir la chaleur au toucher, mais le fait de rester en contact physique avec l'ordinateur pendant un certain temps (si vous posez l'ordinateur sur vos cuisses ou si vous laissez vos mains sur le repose-mains, par exemple) peut occasionner des brûlures superficielles.
- De même, lorsque l'ordinateur a été utilisé pendant une période prolongée, évitez tout contact direct avec la plaque en métal des ports d'E/S. Cette plaque peut devenir très chaude.
- La surface de l'adaptateur secteur peut devenir très chaude, ce qui n'indique pas un dysfonctionnement. Si vous devez transporter l'adaptateur secteur, débranchez-le et laissez-le refroidir un moment.
- Ne déposez pas l'adaptateur secteur sur une matière sensible à la chaleur, cela pourrait l'endommager.

#### **Pressions et impacts**

L'ordinateur ne doit subir aucune forte pression ni aucun choc violent. Les pressions et chocs extrêmes peuvent endommager les composants de l'ordinateur ou entraîner des dysfonctionnements.

#### **Surchauffe des cartes PC**

Certaines cartes PC peuvent chauffer après une utilisation prolongée, ce qui peut provoquer des erreurs ou une instabilité de fonctionnement. Vérifiez la température des cartes PC avant de les retirer.

#### **Téléphones mobiles**

L'utilisation de téléphones portables peut causer des interférences avec le système audio. Les autres fonctions de l'ordinateur ne sont pas affectées, mais il est recommandé de ne pas utiliser un téléphone mobile à moins de 30 cm de l'ordinateur.

#### **Manuel d'instruction pour votre sécurité et votre confort**

Toutes les informations importantes sur l'utilisation sûre et correcte de l'ordinateur sont décrites dans le Manuel d'instruction pour votre sécurité et votre confort, livré avec l'ordinateur. Il est fortement recommandé de le parcourir avant d'utiliser l'ordinateur.

# **Chapitre 1**

## <span id="page-16-1"></span><span id="page-16-0"></span>**Prise en main**

Vous trouverez, dans ce chapitre, une liste de vérification de l'équipement et des instructions de base permettant d'utiliser votre ordinateur.

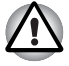

*Certaines fonctions décrites dans ce manuel risquent de ne pas fonctionner correctement si vous utilisez un système d'exploitation autre que celui installé par TOSHIBA.*

#### <span id="page-16-2"></span>**Liste de vérification de l'équipement**

Déballez l'ordinateur avec précaution. Conservez le carton et l'emballage pour une utilisation ultérieure

#### **Hardware Setup**

Assurez-vous que tous les éléments suivants sont présents :

- Ordinateur personnel portable PORTÉGÉ R500
- Adaptateur secteur et cordon d'alimentation (2 ou 3 fiches selon le modèle)

#### **Documentation**

- Manuel de l'utilisateur du PORTÉGÉ R500
- Guide de démarrage rapide du PORTÉGÉ R500
- Manuel d'instruction pour votre sécurité et votre confort
- Guide de prise en mains de Microsoft Windows Vista
- Informations sur la garantie

Si l'un de ces éléments manque ou est endommagé, contactez votre revendeur immédiatement.

#### **Logiciel**

Le système d'exploitation Windows® suivant et ses utilitaires sont installés en usine :

- Microsoft® Windows Vista™
- TOSHIBA Value Added Package
- Lecteur DVD vidéo
- Ulead DVD MovieFactory<sup>®</sup>
- Utilitaires TOSHIBA SD Memory
- Utilitaire TOSHIBA SD Memory Boot
- Réducteur de bruit du lecteur de CD/DVD
- TOSHIBA Assist
- TOSHIBA ConfigFree
- Protection du disque dur TOSHIBA
- TOSHIBA Disc Creator
- Utilitaire de reconnaissance d'empreintes
- Windows Mobility Center
- Manuel de l'utilisateur en ligne

#### **Support de sauvegarde**

- TOSHIBA Security Assist
- TOSHIBA Wireless Key Logon
- Utilitaire Infineon Trusted Platform Module (sur certains modèles)
- Bluetooth Stack for Windows par Toshiba (sur certains modèles)
- DVD-ROM de restauration Toshiba

#### <span id="page-18-1"></span><span id="page-18-0"></span>**Prise en main**

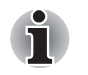

- Lisez attentivement la section [Tout premier lancement](#page-22-0).
- *Veuillez lire le* Manuel d'instruction pour votre sécurité et votre confort *pour découvrir les mesures à adopter pour une utilisation aussi confortable que possible. Ce manuel a été conçu pour vous permettre d'utiliser votre ordinateur de façon plus efficace sans pour autant compromettre votre santé. Les recommandations de ce guide permettent de réduire les risques de douleurs et blessures au niveau des mains, des bras, des épaules et du cou.*

Vous trouverez dans cette section toutes les informations de base permettant de commencer à travailler avec votre ordinateur. Les sujets suivants sont traités :

- Connexion de l'adaptateur secteur
- Ouverture de l'écran
- Mise sous tension
- Tout premier lancement
- Mise hors tension
- Redémarrage de l'ordinateur
- Restauration des logiciels préinstallés

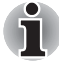

- *Installez un programme antivirus et assurez-vous que ce dernier est mis à jour de façon régulière.*
- Vérifiez systématiquement le contenu du support de stockage avant de *le formater, car cette opération supprime toutes les données de façon irrémédiable.*
- *Il est recommandé de sauvegarder régulièrement le disque dur ou tout autre périphérique de stockage sur un support externe. Les supports de stockage ordinaires ne sont pas durables et sont instables dans le long terme et sous certaines conditions.*
- *Avant d'installer un périphérique ou une application, enregistrez les données en mémoire sur le disque dur ou les autres supports de stockage. Sinon, vous risquez de perdre des données.*

#### **Connexion de l'adaptateur secteur**

Branchez l'adaptateur secteur pour recharger la batterie ou pour alimenter l'ordinateur directement à partir du secteur. Vous pouvez ainsi commencer à travailler rapidement, sans devoir attendre la fin du chargement de la batterie.

L'adaptateur secteur supporte toutes les tensions comprises entre 100 et 240 V, et les fréquences comprises entre 50 et 60 Hz. Pour plus d'informations sur le chargement de la batterie, reportez-vous au chapitre 6, *[Alimentation et modes de mise sous tension](#page-114-3)*.

- Utilisez toujours l'adaptateur secteur TOSHIBA fourni avec ce produit *ou utilisez un modèle recommandé par TOSHIBA pour prévenir tout risque d'incendie ou de dommage à l'ordinateur. En effet, l'utilisation d'un adaptateur secteur risque de provoquer un incendie ou d'endommager l'ordinateur, ce qui risque en retour de provoquer des blessures graves. TOSHIBA ne peut pas être tenu pour responsable des dommages causés par l'utilisation d'un adaptateur non compatible.*
	- *Ne branchez jamais l'adaptateur secteur sur une prise de courant dont les caractéristiques de tension et de fréquence ne correspondent pas à celles spécifiées sur l'étiquette réglementaire de l'appareil, Sinon, vous risquez de provoquer un incendie ou une électrocution, ce qui risque d'entraîner des blessures graves.*
	- *Achetez uniquement des câbles d'alimentation qui sont conformes aux spécifications de tension et de fréquence dans le pays d'utilisation. Sinon, vous risquez de provoquer un incendie ou une électrocution, ce qui risque d'entraîner des blessures graves.*
	- *Le cordon d'alimentation fourni est conforme aux règles de sécurité et aux règlements dans la région d'achat. Il ne doit pas être utilisé en dehors de cette région. Si vous devez travailler dans une autre région, veuillez acheter un cordon conforme aux règles de sécurité en vigueur dans cette région.*
	- *N'utilisez pas de convertisseur 3 fiches à 2 fiches.*
	- Lorsque vous connectez l'adaptateur secteur à l'ordinateur suivez la *procédure indiquée dans le Manuel de l'utilisateur. Le branchement du cordon d'alimentation à une prise électrique du secteur doit être la dernière étape, faute de quoi la prise de sortie de l'adaptateur de courant continu pourrait engranger une charge électrique et causer un choc électrique ou des blessures légères lors du contact avec le corps. Par mesure de précaution, évitez de toucher un objet métallique quelconque.*
	- *Ne placez jamais l'adaptateur secteur ou l'ordinateur sur une surface en bois, un meuble ou toute autre surface qui pourrait être abîmée par une exposition à la chaleur, car la température de surface de l'adaptateur et de la base de l'ordinateur augmente pendant une utilisation normale.*
	- *Posez toujours l'adaptateur secteur ou l'ordinateur sur une surface plate et rigide qui n'est pas sensible à la chaleur.*

*Consultez le* Manuel d'instructions pour votre sécurité et votre confort *pour savoir comment utiliser l'ordinateur de façon ergonomique.*

1. Branchez le cordon d'alimentation sur l'adaptateur.

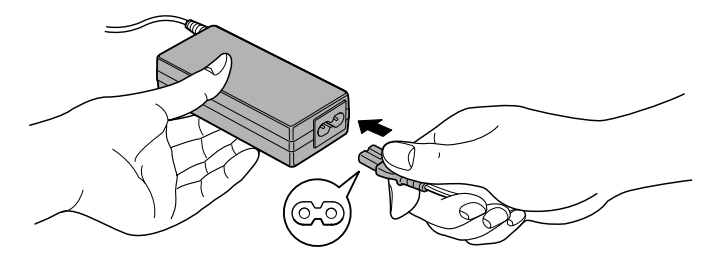

*Connexion du cordon d'alimentation à l'adaptateur (prise à 2 fiches)*

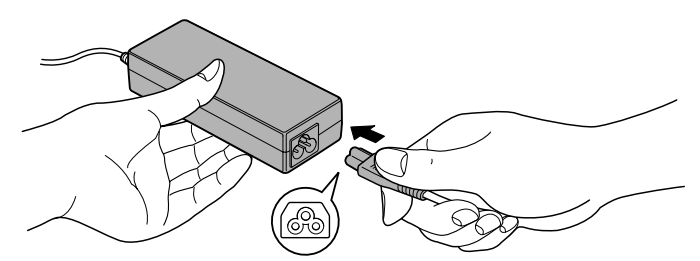

*Connexion du cordon d'alimentation à l'adaptateur (prise à 3 fiches)*

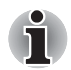

*L'ordinateur est livré avec un cordon à 2 ou 3 broches selon le modèle acheté.*

2. Connectez la prise de sortie en courant continu de l'adaptateur secteur à la prise Entrée adaptateur 15 V situé sur le côté gauche de l'ordinateur.

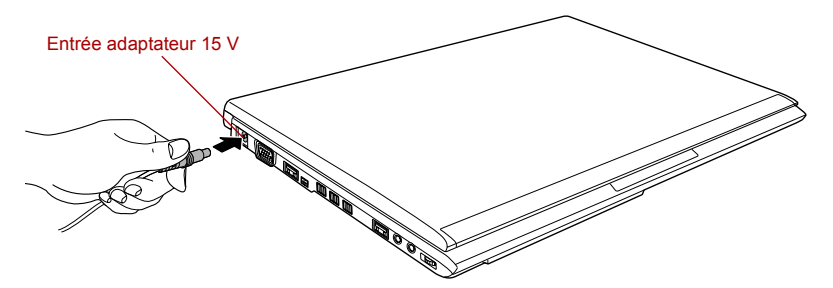

*Connexion de l'adaptateur secteur à l'ordinateur*

3. Branchez le cordon d'alimentation sur une prise murale. Les voyants **Batterie** et **Entrée adaptateur 15V** situés à l'avant de l'ordinateur doivent s'allumer.

#### **Ouverture de l'écran**

Réglez la position de l'écran pour obtenir un affichage net.

Maintenez le repose mains et soulevez l'écran doucement. Vous pouvez ajuster l'angle de l'écran pour obtenir une luminosité optimale.

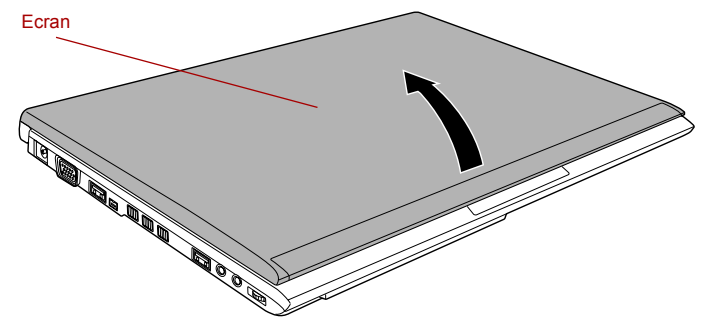

*Ouverture de l'écran*

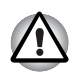

*Evitez les mouvements brusques lors de l'ouverture et de la fermeture de l'écran pour ne pas endommager l'ordinateur.*

- *N'ouvrez pas l'écran trop grand de façon à ne pas forcer les charnières et endommager son panneau.*
- *N'appuyez pas sur l'écran.*
- *Ne soulevez pas l'ordinateur par son écran.*
- *Ne rabattez pas l'écran si un stylo ou tout autre objet risque de se trouver pris entre l'écran et le clavier.*
- *Pour ouvrir ou fermer l'écran, placez une main sur le repose-mains afin de maintenir l'ordinateur en place, et servez-vous de l'autre main pour ouvrir ou rabattre l'écran avec précaution (ne faites pas usage d'une force excessive pour ouvrir ou fermer l'écran).*

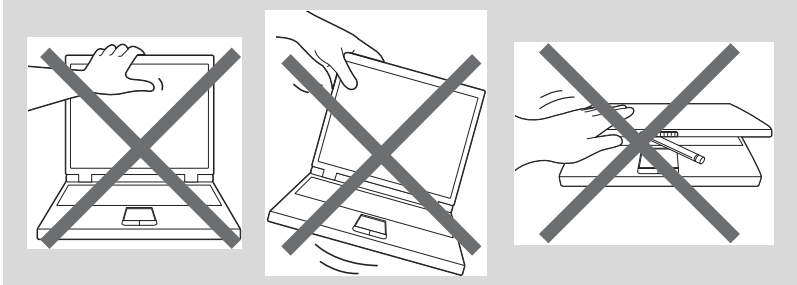

#### **Mise sous tension**

Cette section explique comment mettre l'ordinateur sous tension. L'indicateur de **mise sous tension** confirme cet état. Reportez-vous à la section *[Supervision des conditions d'alimentation](#page-115-1)* du chapitre 6, *[Alimentation et modes de mise sous tension](#page-114-3)* pour plus de détails.

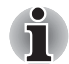

Après avoir mis l'ordinateur sous tension pour la première fois, *ne l'éteignez pas avant d'avoir configuré le système d'exploitation. Reportez-vous à la section* [Tout premier lancement](#page-22-0) *pour plus d'informations.*

- *Il n'est pas possible de régler le volume pendant l'installation de Windows.*
- 1. Ouvrez le panneau de l'écran.
- 2. Appuyez sur le bouton de mise sous tension de l'ordinateur et maintenez-le enfoncé pendant deux ou trois secondes.

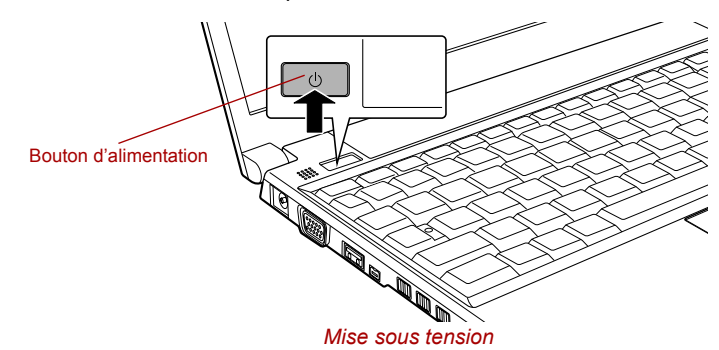

#### <span id="page-22-0"></span>**Tout premier lancement**

L'écran de démarrage de Microsoft Windows Vista™ s'affiche lorsque vous démarrez l'ordinateur. Suivez les instructions affichées par les différents écrans pour installer correctement le système d'exploitation.

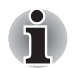

*Veuillez lire le* **Contrat de licence du logiciel***.*

#### **Mise hors tension**

Vous disposez des modes de mise hors tension suivants : Arrêter (mode Démarrage), Veille prolongée ou Veille.

#### *Arrêter (mode Démarrage)*

Lorsque vous mettez l'ordinateur hors tension avec la commande Arrêter, le système d'exploitation n'enregistre pas l'environnement de travail et applique sa propre procédure d'arrêt.

- 1. Si vous avez entré des données, enregistrez-les sur le disque dur ou tout autre support de stockage.
- 2. Assurez-vous que toute activité a cessé puis retirez la disquette ou le CD/DVD.

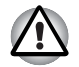

■ *Assurez-vous que le voyant* **Disque dur** *est éteint. Si vous mettez l'ordinateur hors tension lors d'un accès au disque, vous risquez de perdre des données ou d'endommager le disque.*

■ *N'arrêtez pas l'ordinateur pendant l'exécution d'une application. Sinon, vous risquez de perdre des données.*

■ *Ne mettez pas l'ordinateur hors tension, ne déconnectez pas le périphérique de stockage externe ou ne retirez pas de support pendant les opérations de lecture/écriture. Sinon, vous risquez de perdre des données.*

- 3. Cliquez sur **Démarrer**.
- 4. Cliquez sur le bouton (  $\rightarrow$  ) situé dans la section des boutons de gestion d'énergie ( ), puis cliquez sur le bouton **Arrêter** dans le menu.
- 5. Mettez hors tension tous les périphériques connectés à l'ordinateur.

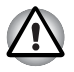

*Ne remettez pas immédiatement sous tension l'ordinateur ou ses périphériques. Attendez un court laps de temps pour éviter tout dommage potentiel.*

#### *Mode Veille*

Si vous devez interrompre votre travail, vous pouvez mettre l'ordinateur hors tension sans fermer vos logiciels en le faisant passer en mode Veille. Dans ce mode, les données sont enregistrées dans la mémoire principale de l'ordinateur. Lorsque vous le remettez sous tension, vous pouvez reprendre votre travail là où vous l'aviez interrompu.

*Certains environnements exigent l'arrêt de l'ordinateur et des appareils électroniques.*

*Lorsque vous devez arrêter l'ordinateur pour des raisons de sécurité, notamment dans un avion, assurez-vous qu'il est arrêté complètement ou placez-le en mode Veille prolongée. Assurez-vous également que tous les modules de communication sans fil sont arrêtés. Si l'ordinateur est simplement en mode Veille, il risque de s'activer automatiquement pour exécuter une tâche programmée ou pour enregistrer des données et risque par conséquent d'interférer avec les systèmes aéronautiques et de poser ainsi des problèmes de sécurité.*

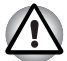

Avant d'activer le mode Veille, sauvegardez vos données.

- *N'installez ou ne retirez pas de module mémoire lorsque l'ordinateur*  est en mode Veille. Sinon, l'ordinateur et/ou le module risquent d'être *endommagés.*
- *N'enlevez pas la batterie lorsque l'ordinateur est en mode veille (sauf si ce dernier est branché sur le secteur). Les données en mémoire seraient détruites.*

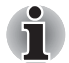

- Lorsque l'adaptateur secteur est connecté, l'ordinateur se met en veille *conformément aux options d'alimentation (pour y accéder, cliquez sur*  **Démarrer** *->* **Panneau de configuration** *->* **Système et maintenance** *->* **Options d'alimentation***).*
- *Pour rétablir le fonctionnement normal de l'ordinateur lorsque ce dernier est en veille, appuyez brièvement sur le bouton d'alimentation ou sur l'une des touches du clavier. Les touches du clavier n'ont d'effet que si l'option Wake-up on Keyboard est activée dans le programme HW Setup.*
- Si une application réseau est active au moment où l'ordinateur se met *automatiquement en veille, il est possible qu'elle ne soit pas restaurée au réveil du système.*
- *Pour empêcher l'ordinateur d'activer automatiquement le mode Veille, désactivez ce dernier dans la fenêtre des options d'alimentation (pour y accéder, cliquez sur* **Démarrer** *->* **Panneau de configuration** *->*  **Système et maintenance** *->* **Options d'alimentation***). Toutefois, cette action est contraire au respect de la norme « Energy Star ».*
- Pour utiliser la fonction hybride de mise en veille, configurez cette *dernière dans la section Options d'alimentation.*

#### *Avantages du mode Veille*

Le mode Veille présente les avantages suivants :

- Restauration de l'environnement de travail plus rapide qu'avec le mode Veille prolongée.
- Economise l'énergie en arrêtant le système lorsque l'ordinateur ne reçoit aucune entrée pendant la période spécifiée.
- Permet d'utiliser la fonction de mise hors tension à la fermeture de l'écran.

#### *Exécution du mode Veille.*

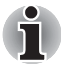

*Vous pouvez activer le mode Veille en appuyant sur* **FN** *+* **F3***. Reportez-vous au chapitre 5,* [Le clavier](#page-106-3)*, pour plus de détails.*

Pour passer en mode Veille, quatre méthodes s'offrent à vous:

Cliquez sur Démarrer, puis cliquez sur le bouton d'alimentation

) situé dans le groupe des boutons de gestion de l'énergie

 $\omega$  .  $\sim$ Cette fonctionnalité doit être activée à partir de la fenêtre Options d'alimentation (pour y accéder, cliquez sur **Démarrer** -> **Panneau de configuration** -> **Système et maintenance** -> **Options d'alimentation**).

- Cliquez sur **Démarrer**, puis cliquez sur la flèche (■ ) et sélectionnez **Veille** dans le menu.
- Fermez l'écran. Cette fonctionnalité doit être activée à partir de la fenêtre Options d'alimentation (pour y accéder, cliquez sur **Démarrer** -> **Panneau de configuration** -> **Système et maintenance** -> **Options d'alimentation**).
- Appuyez sur le bouton de mise sous tension. Cette fonctionnalité doit être activée à partir de la fenêtre Options d'alimentation (pour y accéder, cliquez sur **Démarrer** -> **Panneau de configuration** -> **Système et maintenance** -> **Options d'alimentation**).

De cette façon, lorsque vous redémarrez l'ordinateur, vous pouvez reprendre votre travail là où vous l'aviez laissé.

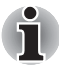

■ *Lorsque le mode Veille est actif, le voyant* **Alimentation** *est orange clignotant.*

■ Si l'ordinateur est alimenté par la batterie, vous pouvez augmenter son *autonomie en utilisant le mode Veille prolongée, qui consomme moins d'énergie que le mode Veille.*

#### *Restrictions d'utilisation du mode Veille*

Le mode Veille ne peut pas fonctionner dans les conditions suivantes :

- L'alimentation est rétablie immédiatement après l'arrêt.
- Les circuits mémoire sont exposés à de l'électricité statique ou du bruit électrique.

#### *Mode Veille prolongée*

Le mode Veille prolongée enregistre le contenu de la mémoire sur le disque dur lorsque l'ordinateur est hors tension. Lorsque l'ordinateur est remis sous tension, l'état précédent est restauré. Le mode Veille prolongée n'enregistre pas l'état des périphériques.

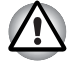

- Enregistrez votre travail. Lorsque vous activez le mode Veille *prolongée, l'ordinateur enregistre le contenu de la mémoire sur le disque dur. Par sécurité, il est préférable d'enregistrer les données manuellement.*
- Les données seront perdues si vous retirez la batterie ou déconnectez l'adaptateur secteur avant la fin de l'enregistrement. Attendez que le *voyant* **Disque dur** *soit éteint.*
- *N'installez ou ne retirez pas de module mémoire lorsque l'ordinateur est en mode Veille prolongée. Sinon, les données risquent d'être détruites.*

#### *Mode Avantages du mode Veille prolongée*

Le mode Veille prolongée présente les avantages suivants :

- Enregistre les données sur le disque dur lorsque l'ordinateur s'arrête automatiquement du fait d'un niveau de batterie insuffisant.
- Vous pouvez rétablir votre environnement de travail immédiatement après avoir redémarré l'ordinateur.
- Economise l'énergie en arrêtant le système lorsque l'ordinateur ne reçoit aucune entrée pendant la période spécifiée.
- Permet d'utiliser la fonction de mise hors tension à la fermeture de l'écran.

#### *Activation du mode Veille prolongée*

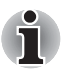

*Vous pouvez activer le mode Veille prolongée en appuyant sur* **FN** *+* **F4***. Reportez-vous au chapitre 5,* [Le clavier](#page-106-3)*, pour plus de détails.*

Pour entrer en mode Veille prolongée, procédez comme suit :

- 1. Cliquez sur **Démarrer**.
- 2. Cliquez sur le bouton  $(\bullet)$  situé dans la section des boutons de

gestion d'énergie (  $\Box$  ), puis cliquez sur le bouton **Veille prolongée** dans le menu.

#### *Mode Mise en veille prolongée automatique*

L'ordinateur peut être configuré pour entrer automatiquement en mode Veille prolongée lorsque vous cliquez sur le bouton d'alimentation, puis fermez l'écran. Pour définir ce paramétrage, suivez la procédure indiquée ci-dessous :

- 1. Cliquez sur **Démarrer**, puis sur **Panneau de configuration**.
- 2. Cliquez sur **Système et maintenance**, puis cliquez sur **Options d'alimentation**.
- 3. Cliquez sur **Choose what the power button does** (Choisir la fonctionnalité du bouton d'alimentation) ou sur **Choose what closing the Iid does** (Choisir l'action associée à la fermeture de l'écran).
- 4. Sélectionnez les paramètres voulus pour **Lorsque j'appuie sur le bouton d'alimentation** et **Lorsque je ferme l'écran**.
- 5. Cliquez sur le bouton **Enregistrer les modifications**.

#### *Données enregistrées en mode Veille prolongée*

Lorsque vous arrêtez l'ordinateur en mode Veille prolongée, il enregistre sur le disque dur le contenu de la mémoire vive avant de poursuivre la procédure d'arrêt. Pendant cette opération, le voyant **Disque dur** reste allumé.

Une fois les données enregistrées sur disque dur et l'ordinateur hors tension, mettez hors tension tous les périphériques éventuellement raccordés à l'ordinateur.

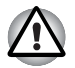

*Ne remettez pas l'ordinateur ou ses périphériques immédiatement sous tension. Attendez un instant afin que les condensateurs aient le temps de se décharger.*

#### **Redémarrage de l'ordinateur**

Sous certaines conditions, il peut être nécessaire de redémarrer l'ordinateur, par exemple si :

- Vous changez certains paramètres du système.
- Une erreur se produit et l'ordinateur refuse toute entrée.

Vous disposez de trois possibilités pour redémarrer l'ordinateur :

■ Cliquez sur **Démarrer**, puis cliquez sur le bouton fléché (■ ) situé

dans le groupe des boutons de gestion de l'énergie

( ), puis sélectionnez **Redémarrer** dans le menu.

- Appuyez sur **CTRL, ALT** et **DEL** en même temps pour afficher la fenêtre de menus, sélectionnez **Redémarrer** dans les **options d'arrêt de l'ordinateur**.
- Appuyez sur le bouton d'alimentation et maintenez-le enfoncé pendant cinq secondes. Après avoir mis l'ordinateur hors tension, attendez de 10 à 15 secondes avant de le remettre sous tension en appuyant sur le bouton d'alimentation.

#### <span id="page-28-0"></span>**Options de restauration du système**

Une partition masquée de 1,5 Go est réservée sur le disque dur pour les options de restauration du système.

Cette partition regroupe les fichiers indispensables à la restauration des logiciels pré-installés en cas de problème.

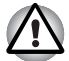

*La fonctionnalité Options de restauration du système sera inutilisable si cette partition est effacée.*

La fonctionnalité Options de restauration du système est installée sur le disque dur en usine. Le menu de restauration inclut des outils de réparation des problèmes de démarrage, d'exécution de diagnostiques ou de restauration du système.

Consultez le **centre d'aide et de support de Windows** pour plus de détails sur résoudre les **problèmes de démarrage**.

Les Options de restauration du système peuvent aussi être exécutées manuellement pour remédier aux problèmes.

Cette procédure est détaillée ci-dessous. Suivez les instructions qui s'affichent à l'écran.

- 1. Mettez l'ordinateur hors tension.
- 2. Tout en maintenant la touche **F8** enfoncée, mettez l'ordinateur sous tension.
- 3. Le menu **Advanced Boot Options** (Options avancées de démarrage) s'affiche.

Utilisez les touches fléchées pour sélectionner **Repair Your Computer** (Réparer l'ordinateur) et appuyez sur **ENTER**.

4. Suivez les instructions qui s'affichent à l'écran.

La fonctionnalité de sauvegarde complète de l'ordinateur de Windows Vista™ est uniquement disponible sous Windows Vista™ Edition Business et Edition Ultimate.

#### <span id="page-29-0"></span>**Restauration des logiciels préinstallés**

Si les fichiers préinstallés sont corrompus, vous devez les réinstaller à partir du DVD-ROM de restauration du produit.

#### Restauration de l'ensemble du système

Marche à suivre pour restaurer l'ensemble du système et des logiciels.

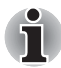

*Si vous coupez le son en appuyant sur les touches* **FN** *+* **ESC***, désactivezla de façon à pouvoir bénéficier des alertes audio pendant le processus de*  restauration. Pour plus de détails, reportez-vous au chapitre 5, [Le clavier](#page-106-3).

*Vous ne pouvez pas utiliser les Options de restauration du système si vous restaurez le système préinstallé sans les Options de restauration du système.*

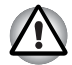

*Lorsque vous réinstallez le système d'exploitation Windows, le disque dur est formaté et par conséquent, toutes les données sont effacées irrémédiablement.*

- 1. Chargez le disque de restauration dans le lecteur du support optique et mettez votre ordinateur hors tension.
- 2. Maintenez la touche **F12** enfoncée et démarrez l'ordinateur. Lorsque le logo **In Touch with Tomorrow TOSHIBA** s'affiche, relâchez la touche **F12**.
- 3. Utilisez les touches de curseur gauche et droite pour sélectionner le lecteur de CD-ROM dans le menu. Reportez-vous à la section *[Séquence de démarrage](#page-132-0)* du chapitre 7, *[HW Setup et BIOS Setup](#page-130-4)*, pour plus de détails.
- 4. Suivez les instructions qui s'affichent dans le menu.
- 5. Si l'ordinateur a été livré avec des logiciels supplémentaires, ceux-ci ne seront pas restaurés par le DVD-ROM de restauration. Réinstallez les programmes supplémentaires (par exemple Works, jeux, etc.) séparément à partir d'autres supports.

## **Chapitre 2**

## <span id="page-30-1"></span><span id="page-30-0"></span>**Présentation**

Ce chapitre présente les différents composants de votre ordinateur. Familiarisez-vous avec ces derniers avant de l'utiliser.

#### *Remarques légales (icônes ne correspondant à aucune fonctionnalité)*

Pour plus d'informations sur les remarques légales relatives aux icônes ne correspondant à aucune fonctionnalité, consultez la section Remarques légales dans l'annexe H.

#### <span id="page-30-2"></span>**Vue avant (écran fermé)**

L'illustration suivante présente la partie avant de l'ordinateur avec l'écran fermé.

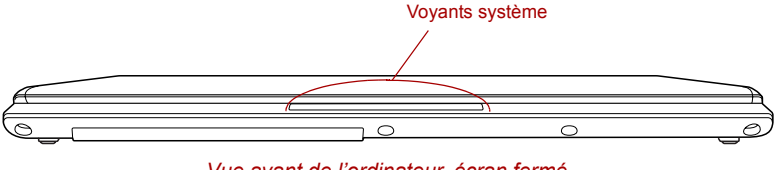

*Vue avant de l'ordinateur, écran fermé*

**Voyants système** Les voyants indiquent l'état des différentes fonctions de l'ordinateur. Ils sont décrits dans la section *Voyants système*.

### <span id="page-31-0"></span>**Face gauche**

L'illustration ci-dessous présente le côté gauche de l'ordinateur.

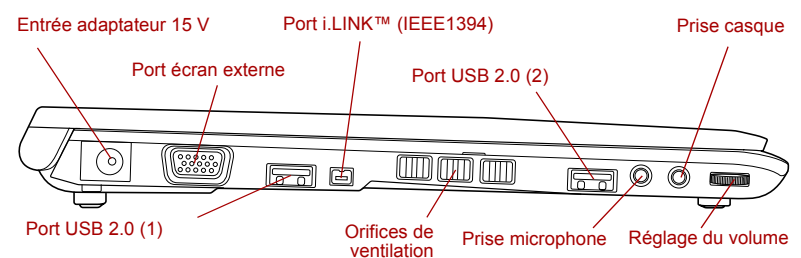

*Ordinateur vu de gauche*

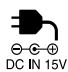

 $\mathbf{\hat{q}}^*$ 

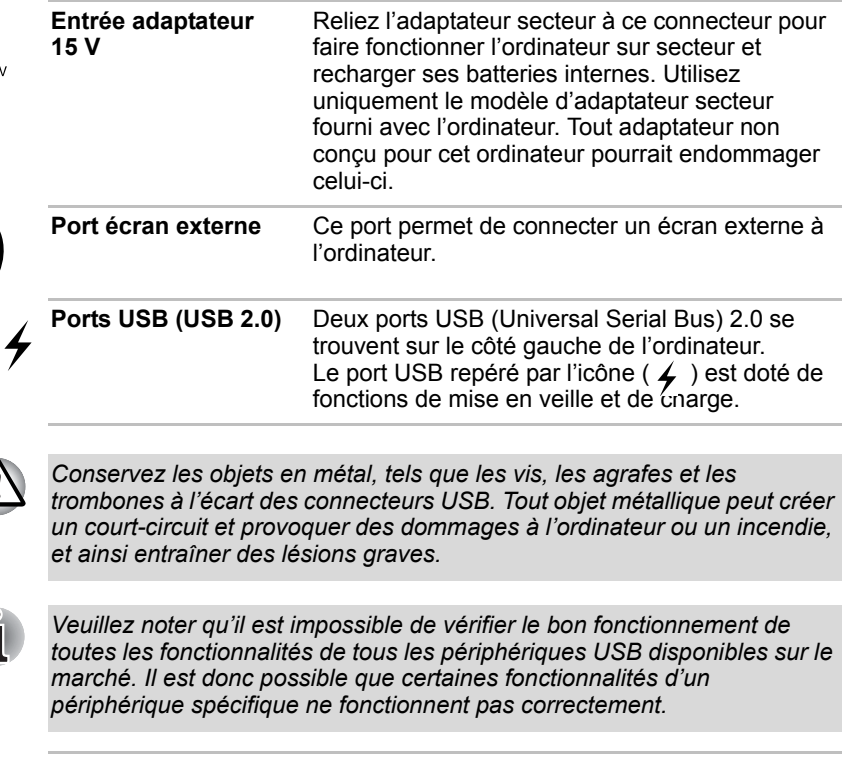

 $\mathbf{b}$  s400

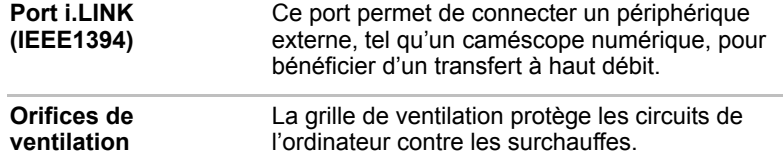

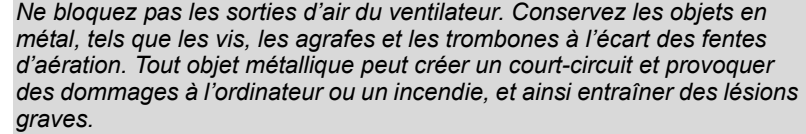

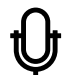

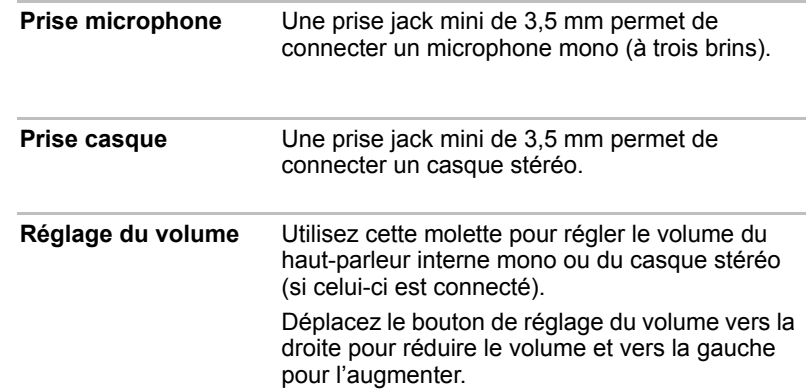

#### <span id="page-32-0"></span>**Face droite**

L'illustration ci-dessous présente le côté droit de l'ordinateur.

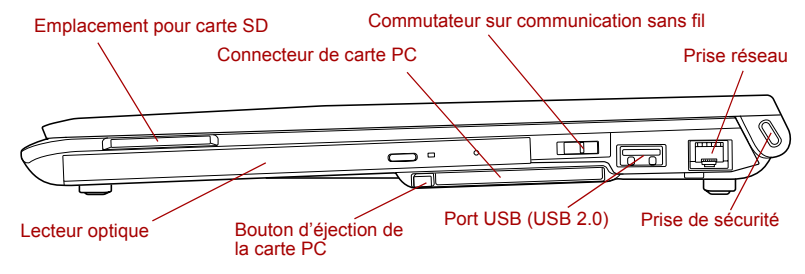

*Ordinateur vu de droite*

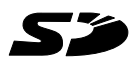

**Emplacement pour** 

**carte SD**

Cet emplacement permet d'insérer une carte SD/SDHC afin de charger les données provenant de périphériques tels que des appareils photo numériques, sur votre ordinateur.

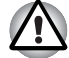

*Conservez les objets en métal, tels que les vis, les agrafes et les trombones à l'écart de l'emplacement de carte SD. Tout objet métallique peut créer un court-circuit et provoquer des dommages à l'ordinateur ou un incendie, et ainsi entraîner des lésions graves.*

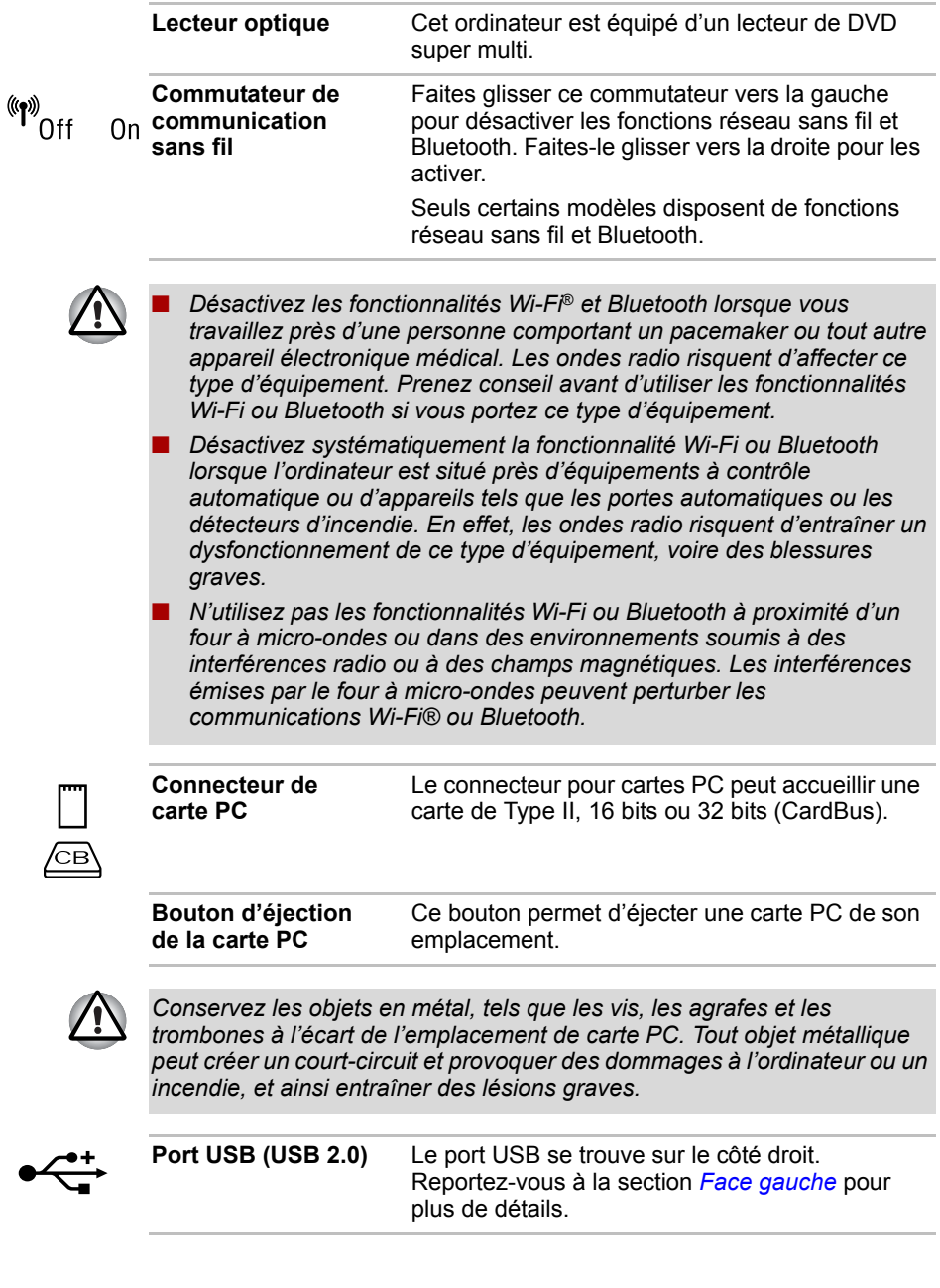

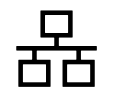

Port réseau local Cette prise permet de raccorder l'ordinateur à un réseau local. L'ordinateur prend en charge les cartes réseau Ethernet (10 mégabits par seconde, 10BASE-T), Fast Ethernet (100 mégabits par seconde, 100BASE-Tx) et Gigabit Ethernet (1 000 mégabits par seconde, 1000BASE-T). Consultez le chapitre 4, *[Concepts](#page-72-3)  [de base](#page-72-3)*, pour plus de détails.

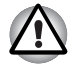

Ne branchez aucun type de câble autre qu'un câble réseau sur la prise *réseau. Sinon, risque d'endommagement ou de dysfonctionnement.*

■ *Ne branchez en aucun cas le câble réseau sur une alimentation électrique. Sinon, risque d'endommagement ou de dysfonctionnement.*

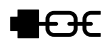

**Prise de sécurité** Cette prise permet d'attacher l'ordinateur à un objet volumineux pour prévenir les risques de vol.

#### <span id="page-34-0"></span>**Vue arrière**

L'illustration ci-dessous présente l'arrière de l'ordinateur.

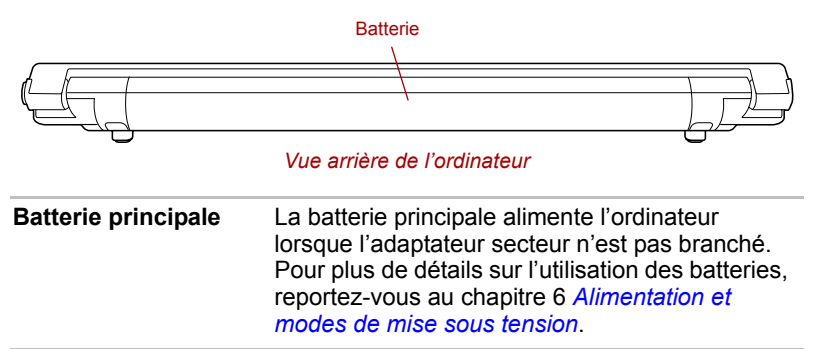

#### <span id="page-35-0"></span>**Vue de dessous**

L'illustration suivante présente l'ordinateur vu de dessous. Avant de retourner l'ordinateur, rabattez l'écran pour éviter de l'endommager.

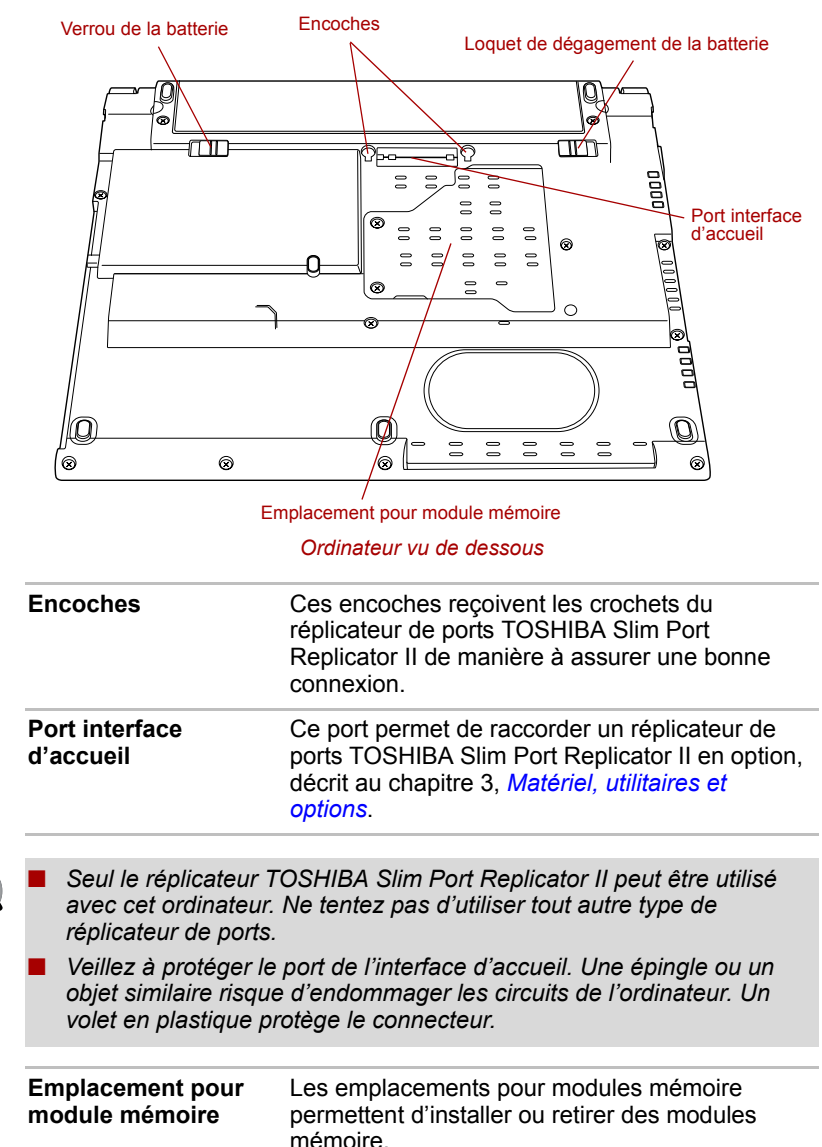

Reportez-vous à la section *[Module mémoire](#page-60-0)  [supplémentaire](#page-60-0)* du chapitre 3, *[Matériel, utilitaires](#page-44-3)  [et options](#page-44-3)*.

医尿
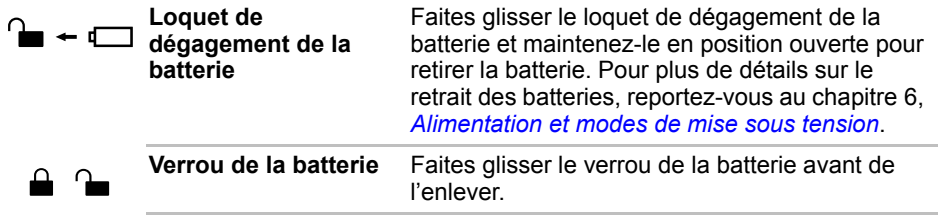

## **Vue avant (écran ouvert)**

Cette section présente l'ordinateur avec l'écran ouvert. Pour ouvrir l'écran, soulevez le panneau et choisissez un angle de lecture confortable.

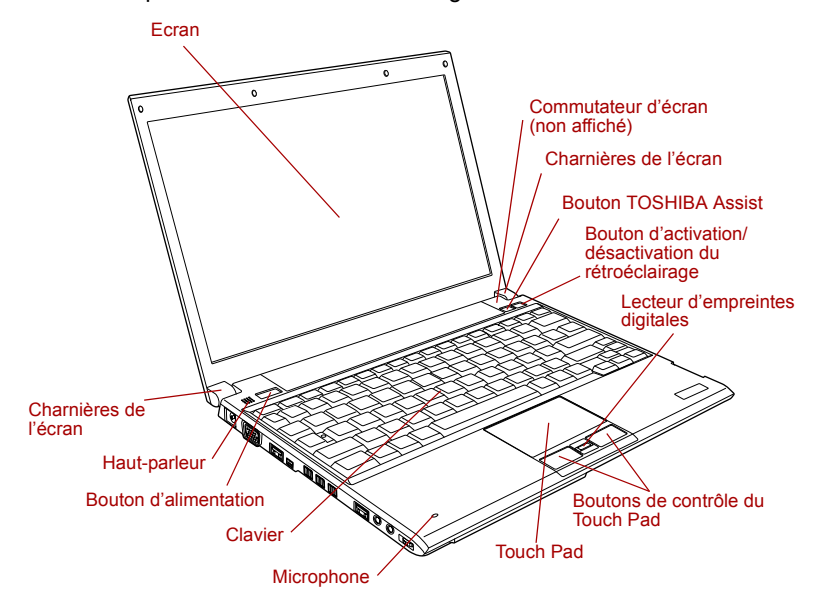

*Vue avant de l'ordinateur, écran ouvert*

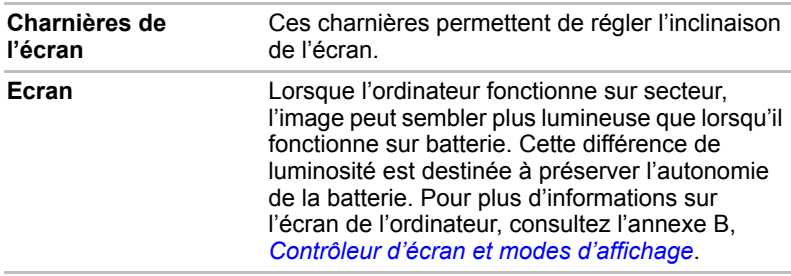

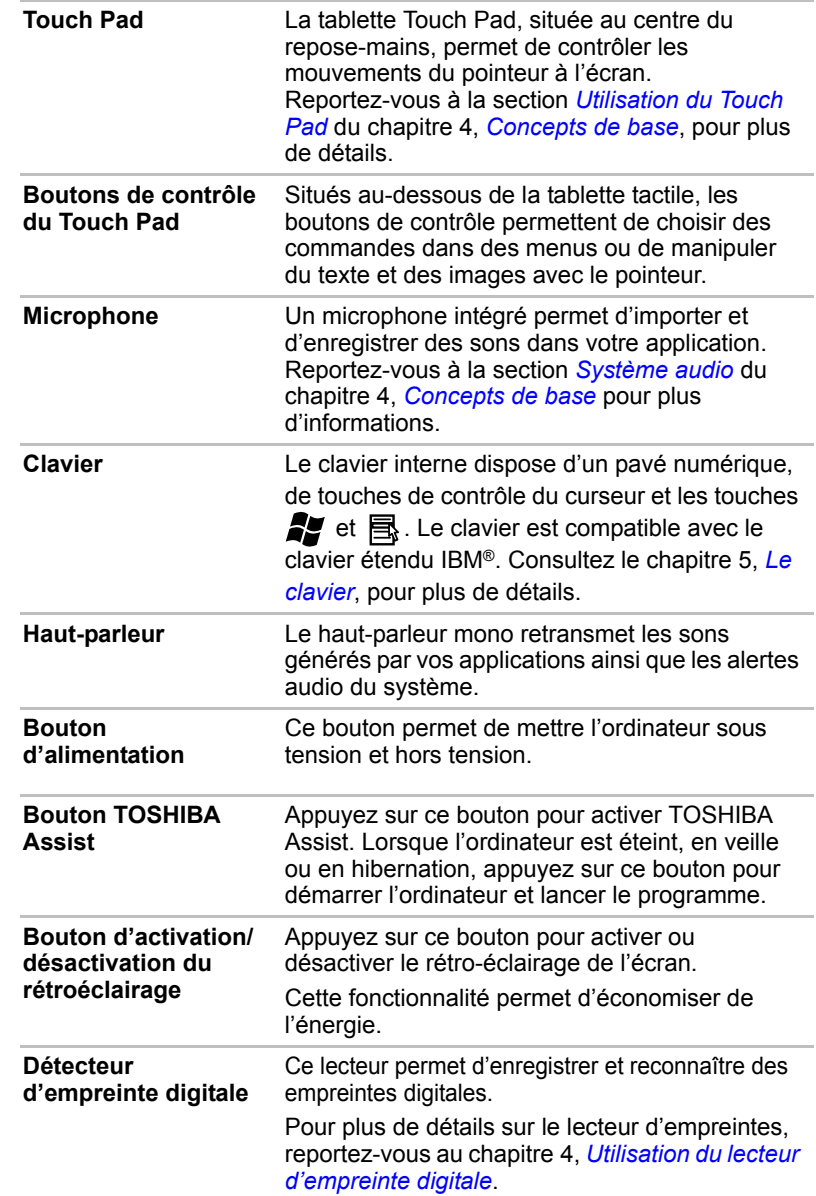

**Commutateur d'extinction de l'écran** Ce commutateur détecte l'ouverture ou la fermeture de l'écran, et active ou désactive celui-ci. Par exemple, si vous rabattez l'écran l'ordinateur passe en mode Veille prolongée. Lorsque vous ouvrez à nouveau l'écran, l'ordinateur redémarre automatiquement et restaure son état précédent. Vous pouvez définir les options d'alimentation. Pour y accéder, cliquez sur **Démarrer** -> **Panneau de configuration** -> **Système et maintenance** -> **Options d'alimentation**.

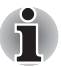

*Ne placez pas l'ordinateur à proximité d'objets magnétiques et n'approchez pas d'objets magnétiques trop près de l'ordinateur : celui-ci risquerait de passer automatiquement en veille prolongée et de s'éteindre, même si la fonction de mise sous ou hors tension de l'écran est désactivée.*

## **Voyants**

Cette section indique les fonctions désignées par les voyants.

#### **Voyants système**

Les voyants système permettent de signaler certaines opérations de l'ordinateur.

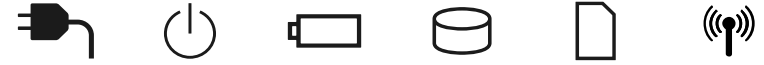

*Voyants système*

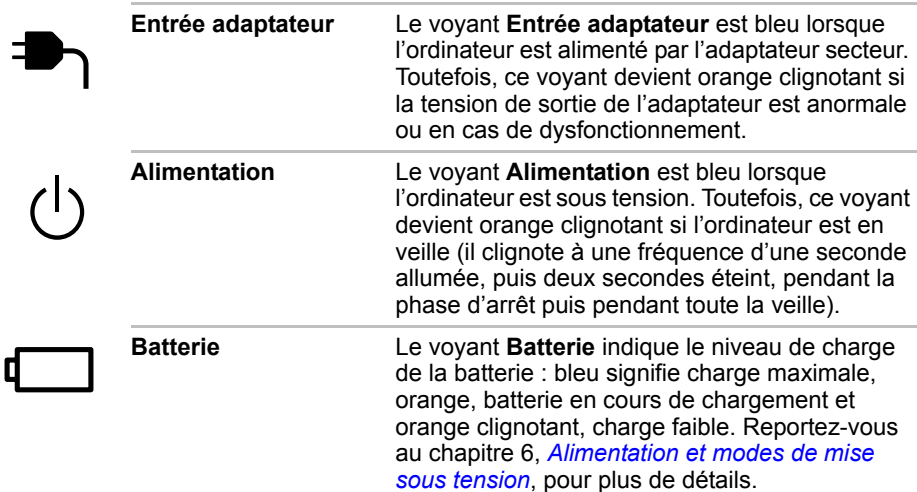

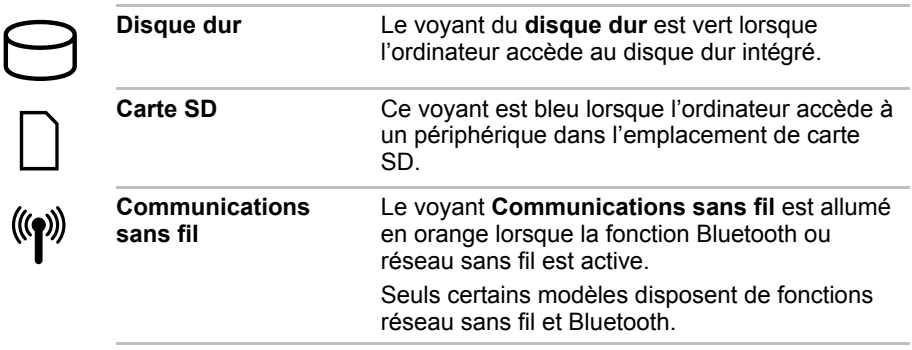

#### **Voyants du clavier**

Les illustrations ci-dessous présentent les positions des indicateurs de verrouillage majuscules et de pavé numérique, avec les états suivants :

- Lorsque le voyant de verrouillage en majuscules (CapsLock) est allumé, toutes les caractères tapés au clavier sont affichés en majuscules.
- Lorsque le voyant du mode Curseur est allumé, le bloc numérique permet de contrôler le curseur.
- Lorsque le voyant mode Numérique est allumé, le pavé numérique permet de taper des chiffres.

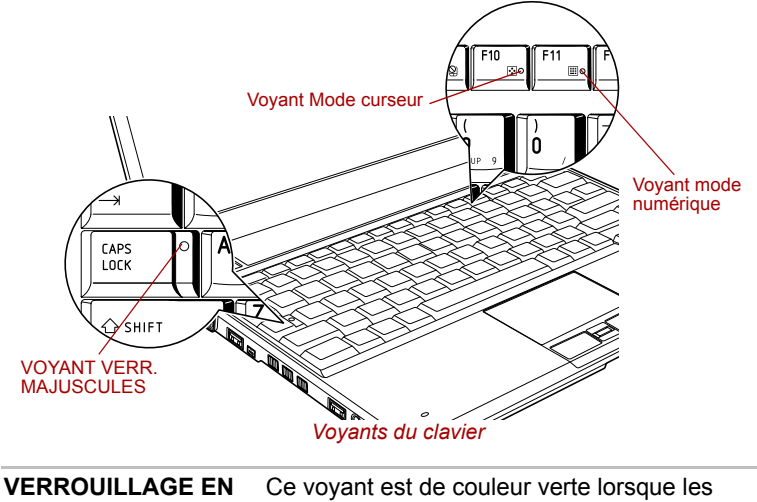

**MAJUSCULES** touches alphabétiques sont verrouillées en majuscules.

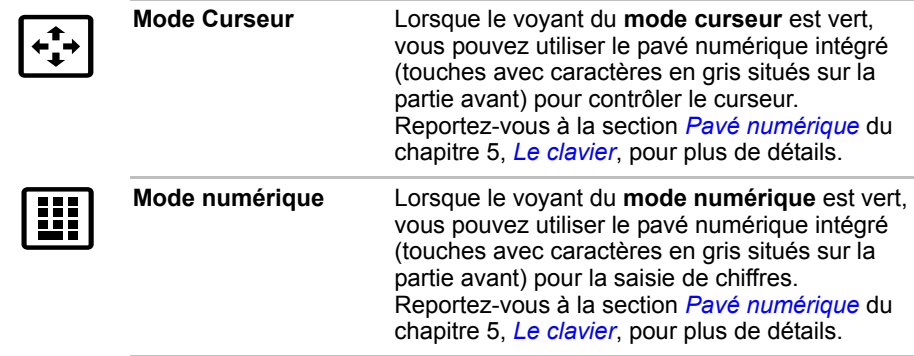

## **Lecteur optique**

Cet ordinateur est équipé d'un lecteur de DVD super multi. Un contrôleur d'interface USB est utilisé les CD/DVD-ROM. Lorsque l'ordinateur lit un CD/DVD, un voyant est allumé sur le lecteur.

Pour plus de détails sur l'insertion ou le retrait de disques, reportez-vous à la section *[Utilisation du lecteur de disque optique](#page-81-0)* du chapitre 4, *[Concepts](#page-72-1)  [de base](#page-72-1)*.

#### **Codes de zone pour les lecteurs et disques DVD**

Les lecteurs de DVD super multi et leurs disques sont fabriqués en fonction des normes de six zones de commercialisation. Lorsque vous achetez un DVD vidéo, assurez-vous que ce dernier est compatible avec votre lecteur.

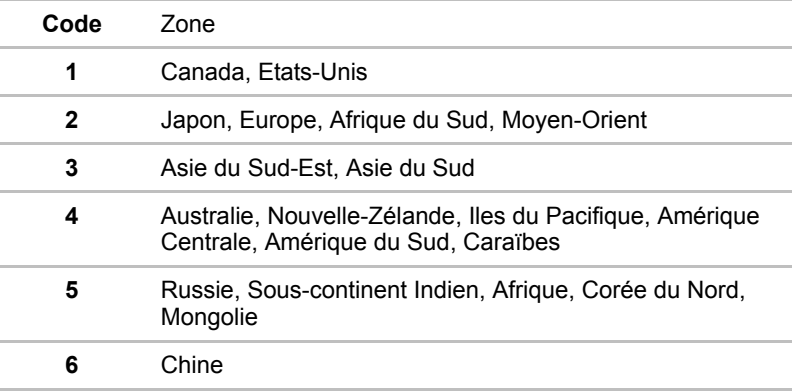

#### **Disques enregistrables**

Cette section décrit les types de CD/DVD inscriptibles. Vérifiez les caractéristiques techniques de votre lecteur pour savoir sur quels types de disques il peut graver. Les utilitaires TOSHIBA Disc Creator et Ulead DVD MovieFactory® permettent d'écrire des données sur les disques. Reportez-vous au chapitre 4, *[Concepts de base](#page-72-1)*.

#### **CD**

- Les disques CD-R ne peuvent être gravés qu'une seule fois. Les données ainsi gravées ne peuvent plus être ni effacées ni modifiées.
- Vous pouvez enregistrer plusieurs fois de suite sur des CD-RW, ce qui inclut les CD-RW, les CD-RW grande vitesse et les CD-RW.

#### **DVD**

- Les disques DVD-R et DVD+R ne peuvent être gravés qu'une seule fois. Les données ainsi gravées ne peuvent plus être ni effacées ni modifiées.
- Les DVD-RW, DVD+RW et DVD-RAM peuvent être enregistrés plusieurs fois.

#### **Formats**

Le lecteur prend en charge les formats suivants :

- CD-ROM
- DVD-ROM
- CD-DA
- Photo CD™ (sessions simples ou multiples)
- CD-ROM x A Mode 2 (Forme1, Forme2)
- DVD-R
- DVD+R
- DVD-Video
- CD-Texte
- CD-ROM Mode 1, Mode 2
- CD étendu (CD-EXTRA)
	- Méthode d'adressage 2
- DVD-RW
- DVD+RW
- DVD-RAM

#### **Vitesses**

Le lecteur mixte intégré de DVD Super Multi permet de graver des données sur des CD/DVD réinscriptibles et de lire des CD/DVD de 12 ou 8cm sans adaptateur.

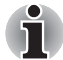

*La vitesse de lecture est plus lente au centre qu'à la périphérie du disque.* **DVD (lecture)** 8x (maximum) **DVD-R (écriture)** 8x (maximum) **DVD-RW** 4x en écriture (maximum) **DVD+R** 8x en écriture (maximum) **DVD+RW** 4x en écriture (maximum) **DVD-RAM** 3x en écriture (maximum) **CD (lecture)** 24x (maximum) **CD-R** 16x en écriture (maximum) **CD-RW** 10x en écriture (maximum, support ultra-rapide)

## <span id="page-42-0"></span>**Adaptateur secteur**

L'adaptateur secteur tolère toutes les tensions comprises entre 100 et 240 volts, ainsi que toutes les fréquences comprises entre 50 et 60 hertz, ce qui permet de l'utiliser dans presque tous les pays/zones. Il convertit le courant alternatif en courant continu et permet ainsi de réduire la tension fournie à l'ordinateur.

Pour recharger la batterie, il suffit de raccorder l'adaptateur à une prise secteur et à l'ordinateur. Reportez-vous au chapitre 6, *[Alimentation et](#page-114-0)  [modes de mise sous tension](#page-114-0)*, pour plus de détails.

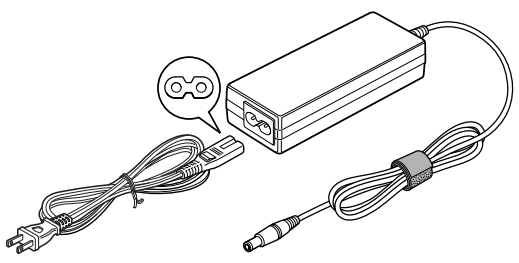

*Adaptateur secteur (prise à 2 fiches)*

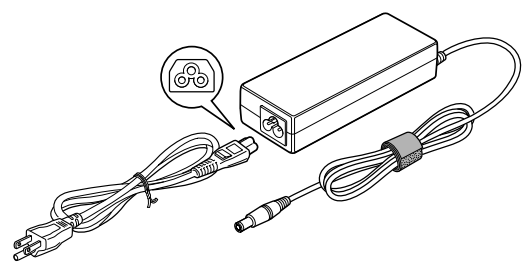

*Adaptateur secteur (prise à 3 fiches)*

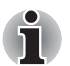

- Selon le modèle, la prise secteur peut compter 2 ou 3 fiches.
- *N'utilisez pas de convertisseur 3 fiches à 2 fiches.*
- Le cordon d'alimentation fourni est conforme aux règles de sécurité et *aux règlements dans la région d'achat. Il ne doit pas être utilisé en dehors de cette région. Pour utiliser l'adaptateur et l'ordinateur dans d'autres zones, achetez un câble d'alimentation conforme aux règles de sécurité en vigueur dans la zone concernée.*

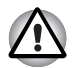

*Utilisez toujours l'adaptateur secteur TOSHIBA fourni avec ce produit ou utilisez un modèle recommandé par TOSHIBA pour prévenir tout risque d'incendie ou de dommage à l'ordinateur. En effet, l'utilisation d'un adaptateur secteur risque de provoquer un incendie ou d'endommager l'ordinateur, ce qui risque en retour de provoquer des blessures graves. TOSHIBA ne peut pas être tenu pour responsable des dommages causés par l'utilisation d'un adaptateur non compatible.*

# **Chapitre 3**

## **Matériel, utilitaires et options**

## **Matériel**

Cette section décrit la partie matérielle de l'ordinateur. Les spécifications réelles varient en fonction du modèle acheté.

#### *Processeur*

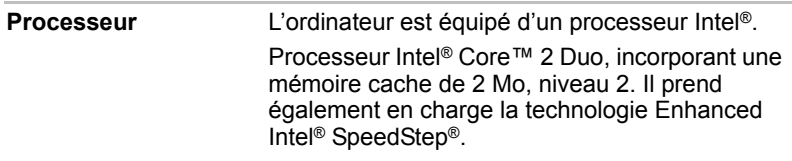

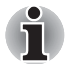

*Certains modèles de cette série appliquent la technologie Intel*® *Centrino*® *Duo, qui repose sur trois technologies distinctes : Intel*® *Core*™ *2 Duo, Intel*® *PRO/Wireless Network Connection et la gamme de composants Mobile Intel*® *945 Express.*

#### *Remarque légale (processeur)*

Pour plus d'informations sur le processeur, consultez la section Remarques légales dans l'annexe H.

*Mémoire*

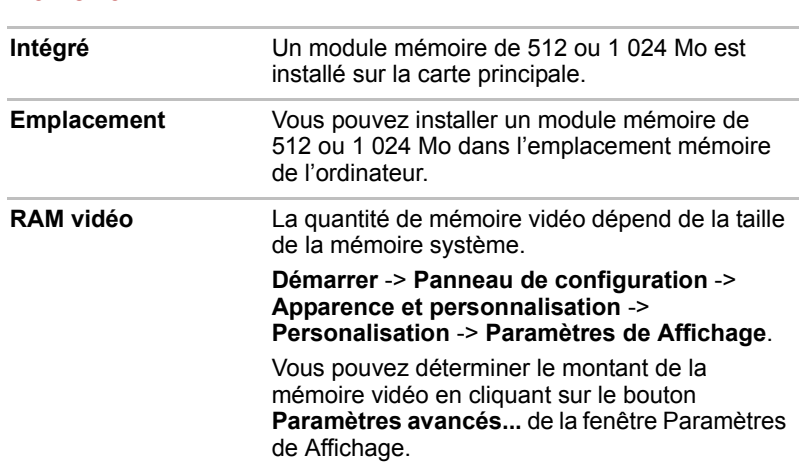

#### *Remarque légale (mémoire système principale)*

Pour plus d'informations sur la mémoire (système), consultez la section Remarques légales dans l'annexe H.

#### *Alimentation*

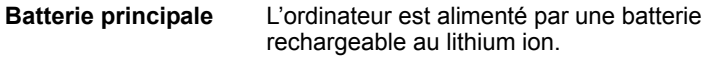

#### *Remarque légale (autonomie de la batterie)*

Pour plus d'informations sur l'autonomie de la batterie, consultez la section Remarques légales dans l'annexe H.

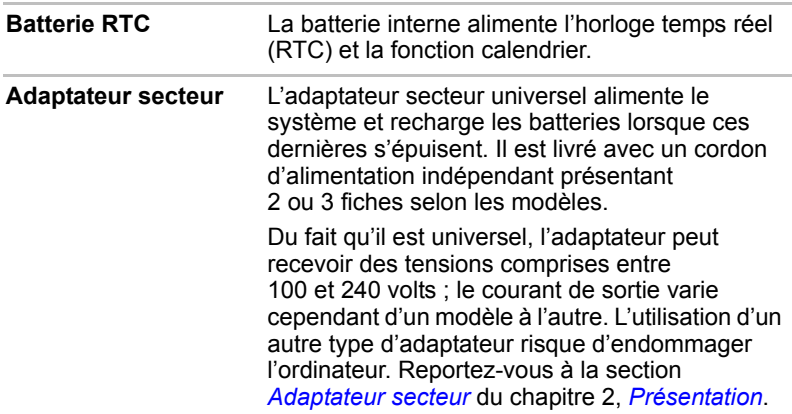

#### *Disques*

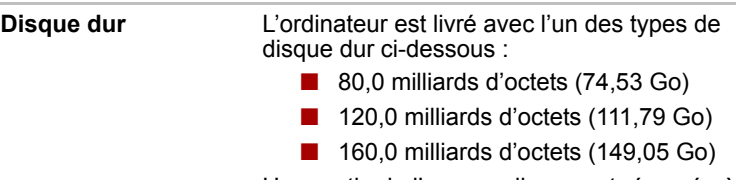

Une partie de l'espace disque est réservée à l'administration de ce dernier.

D'autres disques durs pourront être proposés à une date ultérieure.

#### *Remarques légales (capacité du disque dur)*

Pour plus d'informations sur la capacité du disque dur, consultez la section Remarques légales dans l'annexe H.

#### *Lecteur optique*

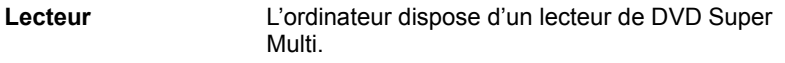

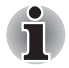

*Les DVD-RAM de 2,6 Go et 5,2 Go ne peuvent pas être lus ou écrits.*

#### *Affichage*

L'écran LCD (cristaux liquides) interne permet d'afficher des images haute résolution. Vous pouvez régler l'inclinaison de l'écran en fonction de vos préférences.

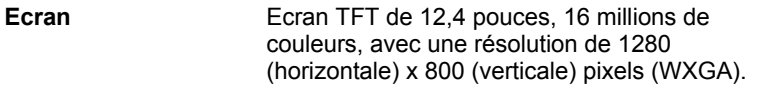

#### *Remarque légale (écran à cristaux liquides)*

Pour plus d'informations sur l'écran LCD, consultez la section Remarques légales dans l'annexe H.

**Contrôleur graphique** Le contrôleur graphique permet de tirer parti au maximum de l'affichage. Reportez-vous à l'annexe B, *[Contrôleur d'écran et modes](#page-166-0)  [d'affichage](#page-166-0)*, pour plus de détails.

#### *Remarques légales (unité de traitement graphique « GPU »)*

Pour plus d'informations sur le processeur graphique (« GPU »), consultez la section Remarques légales de l'annexe H.

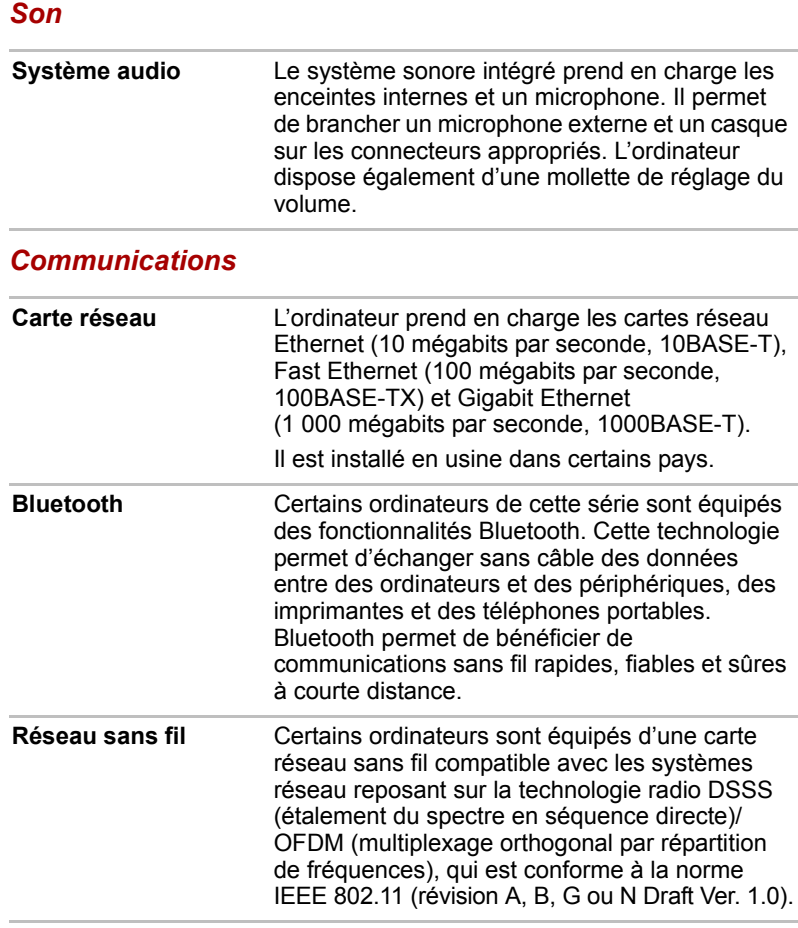

### *Remarque légale (réseau sans fil)*

Pour plus d'informations concernant les réseaux sans fil, consultez la section Remarques légales dans l'annexe H.

## **Fonctions spéciales**

Les fonctions suivantes sont soit des fonctions spécifiques aux ordinateurs TOSHIBA, soit des fonctions évoluées qui simplifient leur utilisation.

Accédez à chaque fonction en utilisant les procédures suivantes.

\*1 Pour accéder aux options d'alimentation, cliquez sur **Démarrer** -> **Panneau de configuration** -> **Système et maintenance** -> **Options d'alimentation**.

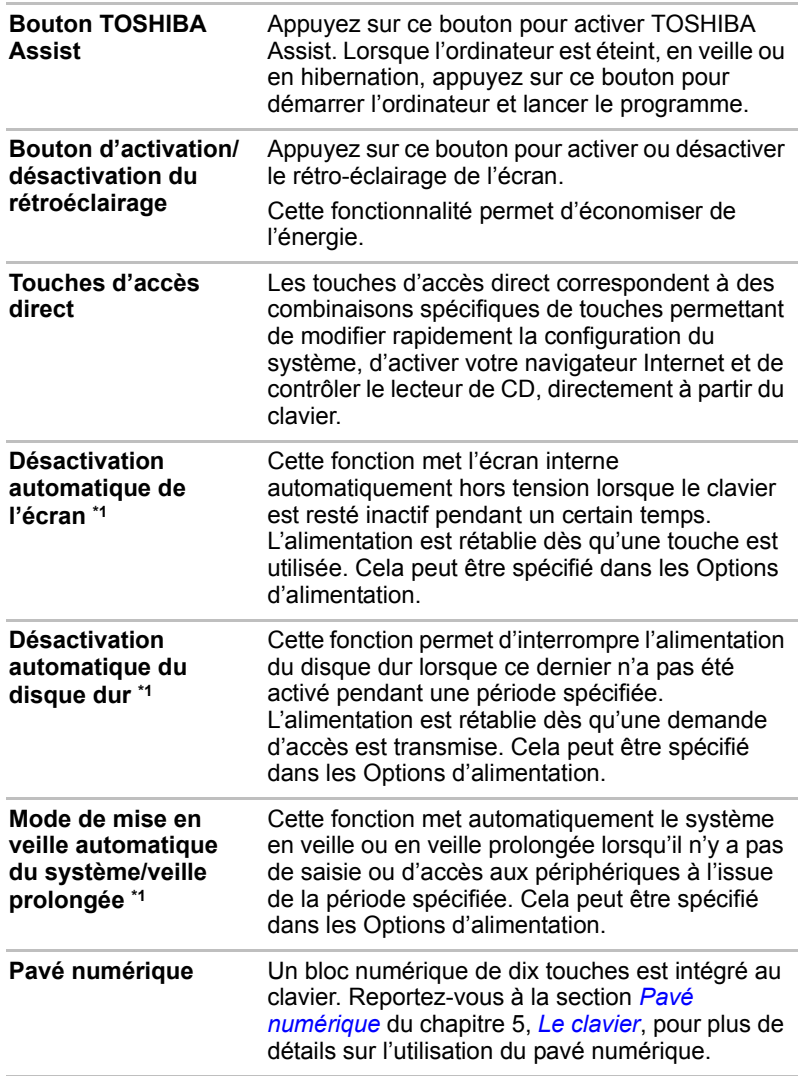

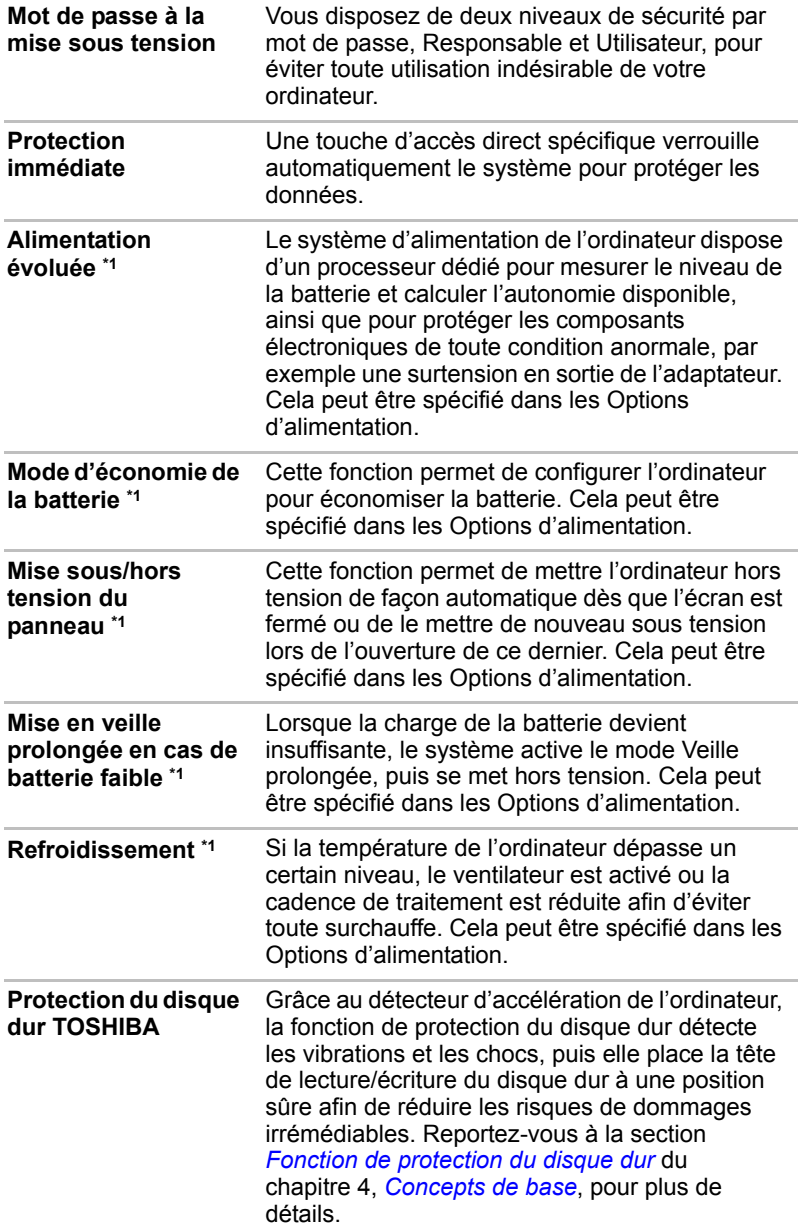

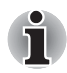

*La fonction de protection du disque dur ne garantit pas la protection absolue du disque dur.*

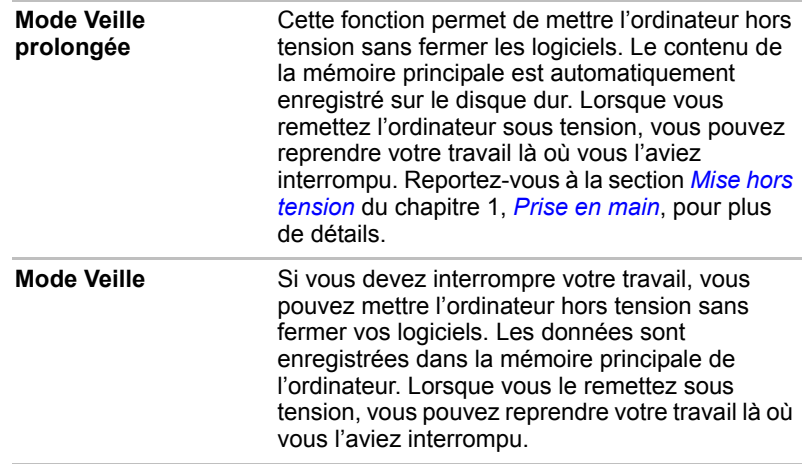

## **TOSHIBA VAP (Value Added Package)**

Cette section décrit les fonctionnalités TOSHIBA préinstallées sur l'ordinateur.

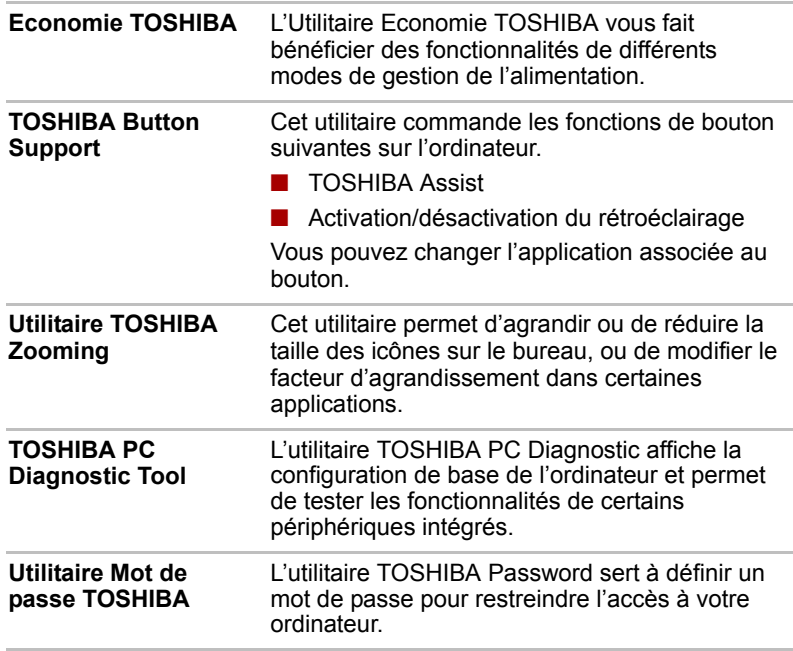

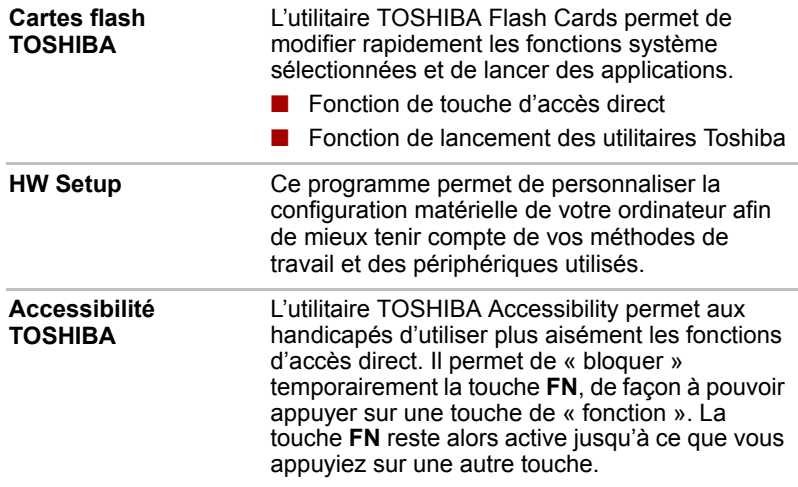

## **Utilitaires et applications**

Cette section décrit les utilitaires préinstallés sur l'ordinateur et indique comment y accéder. Pour plus de détails sur leur utilisation, reportez-vous à leur manuel en ligne, à leur fichier d'aide ou au fichier Lisez-moi.

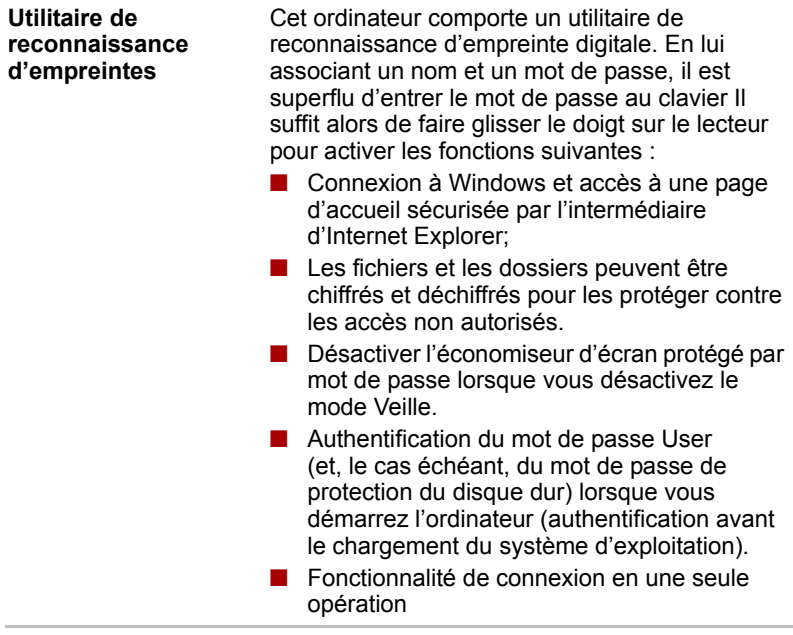

#### **Lecteur DVD vidéo** Le lecteur de DVD vidéo permet de lire les DVD vidéo. Il dispose d'une interface et de fonctions à l'écran. Cliquez sur **Démarrer** -> **Tous les programmes** -> **InterVideo WinDVD** -> **InterVideo WinDVD for TOSHIBA**.

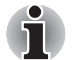

*Avec certains DVD vidéo, des pertes d'image, des sautes de son ou une désynchronisation de l'image et du son peuvent être constatés.* 

*Vous devez connecter l'adaptateur secteur de l'ordinateur lorsque vous utilisez un DVD vidéo. La fonctionnalité d'économie d'énergie pourrait provoquer une lecture saccadée.*

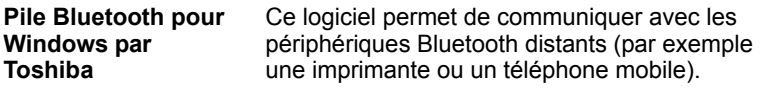

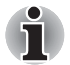

*Seuls les modèles équipés d'un module Bluetooth disposent de l'utilitaire de communication sans fil Bluetooth.*

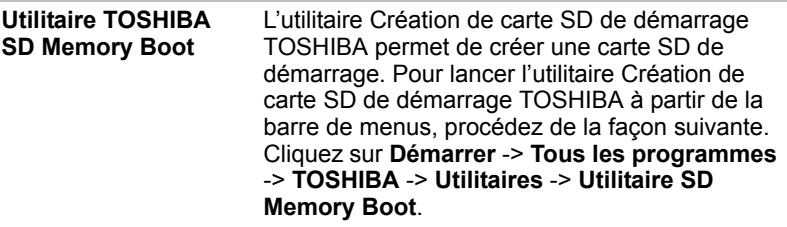

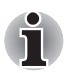

*L'Utilitaire SD Memory Card Format (format de carte mémoire SD) et d'autres fonctions SD sont compris dans TOSHIBA SD Memory Utilities.*

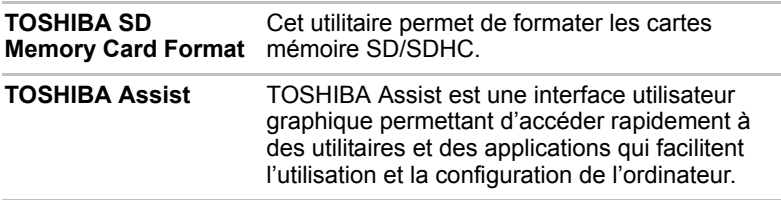

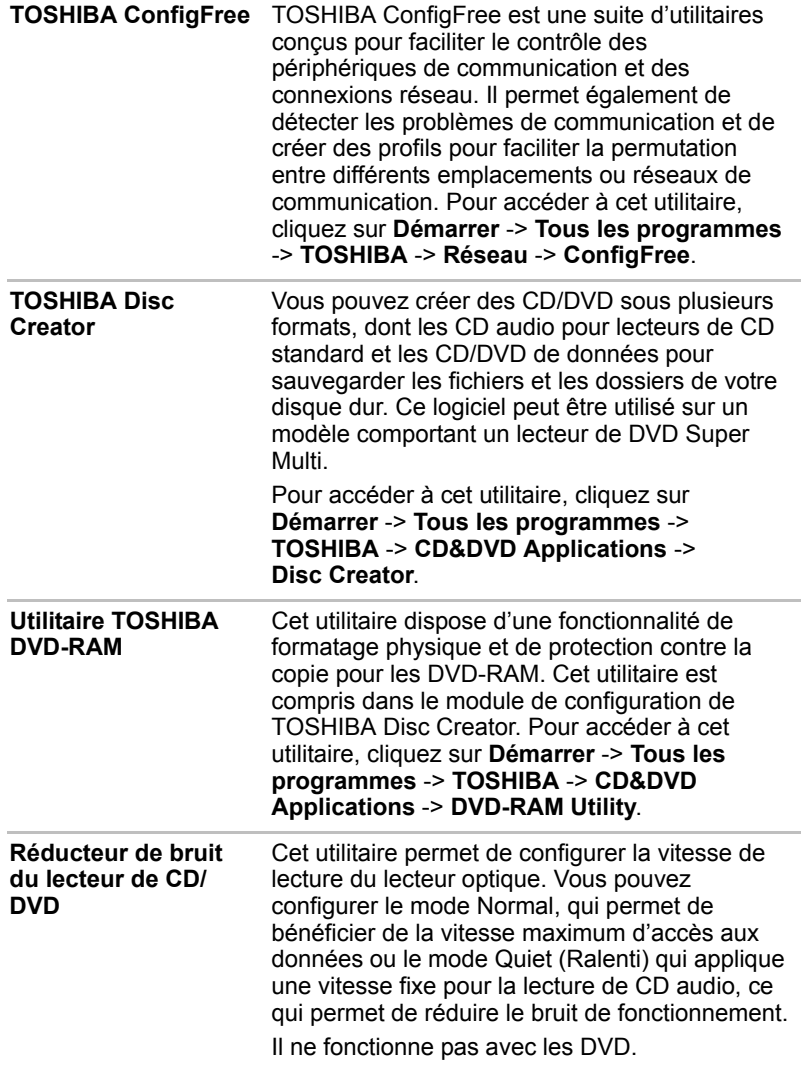

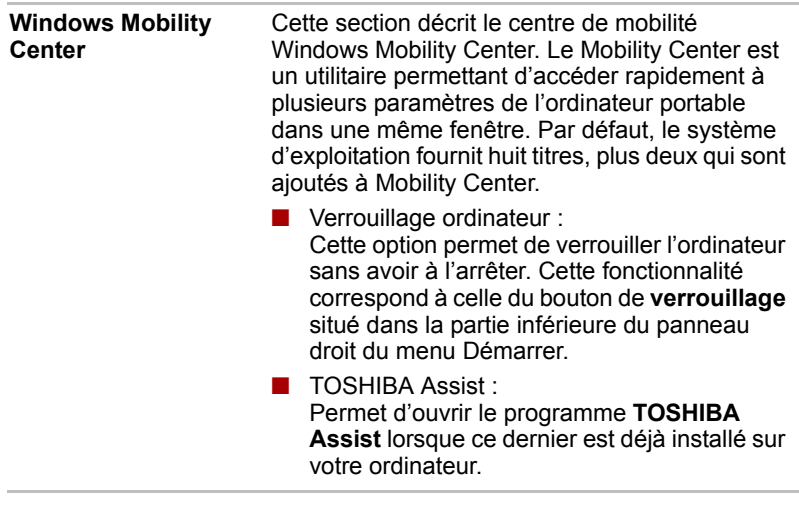

## **Périphériques optionnels**

Les périphériques optionnels élargissent les capacités de l'ordinateur et facilitent son utilisation. Cette section indique comment connecter ou installer les périphériques suivants :

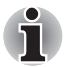

*Pour connecter des périphériques facultatifs (tels qu'un périphérique USB ou un écran externe) à l'ordinateur, vérifiez la forme et l'orientation du connecteur avant de vous connecter.*

#### *Cartes/mémoire*

- Carte PC
- Carte SD/SDHC (carte mémoire SD, carte mémoire SDHC)
- Module mémoire supplémentaire

#### *Périphériques*

- Kit lecteur de disquettes USB
- Ecran externe
- i.LINK (IEEE1394)
- TOSHIBA Slim Port Replicator II

#### *Autres*

■ Prise de sécurité

#### **Carte PC**

L'ordinateur est équipé d'un emplacement unique pour carte PC prévu pour recevoir une carte type II. Toute carte PC conforme aux normes de l'industrie, fabriquée par TOSHIBA ou tout autre fabricant, peut être installé dans la mesure où l'ordinateur prend en charge les cartes PC 16 et CardBus 32 bits. Le format CardBus fournit des performances supérieures pour répondre aux besoins des applications multimédia modernes.

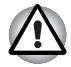

*Les cartes PC peuvent chauffer pendant l'utilisation de l'ordinateur. Laissez-les refroidir avant de les retirer de l'ordinateur. Sinon, vous risquez de vous brûler.*

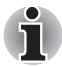

*Certaines cartes PC, lorsqu'elles sont insérées dans leur emplacement, peuvent bloquer l'ouverture du lecteur optique. Dans ce cas, retirez la carte PC avant d'utiliser le lecteur optique.*

#### *Installation d'une carte PC*

La fonction d'installation à chaud de Windows permet d'installer des cartes PC lorsque l'ordinateur est sous tension.

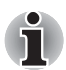

*N'installez pas de carte PC lorsque l'ordinateur est en mode Veille ou Veille prolongée, car certaines cartes risquent de ne pas fonctionner correctement.*

Pour insérer une carte PC, procédez de la façon suivante :

- 1. Appuyez sur le bouton d'éjection de la carte PC pour le faire ressortir.
- 2. Appuyez sur le bouton d'éjection de carte PC pour faire ressortir la carte factice de protection.
- 3. Retirez la carte de protection.
- 4. Insérez la carte dans l'emplacement pour carte PC, du côté gauche de l'ordinateur.
- 5. Appuyez doucement pour assurer la connexion.

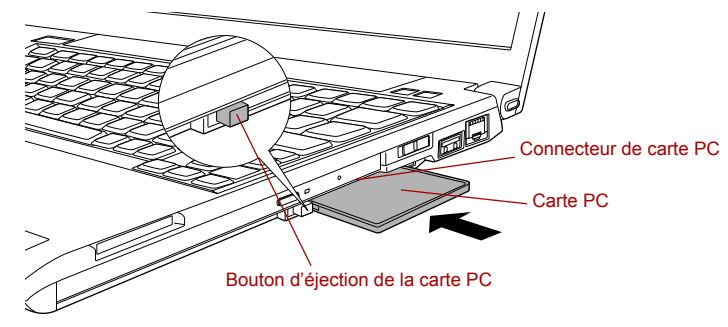

*Insertion d'une carte PC Card*

6. Après avoir installé une carte PC, consultez la documentation de la carte et vérifiez que votre configuration de Windows est appropriée.

#### *Retrait d'une carte PC Card*

Pour retirer une carte PC, procédez de la façon suivante :

- 1. Cliquez sur l'icône **Retirer le périphérique en toute sécurité** dans la barre d'état système.
- 2. Pointez sur **PC Card** et cliquez avec le bouton gauche du Touch Pad.
- 3. Appuyez sur le bouton d'éjection de la carte PC pour le faire ressortir.

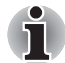

*Si la carte PC n'est pas insérée complètement, vous risquez d'avoir des difficultés à la retirer. Dans ce cas, appuyez fermement sur la carte PC pour l'insérer complètement, et appuyez à nouveau sur le bouton d'éjection.*

- 4. Appuyez sur le bouton d'éjection de la carte PC pour le faire ressortir.
- 5. Saisissez la carte PC et retirez-la.

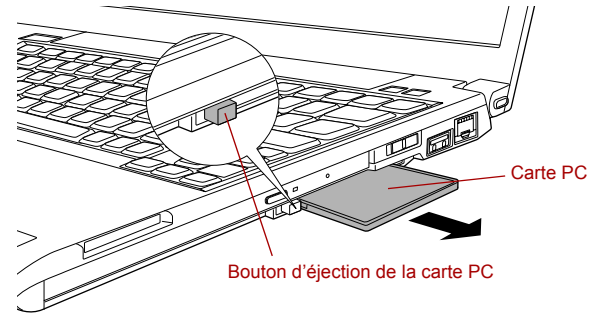

*Retrait d'une carte PC Card*

6. Insérez la carte factice dans l'emplacement de carte PC pour protéger ce dernier.

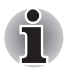

*Lorsque vous n'utilisez pas une carte PC, insérez une carte de protection.*

#### **Carte SD/SDHC**

Insérez les cartes mémoire SD et SDHC dans l'emplacement SD.

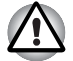

*Veillez à protéger l'emplacement de carte SD. Ne tentez pas d'insérer des objets métalliques, tels que des vis, des agrafes et des trombones, à l'intérieur de l'ordinateur ou du clavier. Tout objet métallique peut créer un court-circuit et provoquer des dommages à l'ordinateur ou un incendie, et ainsi entraîner des lésions graves.*

Vous trouverez ci-dessous une explication permettant de distinguer les cartes mémoire SD des cartes mémoire SDHC.

- Les cartes SD et SDHC ont la même forme.
- Par contre leur logo est différent, ce qui doit être vérifié lors de l'achat.

Logo des cartes mémoire SD : (SS).

Logo des cartes mémoire SDHC : (

La capacité maximale des cartes mémoire SD est de 2 Go. La capacité maximale des cartes mémoire SDHC est de 8 Go.

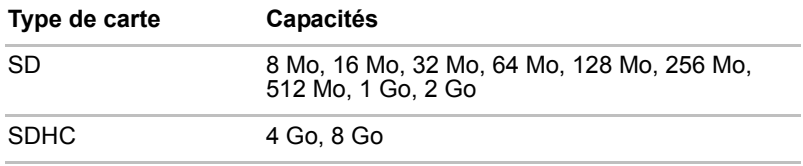

#### *Insertion d'une carte SD/SDHC*

Pour installer une carte SD/SDHC, suivez les étapes ci-dessous :

- 1. Insérez la carte SD/SDHC dans l'emplacement correspondant, sur le côté de l'ordinateur.
- 2. Appuyez doucement pour assurer la connexion.

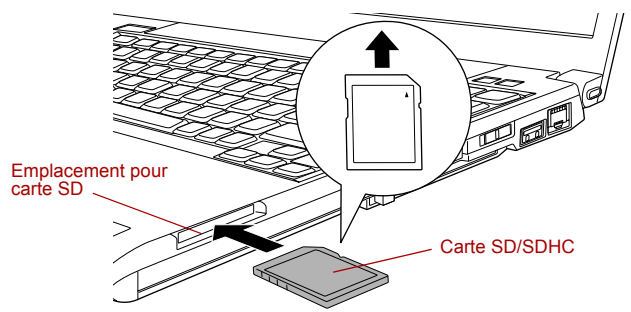

*Insertion d'une carte SD/SDHC*

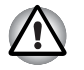

Assurez-vous que la carte SD/SDHC est orientée correctement avant *de l'insérer.* 

■ *Assurez-vous que la carte SD/SDHC est orientée correctement lorsqu'elle est insérée dans l'emplacement de carte SD.*

■ *Ne mettez pas l'ordinateur hors tension ou n'activez pas le mode Veille ou Veille prolongée lorsque les fichiers sont en cours de copie. Sinon, vous risquez de perdre des données.*

#### *Retrait d'une carte SD/SDHC*

Pour supprimer une carte SD/SDHC, suivez les étapes ci-dessous :

- 1. Cliquez sur l'icône **Retirer le périphérique en toute sécurité** dans la barre d'état système.
- 2. Pointez sur **SD Memory Card** et cliquez avec le bouton gauche du Touch Pad.
- 3. Appuyez sur le bouton d'éjection de la carte SD/SDHC pour le faire ressortir.
- 4. Saisissez la carte SD/SDHC et retirez-la.

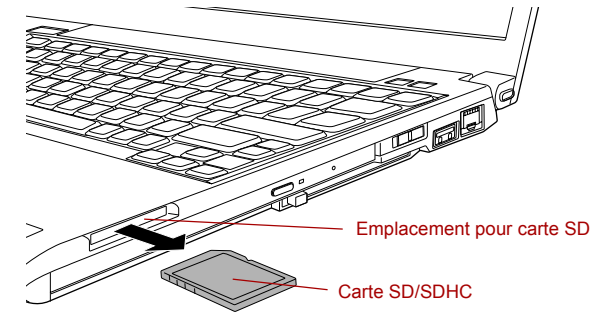

*Retrait d'une carte SD/SDHC*

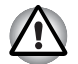

■ *Assurez-vous que le voyant* **Carte SD** *est éteint avant de retirer la carte SD/SDHC ou de mettre l'ordinateur hors tension. Si vous enlevez la carte SD/SDHC ou si vous mettez l'ordinateur hors tension alors que celui-ci est en train d'accéder à la carte, vous risquez de perdre des données ou d'endommager la carte.*

■ *N'installez pas de carte SD/SDHC lorsque l'ordinateur est en mode Veille ou Veille prolongée. L'ordinateur risque de devenir instable ou vous risquez d'effacer des données de la carte SD/SDHC.*

#### *Carte mémoire SD/SDHC*

Les cartes SD/SDHC permettent de transférer facilement des données en provenance de périphériques, tels que des caméscopes numériques ou des assistants personnels, qui utilisent les cartes de mémoire flash SD/SDHC. Ces cartes disposent d'un haut niveau de sécurité et de fonctions de protection contre la copie.

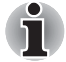

*Les cartes mémoire SD/SDHC sont compatibles avec la technologie SDMI (Secure Digital Music Initiative), destinée à empêcher toute copie ou lecture illégale de musique numérique. C'est la raison pour laquelle vous ne pouvez ni copier ni reproduire un document protégé sur un autre ordinateur ou périphérique. Vous pouvez uniquement utiliser la reproduction d'un matériel protégé par copyright pour votre usage personnel.*

#### *Formatage d'une carte SD/SDHC*

Les cartes SD/SDHC sont vendues préformatées conformément aux normes qui s'appliquent. Pour formater les cartes SD/SDHC, utilisez l'utilitaire TOSHIBA SD Memory Card Format. N'utilisez pas la commande de formatage standard de Windows.

Pour exécuter l'utilitaire TOSHIBA SD Memory Card Format, cliquez sur **Démarrer** -> **Tous les programmes** -> **TOSHIBA** -> **Utilitaires** -> **SD Memory Card Format**. L'utilitaire de formatage TOSHIBA SD Memory Card Format ne formate pas la zone protégée de la carte mémoire SD/SDHC. Si vous devez formater toutes les zones de la carte mémoire SD, y compris les zones protégées, utilisez une application qui prenne totalement en charge le système de protection contre la copie.

#### **Entretien des supports de données**

Observez les précautions suivantes lors de la manipulation de la carte.

#### *Entretien de la carte*

- Ne tordez ou ne pliez pas les cartes.
- Ne mettez pas les cartes en contact avec des liquides, ne les stockez pas dans des endroits humides et ne les laissez pas à proximité de conteneurs de liquides.
- Ne touchez pas la partie métallique de la carte, ne renversez pas de liquides dessus et veillez à ce qu'elle reste propre.
- Replacez la carte dans son boîtier après usage.
- La carte est conçue de telle sorte qu'elle peut être insérée d'une seule manière. N'essayez pas de forcer la carte à entrer dans l'emplacement.
- Assurez-vous que la carte est insérée correctement dans son emplacement. Appuyez sur la carte jusqu'à ce que vous entendiez un déclic.

#### *Entretien de la carte d'extension mémoire*

- Verrouillez la carte si vous ne souhaitez pas l'utiliser pour enregistrer des données.
- Les cartes mémoire ont une durée de vie limitée. Il est donc important de sauvegarder les données importantes.
- N'enregistrez pas sur une carte lorsque le niveau de la batterie est faible. Une alimentation insuffisante pourrait affecter la précision de la transcription.
- Ne retirez pas la carte lorsqu'une procédure de lecture/écriture est en cours.

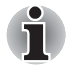

*Pour plus d'informations sur l'utilisation des cartes d'extension mémoire, consultez les manuels qui accompagnent les cartes.*

#### **Module mémoire supplémentaire**

Vous pouvez installer un module mémoire supplémentaire dans l'emplacement mémoire de votre ordinateur de façon à augmenter la quantité de mémoire vive. Cette section explique comment installer et retirer un module mémoire.

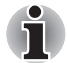

- *Placez un tapis sous l'ordinateur afin d'éviter de rayer ou endommager la surface de celui-ci lors du remplacement du module mémoire. Veillez à utiliser une protection qui ne génère pas d'électricité statique.*
- Lorsque vous installez ou supprimez un module mémoire, veillez à ne *pas toucher les composants internes de l'ordinateur.*
- Cet ordinateur est doté d'un FSB (Front-side Bus) cadencé à 533 MHz. *Deux modules mémoire à 667 MHz peuvent être installés, mais le FSB dépend de l'ordinateur.*

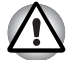

- Utilisez exclusivement des modules mémoire approuvés par *TOSHIBA.*
- *N'essayez pas d'installer ou de retirer un module mémoire dans les cas suivants.*
	- *a. L'ordinateur est sous tension.*
	- *b. L'ordinateur a été arrêté avec la commande Mettre en veille ou Veille prolongée.*
	- *c. La fonction Wake-up on LAN est activée.*
	- *d. Le commutateur de communication sans fil est en position marche.*
- Veillez à ne pas laisser tomber de vis ou tout autre objet externe dans *l'ordinateur. Sinon, risque de dysfonctionnement ou de court-circuit.*
- Le module mémoire supplémentaire est un composant haute précision *qui peuvent être détruit par l'électricité statique. Dans la mesure où le corps humain peut transmettre de l'électricité statique, il est important de s'en décharger avant de toucher ou installer un module mémoire. Pour ce faire, il suffit de toucher un objet métallique avec les mains nues.*

#### *Aspects essentiels des erreurs de mémoire vive*

- Si vous installez un module mémoire qui n'est pas compatible avec l'ordinateur, le voyant d'alimentation clignote (toutes les demisecondes) de la façon suivante ;
	- En cas d'erreur : deux clignotements en orange, un en bleu.

Dans tous les cas, éteignez l'ordinateur et retirez le ou les modules incompatibles.

■ Si vous installez un module mémoire qui dépasse la capacité totale de l'ordinateur, le voyant d'alimentation clignote (toutes les demisecondes) de la façon suivante ;

■ En cas d'erreur : clignote en orange trois fois, puis bleu trois fois.

Dans tous les cas, vous devez arrêter l'ordinateur et installer un autre module mémoire qui permette de conserver la mémoire système totale, carte mémoire principale incluse, en dessous de 2 048 Mo.

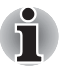

*Utilisez un tournevis cruciforme pour enlever ou serrer les vis. Si la tête du tournevis est trop grande ou trop petite elle risque endommager les vis*

#### *Installation d'un module mémoire*

Pour installer un module mémoire, procédez comme suit :

- 1. Sélectionnez le mode Démarrage avant de mettre l'ordinateur hors tension. Assurez-vous que le voyant **Alimentation** est éteint (reportez-vous à la section *[Mise hors tension](#page-23-0)* du chapitre 1, *[Prise en](#page-16-0)  [main](#page-16-0)*, si nécessaire).
- 2. Déconnectez l'adaptateur secteur et tous les câbles de l'ordinateur.
- 3. Retournez l'ordinateur et enlevez la batterie (reportez-vous à la section *[Remplacement de la batterie principale](#page-123-0)* du chapitre 6, *[Alimentation et modes de mise sous tension](#page-114-0)*).
- 4. Desserrez les deux vis qui maintiennent le capot des modules mémoire. Elle sont solidaires du capot et ne peuvent pas être perdues.

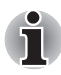

*Utilisez un tournevis cruciforme de taille 0.*

5. Glissez votre ongle ou un objet fin sous le capot et soulevez-le.

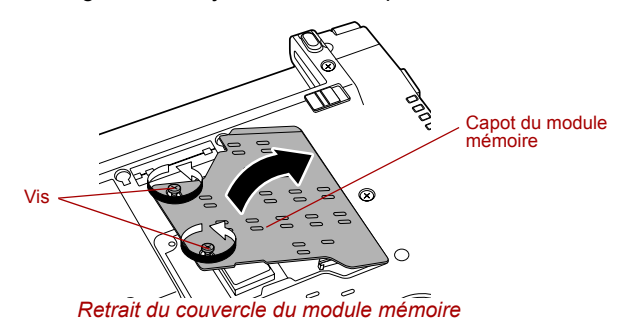

6. Alignez les encoches du module mémoire sur ceux du connecteur, placez le module à un angle de 45° environ, appuyez doucement sur le module pour l'insérer, jusqu'à ce que les taquets se mettent en place avec un déclic.

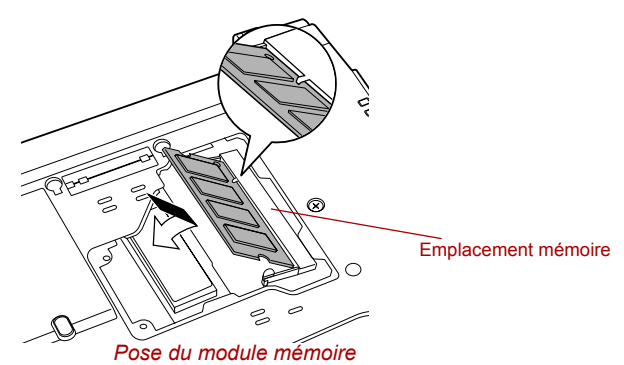

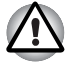

- *Ne tentez pas d'insérer des objets métalliques, tels que des vis, des agrafes et des trombones, à l'intérieur de l'ordinateur. Tout objet métallique peut créer un court-circuit et provoquer des dommages à l'ordinateur ou un incendie, et ainsi entraîner des lésions graves.*
- *Ne touchez pas les connecteurs du module mémoire ou de l'ordinateur. Les débris ou poussières déposés sur les connecteurs risquent d'entraîner des dysfonctionnements.*

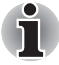

*Alignez les encoches du module mémoire sur les pinces de fixation du connecteur et insérez fermement le module. En cas de difficulté d'installation du module mémoire, écartez doucement les pinces de fixation du bout des doigts* 

*Tenez le module mémoire par ses bords gauche et droit, les bords comportant l'encoche.*

7. Replacez le couvercle du module mémoire et fixez-le à l'aide de deux vis.

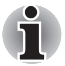

*Assurez-vous de bien fermer le capot.*

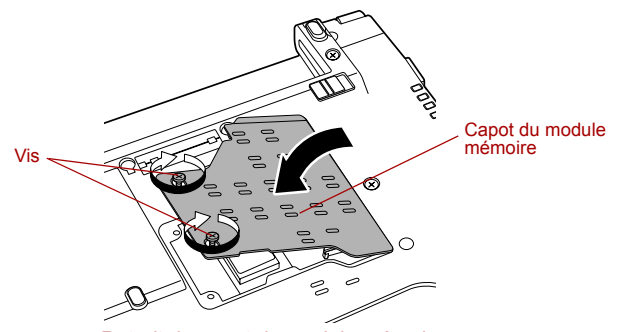

*Retrait du capot du module mémoire*

- 8. Installez la batterie. Si nécessaire, consultez la section *[Remplacement](#page-123-0)  [de la batterie principale](#page-123-0)* du chapitre 6, *[Alimentation et modes de mise](#page-114-0)  [sous tension](#page-114-0)*.
- 9. Retournez votre ordinateur.
- 10. Mettez l'ordinateur sous tension et assurez-vous que la mémoire supplémentaire a été détectée. Pour le vérifier, cliquez sur **Démarrer** -> **Panneau de configuration** -> **Système et maintenance** -> icône **Système**.

#### *Retrait d'un module mémoire*

Suivez les étapes ci-dessous pour retirer un module mémoire :

- 1. Sélectionnez le mode Démarrage avant de mettre l'ordinateur hors tension. Assurez-vous que le voyant **Alimentation** est éteint (reportez-vous à la section *[Mise hors tension](#page-23-0)* du chapitre 1, *[Prise en](#page-16-0)  [main](#page-16-0)*, si nécessaire).
- 2. Déconnectez l'adaptateur secteur et tous les câbles de l'ordinateur.
- 3. Retournez l'ordinateur et enlevez la batterie (reportez-vous à la section *[Remplacement de la batterie principale](#page-123-0)* du chapitre 6, *[Alimentation et](#page-114-0)  [modes de mise sous tension](#page-114-0)*).
- 4. Desserrez les deux vis qui maintiennent le capot des modules mémoire. Elle sont solidaires du capot et ne peuvent pas être perdues.
- 5. Glissez votre ongle ou un objet fin sous le capot et soulevez-le.
- 6. Appuyez sur les pinces de fixation pour les désengager. Un ressort fait alors remonter l'une des extrémités du module.
- 7. Saisissez le module par les côtés et retirez-le.

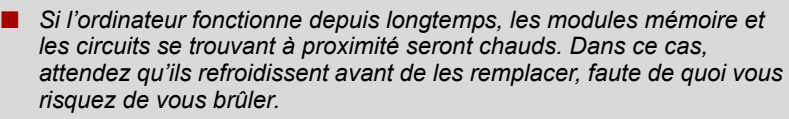

■ *Ne touchez pas les connecteurs du module mémoire ou de l'ordinateur. Les débris ou poussières déposés sur les connecteurs risquent d'entraîner des dysfonctionnements.*

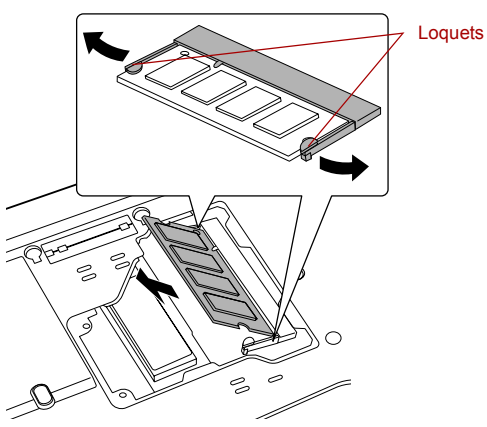

*Retrait d'un module mémoire*

8. Replacez le couvercle du module mémoire et fixez-le à l'aide de deux vis.

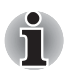

*Assurez-vous de bien fermer le capot.*

- 9. Installez la batterie. Si nécessaire, consultez la section *[Remplacement](#page-123-0)  [de la batterie principale](#page-123-0)* du chapitre 6, *[Alimentation et modes de mise](#page-114-0)  [sous tension](#page-114-0)*.
- 10. Retournez votre ordinateur.

#### **Ecran externe**

Vous pouvez raccorder un écran cathodique externe au port écran externe de l'ordinateur. Suivez les étapes ci-dessous pour connecter un moniteur :

#### *Connexion du câble de l'écran*

- 1. Mettez l'ordinateur hors tension.
- 2. Branchez l'écran externe sur le port prévu à cet effet.

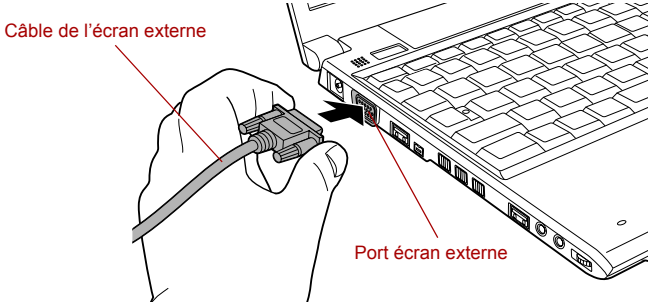

*Connexion de l'écran externe sur le port prévu à cet effet*

- 3. Mettez l'écran sous tension.
- 4. Mettez l'ordinateur sous tension.

Lorsque vous mettez l'ordinateur sous tension, ce dernier détecte automatiquement l'écran et détermine s'il s'agit d'un écran couleur ou monochrome. Si vous ne voyez pas d'image apparaître sur le moniteur externe, utilisez la combinaison de touches **Fn** + **F5** pour changer le mode d'affichage (si par la suite vous déconnectez ce moniteur externe sans avoir éteint l'ordinateur, appuyez à nouveau sur les touches **Fn** + **F5** pour revenir en affichage sur l'écran interne).

Pour plus d'informations sur l'utilisation de touches pour changer d'écran, reportez-vous au chapitre 5, *[Le clavier](#page-106-0)*.

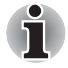

*Ne déconnectez pas l'écran externe lorsque l'ordinateur est en mode Veille ou Veille prolongée. Mettez l'ordinateur hors tension avant de déconnecter l'écran externe.*

#### **Kit lecteur de disquettes USB**

Le lecteur de disquettes USB permet de lire des disquettes de 1,44 Mo ou 720 Ko et se connecte à l'un des ports USB.

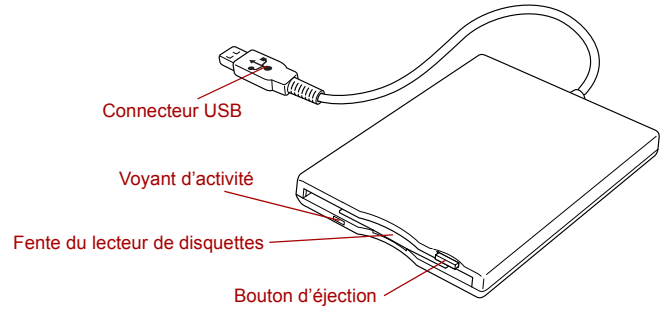

*Lecteur de disquettes USB*

#### *Connexion du lecteur de disquettes USB*

Le lecteur de disquettes se connecte directement sur le port USB de l'ordinateur.

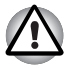

*Assurez-vous que le connecteur est aligné correctement sur la prise. Ne forcez pas la connexion, sinon vous risquez d'endommager les broches du connecteur.*

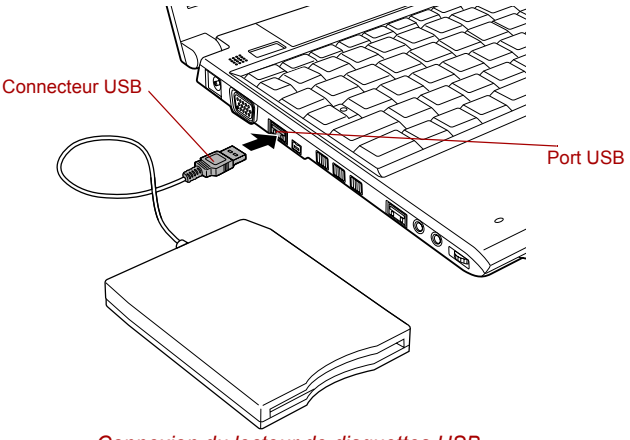

*Connexion du lecteur de disquettes USB*

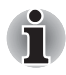

*Si vous connectez le lecteur de disquettes USB alors que l'ordinateur est déjà sous tension, ce dernier ne détecte le lecteur qu'une dizaine de secondes plus tard. Ne touchez pas au connecteur pendant cette période.*

#### *Déconnexion du lecteur de disquettes USB*

Exécutez la procédure suivante pour déconnecter le lecteur de disquettes USB :

1. Attendez que le témoin d'activité du disque soit éteint pour vous assurer que toute activité a cessé.

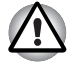

*Si vous déconnectez le lecteur de disquettes USB ou mettez l'ordinateur hors tension pendant que l'ordinateur accède au lecteur, vous risquez de perdre des données ou d'endommager le lecteur.*

- 2. Cliquez sur l'icône **Retirer le périphérique en toute sécurité** située dans la barre d'état système de Windows.
- 3. Cliquez sur le lecteur de disquettes à retirer.
- 4. Retirez le connecteur USB du lecteur de disquettes du port USB de l'ordinateur.

#### **i.LINK (IEEE1394)**

Le câble i.LINK (IEEE1394) permet de transférer des données à haut débit vers ou à partir de périphériques compatibles tels que des :

- Caméras vidéo numériques (caméscopes)
- Disques durs
- Lecteurs magnéto-optiques
- Lecteurs de disques optiques inscriptibles

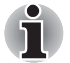

*Le câble i.LINK comporte un connecteur à 4 broches qui ne transmet pas de courant électrique. Les périphériques externes doivent disposer de leur propre source d'alimentation.*

#### *Précautions*

- Faites une copie de sauvegarde de vos données avant de les transférer vers l'ordinateur. Les données d'origine peuvent être altérées. Dans le cas d'un transfert de vidéos numériques, vous risquez de perdre certaines images. TOSHIBA ne peut être tenu pour responsable de la perte de données.
- Ne transférez pas des données dans les zones soumises à de l'électricité statique ou des zones subissant du bruit électronique. Sinon, les données risquent d'être détruites.
- Lorsque vous transférez des données avec un concentrateur IEEE1394, n'effectuez aucune connexion ou déconnexion pendant le transfert de données. Sinon, les données d'origine risquent d'être altérées. Connectez tous les périphériques au concentrateur avant de mettre l'ordinateur sous tension.
- Vous pouvez uniquement utiliser à titre personnel une vidéo protégée par des droits d'auteur ou des morceaux de musique copiés à l'aide d'un caméscope.
- Si vous débranchez un périphérique i.LINK relié à un autre périphérique i.LINK (ou si vous effectuez la connexion entre les deux) qui échange des données avec l'ordinateur, vous pouvez perdre certaines données.
- Assurez-vous que le transfert des données est terminé ou que l'ordinateur est hors tension avant d'effectuer les opérations suivantes :
	- Brancher/débrancher un périphérique i.LINK de l'ordinateur.
	- Connecter/déconnecter un périphérique i.LINK de/à un autre périphérique i.LINK connecté à l'ordinateur.

#### *Connexion*

1. Assurez-vous que les connecteurs sont alignés correctement, puis branchez le câble i.LINK (IEEE1394) dans l'ordinateur.

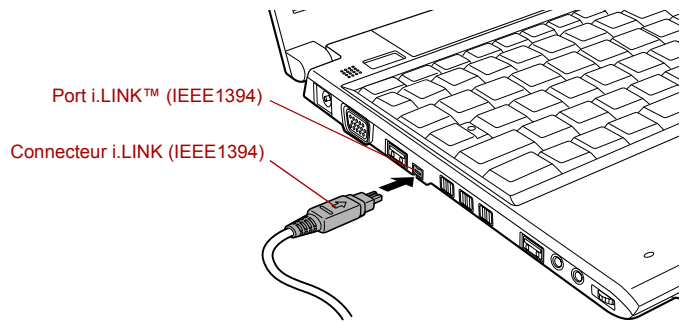

*Connexion du câble i.LINK (IEEE1394) à l'ordinateur*

2. Connectez l'autre extrémité du câble au périphérique.

Tenez compte des éléments suivants lors de l'utilisation d'i.LINK :

- Assurez-vous que les pilotes correspondant aux périphériques i.LINK sont installés.
- Les périphériques i.LINK n'ont pas tous été testés. De ce fait, il est impossible de garantir la compatibilité avec tous les périphériques i.LINK.
- Certains périphériques peuvent ne pas prendre en charge les fonctions de veille ou de mise hors tension automatique.
- Ne branchez/débranchez pas le périphérique i.LINK lorsqu'il est utilisé par une application ou lorsque l'ordinateur se met automatiquement hors tension pour économiser de l'énergie. Sinon, les données risquent d'être détruites.

#### *Déconnexion*

- 1. Cliquez sur l'icône **Retirer le périphérique en toute sécurité** située dans la barre d'état système.
- 2. Pointez sur **Périphérique i.LINK (IEEE1394)** et cliquez.
- 3. Déconnectez le câble de l'ordinateur, puis du périphérique i.LINK.

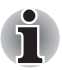

*Consultez également la documentation qui accompagne votre périphérique i.LINK.*

#### **TOSHIBA Slim Port Replicator II**

Vous pouvez connecter le réplicateur de ports TOSHIBA Slim Port Replicator II pour améliorer la connectivité de votre ordinateur. Ce réplicateur se connecte directement à l'interface d'accueil située sur le dessous de l'ordinateur. L'adaptateur secteur permet de connecter le réplicateur de ports à une source d'alimentation.

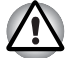

*L'ordinateur doit être configuré correctement avant d'être branché sur un réseau local. L'utilisation des paramètres par défaut de l'ordinateur lors de la connexion à un réseau risque de provoquer un dysfonctionnement de ce dernier. Consultez votre administrateur réseau pour les procédures de configuration.*

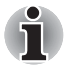

- Il est impératif de connecter l'adaptateur secteur avant de connecter le *réplicateur de ports.*
- Lorsque l'ordinateur est connecté au réplicateur de ports, vous ne *pouvez plus accéder aux ports suivants de l'ordinateur : prise réseau, prise entrée 15 V cc et port écran externe.*
- Lorsque vous connectez un adaptateur secteur au réplicateur de ports, *utilisez exclusivement l'adaptateur fourni avec le réplicateur TOSHIBA Slim Port Replicator. N'utilisez pas l'adaptateur secteur de l'ordinateur.*

Les ports suivants sont disponibles sur le réplicateur de ports TOSHIBA Slim Port Replicator II.

- Prise réseau RJ45
- Port écran externe
- Entrée adaptateur 15 V
- Prise de sécurité
- Ports USB 2.0 (quatre)
- Port DVI

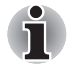

*Dans la mesure où l'utilisation de tous les écrans DVI (Digital Visual Interface) n'a pas été confirmée, certains écrans DVI peuvent ne pas fonctionner correctement.*

#### **Prise de sécurité.**

Une prise de sécurité permet d'attacher votre ordinateur à un bureau ou tout autre objet volumineux pour dissuader les voleurs. L'ordinateur dispose d'une prise de sécurité sur le côté droit. Fixez l'une des extrémités du câble de sécurité à cette prise, et l'autre à un bureau ou à tout objet volumineux. La méthode de fixation des câbles de sécurité diffère d'un produit à l'autre. Reportez-vous aux instructions qui accompagnent votre câble pour plus d'informations.

#### *Connexion du verrou de sécurité*

Pour connecter un câble de sécurité, suivez la procédure indiquée ci-dessous :

- 1. Placez le côté droit de l'ordinateur face à vous.
- 2. Alignez le câble de sécurité sur l'ouverture du loquet et fixez le câble.

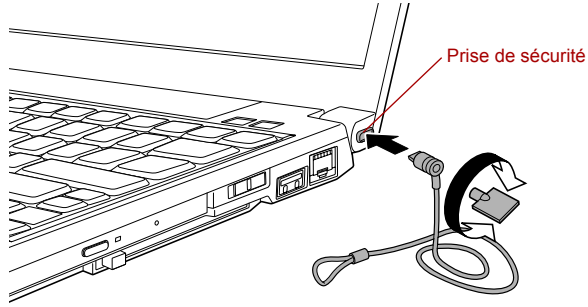

*Prise de sécurité*

## **Accessoires facultatifs**

Vous pouvez ajouter un certain nombre d'options et d'accessoires pour rendre votre ordinateur encore plus puissant et convivial. À titre indicatif, voici la liste de quelques accessoires disponibles auprès de votre revendeur TOSHIBA :

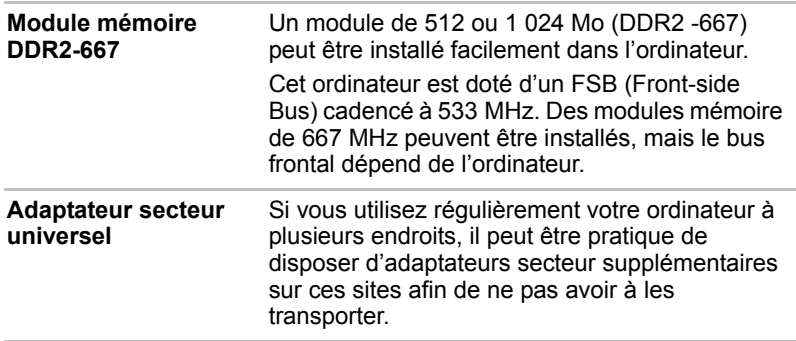

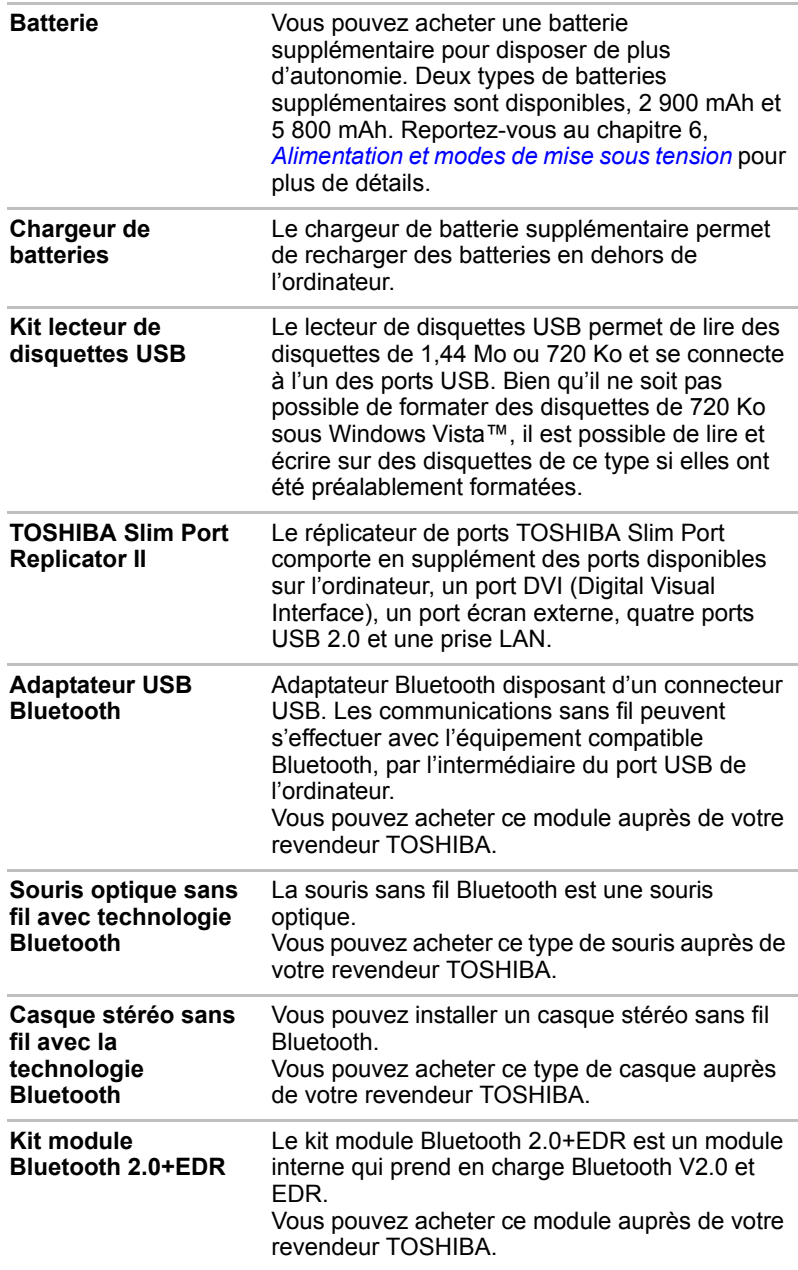
# **Chapitre 4**

## **Concepts de base**

Ce chapitre décrit les opérations de base de l'ordinateur et les précautions relatives à leur utilisation

### **Utilisation du Touch Pad**

Pour utiliser Touch Pad, appuyez dessus et faites glisser votre doigt pour déplacer le curseur.

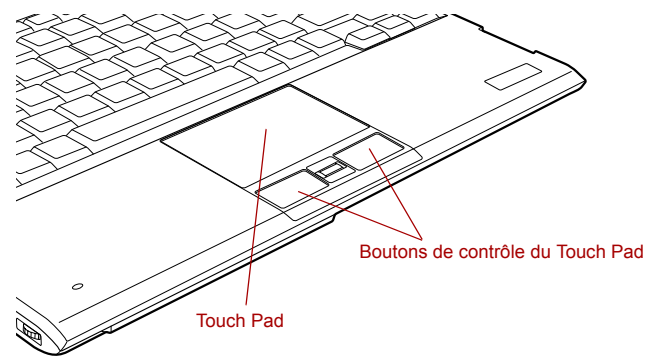

*Touch Pad et boutons de contrôle*

Les deux boutons situés à l'avant de Touch Pad remplissent les mêmes fonctions que les boutons d'une souris. Appuyez sur le bouton gauche pour choisir un élément dans un menu ou pour manipuler le texte ou les images que vous désignez à l'aide du pointeur de la souris. Appuyez sur le bouton droit pour afficher un menu ou toute autre fonction selon le logiciel que vous utilisez.

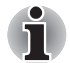

*Vous pouvez également appuyer sur Touch Pad pour exécuter les mêmes fonctions qu'avec le bouton gauche d'une souris standard.*

**Clic :** Appuyez une fois.

**Double-clic :** appuyez deux fois.

**Glisser-déposer :** Appuyez pour sélectionner la zone à déplacer, et, tout en gardant le doigt appuyé sur le TouchPad après un second appui, déplacez l'objet sélectionné.

## **Utilisation du lecteur d'empreinte digitale**

Le présent produit comporte un capteur de reconnaissance d'empreinte digitale. En associant un ID et un mot de passe au périphérique d'authentification d'empreinte digitale, il est devenu superflu d'entrer le mot de passe au clavier. La fonctionnalité de reconnaissance d'empreintes offre les possibilités suivantes :

- Connexion à Windows et accès à une page d'accueil sécurisée par l'intermédiaire d'Internet Explorer;
- Les fichiers et les dossiers peuvent être chiffrés et déchiffrés pour les protéger contre les accès non autorisés.
- Désactiver l'économiseur d'écran protégé par mot de passe lorsque vous désactivez le mode Veille.
- Authentification du mot de passe User (et, le cas échéant, du mot de passe de protection du disque dur) lorsque vous démarrez l'ordinateur (authentification avant le chargement du système d'exploitation).
- Fonctionnalité de connexion en une seule opération

#### **Reconnaissance d'empreinte**

Appliquez les étapes suivantes lors de l'enregistrement doigts ou de la procédure d'authentification pour réduire les risques d'échec :

Alignez la première phalange au centre du capteur, touchez légèrement celui-ci et déplacez le doigt horizontalement vers vous pour rendre visible la surface du capteur. Veillez à ce que le centre du doigt soit sur le capteur.

Les illustrations suivantes indiquent comment faire glisser le doigt sur le lecteur de reconnaissance digitale.

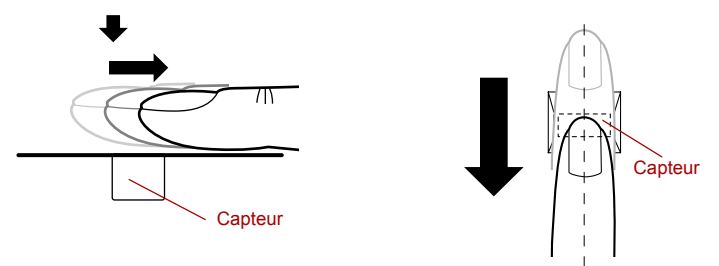

*Mouvement du doigt*

- Evitez de raidir le doigt ou d'appuyer trop fort. Assurez-vous que le *centre de l'empreinte touche le lecteur avant de faire glisser le doigt. Sinon, la lecture d'empreinte risque d'échouer.*
- *Assurez-vous systématiquement que le centre de la partie enroulée de l'empreinte est aligné sur le centre du lecteur.*
- *L'authentification risque d'échouer lorsque vous faites glisser le doigt trop doucement ou rapidement. Suivez les instructions affichées à l'écran pour compléter l'installation.*

#### **Aspects essentiels du lecteur d'empreintes digitales**

Veuillez tenir compte des recommandations suivantes lors de l'utilisation du détecteur d'empreintes digitales. Le non respect des recommandations suivantes risque d'endommager le lecteur ou de provoquer une panne, et de provoquer des erreurs de détection ou un taux d'échec élevé.

- Ne rayez pas la surface du lecteur avec vos ongles ou tout objet dur ou pointu.
- N'appuyez pas trop fort sur le lecteur.
- N'appuyez pas sur le lecteur avec un doigt ou tout objet humide. Assurez-vous que la surface du lecteur est propre et exempte de vapeur d'eau.
- N'appuyez pas sur le lecteur avec un doigt sale, car des particules pourraient le rayer.
- Ne collez pas de vignettes ou n'écrivez pas sur le lecteur.
- N'appuyez pas sur le lecteur avec un doigt ou tout objet chargé d'électricité statique.

Prenez les précautions suivantes avant de placer votre doigt sur le lecteur, qu'il s'agisse de la procédure d'inscription ou de reconnaissance.

- Lavez et séchez soigneusement vos mains.
- Déchargez-vous de toute électricité statique en touchant une surface en métal. L'électricité statique est une cause courante d'échec de détection, notamment lorsque le temps est sec.
- Nettoyez le lecteur avec un chiffon doux et non pelucheux. N'appliquez pas de détergents.
- Les situations suivantes risquent de provoquer des erreurs de reconnaissance, voire un échec :
	- Doigt trempé ou gonflé (après un bain par exemple) ;
	- Doigt blessé ;
	- Doigt humide ;
	- Doigt sale ou gras ;
	- Peau extrêmement sèche.

Prenez les précautions suivantes pour améliorer le taux de reconnaissance de vos empruntes.

- Inscrivez au moins deux doigts.
- Inscrivez d'autres doigts en cas de problèmes répétitifs avec les doigts déjà inscrits.
- Un changement de condition, tel qu'un doit blessé, rugueux, très sec, humide, sale, gras, gonflé ou humide risque de réduire le taux de succès de la procédure de détection. En outre, si le bout du doigt est usé ou déformé, le taux de détection risque de se réduire.
- Chaque doigt est caractérisé par une empreinte unique. Assurez-vous que seules les empreintes inscrites sont utilisées lors de l'identification.
- Veillez à toujours faire glisser votre doigt dans la même position et à la même vitesse (voir l'illustration précédente).
- Le lecteur d'empreinte permet de comparer et analyser les caractéristiques uniques d'une empreinte. Toutefois, certaines empreintes ne disposent pas de suffisamment de caractéristiques uniques pour être reconnues.
- Le taux de succès de la détection peut différer d'un utilisateur à l'autre.

#### **Procédure de configuration**

Utilisez la procédure suivante lorsque vous procédez pour la première fois à la reconnaissance d'empreinte.

#### *Inscription avec une empreinte*

Enregistrez les données d'authentification avec l'Assistant **Fingerprint Enrollment** (Inscription de l'empreinte).

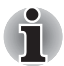

Le système de reconnaissance d'empreintes utilise le nom d'utilisateur *et le mot de passe définis dans Windows. Si aucun mot de passe n'a été défini sous Windows, faites-le avant de débuter le processus d'enregistrement des empreintes.*

■ Le capteur permet de capter au moins vingt-et-un modèles *d'empreinte. Il peut être possible d'inscrire davantage d'empreintes selon l'utilisation de la mémoire par le capteur.*

1. Pour exécuter ce programme, cliquez sur **Démarrer** -> **Tous les programmes** -> **TrueSuite Access Manager** -> **Fingerprint Application**.

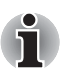

*Vous pouvez également accéder à l'Assistant de l'une des façons suivantes :*

- *Cliquez sur l'icône de l'application d'inscription d'empreintes dans la barre des tâches.*
- 2. L'écran **Verify** (Vérifier) s'affiche. Entrez le mot de passe de connexion à Windows et cliquez sur le bouton **Suivant**.
- 3. Dans l'écran **User's Fingers** (Empreintes de l'utilisateur) cliquez sur la case situé au-dessus du doigt à inscrire.

Si vous sélectionnez de nouveau un doigt qui a déjà été enregistré, les nouvelles informations remplacent les précédentes.

- 4. L'écran **Fingerprint Enrollment** (Inscription d'empreintes) s'affiche et le didacticiel commence. Cliquez tout d'abord sur « Replay video » (Revoir la vidéo) et confirmez le mouvement du doigt à inscrire. Ensuite, confirmez le message affiché à l'écran et assurez-vous que la case **Run Interactive Tutorial** (Exécuter le didacticiel interactif) est cochée. Cliquez ensuite sur **Suivant**.
- 5. Dans la boîte de dialogue **Scanning Practice** (Essai de numérisation), vous pouvez effectuer des essais de reconnaissance d'empreinte pour vous entraîner à la méthode correcte (3 essais possibles). Cliquez sur « Try again » (Recommencer) si vous souhaitez essayer de nouveau. Lorsque vous avez terminé, cliquez sur le bouton **Suivant**.

6. Inscrivez votre empreinte dans l'écran **Fingerprint Image Capture** (Capture d'image d'empreinte).

Laissez l'ordinateur lire l'empreinte inscrite 3 fois. L'image de votre empreinte s'affiche à l'écran lorsqu'elle est lue avec succès.

Une fois l'empreinte lue avec succès pour la troisième fois, le message **Successfully combined** (Combiné avec succès) s'affiche en dessous des images d'empreinte. Cliquez sur le bouton **Suivant**.

7. Lorsque l'écran **Store To Sensor** (Stocker sur le capteur s'affiche), cochez **Store fingerprint to Sensor** (Stocker l'empreinte sur le capteur). Cliquez sur **Terminer** pour mettre fin au processus d'inscription.

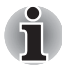

*Il est fortement recommandé d'enregistrer au moins 2 empreintes. Répétez la procédure à partir de l'étape 3 pour enregistrer une autre empreinte.*

#### *Procédure de réinitialisation du lecteur d'empreinte*

Les empreintes enregistrées sont stockées dans la mémoire permanente du lecteur d'empreintes. Si vous cédez votre ordinateur à une autre personne ou le jetez, il est recommandé d'effacer les informations relatives à vos empreintes :

- 1. Pour exécuter ce programme, cliquez sur **Démarrer** -> **Tous les programmes** -> **TrueSuite Access Manager** -> **Fingerprint Application**.
- 2. L'écran **Verify** (Vérifier) s'affiche. Faites glisser le doigt enregistré ou entrez le mot de passe de connexion à Windows et cliquez sur le bouton **Suivant**.
- 3. L'écran **User's Fingers** *(Empreintes de l'utilisateur)* s'affiche.
	- Pour supprimer toutes les empreintes enregistrées
		- 1. Cliquez sur **Delete All Fingerprints** (Supprimer toutes les empreintes).
		- 2. Suivez les instructions qui s'affichent à l'écran pour supprimer les empreintes enregistrées.
	- Pour supprimer des empreintes spécifiques
		- 1. Cliquez sur la marque d'empreinte au-dessus du doigt enregistré.
		- 2. Cliquez sur **Delete All Fingerprints** (Supprimer toutes les empreintes).
		- 3. Lorsque le message « Are you sure you want to delete this fingerprint? » (Voulez-vous supprimer cette empreinte) s'affiche à l'écran, cliquez sur le bouton **Oui**.
- 4. Lorsque **Delete All Fingerprints** (Supprimer toutes les empreintes) est sélectionné, l'écran de sélection de l'utilisateur s'affiche. Vous devez donc sélectionner les données d'empreinte à supprimer.
	- La sélection de « Delete current user's fingerprints » (Supprimer les empreintes de l'utilisateur actuel) va supprimer les données d'empreinte de l'utilisateur connecté.
	- Sélectionnez « Delete all users fingerprints » (Supprimer toutes les empreintes des utilisateurs) pour supprimer les données d'empreinte de l'ensemble des utilisateurs. Cependant, cet élément ne peut être sélectionné que si l'utilisateur connecté dispose de privilèges de niveau administrateur.
- 5. Un message de confirmation s'affiche, cliquez sur le bouton **Oui** pour procéder à la suppression.

Veuillez tenir compte des recommandations suivantes lors de l'utilisation du lecteur d'empreintes digitales :

- Un message d'avertissement s'affiche lorsque la détection est anormale ou a échoué au cours d'une période fixe.
- Le lecteur d'empreinte permet de comparer et analyser les caractéristiques uniques d'une empreinte. Toutefois, certaines empreintes ne disposent pas de suffisamment de caractéristiques uniques pour être reconnues.
- Le taux de succès de la détection peut différer d'un utilisateur à l'autre.
- Toshiba ne garantit pas que cette technologie de reconnaissance des empreintes ne contient aucun défaut.
- Toshiba ne garantit pas que le lecteur d'empreinte va toujours identifier correctement l'utilisateur inscrit ou écarter les utilisateurs non autorisés. Toshiba n'est pas responsable en cas de panne ou de dommage pouvant résulter de l'utilisation de ce matériel ou de ce logiciel de reconnaissance des empreintes.

#### **Aspects essentiels de l'utilitaire de reconnaissance d'empreintes digitales**

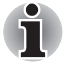

*La fonction Import or Export User Data (Importation ou exportation des données utilisateur) de l'utilitaire de reconnaissance d'empreintes digitales permet de réaliser une copie de sauvegarde des empreintes digitales et des informations associées. Toutefois, notez qu'il est impossible de faire une copie de sauvegarde de ces fichiers cryptés. Il est donc recommandé de sauvegarder ces fichiers sur un support externe en utilisant les méthodes de copie standard.*

Le système de fichiers EFS est une fonctionnalité propre à Windows Vista™.

Lorsqu'un fichier est crypté au format EFS, il ne peut pas être crypté à nouveau à l'aide de la fonction de reconnaissance d'empreinte.

#### **Ouverture de session par l'intermédiaire de la reconnaissance d'empreinte**

Si nécessaire, vous pouvez aussi utiliser l'authentification par lecture d'empreintes à la place de l'ouverture de session Windows habituelle avec votre nom d'utilisateur et votre mot de passe.

Ceci est particulièrement utile lorsque plusieurs utilisateurs partagent le même ordinateur, car cela permet de contourner l'écran de sélection de l'utilisateur.

#### *Procédure d'authentification*

- 1. Mettez l'ordinateur sous tension.
- 2. Dans l'écran **Bienvenue** de Windows, choisissez l'un des doigts enregistrés et faites glisser votre doigt sur le capteur. Si l'authentification réussit, une session Windows est ouverte.

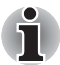

*Si l'authentification échoue, ouvrez une session Windows de la manière habituelle, avec votre nom d'utilisateur et votre mot de passe. Ce processus d'ouverture de session manuelle est obligatoire en cas de trois échecs consécutifs de l'authentification par empreinte digitale. Un message s'affiche si l'authentification est anormale ou échoue dans le délai imparti.*

#### **Authentification d'empreinte avant le chargement d'empreinte**

#### *Général*

Le système d'authentification par empreinte digitale permet de remplacer le mot de passe Utilisateur saisi au clavier lors du démarrage.

Si vous ne souhaitez pas vous identifier de façon biométrique lors du démarrage et préférez saisir le mot de passe à l'aide du clavier, appuyez sur la touche **BACK SPACE** (retour arrière) lorsque l'écran Pre-OS Authentication s'affiche. Cette option permet de basculer immédiatement vers l'écran de saisie au clavier.

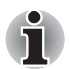

■ *Vous devez veiller à enregistrer un mot de passe utilisateur dans l'utilitaire TOSHIBA Password avant de vous servir de la sécurité biométrique Pre-OS Authentication et de ses fonctionnalités étendues pour accéder à l'ordinateur lors de sa mise en route.*

- *Si l'authentification par lecture d'empreintes échoue plus de cinq fois, si le délai prédéfini est dépassé ou si vous appuyez sur la touche*  **BACK SPACE** *(Retour arrière), le message* **[Password =]** *s'affiche et vous devez saisir le mot de passe utilisateur ou superviseur pour démarrer l'ordinateur.*
- *Faites glisser votre doigt lentement et à une vitesse constante. Si la qualité d'authentification ne s'améliore pas, faites glisser votre doigt à une vitesse différente.*
- *En cas de modification de l'environnement ou des paramètres liés à l'autorisation, vous devez fournir des informations d'autorisation, telles que le mot de passe User ou de disque dur (et le mot de passe du disque dur, le cas échéant).*

#### *Authentification biométrique avant le démarrage du système d'exploitation*

Vous devez enregistrer votre empreinte digitale avec l'application de reconnaissance pour procéder à l'authentification biométrique avant le démarrage du système d'exploitation. Assurez-vous que votre empreinte est enregistrée avant de configurer les paramètres (reportez-vous au manuel relatif à l'enregistrement des empreintes pour toutes instructions).

- 1. Pour exécuter ce programme, cliquez sur **Démarrer** -> **Tous les programmes** -> **TrueSuite Access Manager** -> **Fingerprint Application with Admin**.
- 2. L'écran UserAccountControl s'affiche, cliquez sur le bouton **Allow** (Autoriser).

Ce paramètre ne peut être modifié, que si l'utilisateur connecté dispose de droits de niveau administrateur.

- 3. Faites glisser le doigt enregistré sur le capteur.
- 4. Cliquez sur **Setting menu** (Menu de définition) dans l'écran TrueSuiteAccessManager.
- 5. L'écran Administrator Setting (Paramètres d'administration) s'affiche, cochez la case « Enable Pre-OS Fingerprint Authentication » (Autoriser l'authentification d'empreinte avant l'authentification) et cliquez sur **OK**.
- 6. Cliquez sur le bouton **Exit** (Quitter) dans l'écran TrueSuiteAccessManager.

#### **Fonctionnalité de connexion biométrique centralisée**

#### *Général*

Cette fonctionnalité permet à l'utilisateur de compléter le processus d'authentification pour les mots de passe User/BIOS (et éventuellement, le mot de passe du disque dur) et de se connecter à Windows de façon biométrique.

Vous devez enregistrer les mots de passe User/BIOS et de connexion Windows avant de procéder à l'authentification biométrique avant le démarrage et d'utiliser la fonctionnalité de connexion biométrique centralisée. Exécutez l'utilitaire TOSHIBA Password pour enregistrer le mot de passe Utilisateur/BIOS. Si le mot de passe de connexion Windows n'est pas utilisé par défaut sur votre système, consultez la documentation Windows pour déterminer comment l'enregistrer.

Une seule authentification par empreinte digitale est requise pour remplacer les mots de passe BIOS/User, (et éventuellement de disque dur) et de connexion Windows.

#### *Activation de la fonctionnalité de connexion biométrique centralisée*

Vous devez enregistrer votre empreinte digitale avec l'application de reconnaissance pour procéder à l'authentification biométrique centralisée. Assurez-vous que votre empreinte est enregistrée avant de configurer les paramètres (reportez-vous au manuel relatif à l'enregistrement des empreintes pour toutes instructions).

- 1. Pour exécuter ce programme, cliquez sur **Démarrer** -> **Tous les programmes** -> **TrueSuite Access Manager** -> **Fingerprint Application with Admin**.
- 2. L'écran UserAccountControl s'affiche, cliquez sur le bouton **Allow** (Autoriser).

Ce paramètre ne peut être modifié, que si l'utilisateur connecté dispose de droits de niveau administrateur.

- 3. Faites glisser le doigt enregistré sur le capteur.
- 4. Cliquez sur **Setting menu** (Menu de définition) dans l'écran TrueSuiteAccessManager.
- 5. L'écran Administrator Setting (Paramètres d'administration) s'affiche, cochez la case « Enable Single-Sign On Fingerprint Authentication » (Autoriser l'authentification biométrique centralisée) et cliquez sur **OK**.
- 6. Cliquez sur le bouton **Exit** (Quitter) dans l'écran TrueSuiteAccessManager.

#### *Limitations de l'utilitaire biométrique*

TOSHIBA ne garantit pas que le lecteur d'empreinte va toujours identifier correctement l'utilisateur inscrit ou écarter les utilisateurs non autorisés. TOSHIBA n'est pas responsable en cas de panne ou de dommage pouvant résulter de l'utilisation de ce matériel ou de ce logiciel de reconnaissance des empreintes.

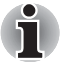

Le lecteur d'empreinte permet de comparer et analyser les *caractéristiques uniques d'une empreinte. Toutefois, certaines empreintes ne disposent pas de suffisamment de caractéristiques uniques pour être reconnues.*

Le taux de succès de la détection peut différer d'un utilisateur à l'autre.

## **Utilisation du lecteur de disque optique**

Le lecteur intégré permet une exécution particulièrement performante des programmes enregistrés sur CD/DVD-ROM. Vous pouvez utiliser des CD/DVD de 12 ou de 8 cm sans adaptateur. Un contrôleur d'interface USB est utilisé les CD/DVD-ROM. Lorsque l'ordinateur lit un CD/DVD-ROM, un voyant est allumé sur le lecteur.

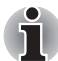

*Utilisez l'application WinDVD pour lire des vidéos sur DVD.*

Reportez-vous également à la section *[Ecriture de CD/DVD](#page-84-0)* pour prendre connaissance des précautions relatives à l'écriture sur les CD.

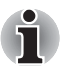

Lorsque le lecteur optique est hors tension, appuyez sur les touches **Fn** + **Tabulation** *pour rétablir une alimentation normale. Il est également possible d'associer la mise sous tension de ce lecteur à l'ouverture de son plateau.*

#### **Insertion d'un disque**

Pour charger des CD/DVD, suivez les instructions ci-dessous.

- 1. Appuyez sur le bouton d'éjection pour ouvrir le plateau lorsque l'ordinateur est sous tension.
- 2. Tirez doucement sur le tiroir jusqu'à ce qu'il soit complètement ouvert.

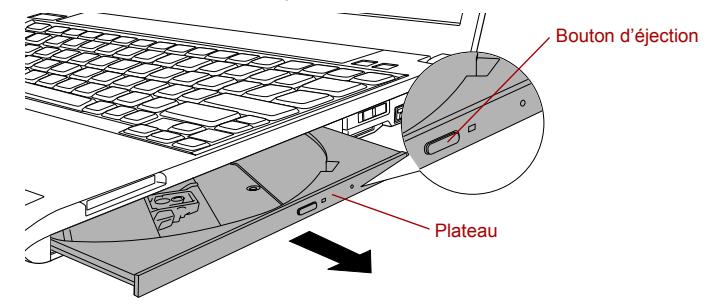

*Appuyez sur le bouton d'éjection pour ouvrir le plateau.*

3. Placez le CD/DVD dans le tiroir (partie imprimée vers le haut).

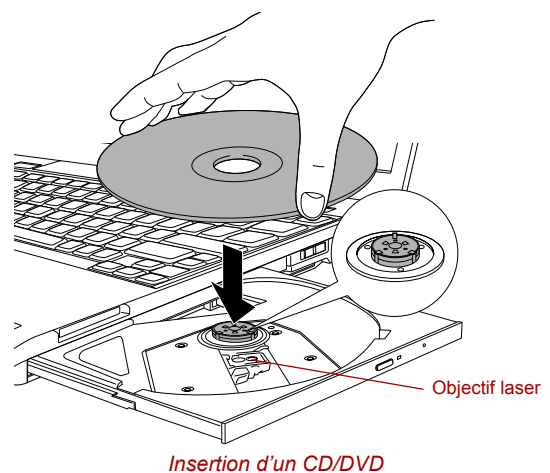

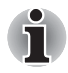

*Même lorsque le tiroir est complètement ouvert, une partie reste masquée par le rebord de l'ordinateur. Par conséquent, vous devez incliner le CD/DVD lorsque vous le placez dans le tiroir. Assurez-vous que le CD/DVD repose à plat.*

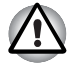

- *Ne touchez pas l'objectif laser ou son boîtier en raison de risques de rupture de l'alignement.*
- *Veillez à ne pas laisser entrer de poussières ou débris dans le lecteur. Vérifiez la surface du plateau, notamment la zone située derrière le bord avant du plateau, pour éviter tout problème.*
- 4. Appuyez doucement au centre du CD/DVD jusqu'à ce que vous sentiez un léger déclic. Le CD/DVD doit être aligné sur la base de l'axe.
- 5. Appuyez au centre du tiroir pour le fermer. Exercez une légère pression jusqu'à ce qu'il soit en place.

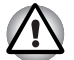

*Si le CD/DVD n'est pas inséré correctement lors de la fermeture du tiroir, il risque d'être endommagé. Dans ce cas, le tiroir ne s'ouvre pas complètement lorsque vous appuyez sur le bouton d'éjection.*

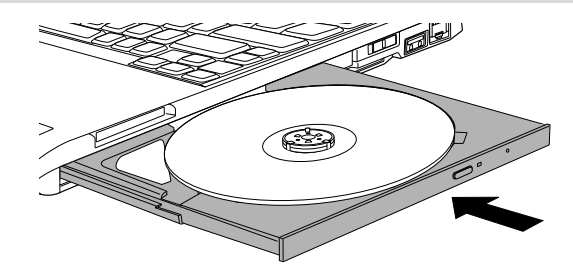

*Fermeture du tiroir du lecteur de CD/DVD*

#### **Retrait de disques**

Pour retirer un CD/DVD, suivez les instructions ci-dessous.

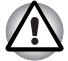

*N'appuyez pas sur le bouton d'éjection lorsque l'ordinateur accède au*  lecteur. Attendez que le voyant Disque optique soit éteint avant d'ouvrir le *tiroir. De plus, si le CD/DVD tourne toujours lorsque vous ouvrez le lecteur, attendez qu'il se stabilise avant de le retirer.*

1. Pour ouvrir partiellement le tiroir, appuyez sur le bouton d'éjection. Tirez doucement sur le tiroir jusqu'à ce qu'il soit complètement ouvert.

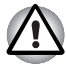

*Lorsque le tiroir s'ouvre légèrement, attendez que le CD/DVD ne tourne plus pour l'ouvrir complètement.*

2. Les bords du CD/DVD dépassent un peu du tiroir ; vous pouvez ainsi retirer facilement le disque. Soulevez doucement le CD/DVD.

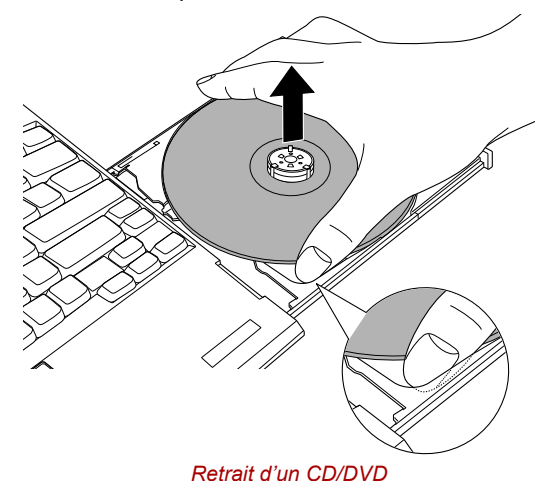

3. Appuyez au centre du tiroir pour le fermer. Exercez une légère pression jusqu'à ce qu'il soit en place.

#### **Retrait du CD/DVD lorsque le lecteur est hors tension**

Le bouton d'éjection ne permet pas d'ouvrir le plateau lorsque l'ordinateur est hors tension. Dans ce cas, vous pouvez enfoncer un objet fin (d'environ 15 mm) tel qu'un trombone déplié dans l'emplacement d'éjection manuelle, située près du bouton d'éjection.

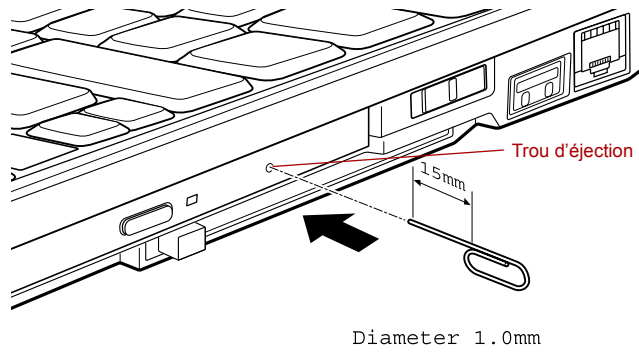

*Ejection manuelle*

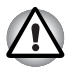

*Mettez l'ordinateur hors tension si vous utilisez l'emplacement d'éjection manuelle. Le disque risque de s'envoler si vous ouvrez le plateau avant qu'il se soit immobilisé, ce qui risque de provoquer des blessures.*

## <span id="page-84-0"></span>**Ecriture de CD/DVD**

Vous pouvez utiliser le lecteur de DVD Super Multi pour écrire des données sur des CD-R, CD-RW, DVD-R, DVD-RW, DVD+R, DVD+RW ou DVD-RAM. TOSHIBA Disc Creator et Ulead DVD MovieFactory sont fournis en tant que logiciels d'écriture avec cet ordinateur.

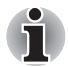

- *Consultez la section* [Disques enregistrables](#page-41-0) *du chapitre 2 pour plus de détails sur les types de CD/DVD réinscriptibles.*
- *Ne mettez pas le lecteur optique hors tension lorsque l'ordinateur accède au disque, vous pourriez perdre des données.*
- *Pour écrire des données sur un CD-R/-RW, exécutez la fonctionnalité* **TOSHIBA Disc Creator** *disponible sur votre ordinateur.*
- *Lorsque le lecteur est hors tension, son tiroir ne s'ouvre pas, même si vous appuyez sur le bouton d'éjection. Utilisez l'icône de mise sous tension du lecteur optique pour l'activer. Reportez-vous au chapitre 5,*  [Touches d'accès direct](#page-108-0) *pour plus de détails.*

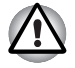

*Lorsque vous écrivez sur un support optique, branchez l'ordinateur sur le secteur. En effet, l'écriture risque d'échouer si le niveau de la batterie devient insuffisant.*

#### **Remarque importante**

Avant d'écrire ou de réécrire sur tout disque pris en charge par le lecteur de DVD Super Multi, lisez et respectez toutes les instructions de sécurité et d'emploi décrites dans cette section. Faute de quoi le lecteur de DVD Super Multi peut ne pas fonctionner correctement, et vous risquez de perdre des données ou de subir des dommages.

#### **Remarques légales**

TOSHIBA ne peut pas être tenu responsable de :

- Dommage d'un CD-R, CD-RW, DVD-R, DVD-RW, DVD+R, DVD+RW ou DVD-RAM lié à l'écriture ou la réécriture avec ce produit.
- Toute modification ou perte du contenu d'un CD-R, CD-RW, DVD-R, DVD-RW, DVD+R, DVD+RW ou DVD-RAM liée à l'écriture ou la réécriture avec ce produit ou toute perte de profits ou interruption d'activité provoquée par la modification ou la perte du contenu enregistré.
- Dommages dus à l'utilisation de périphériques ou de logiciels tiers.

En raison des limitations techniques des graveurs de disques optiques actuels, vous pouvez dans certains cas être confrontés à des erreurs de gravure/enregistrement inattendues dues à la mauvaise qualité des disques ou à des problèmes matériels. C'est pourquoi il est recommandé de toujours effectuer au moins deux copies des données importantes en cas d'une éventuelle altération du contenu enregistré.

#### **Préparation de la gravure ou de l'enregistrement**

■ Au vu des résultats des tests limités de compatibilité de TOSHIBA, nous vous conseillons d'utiliser les CD-R, CD-RW, DVD-R, DVD-RW, DVD+R, DVD+RW ou DVD-RAM des constructeurs suivants. Toutefois, la qualité des disques peut influencer le succès des opérations d'écriture ou réécriture. TOSHIBA ne garantit toutefois pas le bon fonctionnement, la qualité ou les performances de ces disques optiques.

#### **CD-R :**

TAIYO YUDEN CO., LTD. MITSUBISHI CHEMICAL CORPORATION RICOH Co., Ltd.

**CD-RW : (multivitesse et haute vitesse)** MITSUBISHI CHEMICAL CORPORATION RICOH Co., Ltd.

**CD-RW : (Ultra-rapide)** MITSUBISHI CHEMICAL CORPORATION

#### **DVD-R :**

**Spécifications DVD pour les disques réinscriptibles au standard général 2.0** TAIYO YUDEN CO., LTD.

Matsushita Electric Industrial Co., Ltd

#### **DVD+R :**

MITSUBISHI CHEMICAL CORPORATION RICOH Co., Ltd.

#### **DVD-RW :**

#### **Spécification des DVD pour les disques réinscriptibles de la version 1.1 ou 1.2.**

VICTOR COMPANY OF JAPAN LIMITED MITSUBISHI CHEMICAL CORPORATION

#### **DVD+RW :**

MITSUBISHI CHEMICAL CORPORATION RICOH Co., Ltd.

#### **DVD-RAM : (Lecteur de DVD Super Multi)**

#### **Spécification des DVD pour les disques DVD-RAM de la version 2.0, 2.1 ou 2.2.**

Matsushita Electric Industrial Co., Ltd. Hitachi Maxell I td.

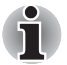

- Ce lecteur ne peut pas utiliser de disques dont la vitesse de lecteur est *supérieure à 16x (supports DVD-R et DVD+R), 8x (DVD-RW), 6x (DVD-RW), 5x (DVD-RAM).*
- Les DVD-RAM de 2,6 Go et 5,2 Go ne peuvent pas être lus ou écrits.

■ Si le disque est de mauvaise qualité, sale ou endommagé, vous risquez de subir des erreurs d'écriture ou de réécriture. Assurez-vous que le disque est propre avant de l'utiliser.

- Le nombre d'écritures possibles sur des CD-RW, DVD-RW, DVD+RW ou DVD-RAM dépend de la qualité du support et de son mode d'utilisation.
- Il existe deux types de DVD-R : les disques d'authoring (création professionnelle) et ceux pour le grand public. Seuls les disques grand public peuvent être gravés avec les lecteurs d'ordinateurs.
- Vous pouvez utiliser les DVD-RAM pouvant être retirés d'un caddie ou les disques conçus pour être utilisés sans caddie.
- Certains lecteurs de DVD-ROM pour ordinateurs et lecteurs de DVD de salon ne sont pas capables de lire des disques DVD-R, DVD-RW, DVD+R ou DVD+RW.
- Les données écrites sur des CD-R, DVD-R ou DVD+R ne peuvent pas être supprimées en tout ou partie.
- Les données supprimées (effacées) d'un CD-RW, DVD-RW, DVD+RW ou DVD-RAM ne peuvent pas être récupérées. Il est conseillé de vérifier le contenu d'un disque avant de l'effacer. Par ailleurs, si plusieurs graveurs sont connectés à l'ordinateur, il est important de vérifier que vous n'effacez pas un autre disque par erreur.
- Lorsque vous écrivez sur des DVD-R, DVD-RW, DVD+R, DVD+RW ou DVD-RAM, une partie du support est réservée à des tâches de gestion de fichiers, et vous risquez de ne pas pouvoir bénéficier de la totalité de l'espace disque.
- Selon la norme DVD, lorsque la quantité de données à écrire sur un DVD est inférieure à 1 Go, le reste du disque est rempli de données factices. Même si vous ne gravez qu'une petite quantité de données, l'opération de gravure sera relativement longue en raison de l'ajout obligatoire de données factices.
- Si plusieurs graveurs de disques optiques sont raccordés, assurez-vous que vous supprimez des données du lecteur voulu.
- Avant toute opération de gravure, veillez à connecter l'adaptateur secteur à l'ordinateur.
- Avant d'activer le mode Veille ou Veille prolongée, vérifiez que toute écriture sur un DVD-RAM est entièrement terminée. La gravure est terminée quand vous pouvez éjecter le DVD-RAM.
- Ne laissez ouvert que le logiciel de gravure ; fermez toutes les autres applications.
- Pour éviter toute surcharge de l'unité centrale, désactivez l'économiseur d'écran.
- Assurez-vous que le mode Pleine puissance de l'ordinateur est actif. N'utilisez aucune fonction d'économie d'énergie.
- N'effectuez pas de gravure pendant le fonctionnement d'un logiciel antivirus. Attendez la fin de l'antivirus, puis désactivez les programmes de détection de virus, y compris les logiciels de vérification automatique des fichiers en arrière-plan.
- N'utilisez pas d'utilitaires de disque dur, tels que ceux destinés à optimiser la vitesse d'accès au disque dur, car ils risquent d'entraîner une utilisation instable et d'endommager les données.
- Il est déconseillé d'utiliser des disques CD-RW (Ultra Speed +), car des données peuvent être perdues ou endommagées.
- Gravez toujours vos données à partir du disque dur de l'ordinateur. Ne tentez pas d'écrire à partir de périphériques partagés, tels qu'un serveur en réseau ou tout autre périphérique réseau.
- Seule la gravure à partir des logiciels TOSHIBA Disc Creator et Ulead DVD MovieFactory® a été vérifiée. Le bon fonctionnement d'autres applications ne peut donc pas être garanti.

#### **Lors de la gravure ou de l'enregistrement**

Respectez les points suivants pour écrire des données sur des disques CD-R, CD-RW, DVD-R, DVD-RW, DVD+R, DVD+RW ou DVD-RAM :

- Copiez toujours les données du disque dur vers le disque optique. N'utilisez pas la commande couper/coller en raison du risque de perte de données en cas d'erreur d'écriture.
- Opérations non recommandées durant la gravure :
	- Changer d'utilisateur sous Windows Vista™.
	- Utiliser toute autre fonction de l'ordinateur. Ne vous servez pas de la souris ni du Touch Pad. N'ouvrez pas l'écran externe et ne le fermez pas non plus.
	- Démarrer une application de communication (un modem, par exemple).
	- Faire subir des vibrations à l'ordinateur.
	- Installer, supprimer ou connecter des périphériques externes, ce qui inclut les composants suivants : carte PC, carte SD/SDHC, périphériques USB, écran externe, périphériques i.LINK, périphériques optiques numériques.
	- Utilisation des boutons de contrôle Audio/Vidéo pour reproduire du son.
	- Ouvrez le lecteur de disques optiques.
- N'éteignez pas l'ordinateur, ne fermez pas votre session et n'utilisez pas les modes de Veille/Veille prolongée durant l'écriture.
- Vérifiez que la gravure est terminée avant de passer en veille/veille prolongée (la gravure est terminée si vous pouvez extraire le disque du lecteur DVD Super Multi).
- Un disque de mauvaise qualité, sale ou endommagé, peut entraîner des erreurs d'écriture.
- Posez l'ordinateur sur une surface plane et évitez les endroits sujets à vibrations, tels que les avions, les trains ou les voitures. Ne posez pas l'ordinateur sur des surfaces instables, comme un trépied.
- Ne laissez pas de téléphone portable ou tout autre appareil de communication sans fil à proximité de l'ordinateur.

#### **TOSHIBA Disc Creator**

Tenez compte des limitations suivantes lors de l'utilisation de TOSHIBA Disc Creator:

- Il est impossible de créer des DVD vidéo avec TOSHIBA Disc Creator.
- Il est impossible de créer des DVD audio avec TOSHIBA Disc Creator.
- Vous ne pouvez pas utiliser la fonction « Audio CD for Car or Home CD Player » de TOSHIBA Disc Creator pour enregistrer de la musique sur un disque DVD-R, DVD-RW, DVD+R ou DVD+RW.
- N'utilisez pas la fonction « Sauvegarde de disque » de TOSHIBA Disc Creator pour copier des DVD vidéo et des DVD-ROM protégés par copyright.
- Vous ne pouvez pas sauvegarder les DVD-RAM avec la fonction « Disc Backup » de TOSHIBA Disc Creator.
- Vous ne pouvez pas faire de copie d'un disque CD-ROM, CD-R ou CD-RW sur un DVD-R, DVD-RW avec la fonction « Sauvegarde de disque » de TOSHIBA Disc Creator.
- Vous ne pouvez pas faire de copie d'un disque CD-ROM, CD-R ou CD-RW sur un DVD+R, DVD+RW ou DVD+RW avec la fonction « Sauvegarde de disque » de TOSHIBA Disc Creator.
- Vous ne pouvez pas faire de copie d'un disque DVD-ROM, DVD Video, DVD-R, DVD-RW, DVD+R ou DVD+RW sur CD-R ou CD-RW avec la fonction "Sauvegarde de disque" de TOSHIBA Disc Creator.
- TOSHIBA Disc Creator n'est pas compatible avec le format d'écriture par paquets.
- Vous ne pourrez pas toujours utiliser la fonction « Sauvegarde de disque » de TOSHIBA Disc Creator pour sauvegarder un disque DVD-R, DVD-RW, DVD+R ou DVD+RW gravé avec un autre logiciel et sur un autre graveur.
- Si vous écrivez des données sur un DVD-R ou DVD+R qui comporte déjà des données, vous risquez de ne pas pouvoir accéder à ces données supplémentaires sous certaines circonstances. Ce type de disque n'est pas reconnu par les systèmes d'exploitation 16 bits, tels que Windows 98SE et Windows ME. Sous Windows NT4 vous devez disposer du Service Pack 6 ou plus récent pour lire les données. Sous Windows 2000, vous devez installer le Service Pack 2 ou plus récent. De plus, certains lecteurs de DVD-ROM et DVD-ROM / CD-R/RW ne sont pas capables de lire ces données supplémentaires, quel que soit le système d'exploitation.
- TOSHIBA Disc Creator ne gère pas la gravure sur disques DVD-RAM. Utilisez Windows Explorer ou un autre utilitaire.
- Pour effectuer une copie de sauvegarde d'un disque DVD, vérifiez que le lecteur source reconnaît la gravure sur disques DVD-R, DVD-RW, DVD+R ou DVD+RW, faute de quoi le disque source peut être copié incorrectement.
- Pour sauvegarder un DVD-R, DVD-RW, DVD+R ou DVD+RW, utilisez le même type de disque.
- Vous ne pouvez pas supprimer en partie les données écrites sur des CD-RW, DVD-RW ou DVD+RW.

#### *Vérification des données*

Pour que les données soient correctement gravées, suivez les étapes ci-dessous avant de graver un CD/DVD de données.

- 1. Vous pouvez afficher la boîte de dialogue de configuration de deux façons :
	- Cliquez sur le bouton d'enregistrement des paramètres (  $\begin{bmatrix} \bullet \\ \bullet \end{bmatrix}$  ) d'écriture dans la barre d'outils principale en mode **Disque de données**.
	- Sélectionnez **Paramètres des modes** -> **CD/DVD de données** dans le menu **Paramètres**.
- 2. Activez la case **Vérifier les données écrites**.
- 3. Sélectionnez le mode **Fichier Ouvrir** ou **Comparaison complète**.
- 4. Cliquez sur le bouton **OK**.

#### *Pour en savoir plus sur TOSHIBA Disc Creator*

Veuillez consulter le fichier d'aide de TOSHIBA Disc Creator pour plus de détails sur ce programme.

#### **Utilisation de Ulead DVD MovieFactory® pour TOSHIBA**

#### *Création d'un DVD vidéo*

Vous trouverez ci-dessous des instructions simplifiées permettant de créer un DVD vidéo à partir de données capturées avec un camescope DV :

- 1. Cliquez sur **Démarrer**-> **Tous les programmes** -> **DVD MovieFactory for TOSHIBA** -> **Ulead DVD MovieFactory for TOSHIBA Launcher** pour lancer DVD MovieFactory.
- 2. Insérez un DVD-RW ou DVD+RW dans le graveur.
- 3. Cliquez sur **Video Disc** -> **Burn Video to Disc** (Disque vidéo Graver) pour afficher la boîte de dialogue **Direct Recording** (Enregistrement direct), choisissez **DVD-Video/+VR** pour afficher la page **Straight Capture to Disc** (Capture directe sur disque).
- 4. Choisissez le format **DVD-Video**.
- 5. Confirmez que la source de la capture est **DV**.
- 6. Appuyez simplement sur le bouton **Capture**.

Etapes simplifiées pour créer un DVD vidéo en ajoutant une source vidéo :

- 1. Cliquez sur **Démarrer**-> **Tous les programmes** -> **DVD MovieFactory for TOSHIBA** -> **Ulead DVD MovieFactory for TOSHIBA Launcher** pour lancer DVD MovieFactory.
- 2. Cliquez sur **Video Disc** -> **New Project** (Disque vidéo Nouveau projet) pour appeler le 2ème module de lancement, choisissez un type de projet, puis appelez DVD MovieFactory.
- 3. Ajoutez une source provenant du disque dur en cliquant sur le bouton **Add Video files** (Ajouter des fichiers vidéo) pour ouvrir la boîte de dialogue de recherche.
- 4. Sélectionnez la source vidéo puis passez à la Page suivante pour appliquer le menu.
- 5. Choisissez le modèle de menu, appuyez sur le bouton **Next** (Suivant) pour accéder à la page **Burning Page** (Page de gravure).
- 6. Choisissez le type de sortie et appuyez sur le bouton **Burn** (Graver).

#### *Pour plus de détails sur Ulead DVD MovieFactory®*

Pour plus de détails sur Ulead DVD MovieFactory, reportez-vous au manuel et aux fichiers d'aide.

#### *Informations importantes*

Veuillez garder à l'esprit les restrictions suivantes lors de la gravure de DVD vidéo :

- 1. Modification des vidéos numériques
	- Ouvrez la session en tant qu'administrateur avant d'utiliser WinDVD MovieFactory.
	- Assurez-vous que l'ordinateur est branché sur le secteur lorsque vous utilisez WinDVD MovieFactory.
	- Activez le mode Pleine puissance. N'utilisez pas de fonctions d'économie d'énergie.
	- Lorsque vous modifiez un DVD, vous pouvez afficher des aperçus. Cependant, si une autre application est en cours d'exécution, l'aperçu risque de ne pas s'afficher correctement.
	- WinDVD MovieFactory ne permet pas de modifier ou lire des contenus protégés contre la copie.
	- N'activez pas le mode Veille ou Veille prolongée pendant l'utilisation de DVD MovieFactory.
	- N'utilisez pas WinDVD MovieFactory immédiatement après avoir allumé l'ordinateur. Attendez que le témoin d'activité du lecteur de disques soit arrêté.
	- Lorsque vous enregistrez une vidéo avec un caméscope DV, commencez l'enregistrement quelques instants avant de filmer la scène voulue.
	- Les fonctions de gravure de CD, JPEG, DVD-audio, mini DVD et CD vidéo ne sont pas prises en charge par cette version.
	- Fermez tous les autres programmes avant d'écrire des données vidéo sur un DVD.
	- N'exécutez pas de logiciels tels qu'un économiseur d'écran, dans la mesure où ce type de programme recourt de façon intensive au processeur.
	- Pas de prise en charge du codage et du décodage mp3.
- 2. Avant d'enregistrer des données vidéo sur un DVD
	- Veuillez n'utiliser que des DVD d'enregistrement recommandés par le fabricant de votre lecteur.
	- Ne définissez pas le lecteur de travail sur un périphérique lent, tel qu'un disque dur USB 1.1, car ce dernier ne pourra pas écrire sur le DVD.
	- Opérations non recommandées durant la gravure :
		- Utiliser toute autre fonction de l'ordinateur. Ne vous servez pas de la souris ni de Touch Pad. N'ouvrez pas l'écran externe et ne le fermez pas non plus.
		- Ne soumettez pas l'ordinateur à des impacts ou des vibrations.
		- Utiliser le bouton sélecteur de mode ou les boutons de contrôle Audio/Vidéo pour reproduire des fichiers audio (musique/voix).
		- Ouvrir le lecteur de DVD.
		- Installer, retirer et raccorder des périphériques externes, parmi lesquels : carte PC, carte SD, périphérique USB, écran externe, périphériques i.LINK, périphériques optiques numériques.
	- Veuillez vérifier le disque après l'enregistrement de données importantes.
	- Les disques DVD-R/+R/+RW ne peuvent pas être écrits au format VR.
	- Pas de prise en charge de la sortie au format VCD et SVCD.
- 3. A propos de Straight to Disc
	- Ne prend pas en charge l'enregistrement sur des disques DVD-R/+R
	- Ne prend pas en charge l'enregistrement du format DVD+VR par HDV
	- Prise en charge HDV pour la gravure de DVD vidéos seulement
	- Ne prend pas en charge le format DVD-VR pour l'ajout du menu
- 4. A propos des DVD enregistrés
	- Certains lecteurs de DVD-ROM pour ordinateurs ou autres lecteurs de DVD ne sont pas compatibles avec les DVD-R/+R/-RW/-RAM.
	- Lorsque vous lisez un disque enregistré avec votre ordinateur, utilisez exclusivement InterVideo WinDVD.
	- L'option de formatage complet peut ne pas être disponible lorsque le disque a été utilisé de façon intensive. Dans ce cas, utilisez un disque neuf.

## **Entretien des supports de données**

Cette section comporte quelques conseils de protection des données enregistrées sur vos CD, DVD et disquettes. Manipulez vos supports de données avec précautions. Les quelques conseils ci-après vous permettront de prolonger la vie de vos supports et de protéger leurs données:

#### **CD/DVD**

- 1. Conservez toujours vos CD et DVD dans leur boîtier d'origine pour les protéger et les garder propres.
- 2. Ne pliez pas le CD ou le DVD.
- 3. N'écrivez pas directement sur le CD/DVD, n'apposez pas d'étiquette et ne tachez pas la partie du CD/DVD qui comporte les données.
- 4. Tenez le disque par la tranche ou par les bords de l'orifice central. Les marques de doigts à la surface d'un disque peuvent gêner la lecture.
- 5. N'exposez pas vos CD/DVD aux rayons directs du soleil et éloignez-les de toute source de chaleur et de froid.
- 6. Ne posez pas d'objets lourds sur vos CD/DVD.
- 7. Pour nettoyer un disque sale ou poussiéreux, essuyez-le avec un chiffon propre et sec. Partez du centre du disque et essuyez-le vers l'extérieur, en évitant les mouvements circulaires. Le cas échéant, utilisez un chiffon légèrement humide ou un produit non corrosif. N'utilisez jamais d'essence, de dissolvant ou de produit similaire.

#### **Lecteur de disquettes**

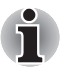

*Le lecteur de disquettes USB est disponible uniquement en option.*

- 1. Rangez vos disquettes à l'abri de la poussière. Si une disquette est sale, nettoyez-la avec un chiffon doux humecté d'eau, n'utilisez pas de produits liquides.
- 2. N'ouvrez pas le volet de la disquette et ne touchez pas la surface magnétique. Sinon, vous risquez d'endommager la disquette de façon irrémédiable et de perdre des données
- 3. Manipulez vos disquettes avec soins, pour prévenir tout risque de perte des données enregistrées.
- 4. Appliquez toujours l'étiquette à l'emplacement prévu et ne superposez jamais plusieurs étiquettes, faute de quoi l'une de ces dernières risquerait de se détacher et d'endommager le lecteur.
- 5. N'utilisez pas de crayon à papier ou de couleur pour écrire sur une étiquette de disquette. En effet, la poussière de la mine risque de provoquer un dysfonctionnement. Ecrivez sur l'étiquette avec un crayon-feutre avant de coller cette dernière sur la disquette.
- 6. Ne rangez pas vos disquettes à un endroit humide ou près de liquides, vous risqueriez de perdre vos données.
- 7. N'utilisez jamais de disquettes humides ou endommagées, vous risquez de perdre des données ou d'endommager le lecteur.
- 8. Les données risquent d'être perdues si la disquette est tordue, pliée ou exposée aux rayons directs du soleil, à la chaleur ou à un froid extrême.
- 9. Ne posez pas d'objets lourds sur vos disquettes.
- 10. Ne mangez pas, ne fumez pas et n'utilisez pas de gomme près de vos disquettes, des particules étrangères pourraient endommager la surface magnétique.
- 11. Les champs magnétiques peuvent détruire les données contenues sur vos disquettes. Conservez vos disquettes à l'écart des haut-parleurs, des radios, des téléviseurs et autres sources de champs magnétiques.

## **Système audio**

Cette section décrit certaines commandes audio.

#### **Volume Mixer (Contrôle du son)**

L'utilitaire Volume Mixer permet de régler le son des périphériques et des applications sous Windows.

- Pour lancer l'utilitaire Volume Mixer, cliquez du bouton droit sur l'icône dans la barre des tâches, puis sélectionnez **Open Volume Mixer** (Ouvrir l'utilitaire de contrôle du son).
- Pour régler le volume des haut-parleurs ou du casque, déplacez la glissière **Speakers** (Haut-parleurs).
- Pour régler le volume de l'application en cours d'utilisation, déplacez la glissière vers l'application correspondante.

#### **Niveau du microphone**

Appliquez la procédure ci-dessous pour changer le niveau d'enregistrement du microphone.

- 1. Cliquez du bouton droit sur l'icône de haut-parleur dans la barre des tâches et sélectionnez **Recording Devices** (Périphériques d'enregistrement) dans le sous-menu.
- 2. Sélectionnez **Microphone**, puis cliquez sur **Propriétés**.
- 3. Dans l'onglet **Levels** (Niveaux) déplacez le curseur **Microphone** pour accroître ou réduire le niveau du microphone.

Si vous pensez que ce niveau n'est pas correct, déplacez le curseur **Microphone Boost** vers un niveau plus élevé.

#### **Niveau du bip système**

Appliquez la procédure ci-dessous pour changer le niveau de diffusion du bip système.

- 1. Cliquez du bouton droit sur l'icône de haut-parleur dans la barre des tâches et sélectionnez **Playback Devices** (Périphériques de diffusion) dans le sous-menu.
- 2. Sélectionnez **Speakers**, puis cliquez sur **Propriétés**.
- 3. Dans l'onglet **Levels** (Niveaux) déplacez le curseur **PC Beep** pour accroître ou réduire le niveau du bip système.

#### **Améliorations audio**

Pour améliorer les performances de votre haut-parleur, procédez comme suit.

- 1. Cliquez du bouton droit sur l'icône de haut-parleur dans la barre des tâches et sélectionnez **Playback Devices** (Périphériques de diffusion) dans le sous-menu.
- 2. Sélectionnez **Speakers**, puis cliquez sur **Propriétés**.
- 3. Dans l'onglet **Enhancement** (Améliorations) sélectionnez les effets audio voulus, puis cliquez sur **Appliquer**.

#### **Realtek HD Audio Manager**

Vous pouvez confirmer et modifier la configuration audio à l'aide de **Realtek Audio Manager**. Pour activer **Realtek Audio Manager**, cliquez sur **Démarrer** -> **Panneau de configuration** -> **Matériel et son** -> **Realtek HD Audio Manager**.

Lorsque vous activez Realtek Audio Manager pour la première fois, deux onglets de périphérique s'affichent. **Haut-parleurs** correspond au périphérique de sortie par défaut. **Microphone** désigne le périphérique d'entrée par défaut. Pour changer de périphérique, cliquez sur le bouton **Set Default Device** (Définir le périphérique par défaut) dans l'onglet de périphérique choisi.

#### *Informations*

Cliquez sur le bouton **Information i** pour afficher des informations sur le matériel, le logiciel et la langue choisie.

#### *Gestion d'énergie*

Le contrôleur audio de votre ordinateur peut être coupé quand la fonction audio est au repos. Pour configurer la gestion d'énergie du système audio,

cliquez sur le bouton **batterie** 

- Si le bouton circulaire situé dans l'angle supérieur gauche de l'interface Power Management est bleu et convexe, cela signifie que la gestion d'énergie audio est activée,
- Si ce bouton est noir et concave, cela signifie que la gestion d'énergie audio est désactivée.

#### *Configuration des haut-parleurs*

Cliquez sur le bouton **lecture pour vous assurer que le son des** haut-parleurs ou du casque vient de la bonne direction.

#### *Format par défaut*

Vous pouvez contrôler le taux d'échantillonnage et la profondeur de bits du son.

#### **TOSHIBA Mic Effect**

**TOSHIBA Mic Effect** offre un environnement mains libres pour les communications IP ou LAN. Si vous devez communiquer par l'intermédiaire de votre ordinateur, utilisez une application de messagerie instantanée. Cependant, ce type d'application tend à renvoyer un écho si vous n'utilisez pas de combiné ou de casque. TOSHIBA Mic Effect réduit les échos générés par l'ordinateur.

Pour activer l'atténuation d'écho, suivez les étapes ci-dessous.

- 1. Cliquez du bouton droit sur l'icône de haut-parleur dans la barre des tâches et sélectionnez **Playback Devices** (Périphériques de diffusion) dans le sous-menu.
- 2. Dans l'onglet **Lecture**, sélectionnez **Haut-parleurs**, puis cliquez sur **Propriétés**.
- 3. Dans l'onglet **Avancé**, sélectionnez « **16 bits, 48000 Hz (qualité DVD)** » dans le menu déroulant de Format par défaut, puis cliquez sur **OK**.
- 4. Dans l'onglet **Enregistrement**, sélectionnez **Microphone**, puis cliquez sur **Propriétés**.
- 5. Dans l'onglet **Avancé**, sélectionnez « **2 canaux, 16 bits, 4 8000 Hz (qualité DVD)** » dans le menu déroulant de Format par défaut.
- 6. Dans l'onglet **TOSHIBA Mic Effect**, activez la case **Activer la suppression d'écho**, puis cliquez sur **Appliquer**.

## **Communications sans fil**

Votre ordinateur prend en charge les communications sans fil de type réseau sans fil et Bluetooth.

Seuls certains modèles disposent à la fois de fonctions LAN sans fil et Bluetooth.

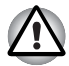

■ *N'utilisez pas les fonctionnalités réseau sans fil (Wi-Fi) ou Bluetooth à proximité d'un four à micro-ondes ou dans des environnements soumis à des interférences radio ou à des champs magnétiques. Les interférences émises par le four à micro-ondes peuvent perturber les communications Wi-Fi® ou Bluetooth.*

■ *Désactivez les fonctionnalités Wi-Fi et Bluetooth lorsque vous travaillez près d'une personne appareillée avec un simulateur cardiaque ou tout autre appareil électronique médical. Les ondes radio risquent d'affecter ce type d'équipement. Prenez conseil avant d'utiliser les fonctionnalités Wi-Fi ou Bluetooth si vous portez ce type d'équipement.*

■ *Désactivez systématiquement la fonctionnalité Wi-Fi ou Bluetooth lorsque l'ordinateur est situé près d'équipements à contrôle automatique ou d'appareils tels que les portes automatiques ou les détecteurs d'incendie. En effet, les ondes radio risquent d'entraîner un dysfonctionnement de ce type d'équipement, voire des blessures graves.*

■ *Il peut arriver, avec la fonction de réseau en mode ponctuel, que vous ne puissiez pas établir de connexion avec un nom de réseau spécifique.*

*Dans ce cas, le nouveau réseau(\*) doit être configuré pour tous les ordinateurs connectés afin de pouvoir réactiver les connexions réseau. \* Vous devez utiliser un nouveau nom de réseau.*

#### **Réseau sans fil**

La carte réseau sans fil est compatible avec les systèmes réseau reposant sur la technologie radio DSSS (étalement du spectre en séquence directe)/ OFDM (multiplexage orthogonal par répartition de fréquences), qui est conforme à la norme IEEE 802,11 (révision A, B, G ou N Draft Ver). 1.0).

- Sélection du canal de fréquence de 5 GHz pour le standard IEEE 802.11a, et de 2,4 GHz pour les standards 802.11b/g
- Itinérance sur des canaux multiples
- Gestion de l'alimentation de la carte
- Chiffrement de données WEP (Wired Equivalent Privacy) basé sur l'algorithme de chiffrement à 128 bits
- Accès Wi-Fi protégé (WPA).

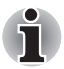

*La vitesse de transmission sur le réseau sans fil et la portée de ce réseau dépendent de l'environnement et de ses obstacles électromagnétiques, de la conception et de la configuration des points d'accès et du client, ainsi que des configurations logicielles et matérielles. Le taux de transmission décrit correspond à la vitesse maximum théorique spécifiée par la norme correspondante. La vitesse de transmission réelle est généralement inférieure à la vitesse maximum.* 

#### *Paramètre*

- 1. Vérifiez que le **commutateur de communications sans fil** est en position activée.
- 2. Cliquez sur **Démarrer**, puis cliquez sur **Connect to** (Connexion à) pour afficher la fenêtre **Connexion à un réseau**.
- 3. Cliquez sur **Set up a connection or network** (Configurer une connexion ou un réseau).
- 4. Suivez les instructions de l'Assistant. Vous devez nommer le réseau sans fil ainsi que les paramètres de sécurité. Consultez la documentation accompagnant le routeur ou l'administrateur du réseau sans fil pour plus de détails sur la configuration.

#### *Sécurité*

- TOSHIBA recommande fortement d'activer la fonctionnalité de chiffrement, sinon votre ordinateur est exposé aux accès indésirables lorsqu'il est connecté au réseau sans fil. En effet, quelqu'un peut se connecter de façon non autorisée au système, consulter son contenu, voire effacer ses données.
- TOSHIBA ne saurait être tenu pour responsable de dommages dus à un accès non autorisé par l'intermédiaire du réseau sans fil.

#### **Technologie sans fil Bluetooth**

La technologie sans fil Bluetooth® permet d'échanger, sans câble, des données entre des ordinateurs et des périphériques tels que des imprimantes et des téléphones mobiles.

Vous ne pouvez pas utiliser simultanément les fonctions intégrées Bluetooth et un périphérique Bluetooth en option. La technologie sans fil Bluetooth regroupe les fonctions suivantes :

#### *Disponibilité à l'échelle mondiale*

Les transmetteurs et les émetteurs radio Bluetooth fonctionnent dans la bande de 2,4 GHz, qui ne fait pas l'objet de licence et est compatible avec les systèmes radio de la plupart des pays.

#### *Liaisons radio*

Vous pouvez très simplement relier plusieurs périphériques. Cette liaison est maintenue même si un obstacle les sépare.

#### *Sécurité*

Deux mécanismes de sécurité avancés assurent un haut niveau de sécurité :

- La procédure d'authentification empêche l'accès aux données critiques et la falsification de l'origine d'un message.
- Le chiffrement prévient les écoutes non autorisées et préserve le caractère privé des liaisons.

#### *Pile Bluetooth® pour Windows® par TOSHIBA.*

Le logiciel a été conçu spécifiquement pour les systèmes d'exploitation ci-dessous :

■ Microsoft<sup>®</sup> Windows Vista<sup>™</sup>

Vous trouverez ci-dessous un supplément d'information sur son utilisation avec ces systèmes d'exploitation, et des détails figurent dans les fichiers d'aide qui accompagnent les logiciels.

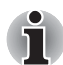

*Bluetooth*® *Stack repose sur la spécification Bluetooth*® *Version 1.1/1.2/ 2.0+EDR. TOSHIBA ne peut pas garantir la compatibilité de l'ensemble des produits PC et/ou des autres appareils électroniques ayant recours à Bluetooth*®*. Seuls les ordinateurs portables TOSHIBA ont été testés.*

#### *Notes de parution relatives à Bluetooth® Stack for Windows® de TOSHIBA*

- 1. Logiciels de télécopie Certains logiciels de télécopie ne sont pas compatibles avec cette version de Bluetooth® Stack.
- 2. Environnements multi-utilisateurs :

Sous Windows Vista™, Bluetooth n'est pas pris en charge dans un environnement multi-utilisateur. Ainsi, lorsque vous utilisez Bluetooth, les utilisateurs connectés au même ordinateur ne pourront pas utiliser sa fonctionnalité Bluetooth.

#### *Assistance produit*

Pour les toutes dernières informations sur les systèmes d'exploitation et les langues prises en charge ou pour en savoir plus sur les mises à jour disponibles, veuillez accéder à notre site Web, à l'adresse suivante : http://www.toshiba-europe.com/computers/tnt/bluetooth.htm in Europe or www.pcsupport.toshiba.com aux Etats-Unis.

#### **Commutateur de communication sans fil**

Vous pouvez activer ou désactiver les fonctions Bluetooth et communication sans fil avec le commutateur marche/arrêt. Lorsque le commutateur est en position arrêt, aucune communication n'est possible. Faites glisser ce commutateur vers la droite pour activer la fonction de communication sans fil et vers la gauche pour la désactiver.

#### **Voyant de communication sans fil**

Ce voyant indique l'état des fonctions de communication sans fil.

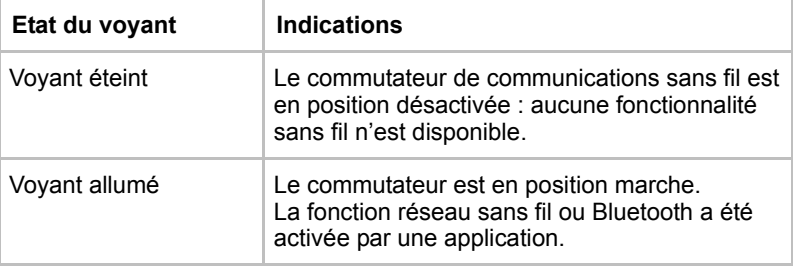

Si vous avez utilisé la barre des tâches pour désactiver le réseau sans fil, redémarrez l'ordinateur ou effectuez la procédure suivante pour le réactiver : **Démarrer** -> **Panneau de configuration** -> **Système et maintenance** -> **Système** -> **Gestionnaire de périphériques** -> **Cartes réseau**, puis cliquez avec le bouton droit de la souris sur le **périphérique sans fil** et choisissez **activer**.

## **Carte réseau**

L'ordinateur prend en charge les cartes réseau Ethernet (10 mégabits par seconde, 10BASE-T), Fast Ethernet (100 mégabits par seconde, 100BASE-TX) et Gigabit Ethernet (1 000 mégabits par seconde, 1000BASE-T).

Cette section indique comment se connecter à un LAN ou s'en déconnecter.

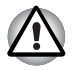

*N'installez ou ne retirez pas de module mémoire lorsque la fonction Wake-up on LAN est active.*

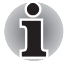

- La fonction Wake-up on LAN consomme de l'électricité même lorsque *le système est hors tension. Laissez l'adaptateur secteur branché pendant l'utilisation de cette fonction.*
- Le débit de la connexion (10/100/1000 mégabits par seconde) s'adapte *automatiquement aux conditions du réseau (périphérique connecté, câble ou bruit, etc.).*

#### **Types de câbles réseau**

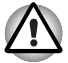

*L'ordinateur doit être configuré correctement avant d'être branché sur un réseau local. L'utilisation des paramètres par défaut de l'ordinateur lors de la connexion à un réseau risque de provoquer un dysfonctionnement de ce dernier. Consultez votre administrateur réseau pour les procédures de configuration.*

Si vous utilisez un LAN Gigabit Ethernet (1 000 mégabits par seconde, 1 000BASE-T), utilisez un câble CAT5E ou plus récent. N'utilisez pas de câble CAT3 ou CAT5.

Si vous utilisez un LAN Fast Ethernet (100 mégabits par seconde, 100BASE-TX), utilisez un câble CAT5 ou plus récent. N'utilisez pas de câble CAT3.

Si vous utilisez un réseau Ethernet (10 mégabits par seconde, 10BASE-T), utilisez indifféremment un câble CAT3 ou plus performant.

#### **Branchement du câble réseau**

Pour connecter le câble LAN, suivez les étapes ci-dessous :

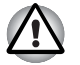

- Connectez l'adaptateur secteur avant de connecter le câble LAN. *L'adaptateur secteur doit rester connecté pendant l'utilisation du réseau. Sinon, le système risque de se bloquer.*
- *Ne connectez pas d'autre câble sur la prise réseau. en raison des risques de dysfonctionnement ou de dommages.*
- *Ne connectez aucun périphérique produisant de l'électricité au câble réseau connecté à la prise correspondante, en raison des risques de dysfonctionnement ou de dommages.*
- 1. Mettez l'ordinateur, ainsi que ses périphériques, hors tension.
- 2. Insérez l'une des extrémités du câble dans la prise réseau. Appuyez doucement jusqu'à ce que vous sentiez un déclic.

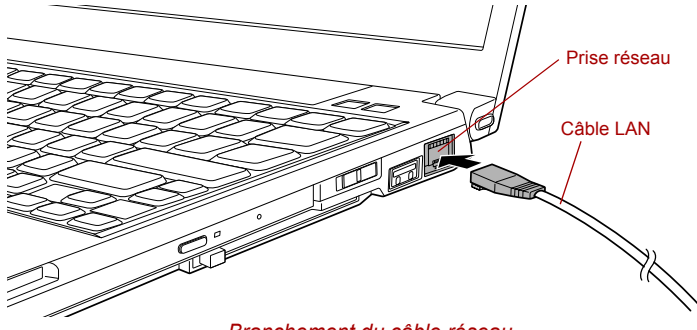

*Branchement du câble réseau*

3. Branchez l'autre extrémité du câble sur un concentrateur réseau ou routeur. Consultez votre administrateur de réseau et/ou votre fournisseur de matériel/logiciels avant d'utiliser ou de configurer une connexion réseau.

#### **Déconnexion du câble réseau**

Pour déconnecter le câble LAN, suivez les étapes ci-dessous :

- 1. Pincez le levier du connecteur de la prise réseau de l'ordinateur, puis tirez sur ce dernier.
- 2. Débranchez le câble du concentrateur réseau ou du routeur en appuyant sur le petit levier en plastique. Consultez votre administrateur réseau et/ou votre fournisseur de matériel/logiciels avant de débrancher le câble d'un concentrateur.

## **Manipulation de l'ordinateur**

Cette section explique comment manipuler et entretenir l'ordinateur.

#### **Nettoyage de l'ordinateur**

Afin d'assurer une utilisation prolongée et sans problème, protégez votre ordinateur contre la poussière et évitez d'en approcher tout liquide.

- Ne renversez pas de liquide sur l'ordinateur. Toutefois, si cela se produit, mettez immédiatement l'ordinateur hors tension et laissez-le sécher complètement. Il est conseillé de faire immédiatement vérifier l'ordinateur par un service après-vente agréé afin d'évaluer son état.
- Nettoyez l'ordinateur à l'aide d'un chiffon humide (n'utilisez que de l'eau).
- Pour nettoyer l'écran, pulvérisez une petite quantité de produit lave-vitres sur un chiffon doux et frottez doucement.

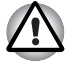

*N'appliquez jamais de détergent directement sur l'ordinateur et ne laissez aucun liquide s'introduire dans l'ordinateur. N'utilisez jamais de produits chimiques caustiques ou corrosifs.*

#### **Déplacement de l'ordinateur**

L'ordinateur est de conception robuste et fiable. Cependant, certaines précautions simples lors du déplacement de l'ordinateur permettent d'éviter la plupart des problèmes courants.

- Avant de déplacer l'ordinateur, il est recommandé de modifier le paramètre de la fonction de protection du disque dur. Reportez-vous à la section *[Fonction de protection du disque dur](#page-103-0)* de ce chapitre pour plus de détails.
- Attendez la fin de toute activité du disque avant de déplacer l'ordinateur. Les indicateurs d'accès aux disques et au disque dur doivent être éteints.
- Mettez l'ordinateur hors tension (arrêt).
- Débranchez l'adaptateur secteur et tous les périphériques externes reliés à l'ordinateur.
- Fermez l'écran.
- Ne soulevez pas l'ordinateur en le tenant par son écran.
- Avant de transporter l'ordinateur, arrêtez-le, débranchez le câble d'alimentation et attendez que l'ordinateur refroidisse. Sinon, vous vous exposez à des blessures mineures ou à des dommages matériels.
- Ne soumettez pas l'ordinateur à des chocs violents ou à des pressions externes, vous risqueriez d'endommager l'ordinateur, de provoquer une panne ou de perdre des données.
- Enlevez toute carte éventuellement présente avant de déplacer l'ordinateur, pour éviter d'endommager l'ordinateur et/ou la carte.
- Utilisez la sacoche de transport lorsque vous vous déplacez.
- Lorsque vous transportez votre ordinateur, tenez-le de manière à ce qu'il ne puisse ni tomber ni heurter quelque chose.
- Ne transportez pas l'ordinateur en le tenant par les aspérités.

## <span id="page-103-0"></span>**Fonction de protection du disque dur**

Cet ordinateur inclut une fonction de réduction du risque de dommage du disque dur.

Grâce au détecteur d'accélération de l'ordinateur, la fonction TOSHIBA de protection du disque dur détecte les vibrations et les chocs, puis elle place la tête de lecture du disque dur à une position sûre afin de réduire les risques de dommages irrémédiables.

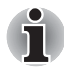

*Cette fonction ne garantit pas la protection absolue du disque dur.*

En cas de vibrations, un message s'affiche à l'écran, puis l'icône située dans la barre d'état système change pour indiquer l'état de protection. Ce message s'affiche jusqu'à ce que vous appuyiez sur le bouton **OK** pendant 30 secondes. Si les vibrations cessent, l'icône revient à l'état normal.

#### *Icône de la barre des tâches*

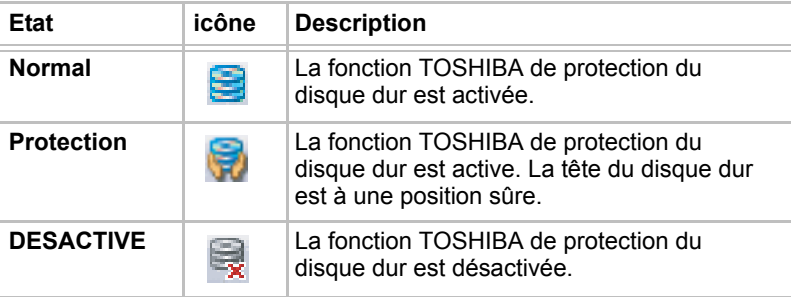

#### **TOSHIBA HDD Protection Properties (Propriétés de protection du disque dur)**

Vous pouvez configurer la protection du disque dur à partir de la fenêtre TOSHIBA HDD Protection Properties. Pour ouvrir la fenêtre, cliquez sur **Démarrer** -> **Tous les programmes** -> **TOSHIBA** -> **Utilitaires** -> **HDD Protection Settings**. Vous pouvez également ouvrir cette fenêtre à partir de la barre des tâches ou du **Panneau de configuration**.

#### *HDD Protection (Protection du disque dur)*

Vous pouvez activer ou désactiver la fonction TOSHIBA de protection du disque dur.

#### *Detection Level (Niveau de détection)*

Cette fonction se divise en quatre niveaux. Ces derniers correspondent aux niveaux de vibration, aux impacts et autres signes similaires, et peuvent être associés à OFF (Aucun), 1, 2 ou 3 par ordre croissant. Le niveau 3 assure la meilleure protection possible. Cependant, lorsque vous ne travaillez pas sur un bureau ou dans des conditions instables, ce niveau risque de provoquer des arrêts trop fréquents. Dans ce cas, sélectionnez un niveau inférieur.

Vous pouvez adapter le niveau de protection en fonction de la stabilité de l'environnement de travail. En outre, vous pouvez associer les niveaux de protection au mode d'alimentation (secteur ou batterie), ce qui permet d'adapter automatiquement la protection à l'environnement de travail. En effet, la proximité d'une prise secteur correspond généralement à un environnement de bureau.

#### *3D Viewer*

Cette fonctionnalité affiche un objet 3D à l'écran qui se déplace en fonction de l'angle ou des vibrations de l'ordinateur.

Lorsque la fonctionnalité TOSHIBA HDD Protection détecte une vibration importante, la tête de lecture du disque dur est placée en position de repos et l'objet 3D devient fixe. Lorsque les têtes sont de nouveau en position de lecture, le disque redémarre.

La fonctionnalité **3D Viewer** peut être activée en cliquant sur son icône dans la barre des tâches.

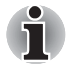

L'objet 3D représente de façon conviviale le disque dur interne de *l'ordinateur. Cette représentation peut varier en fonction du nombre de disques, de la rotation de ces derniers, des mouvements de la tête de lecture, de la taille, de la forme et de la direction des pièces.*

- Cette fonctionnalité peut solliciter le processeur et la mémoire de façon *intensive sur certains modèles. Dans ce cas, l'ordinateur devient lent.*
- *Cette fonctionnalité ne protège pas l'ordinateur contre les vibrations trop intenses ou les chocs violents.*

#### **Détails**

Pour ouvrir la fenêtre Details, cliquez sur le bouton **Setup Detail** dans la fenêtre TOSHIBA HDD Protection Properties.

#### *Detection Level Amplification (Amplification du niveau de détection)*

Lorsque l'adaptateur secteur est déconnecté ou l'écran est fermé, la fonction de détection applique le mode transport et applique le niveau de détection maximum pendant 10 secondes.

#### *Message d'activation de la fonction TOSHIBA de protection du disque dur*

Spécifiez si vous souhaitez recevoir un message lors de l'activation de la fonction TOSHIBA de protection du disque dur.

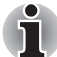

*Cette fonction n'est pas disponible lorsque l'ordinateur est en cours de démarrage, en veille, en veille prolongée, en cours d'activation ou de restauration de la veille prolongée ou hors tension. Evitez tout choc, impact ou vibration dans la mesure du possible, car cette fonction n'apporte aucune garantie.*

## **Refroidissement**

Si la température de l'ordinateur dépasse un certain niveau, le ventilateur est activé ou la fréquence du processeur est réduite afin d'éviter toute surchauffe. Vous pouvez choisir de contrôler la température soit en activant d'abord le ventilateur, puis en réduisant la fréquence si nécessaire, soit en réduisant d'abord la fréquence puis en activant le ventilateur si nécessaire. Ces fonctions sont contrôlées dans la section Options d'alimentation.

Lorsque la température redescend en dessous d'un certain seuil, le ventilateur est désactivé ou la cadence du processeur revient à son niveau normal.

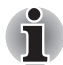

*Si la température de l'unité centrale dépasse un certain niveau de température avec ces fonctions activées, le système sera arrêté automatiquement en raison du risque de dommages. Les données stockées dans la mémoire vive seront alors perdues.*

# **Chapitre 5**

## **Le clavier**

Les diverses dispositions des touches du clavier de l'ordinateur sont compatibles avec le clavier étendu à 104/105 touches. En effet, grâce à certaines combinaisons, vous pouvez exécuter sur votre ordinateur toutes les fonctions d'un clavier à 104/105 touches.

Le nombre de touches figurant sur votre clavier dépend de la configuration correspondant à la langue utilisée. Leur disposition correspond à la zone de vente.

Il existe six types de touches : touches de machine à écrire, bloc numérique, touches de fonction, touches de configuration, touches de contrôle du curseur et touches spéciales de Windows.

## **Touches alphanumériques**

Les touches de type machine à écrire standard génèrent des caractères majuscules et minuscules, des chiffres, des signes de ponctuation et des symboles spéciaux qui apparaissent à l'écran. Il existe cependant certaines différences entre les touches de l'ordinateur et celles d'une machine à écrire :

- La largeur des lettres et des chiffres qui apparaissent à l'écran est variable. Les espaces, générés par un caractère d'espacement, varient également en fonction de la justification du texte et d'autres facteurs.
- La lettre minuscule l (el) et le nombre 1, ainsi que la lettre majuscule O et le chiffre 0 (zéro), ne sont pas interchangeables sur un ordinateur comme c'est le cas sur une machine à écrire.
- La touche de fonction **Verrouillage majuscules** verrouille uniquement les caractères alphabétiques en majuscules, alors que sur une machine à écrire, c'est la touche de majuscules qui verrouille toutes les touches en position majuscule.
- Les touches **Mai**, **Tab** et **Retour arrière** ont le même effet que sur une machine à écrire, mais elles remplissent en plus des fonctions spécifiques sur l'ordinateur.

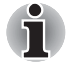

*N'essayez pas de retirer les capuchons des touches du clavier. Sinon, vous risquez d'endommager les pièces situées sous ces dernières.*

## **Touches de fonction F1 à F12**

Les touches de fonction, à ne pas confondre avec la touche spéciale **Fn**, sont au nombre de 12 et se situent sur la partie supérieure du clavier.

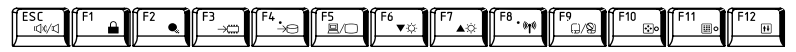

Les touches **F1** à **F12** sont appelées touches de fonction parce qu'elles permettent d'exécuter des opérations déjà programmées. Utilisées en conjonction avec la touche **Fn**, les touches de fonction comportant des icônes exécutent des fonctions spécifiques, telles que la modification de la luminosité ou l'activation du pavé numérique. Pour plus de détails, reportez-vous à la section *[Touches de configuration : combinaison avec la](#page-107-0)  [touche Fn](#page-107-0)* dans ce chapitre. Veuillez noter que c'est le logiciel utilisé qui détermine la fonction des différentes touches.

## <span id="page-107-0"></span>**Touches de configuration : combinaison avec la touche Fn**

La touche **Fn** (fonction) n'existe que sur les ordinateurs TOSHIBA, et, est utilisée en conjonction avec d'autres touches pour effectuer divers réglages. Les touches de configuration sont des combinaisons de touches qui activent ou configurent certaines fonctions spécifiques.

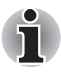

*Certains logiciels désactivent ou changent les fonctions des touches de configuration. De plus, ces paramètres ne sont pas obligatoirement restaurés lors de la réactivation du système.*

#### **Emulation des touches d'un clavier étendu**

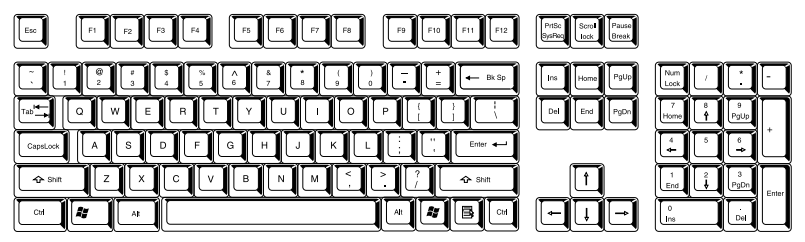

*Configuration d'un clavier étendu de 104 touches*

Le clavier de votre ordinateur est conçu pour offrir toutes les fonctions disponibles sur un clavier étendu à 104 touches.

Certaines touches du clavier étendu doivent être simulées à l'aide de deux touches au lieu d'une seule, comme c'est le cas sur un clavier plus grand.

La touche **Fn** peut être combinée avec les touches suivantes pour simuler un clavier étendu de 104/105 touches.
$+$   $\begin{bmatrix} 0 & 1 \\ 1 & 0 \end{bmatrix}$  or  $\begin{array}{|c|c|c|c|c|}\hline \end{array} \begin{array}{|c|c|c|c|}\hline \begin{array}{|c|c|c|c|}\hline \begin{array}{|c|c|c|}\hline \begin{array}{|c|c|c|}\hline \begin{array}{|c|c|c|}\hline \begin{array}{|c|c|c|}\hline \begin{array}{|c|c|c|}\hline \begin{array}{|c|c|c|}\hline \begin{array}{|c|c|c|}\hline \begin{array}{|c|c|c|}\hline \begin{array}{|c|c|c|}\hline \begin{array}{|c|c|c|}\hline \begin{array}{|c|c|c|$ 

Appuyez sur les touches **Fn** + **F10** ou **Fn** + **F11** pour accéder au bloc intégré. Les touches comportant des caractères gris dans leur coin inférieur sont activées et deviennent des touches numériques (**Fn** + **F11**) ou des touches de contrôle du curseur (**Fn** + **F10**). Pour plus d'informations sur le fonctionnement de ces touches, reportez-vous à la section *[Pavé](#page-111-0)  [numérique](#page-111-0)* dans ce chapitre. Par défaut, ces deux paramètres sont désactivés à la mise sous tension.

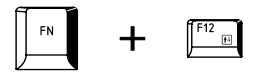

Appuyez sur **FN** + **F12** (**ScrLock**) pour verrouiller le curseur sur une ligne donnée. Elle est désactivée par défaut.

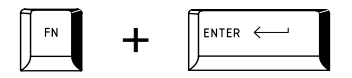

Appuyez sur **FN** + **ENTER** pour simuler **ENTER** sur le pavé numérique d'un clavier étendu.

## <span id="page-108-0"></span>**Touches d'accès direct**

Les touches d'accès direct (**Fn** + une touche de fonction ou la touche **ESC**) permettent d'activer ou de désactiver certaines fonctions de l'ordinateur.

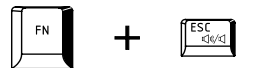

**Muet** : Appuyez sur **Fn** + **ESC** pour activer ou désactiver le volume.

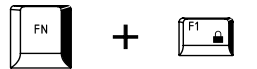

**Verrouillage** : Appuyez sur **Fn** + **F1** pour verrouiller l'ordinateur. Pour restaurer le bureau, vous devez vous connecter de nouveau.

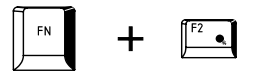

**Profils d'alimentation** : Appuyez sur les touches **Fn** + **F2** pour changer le mode d'économie de la batterie.

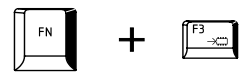

**Veille** : Appuyez sur **Fn** + **F3** pour activer le mode Veille.

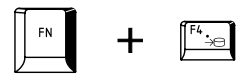

**Veille prolongée** : Appuyez sur **Fn** + **F4** pour activer le mode Veille prolongée.

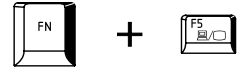

**Sortie** : Appuyez sur **Fn** + **F5** pour changer d'écran actif.

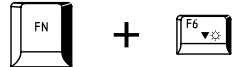

**Luminosité (Réduction)** : Appuyez sur **Fn** + **F6** pour réduire la luminosité de l'écran de façon progressive.

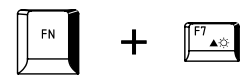

**Luminosité (Augmentation)** : Appuyez sur **Fn** + **F7** pour augmenter la luminosité de l'écran de façon progressive.

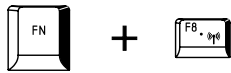

**Sans fil** : Appuyez sur **Fn** + **F8** pour activer les périphériques sans fil lorsque vous placez le commutateur de communication sans fil en position marche.

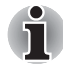

*Si aucun périphérique de communication sans fil n'est installé, aucune boîte de dialogue ne s'affiche.*

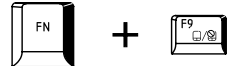

**Touch Pad** : Appuyez sur **Fn** + **F9** pour activer ou désactiver la fonction Touch Pad.

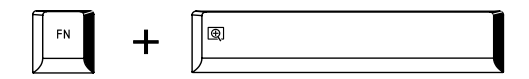

**Zoom** : Appuyez sur **FN** + **barre d'espace** pour changer de résolution d'écran.

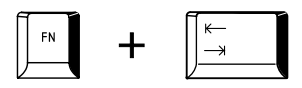

**Lecteur optique** : Appuyez sur les touches **Fn** + **Tabulation** pour mettre le lecteur optique sous ou hors tension, ou éjecter son disque.

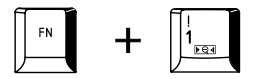

**Utilitaire TOSHIBA Zooming (réduction)** : Appuyez sur **Fn** + **1** pour réduire la taille de l'icône à l'écran ou la taille de la police dans l'une des fenêtres d'application prises en charge.

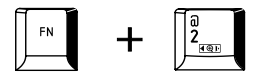

**Utilitaire TOSHIBA Zooming (agrandissement)** : Appuyez sur **Fn** + **2** pour agrandir la taille de l'icône à l'écran ou la taille de la police dans l'une des fenêtres d'application prises en charge.

### **Verrouillage de la touche Fn**

Exécutez l'utilitaire TOSHIBA Accessibility pour « bloquer » temporairement la touche **Fn**, de façon à pouvoir appuyer sur une **touche de fonction**. Pour exécuter l'utilitaire TOSHIBA Accessibility, cliquez sur **Démarrer** -> **Tous les programmes** -> **TOSHIBA** -> **Utilitaires** -> **Accessibility**.

## **Touches propres à Windows**

Le clavier comporte deux touches spécifiques à Windows : la touche Démarrer de Windows active le menu **Démarrer** et l'autre a le même effet que le bouton droit de la souris.

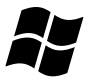

Cette touche active le menu **Démarrer** de Windows.

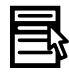

Cette touche active les options normalement associées au bouton secondaire (droit) de la souris.

## <span id="page-111-0"></span>**Pavé numérique**

Le clavier n'est pas doté d'un pavé numérique indépendant. Le pavé numérique intégré assure des fonctions identiques. Les touches situées au centre du clavier et portant des caractères gris constituent le pavé numérique intégré. Ce dernier assure les mêmes fonctions que le pavé numérique du clavier étendu de 104/105 touches.

### **Activation du pavé numérique intégré**

Le bloc numérique intégré permet d'entrer des données numériques ou de contrôler les mouvements du curseur et de la page.

### *Mode curseur*

Pour activer le mode Curseur, appuyez sur **Fn** + **F10**. Lorsque le voyant du mode Curseur est allumé, le bloc numérique permet de contrôler le curseur et les fonctions de contrôle de page. Appuyez de nouveau sur **Fn** + **F10** pour désactiver ce mode.

### *Mode numérique*

Pour activer le mode numérique, appuyez sur **Fn** + **F11**. Lorsque le voyant du mode Numérique est allumé, le bloc numérique permet d'accéder aux chiffres. Appuyez de nouveau sur **Fn** + **F11** pour désactiver ce mode.

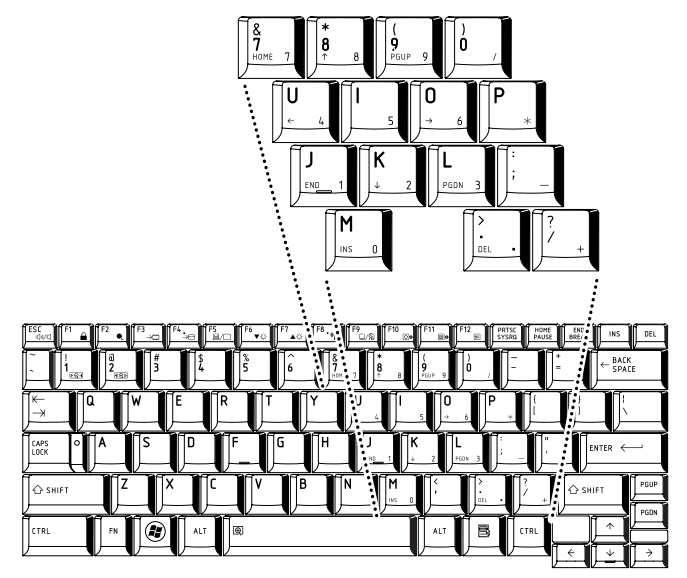

*Bloc numérique intégré*

### **Utilisation temporaire du clavier normal (pavé numérique activé)**

Tout en utilisant le bloc numérique intégré, vous pouvez accéder provisoirement au clavier normal :

- 1. Maintenez appuyée la touche **Fn** et appuyez sur une autre touche. Celle-ci fonctionnera comme si le mode Numérique était désactivé.
- 2. Tapez les lettres majuscules en utilisant **Fn** + **majuscule** et en appuyant sur la touche voulue.
- 3. Relâchez la touche **Fn** pour revenir au pavé numérique intégré.

### **Utilisation temporaire du pavé numérique intégré (pavé numérique désactivé)**

Tout en utilisant le clavier, vous pouvez accéder au bloc numérique intégré sans avoir à activer ce dernier :

- 1. Maintenez les touches **Fn** enfoncées.
- 2. Vérifiez les indicateurs d'état du clavier : tout appui sur la touche **Fn** active la fonction la plus récemment utilisée. Si le voyant Mode Numérique est allumé, vous pouvez utiliser le pavé numérique pour l'entrée de chiffres. Si le voyant Mode défilement est allumé, vous pouvez l'utiliser pour le contrôle du curseur et de la page.
- 3. Relâchez la touche **Fn** pour reprendre le mode d'utilisation normal.

### **Changements temporaires de mode**

Si l'ordinateur est en **mode Numérique**, passez temporairement en **mode Curseur** en appuyant sur l'une des touches de **majuscule** (Shift). Si l'ordinateur est en **mode Curseur**, passez temporairement en **mode Numérique** en appuyant sur l'une des touches de **majuscule** (Shift).

## **Génération de caractères ASCII**

Tous les caractères ASCII ne sont pas disponibles sur le clavier. Toutefois, ces caractères peuvent être produits en tapant le code correspondant. Lorsque le bloc numérique intégré est activé :

- 1. Maintenez la touche **Alt** enfoncée.
- 2. A l'aide des touches du bloc numérique intégré, tapez le code ASCII voulu.
- 3. Relâchez la touche **Alt** pour que le caractère apparaisse à l'écran.

Lorsque le bloc numérique intégré est désactivé :

- 1. Maintenez les touches **Alt** + **Fn** enfoncées.
- 2. A l'aide des touches du bloc numérique intégré, tapez le code ASCII voulu.
- 3. Relâchez les touches **Alt** + **Fn** pour que le caractère apparaisse à l'écran.

# **Chapitre 6**

## **Alimentation et modes de mise sous tension**

Les sources d'alimentation de l'ordinateur se composent de l'adaptateur secteur, de la batterie principale et des batteries internes. Le présent chapitre explique comment utiliser au mieux ces ressources, c'est-à-dire comment charger et remplacer les batteries, faire des économies d'énergie et sélectionner le bon mode de mise sous tension

## **Conditions d'alimentation**

Les capacités de l'ordinateur et le niveau de charge de la batterie varient en fonction des conditions d'alimentation : adaptateur secteur branché, batterie installée et niveau de charge de cette dernière.

### *Conditions d'alimentation*

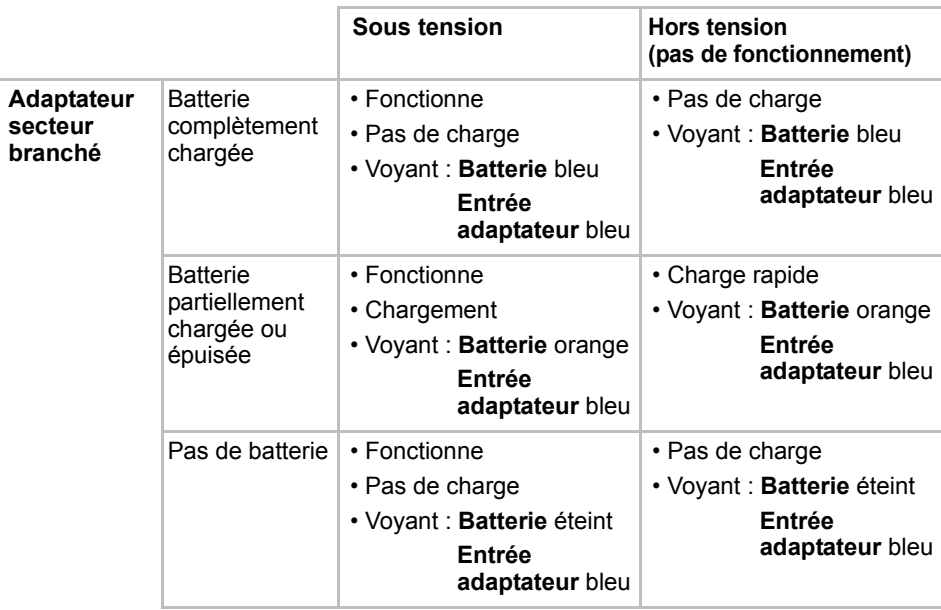

### *Conditions d'alimentation (suite)*

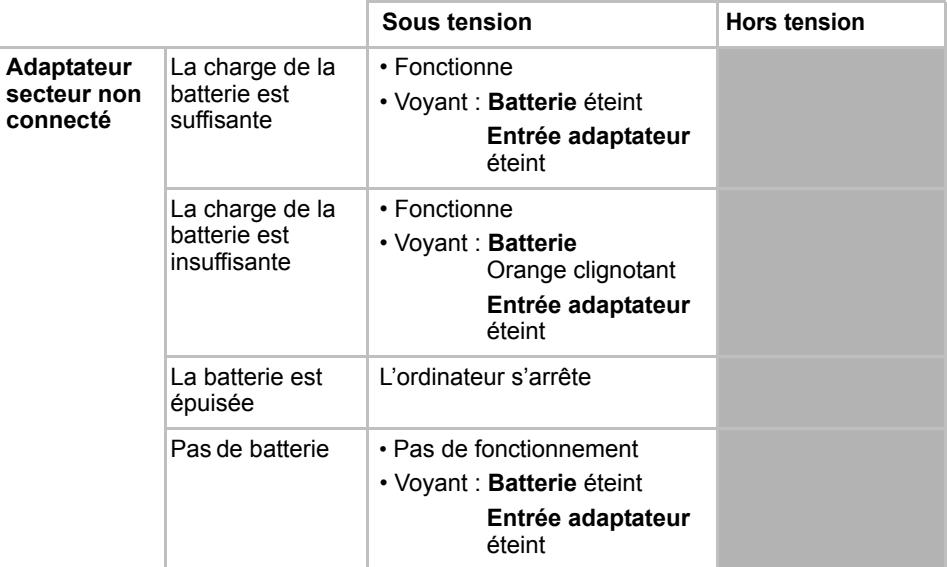

## **Supervision des conditions d'alimentation**

Comme le montre le tableau ci-dessous, les voyants **Batterie, Entrée adaptateur** et **Alimentation** indiquent la capacité de fonctionnement de l'ordinateur ainsi que le niveau de charge de la batterie.

### **Voyant Batterie**

Le voyant **Batterie** indique le niveau de charge de la batterie. Le voyant indique l'état de charge de la batterie principale au moyen des couleurs suivantes :

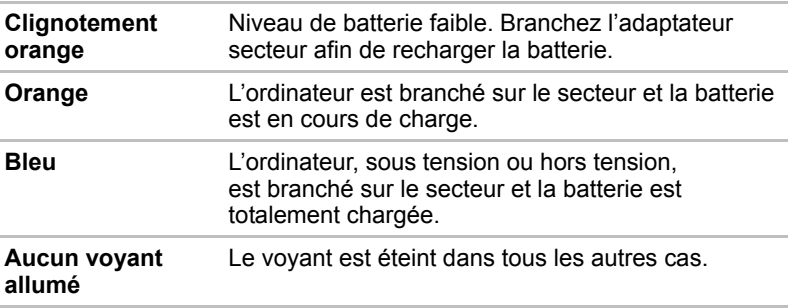

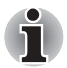

*Si la batterie principale devient trop chaude lors de la charge, celle-ci est interrompue et le voyant* **Batterie** *correspondant s'éteint. Lorsque la température de la batterie principale revient à un niveau normal, la charge reprend. Cette situation peut se produire que l'ordinateur soit sous ou hors tension.*

### **Voyant Entrée adaptateur**

Le voyant **Entrée adaptateur** indique l'état d'alimentation de l'ordinateur lorsque ce dernier est alimenté par l'adaptateur secteur. Ses indications sont les suivantes :

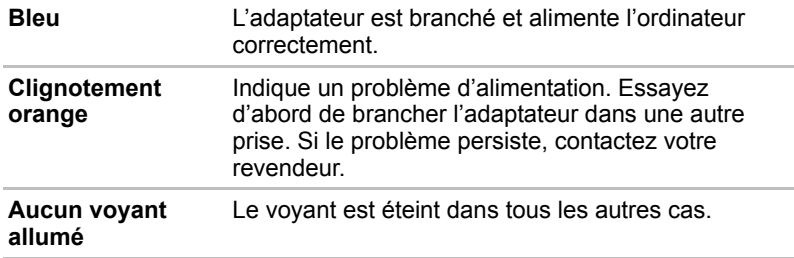

### **Voyant Alimentation**

Le voyant **Alimentation** indique l'état de fonctionnement de l'ordinateur. Ses indications sont les suivantes :

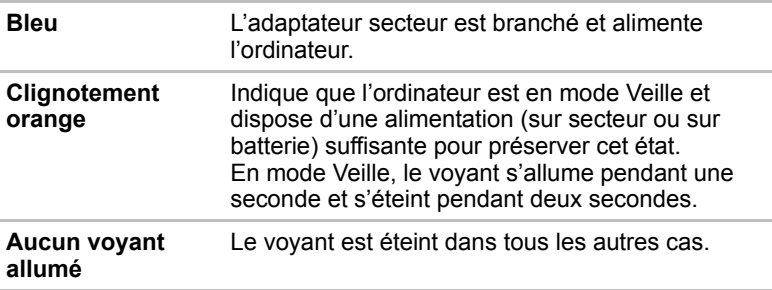

## **Batterie**

Cette section présente les différents types de batterie, leur procédure de manipulation, d'utilisation et de chargement.

### **Types de batterie**

L'ordinateur dispose de deux types de batterie.

### *Batterie principale*

Lorsque l'adaptateur secteur n'est pas branché, l'ordinateur est alimenté par une batterie amovible au lithium ion. Par convention, cette batterie est également appelée « batterie principale ». Vous pouvez acheter des batteries supplémentaires pour prolonger l'autonomie de l'ordinateur. Ne remplacez pas la batterie si l'adaptateur secteur est branché

Avant d'enlever la batterie, activez le mode Veille prolongée ou enregistrez vos données et arrêtez l'ordinateur. Lors de l'activation du mode Veille prolongée, l'ordinateur enregistre le contenu de la mémoire sur le disque dur, mais il reste préférable d'enregistrer manuellement les données au préalable.

### *Batterie de l'horloge temps réel (RTC)*

La batterie de l'horloge en temps réel (RTC) assure l'alimentation nécessaire à l'horloge en temps réel et au calendrier interne lorsque l'ordinateur est éteint. En cas de décharge complète de la batterie RTC, le système perd ces données. L'horloge et le calendrier sont réinitialisés. Dans ce cas, le message ci-dessous apparaît lors de la mise sous tension :

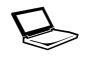

\*\*\*\* RTC battery is low or CMOS checksum is **inconsistent \*\*\*\* (Batterie RTC faible ou somme de contrôle CMOS incohérente) Press [F1] key to set Date/Time (Appuyez sur F1 pour définir la date et l'heure).** 

Pour modifier le paramétrage de la batterie RTC, mettez l'ordinateur sous tension et appuyez sur les touches **Esc** et **F1** lorsqu'un message vous y invite. Reportez-vous au chapitre 8, *[Dépannage](#page-144-0)* pour plus de détails.

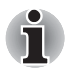

*La batterie RTC ne se recharge pas lorsque l'ordinateur est désactivé, même si l'adaptateur secteur est connecté.*

### **Entretien et utilisation de la batterie principale**

Cette section regroupe les informations de sécurité indispensables pour la manipulation de la batterie.

Consultez le *Manuel d'instructions pour votre sécurité et votre confort* pour savoir comment utiliser l'ordinateur de façon ergonomique.

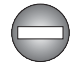

- *Assurez-vous que la batterie est installée correctement dans l'ordinateur avant de la charger. Une installation incorrecte peut provoquer de la fumée ou un incendie, ou un endommagement définitif de la batterie.*
- Conservez la batterie à l'écart des enfants, Elle peut être source de *blessures.*

■ *N'exposez pas la batterie à des chocs anormaux, des vibrations ou des pressions. N'utilisez pas de batteries exposées à des chocs anormaux ou présentant des déformations. Le système de protection de la batterie risque de se rompre en cas de choc violent, ce qui entraîne un risque de fuite de produits caustiques, d'incendie ou d'explosion et de blessures graves, voire mortelles.*

- *Eteignez immédiatement l'ordinateur et débranchez le câble/cordon d'alimentation de la prise de courant et n'utilisez plus la batterie si vous observez l'une des conditions suivantes :*
	- *Odeur forte ou inhabituelle ;*
	- *Chaleur excessive* ;
	- *Décoloration ;*
	- *Déformations, fentes ou fuites*
	- *Fumée ;*
	- *Tout autre événement inhabituel, tel qu'un son anormal.*

*Dans de tels cas, retirez immédiatement et prudemment la batterie de l'ordinateur. Dans certains cas, il peut être nécessaire d'attendre que l'ordinateur refroidisse avant de retirer la batterie, car cette dernière peut être brûlante. Faites vérifier l'ordinateur par votre revendeur avant de le remettre sous tension. Sinon, vous risquez de vous blesser grièvement ou de provoquer une panne grave.*

La batterie principale est une batterie au lithium ion, qui peut exploser *si elle n'est pas correctement installée, remplacée ou jetée. L'élimination de la batterie doit se faire conformément aux ordonnances et règlements en vigueur dans votre collectivité locale. Utilisez uniquement les batteries recommandées par TOSHIBA.*

■ *La batterie RTC de l'ordinateur est une batterie Ni-MH et doit être remplacée uniquement par votre revendeur ou un technicien TOSHIBA. Tout remplacement ou toute manipulation, utilisation ou élimination incorrecte de la batterie peut provoquer une explosion. L'élimination de la batterie doit se faire conformément aux ordonnances et règlements en vigueur dans votre collectivité locale.* 

■ Pour charger la batterie, veillez à respecter une température ambiante *variant entre 5 et 35 degrés Celsius. Sinon, il existe un risque de fuite de solution chimique, les performances de la batterie pourraient être affectées, et la durée de vie de la batterie pourrait être réduite.*

■ *Mettez l'ordinateur hors tension et débranchez l'adaptateur secteur avant d'installer ou d'enlever la batterie. Ne retirez jamais la batterie lorsque l'ordinateur est en mode Veille. Sinon, vous perdrez les données non enregistrées.*

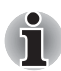

*N'enlevez pas la batterie lorsque la fonction Wake-up on LAN est activée. Sinon, vous perdrez les données non enregistrées. Avant de retirer la batterie, désactivez la fonction Wake-up on LAN.*

### **Chargement des batteries**

Lorsque le niveau de la batterie diminue, le voyant orange **Batterie** clignote. L'autonomie n'est alors plus que de quelques minutes. Si vous n'arrêtez pas l'ordinateur lorsque le voyant **Batterie** clignote, le mode Veille prolongée est activé et l'ordinateur s'éteint automatiquement. L'activation de ce mode permet d'éviter la perte de données.

N'attendez pas que la batterie soit épuisée avant de la recharger.

### *Procédures*

Pour recharger une batterie lorsqu'elle est installée dans l'ordinateur, connectez le cordon d'alimentation à la prise Entrée adaptateur de l'ordinateur et à une prise de courant. Le voyant **Batterie** devient orange pour signaler que la batterie est en cours de charge.

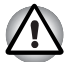

*Les seules méthodes admises de charge de la batterie sont les suivantes : raccordement de l'ordinateur à une source d'alimentation secteur ou au chargeur de batterie TOSHIBA vendu en option. N'essayez jamais de recharger la batterie avec un autre chargeur.*

### *Temps de chargement*

Pour obtenir des renseignements sur le temps de chargement, reportez-vous au Manuel de l'utilisateur.

### *Remarque sur le chargement des batteries*

La charge de la batterie n'est pas automatique dans les cas suivants :

- Si la batterie est extrêmement chaude ou froide (si elle est trop chaude, elle risque de ne pas pouvoir se recharger du tout). Pour atteindre le niveau de charge maximal de la batterie, effectuez l'opération à une température ambiante comprise entre 5° et 35°C.
- La batterie est presque totalement déchargée. Branchez l'ordinateur sur le secteur et attendez quelques minutes ; la batterie devrait alors commencer à se charger.

Le voyant **Batterie** peut indiquer que la charge de la batterie diminue sensiblement lorsque vous la chargez dans les conditions suivantes :

- La batterie n'a pas été utilisée depuis longtemps.
- La batterie entièrement déchargée est restée dans l'ordinateur pendant une longue période.
- Une batterie froide a été installée dans un ordinateur chaud.

Dans ce cas, suivez les étapes ci-dessous :

- 1. Déchargez complètement la batterie de l'ordinateur en laissant celui-ci sous tension, jusqu'à sa mise hors tension automatique.
- 2. Connectez l'adaptateur secteur à la prise entrée adaptateur 15V de l'ordinateur, puis branchez l'adaptateur sur le secteur.
- 3. Chargez la batterie jusqu'à ce que le voyant **Batterie** devienne bleu.

Répétez cette procédure à deux ou trois reprises jusqu'à ce que la batterie soit correctement rechargée.

### **Contrôle de la capacité de la batterie**

La charge restante de la batterie peut être suivie à l'aide des méthodes suivantes :

- Cliquez sur l'icône de la batterie dans la barre des tâches.
- Via l'option Batterie de la fenêtre Windows Mobility Center

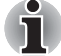

■ *Attendez un minimum de 16 secondes après la mise sous tension de l'ordinateur avant de contrôler l'autonomie de la batterie. En effet,*  l'ordinateur a besoin de ce délai pour mesurer le niveau de la batterie *et calculer l'autonomie en fonction de la consommation courante d'électricité.*

- *L'autonomie réelle peut différer légèrement du délai calculé.*
- *Dans le cas d'une utilisation intensive, la capacité de la batterie s'amenuise progressivement. Par conséquent, une batterie ancienne, fréquemment utilisée, ne fonctionnera pas aussi longtemps qu'une batterie neuve à charge égale.*

### **Autonomie optimale**

L'ordinateur bénéficie d'une technologie d'optimisation de l'autonomie de la batterie.

Les fonctionnalités suivantes permettent également de prolonger l'autonomie.

- 1. LCD semi-transparent
	- Bouton d'activation/désactivation du rétro-éclairage (reportez-vous à la section *[Fonctions spéciales](#page-48-0)* du chapitre 3, *[Matériel, utilitaires et](#page-44-0)  [options](#page-44-0)*.)
	- Multi-field Driving (programme de configuration du BIOS) (reportez-vous à la section *[Programme BIOS Setup](#page-137-0)* du chapitre 7, *[HW Setup et BIOS Setup](#page-130-0)*.)
- 2. LDO
	- Fonctionnalité d'activation/désactivation du lecteur optique (reportez-vous à la section *[Touches d'accès direct](#page-108-0)* du chapitre 5, *[Le clavier](#page-106-0)*.)
- 3. Performance/Battery Life Settings (programme de configuration du BIOS) (reportez-vous à la section *[Programme BIOS Setup](#page-137-0)* du chapitre 7, *[HW Setup et BIOS Setup](#page-130-0)*.)
	- Permutation de l'horloge d'affichage Gfx
	- Permutation de la fréquence d'exploitation de la mémoire
- 4. Réseau
	- Built-in LAN Enable/Disable (programme de configuration du BIOS) (reportez-vous à la section *[Programme BIOS Setup](#page-137-0)* du chapitre 7, *[HW Setup et BIOS Setup](#page-130-0)*.)

### **Optimisation de l'autonomie de la batterie**

L'utilité d'une batterie est fonction de son autonomie. L'autonomie d'une batterie dépend des éléments suivants :

- Vitesse du processeur
- Luminosité de l'écran
- Mode Veille système
- Mode Veille prolongée système
- Délai d'extinction automatique de l'écran
- Délai de mise hors tension automatique du disque dur
- La fréquence et la durée d'accès au disque dur, au lecteur de disques optiques et au lecteur de disquettes.
- La charge de la batterie lorsqu'elle est utilisée pour la première fois.
- L'utilisation de périphériques en option (notamment les cartes PC) qui sont alimentés par la batterie principale.
- L'activation du mode Veille pour économiser la batterie si vous mettez fréquemment l'ordinateur sous tension, puis hors tension.
- L'emplacement de stockage des programmes et des données.
- La fermeture de l'écran lorsque vous n'utilisez pas le clavier.
- La température ambiante : l'autonomie de l'ordinateur est réduite à basse température.
- L'état des bornes de la batterie. Ces dernières doivent être propres : nettoyez-les avec un chiffon sec avant d'installer la batterie principale.

### <span id="page-122-0"></span>**Stockage des données lorsque l'ordinateur est hors tension**

Pour obtenir des renseignements sur le temps de chargement, reportez-vous au Manuel de l'utilisateur.

### **Prolongement de l'autonomie de la batterie**

Pour optimiser la durée de vie de la batterie principale, effectuez les opérations suivantes :

- Débranchez l'adaptateur secteur et alimentez l'ordinateur sur batterie jusqu'à ce qu'elle se décharge complètement. Suivez auparavant les instructions ci-dessous :
	- 1. Mettez l'ordinateur hors tension.
	- 2. Déconnectez l'adaptateur secteur et mettez l'ordinateur sous tension. Si l'ordinateur ne démarre pas, passez à l'étape 4.
	- 3. Utilisez ainsi l'ordinateur pendant cinq minutes. Si la batterie n'est pas épuisée au bout de ces cinq minutes, attendez qu'elle se décharge complètement. Si le voyant **Batterie** clignote ou si un autre message indique une batterie faible, passez à l'étape 4.
	- 4. Connectez l'adaptateur secteur à la prise entrée adaptateur 15V de l'ordinateur, puis branchez l'adaptateur sur le secteur. Le voyant **Entrée adaptateur** devient bleu et le voyant **Batterie** orange pour indiquer que la batterie est en cours de charge. Si le voyant **Entrée adaptateur** reste éteint, l'ordinateur n'est pas alimenté. Assurezvous alors que l'adaptateur secteur est branché correctement.
	- 5. Chargez la batterie jusqu'à ce que le voyant **Batterie** devienne bleu.
- Si vous disposez de batteries de rechange, utilisez-les tour à tour.
- Si vous ne comptez pas utiliser l'ordinateur pendant une période prolongée, plus d'un mois, retirez la batterie principale.
- Conservez les batteries de rechange dans un lieu sec et frais, à l'abri des rayons du soleil.

### **Remplacement de la batterie principale**

La batterie est considérée comme un bien consommable.

Le cycle de vie de la batterie se réduit graduellement suite aux cycles de charge et décharge successifs. La batterie doit être remplacée lorsqu'elle atteint la fin de son cycle de vie. Si vous ne disposez pas d'une prise secteur, vous pouvez également remplacer la batterie déchargée par une batterie de rechange.

Vous trouverez dans cette section la procédure d'extraction et d'installation de la batterie principale.

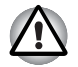

- *Ne retirez pas la batterie lorsque l'ordinateur est en mode Veille. Les données sont enregistrées en mémoire vive (RAM) et seront perdues si vous mettez l'ordinateur hors tension.*
- *En mode Veille prolongée, les données sont perdues si vous retirez la batterie ou déconnectez l'adaptateur secteur avant d'avoir enregistré vos données. Attendez que le voyant* **Disque dur** *soit éteint.*
- <sup>2</sup>Ne touchez pas le loquet de dégagement de la batterie lorsque vous *tenez l'ordinateur, sinon vous risquez de vous blesser si la batterie tombe.*

### *Retrait de la batterie*

Pour extraire une batterie déchargée, suivez les instructions ci-dessous.

- 1. Enregistrez votre travail.
- 2. Mettez l'ordinateur hors tension. Assurez-vous que le voyant **Alimentation** est éteint
- 3. Déconnectez tous les câbles et périphériques de l'ordinateur.
- 4. Fermez l'écran et retournez l'ordinateur.
- 5. Déverrouillez la batterie (1) en faisant glisser son verrou ( $\sim$ ).
- 6. Faites glisser et maintenez le loquet de dégagement (2) pour libérer la batterie principale et l'enlever (3).

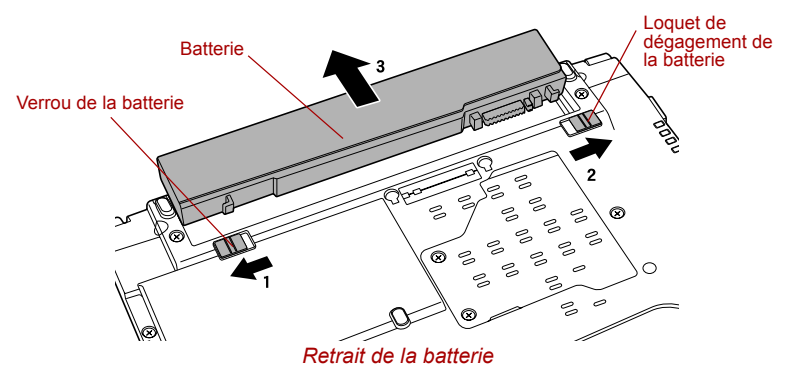

### *Installation de la batterie principale*

Pour installer une batterie, procédez comme suit :

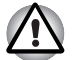

*²Ne touchez pas le loquet de dégagement de la batterie lorsque vous tenez l'ordinateur, sinon vous risquez de vous blesser si la batterie tombe.*

- 1. Insérez la batterie à fond dans l'ordinateur (1).
- 2. Assurez-vous que la batterie est bien en place et que le verrou de sécurité de la batterie (2) est en position verrouillée ( $\triangle$ ).

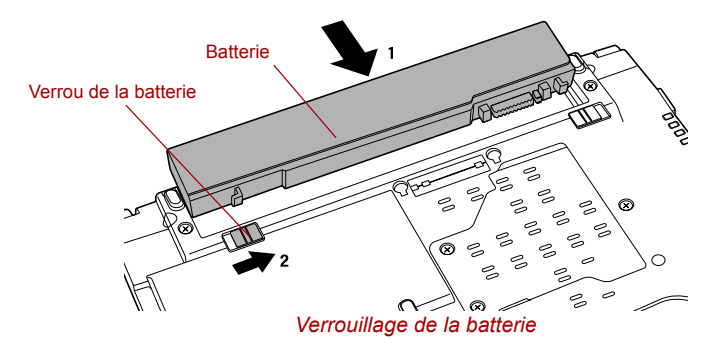

3. Retournez votre ordinateur.

## <span id="page-124-0"></span>**Utilitaire Mot de passe TOSHIBA**

L'utilitaire Password TOSHIBA offre deux niveaux de protection par mot de passe : User et Supervisor.

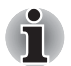

*Les mots de passe définis avec l'utilitaire Password TOSHIBA sont indépendants des mots de passe Windows.*

### **Mot de passe de l'utilisateur**

Pour démarrer l'utilitaire, pointez sur les éléments suivants ou cliquez dessus :

### **Démarrer -> Tous les programmes -> TOSHIBA -> Utilitaires -> Mot de passe**

La boîte de dialogue du mot de passe User contient les deux champs suivants : **Mot de passe User et Clé utilisateur**.

Il est recommandé de protéger l'ordinateur par un mot de passe, notamment pour cet utilitaire qui permet de supprimer ou modifier les mots de passe, les clés utilisateurs, etc.

### *Champ Mot de passe User*

### ■ **Définir** (bouton)

Cliquez sur ce bouton pour enregistrer un mot de passe pouvant contenir jusqu'à 50 caractères. Une fois le mot de passe défini, vous devez l'entrer lors du démarrage de l'ordinateur. Activez l'option « Set the same string simultaneously as HDD User Password » (Définir la même chaîne pour le mot de passe User du disque dur) lorsque vous définissez le mot de passe utilisateur du disque dur.

■ *Après avoir défini le mot de passe, une boîte de dialogue s'affiche pour vous permettre de l'enregistrer sur une disquette ou tout autre support. Ainsi, si vous oubliez votre mot de passe, vous disposez d'un fichier comportant ce dernier et pouvez le consulter sur un autre ordinateur. Conservez le support de stockage dans un endroit sûr.*

■ *Lorsque vous entrez une chaîne de caractères pour enregistrer le mot de passe, utilisez uniquement les caractères qui figurent sur le clavier. Ne tapez pas de codes ASCII et n'utilisez pas la fonction copier-coller. En outre, assurez-vous que le mot de passe enregistré est correct en plaçant la chaîne de caractères dans le fichier de mot de passe.*

■ Lorsque vous saisissez un mot de passe, n'entrez pas de caractères *spéciaux, tels que « ! » ou « # », nécessitant une pression sur la touche* **Shift** *ou* **Alt***.*

### **Supprimer** (bouton)

Cliquez sur ce bouton pour supprimer un mot de passe enregistré. Avant de pouvoir supprimer un mot de passe, vous devez tout d'abord entrer correctement le mot de passe en vigueur ou insérer un jeton valide. Utilisez le programme de configuration du BIOS pour modifier ou supprimer les mots de passe du disque dur ou définir le mot de passe principal du disque dur.

■ **Modifier** (bouton)

Cliquez sur ce bouton pour modifier un mot de passe enregistré. Avant de pouvoir modifier un mot de passe, vous devez tout d'abord entrer correctement le mot de passe en vigueur ou insérer un jeton valide. Utilisez le programme de configuration du BIOS pour modifier ou supprimer les mots de passe du disque dur ou définir le mot de passe principal du disque dur.

### ■ **Chaîne personnalisée** (zone de texte)

Vous pouvez utiliser cette boîte pour associer du texte au mot de passe. Après avoir entré du texte, cliquez sur **Appliquer** ou **OK**. Lorsque vous démarrez l'ordinateur, le texte suivant accompagne l'invite du mot de passe.

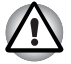

En cas de perte du mot de passe utilisateur du disque dur, TOSHIBA *ne sera PAS en mesure de vous aider, et votre disque dur deviendra COMPLETEMENT INUTILISABLE et de façon PERMANENTE. TOSHIBA ne peut en AUCUN cas être tenu pour responsable en cas de pertes de données, de perte fonctionnelle ou d'accès au disque dur, ou de toute autre perte encourue à titre personnel ou collectif, ce qui inclut les usages professionnels, résultant de la perte d'accès au disque dur. Si vous ne souhaitez pas prendre ce risque, n'enregistrez pas le mot de passe utilisateur du disque dur.*

■ *Lorsque vous enregistrez le mot de passe utilisateur du disque dur ou redémarrez l'ordinateur. Si l'ordinateur n'est pas arrêté ou redémarré, les données enregistrées risquent de ne pas être restituées correctement. Pour plus d'informations sur l'arrêt ou le redémarrage de l'ordinateur, reportez-vous à* [Mise sous tension](#page-22-0) *dans le chapitre 1.*

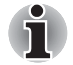

*Reportez-vous à la section* [Lancement et fermeture du programme de](#page-137-1)  [configuration du BIOS](#page-137-1) *du chapitre 7*, *pour plus de détails.*

### *Champ jeton utilisateur*

■ **Créer** (bouton)

Vous pouvez utiliser une carte SD en tant que clé au lieu d'entrer le mot de passe. Après avoir enregistré le mot de passe, insérez une carte SD dans son emplacement et cliquez sur **Créer**. La capacité de la carte SD n'a pas d'incidence, mais cette dernière doit être formatée correctement.

Lorsqu'une carte non formatée ou de format incorrect est insérée, vous devez la formater avec l'utilitaire SD Memory Card Format TOSHIBA. Pour démarrer l'utilitaire de formatage, pointez sur les éléments suivants ou cliquez dessus :

**Démarrer -> Tous les programmes -> TOSHIBA -> Utilitaires -> Mémoire SD Format de carte**

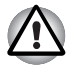

*Le formatage d'une carte mémoire SD entraîne la suppression de toutes*  les données. Enregistrez les données stockées sur la carte sur un autre *support avant de formater la carte.*

### **Désactiver** (bouton)

Cliquez sur ce bouton pour invalider la clé. Vous ne pouvez pas « revalider » d'anciens jetons, par contre vous pouvez utiliser les mêmes cartes SD pour créer de nouveaux jetons.

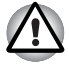

*Après avoir utilisé la clé d'identification, ne la laissez pas dans l'emplacement de carte SD. Rangez-la à un endroit sûr. Sinon, en cas de vol de l'ordinateur, vos données seront accessibles par tous.*

### **Mot de passe Supervisor**

Lorsque vous définissez un mot de passe Supervisor (Responsable), seules certaines fonctions sont accessibles lorsque quelqu'un se connecte avec un mot de passe User (Utilisateur). Pour définir un mot de passe Supervisor, exécutez le fichier TOSPU.EXE. Vous trouverez ce fichier à l'emplacement suivant :

**C:\Fichiers programme\Toshiba\Utilitaires Windows\PasswordUtility\TOSPU.EXE** Cet utilitaire vous permet de :

- enregistrer, supprimer ou modifier le mot de passe Supervisor.
- Créer ou invalider une clé de mot de passe Supervisor.

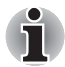

*Cette fonction de l'utilitaire Mot de passe TOSHIBA vous permet de n'invalider que les jetons responsable ou bien tous les jetons, utilisateur et responsable.*

Définir des restrictions d'accès pour les utilitaires standard.

### **Protection par mot de passe au démarrage de l'ordinateur**

Lorsque vous disposez déjà d'un mot de passe, vous pouvez démarrer l'ordinateur de trois façons :

- Insérez une carte SD clé avant de mettre l'ordinateur sous tension. L'ordinateur démarre normalement, sans afficher l'indicatif du mot de passe Supervisor.
- Faites glisser votre doigt sur le capteur si ce dernier a été enregistré avec l'utilitaire Fingerprint et si l'option Fingerprint System Boot Authentication a été sélectionnée. Si vous ne souhaitez pas procéder à l'authentification par mot de passe, appuyez sur la touche **BkSp** pour ignorer l'écran d'authentification biométrique. Vous pouvez faire glisser votre doigt jusqu'à cinq fois. Si l'authentification échoue au bout de cinq essais, vous devez entrer le mot de passe manuellement pour démarrer l'ordinateur.
- Entrer le mot de passe manuellement.

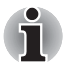

*Le mot de passe n'est requis que lorsque l'ordinateur a été arrêté ou placé en Veille prolongée en mode démarrage.*

*Il n'est pas requis en mode Veille et pour le redémarrage.*

Marche à suivre pour entrer un mot de passe manuellement :

1. Mettez l'ordinateur sous tension comme décrit au chapitre 1, *[Prise en](#page-18-0)  [main](#page-18-0)*. Le message suivant s'affiche à l'écran :

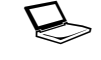

S **Mot de passe =**

- 2. Entrez le mot de passe.
- 3. Appuyez sur **Entrée**.

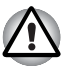

*Si vous entrez trois fois un mot de passe erroné, l'ordinateur se bloque. Dans ce cas, éteignez puis rallumez l'ordinateur et recommencez l'opération.*

## **Modes de mise sous tension**

L'ordinateur dispose de trois modes de mise sous tension :

- Mode démarrage : l'ordinateur s'arrête sans enregistrer les données de l'environnement de travail. Avec ce mode, vous devez toujours enregistrer votre travail et quitter l'application utilisée avant de fermer l'ordinateur.
- Mode Veille prolongée : les données stockées dans la mémoire vive sont enregistrées sur le disque dur.
- Mode Veille : les données sont conservées dans la mémoire principale de l'ordinateur.

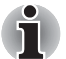

*Reportez-vous aux sections* [Mise sous tension](#page-22-0) *et* [Mise hors tension](#page-23-0) *du chapitre 1,* [Prise en main](#page-16-0) *pour plus d'informations.*

### **Utilitaires Windows**

Vous pouvez configurer les paramètres associés aux modes Veille et Veille prolongée dans la section Options d'alimentation (pour y accéder, cliquez sur **Démarrer** -> **Panneau de configuration** -> **Système et maintenance** -> **Options d'alimentation**).

### **Touches d'accès direct**

Vous pouvez activer le mode Veille en appuyant sur **Fn** + **F3**ou le mode Veille prolongée en appuyant sur **Fn** + **F4**. Reportez-vous au chapitre 5, *[Le clavier](#page-106-0)*, pour plus de détails.

### **Mise sous/hors tension du panneau**

Vous pouvez configurer votre ordinateur afin qu'il se mette automatiquement hors tension lorsque vous fermez l'écran, et se rallume lorsque vous rouvrez ensuite l'écran. Notez que cette fonction n'est disponible que dans les modes Veille ou Veille prolongée, pas en mode Démarrage.

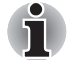

*Si la fonction de mise hors tension par l'écran est active et si vous utilisez l'option Arrêt de Windows, ne fermez pas l'écran interne avant la fin du processus d'arrêt.*

## **Système auto-désactivé**

Cette fonction permet de mettre l'ordinateur hors tension après une certaine période d'inactivité. Elle peut être configurée pour les modes Veille ou Veille prolongée.

# **Chapitre 7**

## <span id="page-130-0"></span>**HW Setup et BIOS Setup**

Ce chapitre explique comment configurer votre ordinateur et effectuer différents réglages à l'aide du programme Toshiba HW Setup.

### **Accès à HW Setup**

Pour exécuter le programme HW Setup, cliquez sur **Démarrer** -> **Tous les programmes** -> **TOSHIBA** -> **Utilitaires** -> **HWSetup**.

## **Fenêtre de HW Setup**

La fenêtre de HW Setup affiche divers onglets (paramètres généraux, affichage, séquence de démarrage, clavier, unité centrale, LAN, configuration des périphériques, du port USB et de Bluetooth).

Vous disposez également de trois boutons : **OK**, **Annuler** et **Appliquer**.

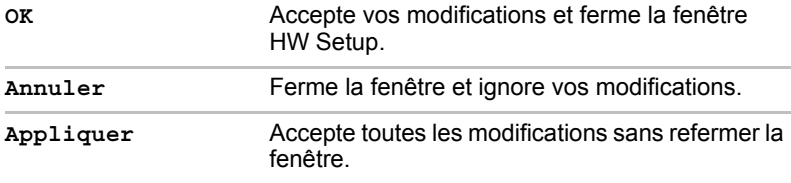

### *Général*

Cette fenêtre affiche la version du BIOS et comporte deux boutons : **Valeur par défaut** et **A propos**.

**Valeur par défaut** Rétablit les paramètres d'usine de HW Setup.

**A propos** Affiche la version de HW Setup.

### *Configuration*

Ce champ affiche la **Version du BIOS** et la date.

### *Affichage*

Cet onglet permet de personnaliser l'affichage de votre ordinateur que ce soit pour l'écran interne ou pour un écran externe.

### *Ecran de démarrage*

Cet onglet permet de sélectionner l'écran à utiliser lorsque l'ordinateur est sous tension. (Ce paramètre n'est disponible qu'en mode VGA Standard et n'apparaît pas dans la fenêtre Propriétés du bureau Windows)

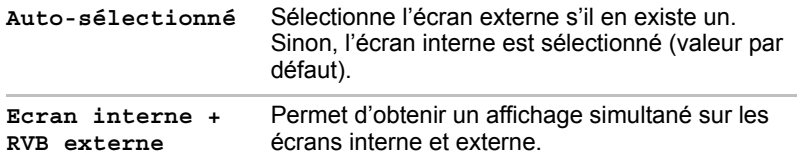

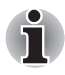

*Si l'écran externe connecté ne prend pas en charge le mode vidéo de l'ordinateur, la sélection du mode LCD + RVB analogique n'affiche aucune donnée sur cet écran.*

### *Séquence de démarrage*

### *Options de démarrage*

Cet onglet permet de sélectionner le profil d'alimentation qui correspond le mieux à votre ordinateur. Les paramètres suivants sont disponibles :

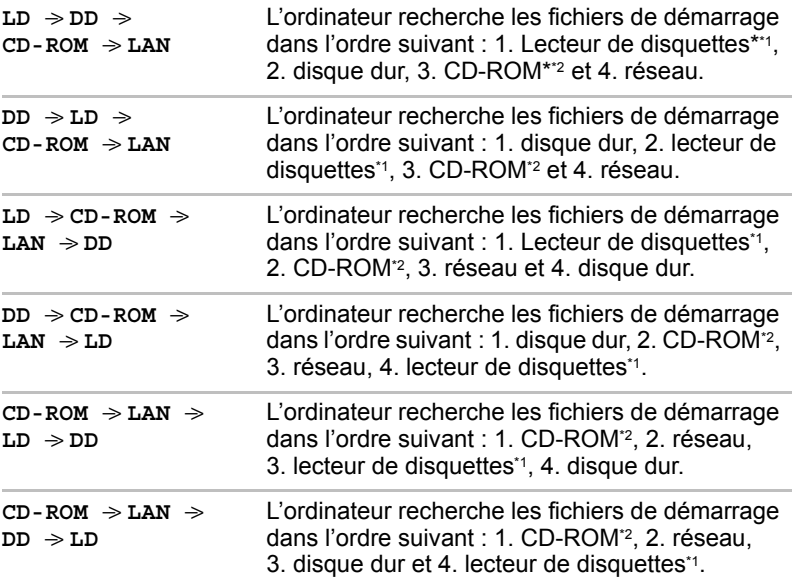

Vous pouvez ignorer ces paramètres et sélectionner manuellement une unité de démarrage en appuyant sur l'une des touches suivantes lors du démarrage de l'ordinateur :

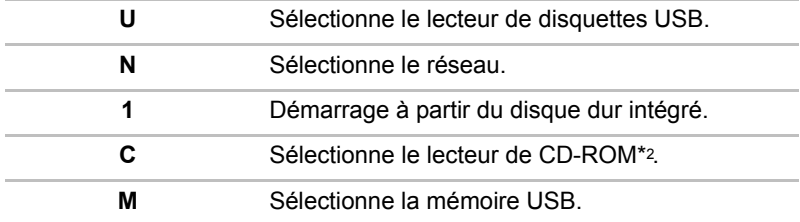

\*1 Le lecteur de disquettes permet de démarrer le portable lorsqu'une disquette de démarrage est présente dans le lecteur externe. Si une carte mémoire SD est également installée, la recherche est tout d'abord effectuée sur le lecteur externe de disquettes, puis sur le périphérique de carte mémoire SD.

\*2 Le lecteur optique permet de démarrer le portable lorsqu'une disquette de démarrage est présente dans le lecteur.

Marche à suivre pour sélectionner un lecteur de démarrage :

- 1. Maintenez enfoncée la touche **F12** et démarrez l'ordinateur.
- 2. Le menu suivant affiche les icônes qui se trouvent ci-dessous : Disque dur intégré, CD-ROM, lecteur de disquettes (ou carte mémoire SD), réseau (LAN), mémoire USB.

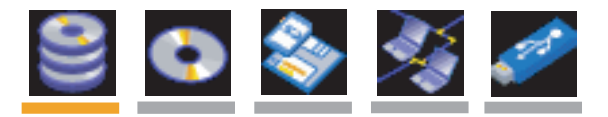

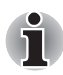

*Une barre apparaît sous le périphérique sélectionné.*

3. Utilisez les touches gauche/droite pour sélectionner le périphérique de démarrage voulu, puis appuyez sur **Enter**.

*Si le mot de passe Supervisor a été défini, l'accès aux fonctions de choix du périphérique de démarrage peut être restreint.*

*Les méthodes de sélection du périphérique de démarrage décrites ci-dessus ne changent pas les propriétés de démarrage configurée dans HW Setup. En outre, si vous appuyez sur une touche ne figurant pas dans*  la liste ou si le lecteur sélectionné n'est pas installé, le système redémarre *en utilisant les paramètres actuels de HW Setup.*

### *HDD Priority Options (ordre de détection des disques durs)*

Si plusieurs disques durs sont installés dans l'ordinateur, cette option permet de spécifier l'ordre de recherche des fichiers de démarrage. Le premier disque dur détecté comportant un fichier de démarrage valide est celui à partir duquel l'ordinateur démarre.

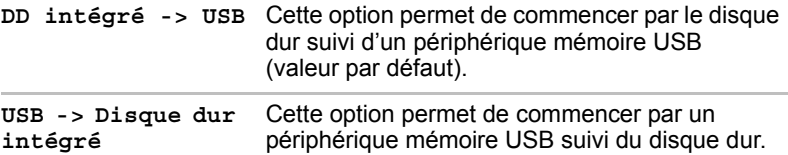

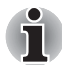

Si aucun fichier de démarrage ne figure sur le premier disque dur *sélectionné, le système ne tente pas nécessairement de démarrer à partir de l'autre disque dur, il respecte l'ordre de recherche des périphériques de démarrage.*

Certains modules peuvent ne pas être affichés.

### *USB Memory BIOS Support Type (Type de prise en charge de la mémoire USB par le BIOS)*

Permet de définir le type de mémoire USB reconnu lors du démarrage de l'ordinateur.

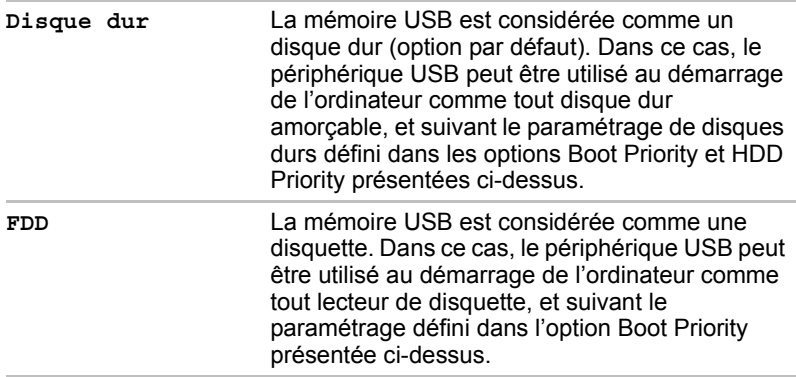

### *Clavier*

### *Wake-up on Keyboard (réveil clavier)*

Lorsque cette fonction est activée et que l'ordinateur est en mode Veille, vous pouvez réactiver l'ordinateur en appuyant sur une touche quelconque. Cette option ne peut être utilisée que pour le clavier interne et uniquement lorsque l'ordinateur est en mode Veille.

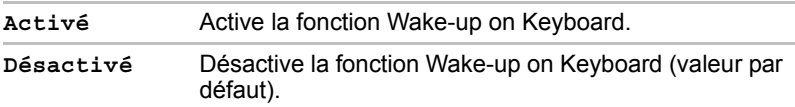

### *Processeur*

Cette fonction permet de paramétrer le mode de fonctionnement de l'unité centrale.

### *Mode fréquence UC dynamique*

Cette option permet de sélectionner le profil d'alimentation qui correspond le mieux à votre ordinateur. Les paramètres suivants sont disponibles :

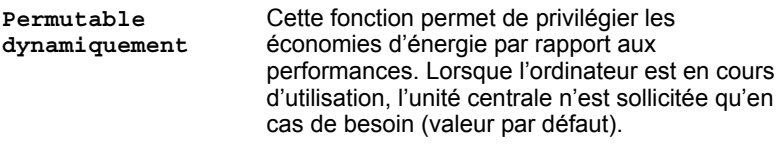

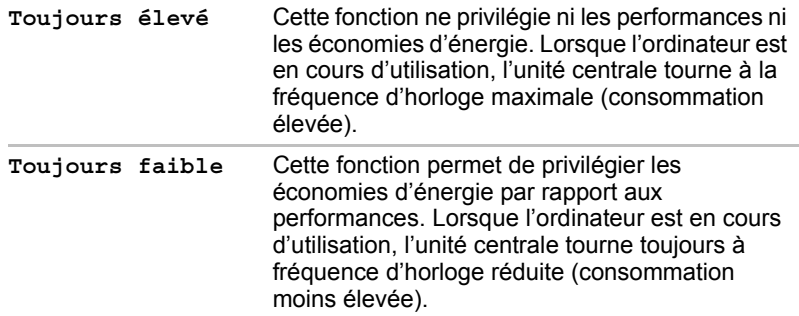

### *Carte réseau*

*Wake-up on LAN (réveil par envoi d'un « mot magique » sur le réseau)*

Cette fonction permet de mettre l'ordinateur sous tension lorsqu'il reçoit un certain type de signal en provenance du réseau.

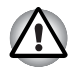

*N'installez ou ne retirez pas de module mémoire lorsque la fonction Wake-up on LAN est active.*

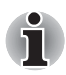

*La fonction Wake-up on LAN consomme de l'électricité même lorsque le système est hors tension. Laissez l'adaptateur secteur branché pendant l'utilisation de cette fonction.*

L'ordinateur sera automatiquement mis sous tension si un signal est reçu d'un ordinateur connecté sur le même réseau et dont l'utilisateur dispose des privilèges Administrateur.

Les paramètres suivants peuvent être changés si le réseau est **activé**.

Pour utiliser la fonctionnalité Wake-up on LAN, laissez l'ordinateur alimenté sur secteur. Si cette option est activée, l'autonomie de la batterie sera inférieure au délai indiqué dans ce manuel. Reportez-vous au chapitre 6, *[Stockage des données lorsque l'ordinateur est hors tension](#page-122-0)*.

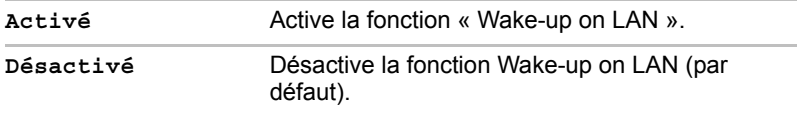

### *Built-in LAN (LAN intégré)*

Cette fonction permet d'activer ou de désactiver les fonctions LAN intégrées.

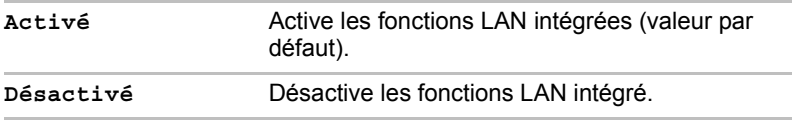

### *Configuration des périphériques*

### *Configuration des périphériques*

Cette option permet de choisir une méthode de configuration pour les périphériques de l'ordinateur.

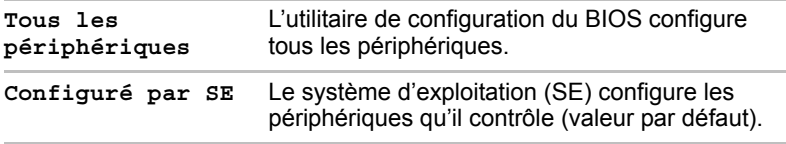

### *USB*

### *Emulation USB, clavier ou souris*

Utilisez cette option pour activer ou désactiver l'option Emulation USB, clavier ou souris. Même si votre système d'exploitation ne gère pas la norme USB, vous pourrez cependant utiliser votre clavier et votre souris USB. Pour ce faire, activez les options appropriées.

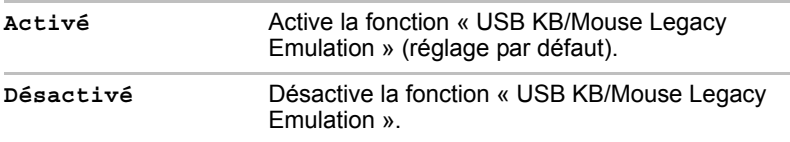

### *Emulation LD USB*

Utilisez cette option pour activer ou désactiver la fonction d'émulation du lecteur de disquettes USB. Si votre système d'exploitation ne gère pas la norme USB, vous pouvez cependant utiliser votre lecteur de disquettes USB en définissant l'option **Emulation USB** sur **Activé**.

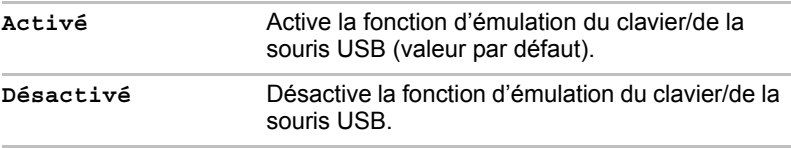

## <span id="page-137-0"></span>**Programme BIOS Setup**

Les paramètres de certaines fonctionnalités doivent être configurés directement à partir du programme de configuration du BIOS.

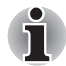

### **Remarques préliminaires**

Dans la plupart des cas, les modifications apportées à la configuration *système doivent se faire sous Windows avec des applications telles que* **TOSHIBA HW Setup***,* **TOSHIBA Password Utility***,* **Gestionnaire de périphériques Windows***, etc. Si vous modifiez la configuration avec le programme de configuration du BIOS, la configuration définie par l'intermédiaire des applications Windows est prioritaire.*

■ Les modifications apportées à partir du programme de configuration du *BIOS restent en vigueur même si l'alimentation est interrompue et si la batterie principale est retirée. Cependant, si la batterie intégrée (RTC) s'épuise, la plupart des paramètres reprennent leur valeur d'usine. Les options suivantes ne sont pas affectées dans ce cas :*

- *Mot de passe*
- *Mot de passe du disque dur*
- *Contrôleur de sécurité*
- *Types d'empreinte*

### <span id="page-137-1"></span>**Lancement et fermeture du programme de configuration du BIOS**

### *Lancement du programme de configuration du BIOS*

- 1. Mettez l'ordinateur sous tension tout en appuyant sur la touche **Esc**. Si le texte **Password =** s'affiche, entrez le mot de passe Supervisor ou User, si défini, et appuyez sur la touche **Enter**. Reportez-vous au chapitre 6, *[Utilitaire Mot de passe TOSHIBA](#page-124-0)*, pour plus de détails sur le mot de passe utilisateur.
- 2. Le message **Check system. Appuyez ensuite sur [F1]**, puis, à l'invite, sur **F1**. Le programme de configuration du BIOS démarre.

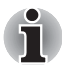

*Suivez les instructions qui s'affichent à l'écran.*

### *Arrêt du programme de configuration du BIOS*

Procédez comme suit pour enregistrer les modifications et quitter le programme de configuration du BIOS :

- 1. Appuyez sur la touche **End**. Le message **Are you sure? (Y/N). The changes you made will cause the system to reboot** apparaît en bas de l'écran.
- 2. Appuyez sur la touche **Y**. Les changements de configuration sont enregistrés et le programme de configuration du BIOS se ferme et redémarre l'ordinateur.

### *Arrêt du programme de configuration du BIOS sans enregistrement des paramètres*

La configuration peut être interrompue à tout moment afin de fermer le programme sans en enregistrer les modifications :

- 1. Appuyez sur la touche **Esc**. Le message **Exit without saving? (Y/N)** apparaît en bas de l'écran.
- 2. Appuyez sur la touche **Y**. Le programme de configuration du BIOS se ferme et redémarre l'ordinateur.

### **Mot de passe Supervisor**

Ce paramètre, qui s'affiche sur la première page de l'écran de configuration, permet de créer un mot de passe Supervisor pour l'ordinateur.

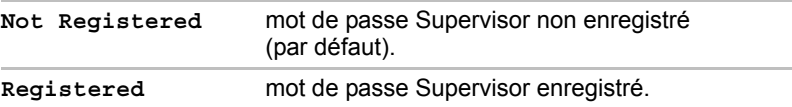

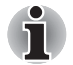

*Les mots de passe User et Supervisor configurés à partir de BIOS SETUP peuvent également être modifiés et supprimés avec l'utilitaire TOSHIBA Password Utility.*

*Lorsque vous ne pouvez pas effectuer les opérations suivantes, exécutez l'utilitaire TOSHIBA Password pour modifier ou supprimer le mot de passe Supervisor.*

- Configuration des modifications du programme BIOS Setup.
- *Configuration des modifications de l'utilitaire HW Setup.*
- Sélection du périphérique de démarrage pendant la restauration de *l'ordinateur.*

### **Core Multi-Processing**

Cette option définit le mode d'exploitation du processeur.

Sélectionnez Enabled pour activer le mode Dual Core.

Sélectionnez Disabled pour activer le mode Single Core.

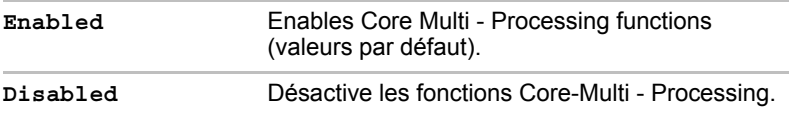

### **Virtualization Technology**

L'option Virtualization Technology permet d'activer ou désactiver la fonctionnalité Virtualization Technology d'Intel® sur le processeur.

La technologie Virtualization Technology d'Intel® permet à un ordinateur de se comporter comme plusieurs ordinateurs virtuels.

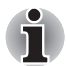

*La technologie Virtualization est prise en charge sur certains modèles.*

La commande Désactivé ne permet pas d'utiliser la technologie Virtualization Technology d'Intel®.

La commande Enabled permet d'utiliser la technologie Virtualization Technology d'Intel®.

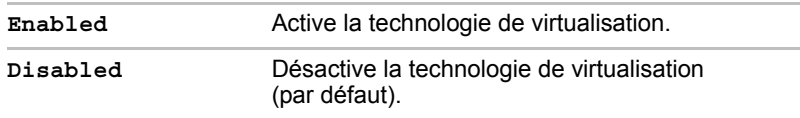

### **Enhanced C-States**

Cette option permet d'activer ou de désactiver l'amélioration des états C.

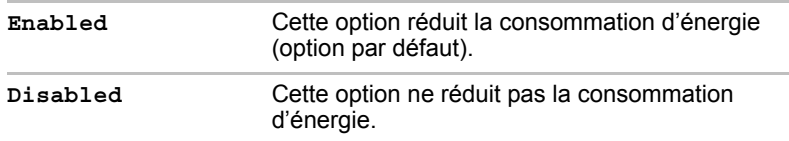

### **Execute-Disable Bit Capability**

Ce paramètre, qui s'affiche sur la première page de l'écran de configuration, porte sur la fonctionnalité EDB de l'unité centrale. Cette fonctionnalité est spécifique aux processeurs Intel® et, lorsqu'elle est activée, permet de réduire les risques de sécurité en protégeant l'ordinateur contre certains types d'attaques de type « débordement de la mémoire tampon » si vous disposez d'un système d'exploitation tel que Windows Vista™.

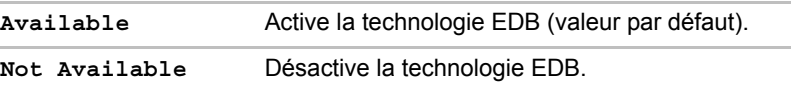

### **Auto Power On (Mise sous tension automatique)**

Cette fonction permet de démarrer l'ordinateur de façon automatique. Cet élément affiche le paramètre de démarrage automatique actif. Lorsque Alarm Time, Wake-up on LAN ou Critical Battery Wake-up est activé, Auto Power On est également activé.

Les options Alarm Time, Wake-up on LAN, on Battery et Critical Battery Wake-up peuvent être configurées dans la section OPTIONS.

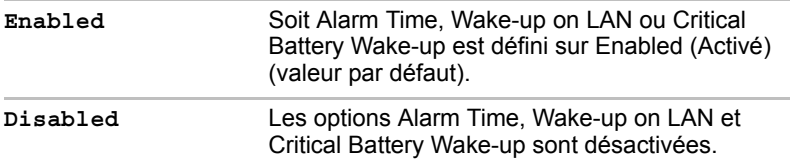

### *on Battery*

Ce paramètre est disponible lorsque Wake-up on LAN est activé.

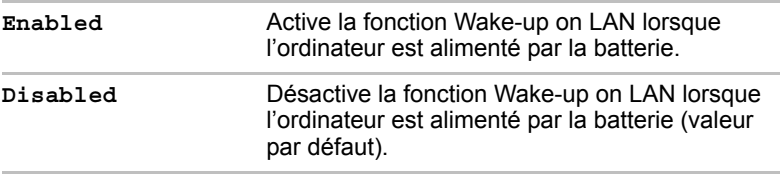

### *Critical Battery Wake-up (Action lorsque la batterie atteint un niveau critique)*

Configure les actions à effectuer lorsque la batterie est pratiquement épuisée alors que le système est en mode Veille.

Ce paramètre n'est disponible que lorsque l'action Batterie critique de Windows est définie sur Veille prolongée (valeur par défaut).

Pour y accéder, **Démarrer** -> **Panneau de configuration** -> **Système et maintenance** -> **Options d'alimentation** -> **Profil** -> **Avancés** -> **Batterie**.

Cette fonction est directement liée à l'état de la batterie.

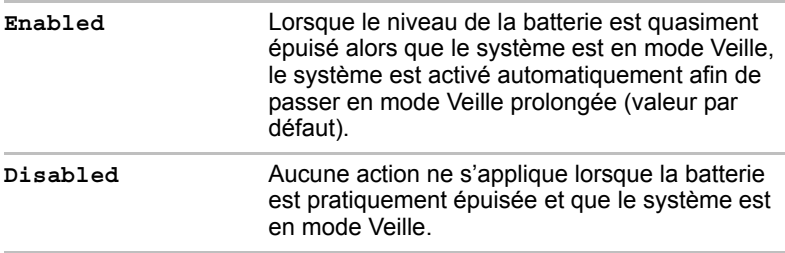

### **LCD Display Stretch**

Sélectionnez la fonction d'affichage de l'écran.

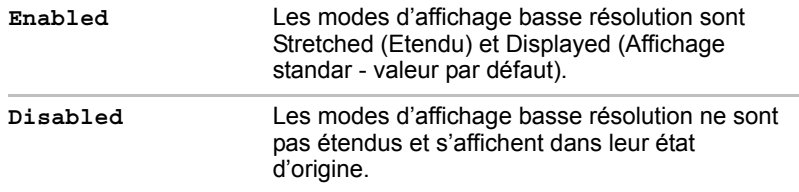

### **Security controller**

Veuillez noter que le paramétrage du contrôleur de sécurité est disponible en seconde page de l'application de paramétrage du BIOS.

### *TPM*

Ce paramètre permet d'activer ou de désactiver le contrôleur de sécurité TPM (Trusted Platform Module).

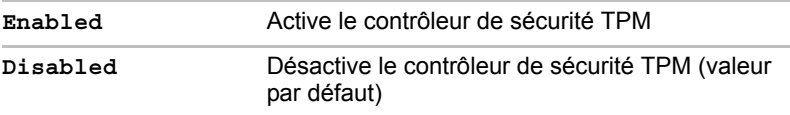

### *Clear TPM Owner (Supprimer le propriétaire TPM)*

Cette option permet d'effacer les données enregistrées dans le module TPM, par exemple en cas de changement de propriétaire. Lorsque cette opération est effectuée, les paramètres de configuration du module TPM sont effacés (les données cryptées ne peuvent plus être déchiffrées, et les fichiers deviennent illisibles). Sauvegardez ou supprimez les données essentielles avant d'effectuer cette opération.

Suivez la procédure ci-après :

- 1. Placez le curseur sur la zone **Clear TPM Owner** et appuyez sur la touche **Espacement** ou **BkSp**.
- 2. Un message apparaît. Appuyez sur les touches **Y**, **E** et **S**, puis sur **Enter** pour confirmer. Les informations TPM sont effacées.
- 3. Le paramétrage de TPM passe alors de **Enable** (Activé) à **Désactivé**, puis le paramètre correspondant ne s'affiche plus.

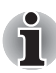

*Avant d'utiliser TPM, installez le* **Guide d'installation d'Infineon TPM** *à l'aide de l'utilitaire* **C:\TOSAPINS\Infineon TPM Installation Guide***, et recommandez à l'utilisateur de lire les informations d'utilisation et les remarques relatives TPM.*

### **Diagnostic Mode**

Permet d'activer ou désactiver le test de diagnostic du BIOS.

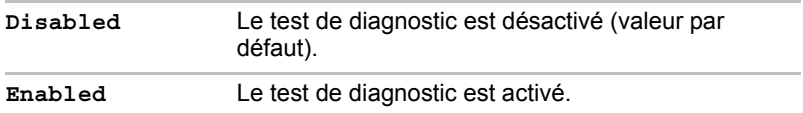

### **SATA Controller Mode**

Cette fonctionnalité définit le mode contrôleur SATA.

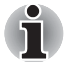

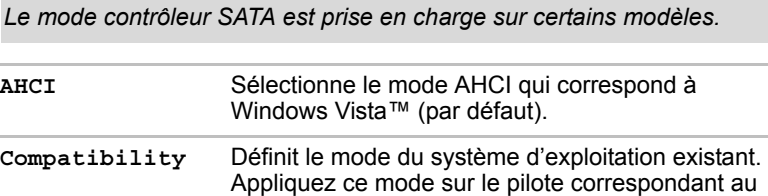

### **Multi-Field Driving**

Cette fonctionnalité active ou désactive la fonctionnalité d'économie d'énergie de l'écran de l'ordinateur.

mode AHCI non utilisé.

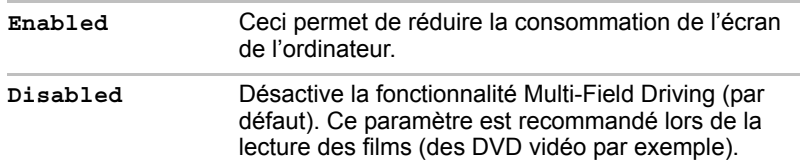

### **Performance/Battery Life Setting (Performances/autonomie de la batterie)**

L'autonomie de la batterie et l'alimentation de l'ordinateur peuvent être contrôlées en modifiant la fréquence du bus mémoire et l'horloge d'affichage.

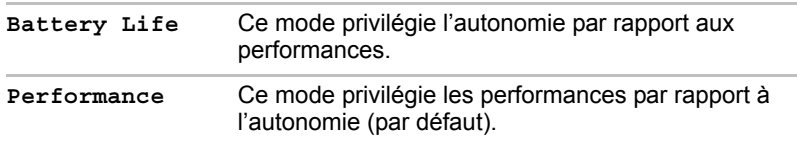

### **Wireless LAN**

Cette fonction permet d'activer ou de désactiver les fonctions LAN sans fil.

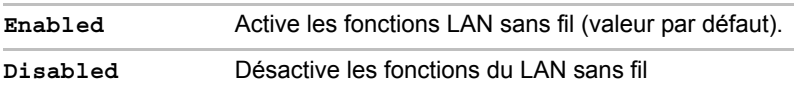
# **Chapitre 8**

## **Dépannage**

Votre ordinateur a été conçu par TOSHIBA dans un souci de durabilité. Toutefois, en cas de problèmes, consultez les procédures décrites dans ce chapitre pour en déterminer la cause.

Il est recommandé à tous les lecteurs de lire attentivement ce chapitre, car la connaissance des problèmes potentiels permet souvent de les anticiper.

## **Procédure de résolution des incidents**

Les indications suivantes faciliteront la résolution des problèmes :

- En cas de problème, interrompez immédiatement le travail en cours. Toute autre action risque d'entraîner la perte de données et des dysfonctionnements. En outre, vous risquez de supprimer des données liées au problème, essentielles à la résolution de l'incident.
- Prenez note de l'activité du système et des opérations effectuées avant que ne se produise l'incident. Si vous disposez d'une imprimante connectée à l'ordinateur, effectuez une impression de l'écran à l'aide de la touche **PrtSc**.

Les conseils donnés dans ce chapitre vous serviront de guide. Toutefois, ils ne permettront pas de résoudre tous les problèmes. La plupart des problèmes sont faciles à résoudre, mais certains nécessitent l'aide d'un technicien ou d'un revendeur. Dans ce cas, soyez prêt à leur fournir un maximum de détails sur l'incident.

#### **Liste de vérification préliminaire**

Commencez par étudier les causes les plus simples. Les éléments mentionnés dans cette liste sont faciles à résoudre mais peuvent paraître graves.

- Veillez à mettre sous tension votre imprimante ou tout autre périphérique externe connecté à l'ordinateur avant de mettre en marche ce dernier.
- Avant de connecter un périphérique externe, mettez l'ordinateur hors tension. Au démarrage, il détectera le nouveau périphérique.
- Vérifiez la configuration des accessoires en option dans le programme de configuration et le bon chargement de tous les pilotes nécessaires (reportez-vous à la documentation fournie avec l'accessoire pour plus d'informations sur son installation et sa configuration).
- Vérifiez que tous les câbles sont correctement et solidement connectés. Une mauvaise connexion peut être source d'erreurs.
- Examinez l'état des câbles et des connecteurs (les broches sont-elles toutes bien fixées ?).
- Vérifiez que la disquette ou le CD/DVD-ROM est bien inséré et que l'onglet de protection en écriture est à la bonne position.

Notez vos observations. Il vous sera ainsi plus facile de décrire le problème au technicien ou au revendeur. En outre, si un problème se produit de nouveau, vous l'identifierez plus facilement.

#### **Analyse du problème**

Le système donne parfois des indications qui peuvent vous aider à identifier le problème. Posez-vous toujours les questions suivantes :

- Quel est le composant du système qui ne fonctionne pas correctement : le clavier, l'écran à cristaux liquides, TouchPad, les boutons de ce dernier ?
- Vérifiez les options du système d'exploitation pour être certain que sa configuration est correcte.
- Que voyez-vous à l'écran ? Le système affiche-t-il des messages ou des caractères aléatoires ? Si vous disposez d'une imprimante connectée à l'ordinateur, effectuez une impression de l'écran à l'aide de la touche **PrtSc**. Si possible, consultez la signification des messages dans la documentation de l'ordinateur, du logiciel ou du système d'exploitation.
- Vérifiez la connexion de tous les câbles. Une mauvaise connexion peut altérer les signaux
- Des voyants sont-ils allumés ? Si oui, lesquels, de quelle couleur sont-ils, sont-ils fixes ou clignotants ? Notez ce que vous voyez.
- Des signaux sonores sont-ils émis ? Si oui, combien, sont-ils longs ou courts, et sont-ils graves ou aiguës ? L'ordinateur produit-il des bruits inhabituels ? Notez ce que vous entendez.

Notez vos observations de manière à les décrire à votre revendeur ou technicien.

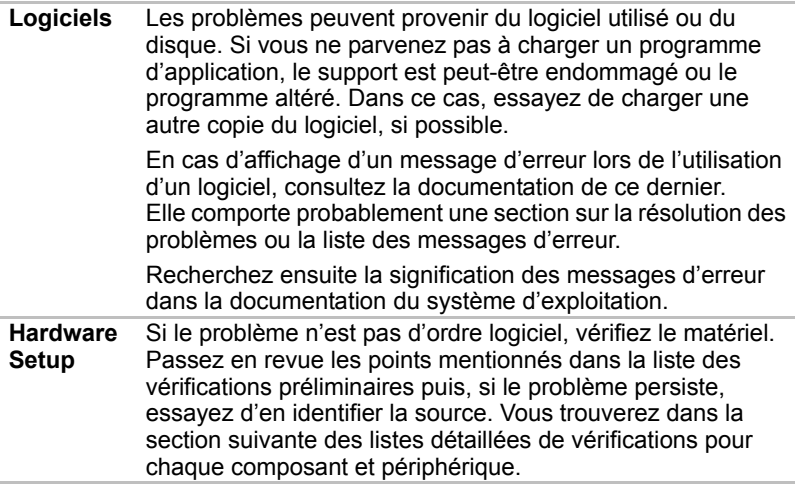

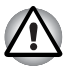

*Avant d'utiliser un périphérique ou une application qui n'est pas agréé par Toshiba, assurez-vous que le périphérique ou le logiciel est compatible avec votre ordinateur. L'utilisation de périphériques non compatibles risque d'entraîner des blessures ou d'endommager votre ordinateur.*

## **Liste de vérification du matériel et du système**

Cette section traite d'incidents causés par les composants de l'ordinateur ou les périphériques connectés. Les domaines susceptibles de poser problème sont les suivants :

- Démarrage du système
- Test automatique
- Alimentation
- Mot de passe
- Clavier
- Ecran interne
- Disque dur
- Lecteur de DVD Super Multi
- Lecteur de disquettes USB
- Carte PC
- Carte SD/SDHC
- Périphérique de pointage
- Détecteur d'empreinte digitale
- Périphérique USB
- Module mémoire supplémentaire
- Système audio
- Ecran externe
- Périphérique i.LINK (IEEE1394)
- Réseau
- Réseau local sans fil
- Bluetooth

#### **Démarrage du système**

Si l'ordinateur ne démarre pas correctement, vérifiez les éléments suivants :

- Test automatique ;
- Alimentation :
- Mot de passe à la mise sous tension.

#### **Test automatique au démarrage**

Pour exécuter le test automatique de l'ordinateur, mettez l'ordinateur sous tension. Le message suivant apparaît :

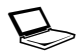

In Touch with Tomorrow **TOSHIBA**

Ce message reste affiché pendant quelques secondes.

Si le test automatique aboutit, l'ordinateur essaie de lancer le système d'exploitation, en respectant la **séquence de démarrage** définie à l'aide du programme TOSHIBA HW Setup.

Si le test automatique échoue, l'ordinateur effectue l'une des opérations suivantes :

- Il s'arrête et semble bloqué sur le logo TOSHIBA.
- Des caractères aléatoires sont affichés et le système ne fonctionne pas normalement.
- Il affiche un message d'erreur.

Dans ce cas, mettez l'ordinateur hors tension, vérifiez toutes les connexions et redémarrez. Si le test automatique échoue à nouveau, contactez votre revendeur ou le service après-vente.

#### **Alimentation**

Lorsque l'ordinateur n'est pas branché sur le secteur, la batterie est la principale source d'alimentation. Toutefois, l'ordinateur possède d'autres sources d'énergie, dont l'alimentation évoluée et la batterie RTC. Toutes ces sources étant interconnectées, chacune d'entre elles peut provoquer un problème d'alimentation.

Vous trouverez dans la section suivante une liste de vérifications à effectuer pour l'adaptateur secteur et la batterie principale. Si elle ne vous permet pas de résoudre un problème, ce dernier peut provenir d'une autre source d'alimentation. Dans ce cas, contactez votre revendeur.

#### *Arrêt en cas de surchauffe*

Si la température interne de l'ordinateur dépasse un certain seuil, l'ordinateur active automatiquement le mode Veille ou Veille prolongée et se met hors tension.

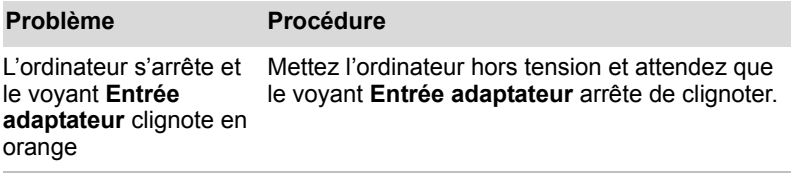

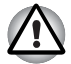

*Il est recommandé de laisser l'ordinateur hors tension jusqu'à ce que sa température interne revienne au niveau de la température ambiante, même si le voyant* **Entrée adaptateur** *ne clignote plus.*

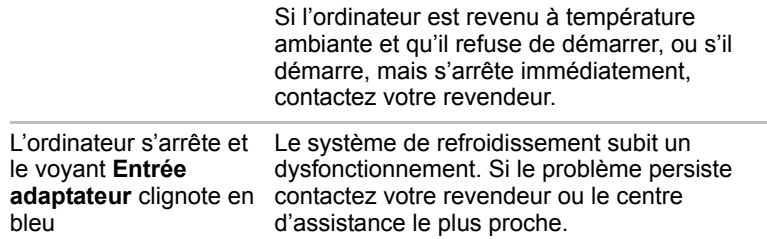

#### *Adaptateur secteur*

En cas de difficulté à démarrer l'ordinateur lorsque ce dernier est connecté au secteur, vérifiez le voyant **Entrée adaptateur**. Reportez-vous au chapitre 6, *[Alimentation et modes de mise sous tension](#page-114-0)* pour plus de détails.

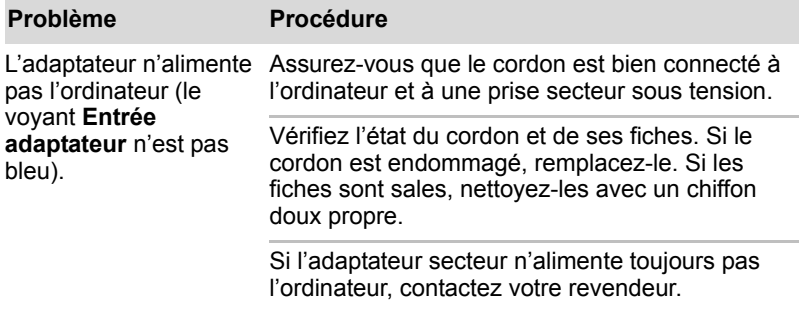

#### *Batterie*

En cas de problème avec la batterie, vérifiez les voyants **Entrée adaptateur** et **Batterie**. Reportez-vous au chapitre 6, *[Alimentation et](#page-114-0)  [modes de mise sous tension](#page-114-0)* pour plus de détails.

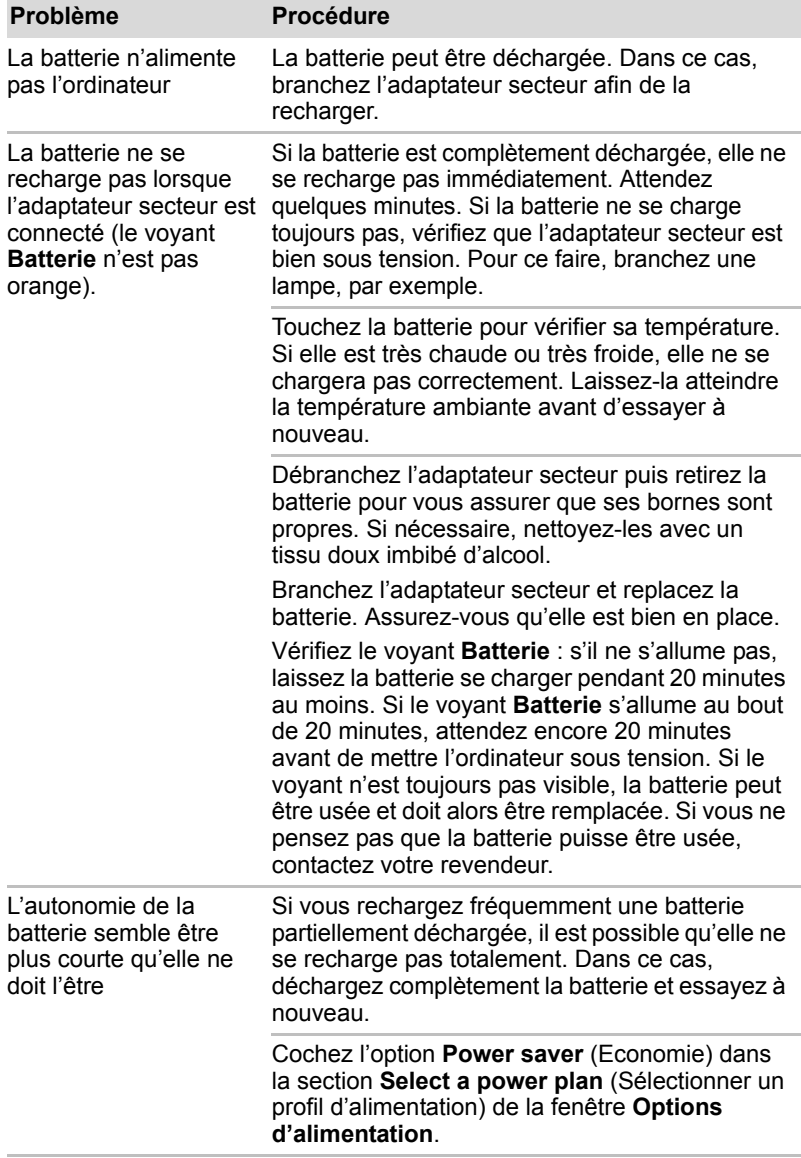

## *Horloge RTC*

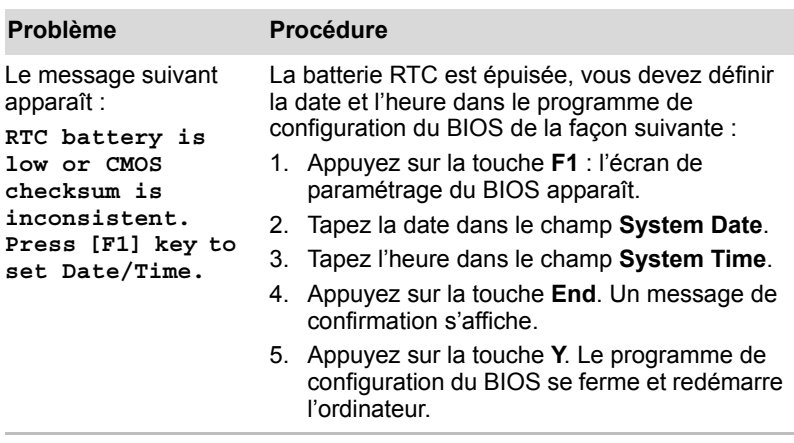

### **Mot de passe**

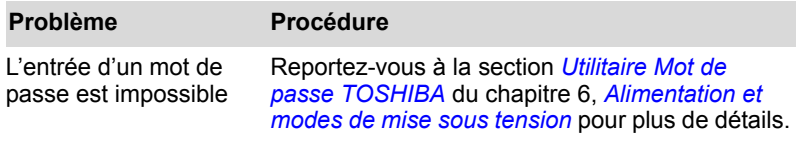

### **Clavier**

Les problèmes liés au clavier peuvent provenir de la configuration du système. Reportez-vous au chapitre 5, *[Le clavier](#page-106-0)*, pour plus d'informations.

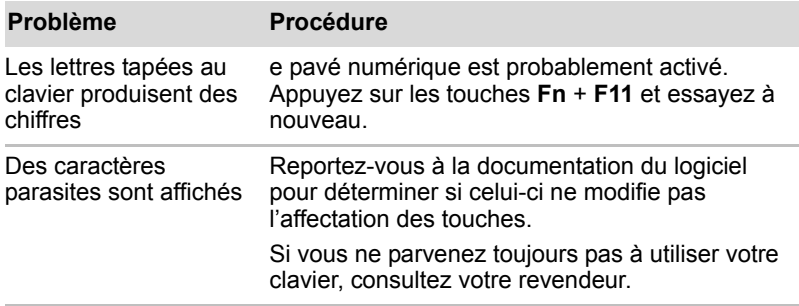

## **Ecran interne**

Les problèmes liés à l'écran peuvent provenir de la configuration du système. Reportez-vous au chapitre 7, *[HW Setup et BIOS Setup](#page-130-0)*, pour plus d'informations.

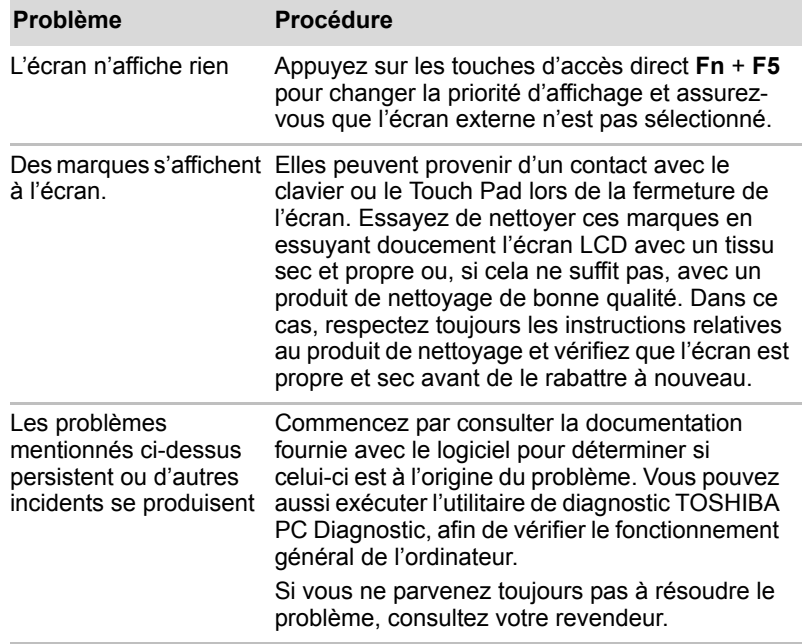

## **Disque dur**

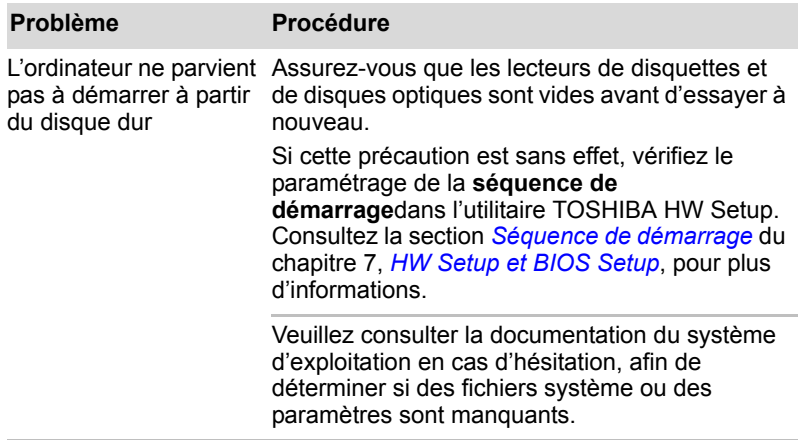

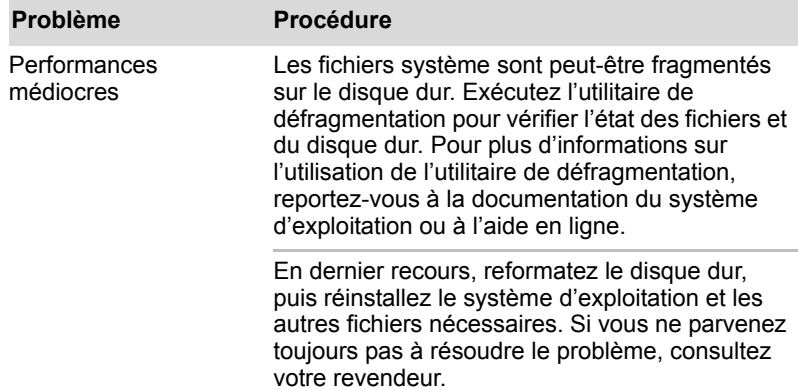

#### **Lecteur de DVD Super Multi**

Pour plus de détails, reportez-vous au chapitre 4, *[Concepts de base](#page-72-0)* pour plus de détails*.*

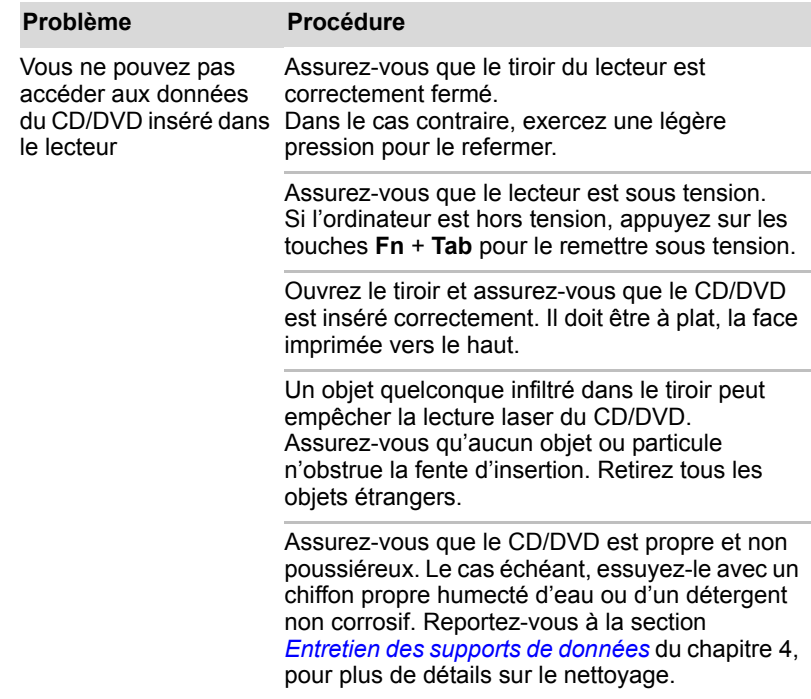

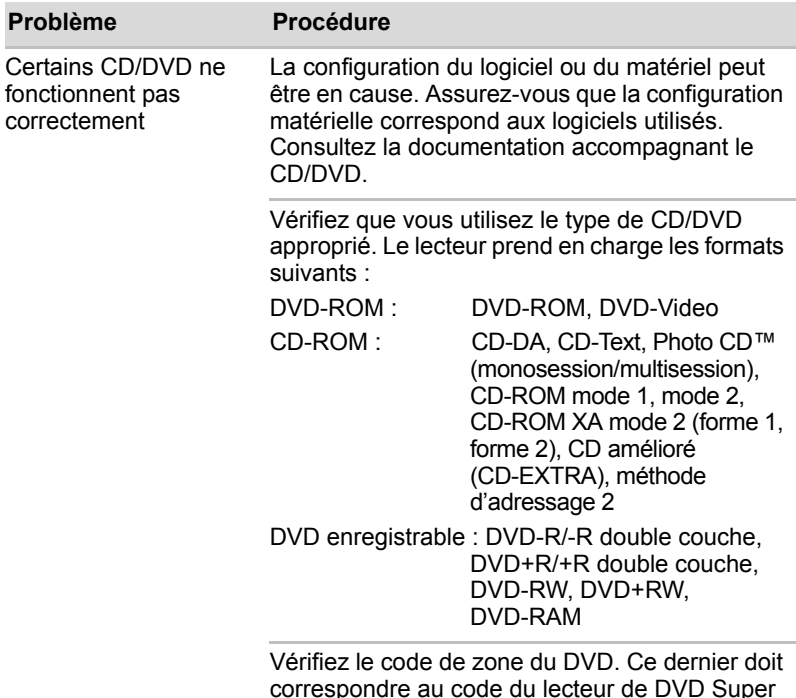

correspondre au code du lecteur de DVD Super Multi. Les codes de zone figurent dans la section *[Lecteur optique](#page-40-0)* du chapitre 2, *[Présentation](#page-30-0)*.

## **Lecteur de disquettes USB**

Pour plus de détails, reportez-vous au chapitre 3, *[Matériel, utilitaires et](#page-44-0)  [options](#page-44-0).*

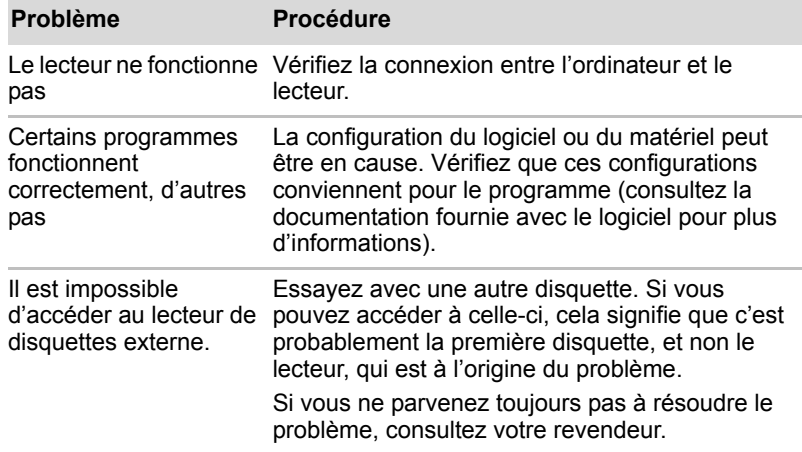

## **Carte PC**

Pour plus de détails, reportez-vous au chapitre 3, *[Matériel, utilitaires et](#page-44-0)  [options](#page-44-0)*.

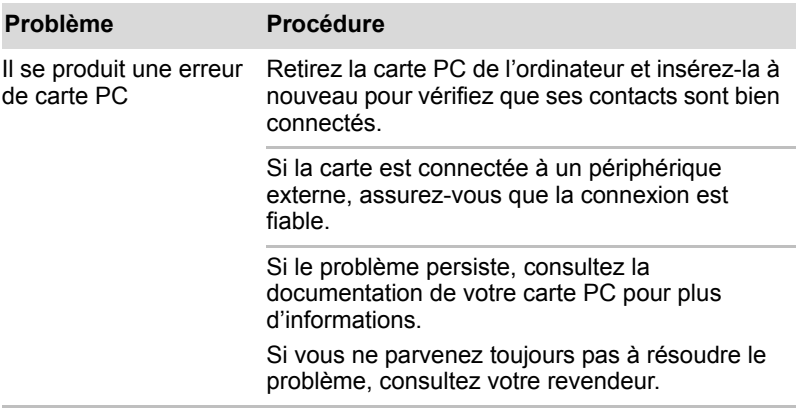

### **Carte SD/SDHC**

Pour plus de détails, reportez-vous au chapitre 3, *[Matériel, utilitaires et](#page-44-0)  [options](#page-44-0)*.

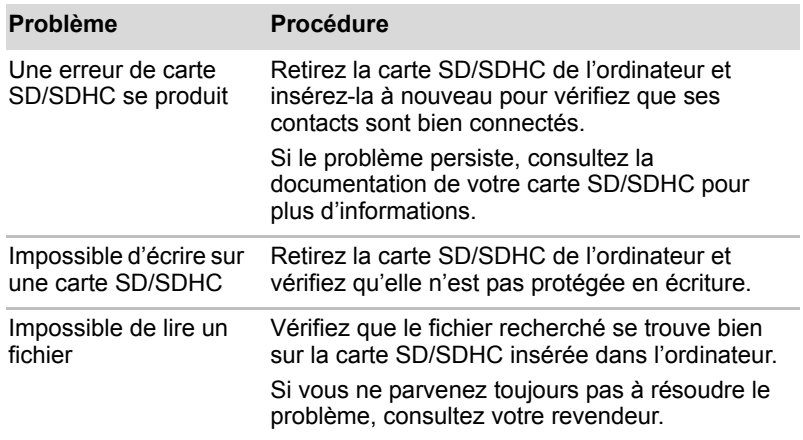

## **Périphérique de pointage**

Si vous utilisez une souris USB, reportez-vous également à la section *[Périphérique USB](#page-158-0)* de ce chapitre et à la documentation de votre souris.

### *Touch Pad*

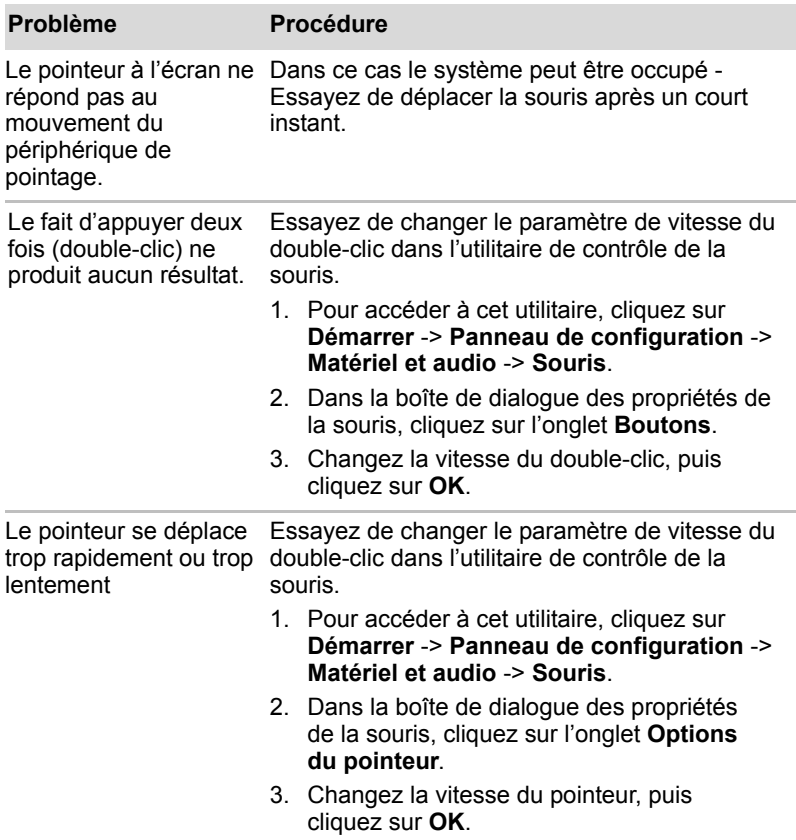

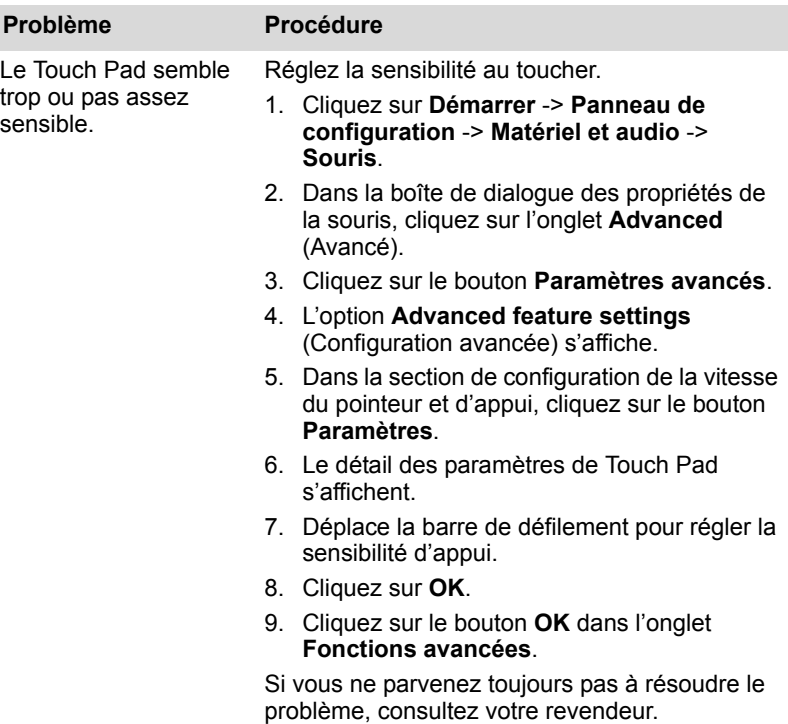

## *Souris USB*

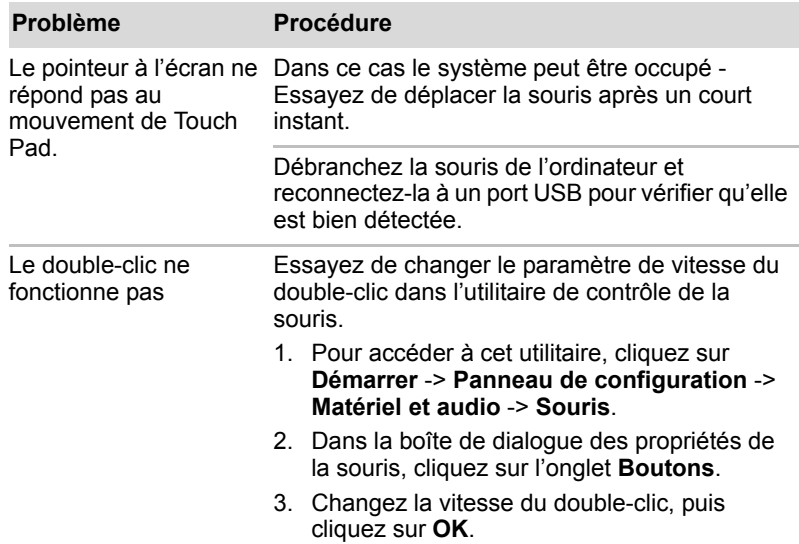

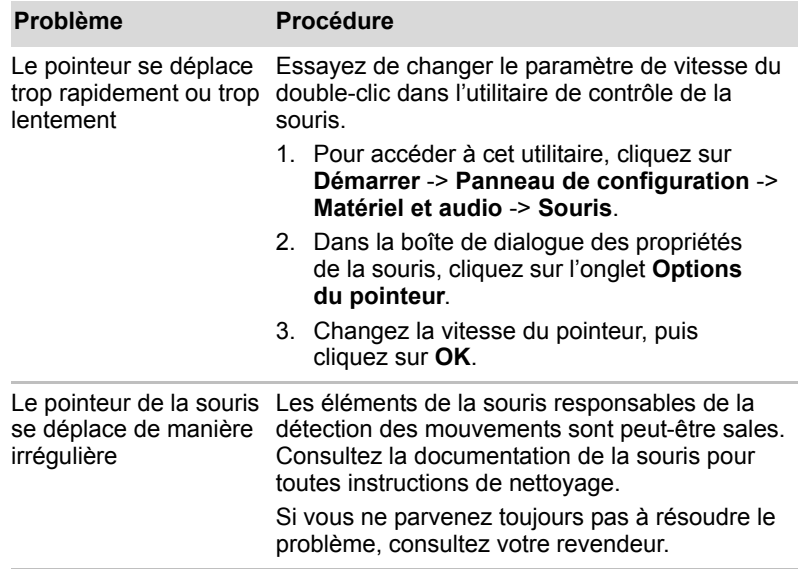

## **Détecteur d'empreintes**

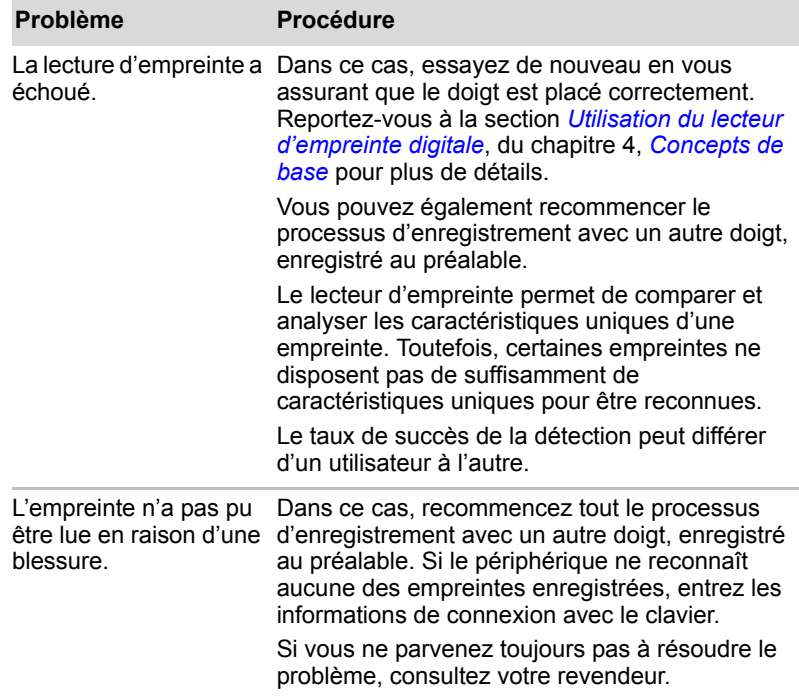

## <span id="page-158-0"></span>**Périphérique USB**

Outre les informations de cette section, consultez aussi la documentation de votre périphérique USB.

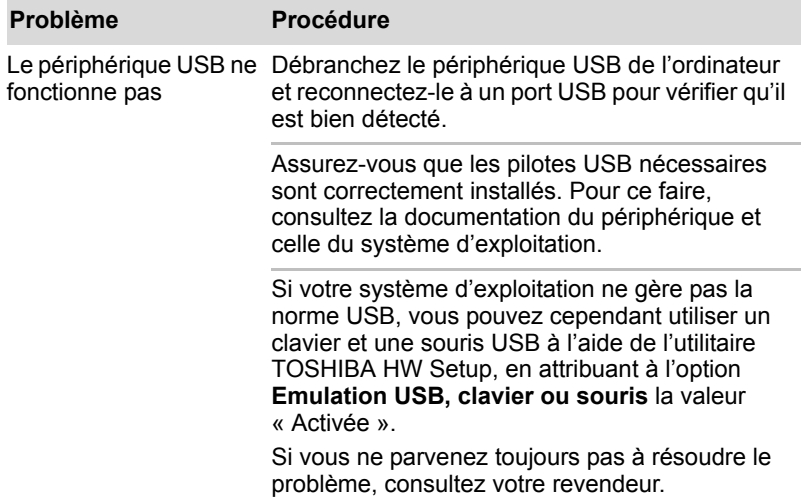

#### **Module mémoire supplémentaire**

Reportez-vous également au chapitre 3, *[Matériel, utilitaires et options](#page-44-0)*, pour plus de détails sur l'installation et l'extraction des modules mémoire.

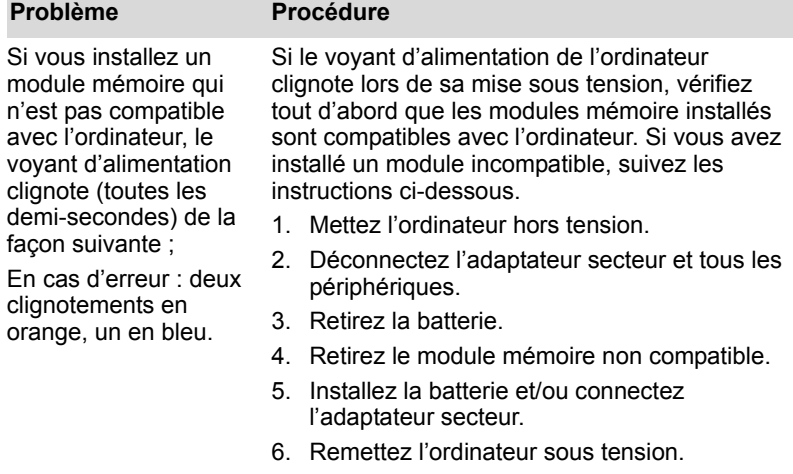

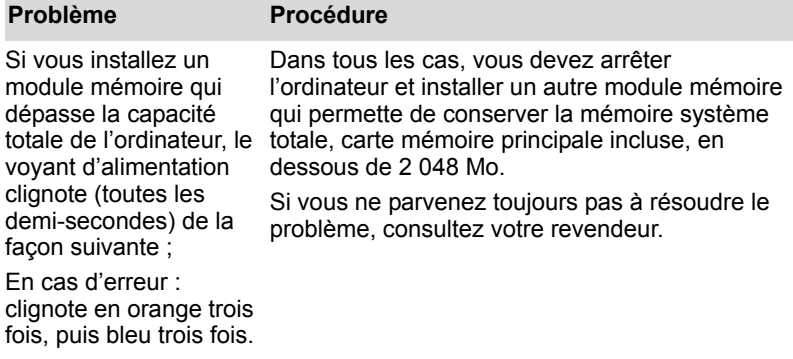

## **Système audio**

Outre les informations de cette section, consultez aussi la documentation de votre périphérique audio.

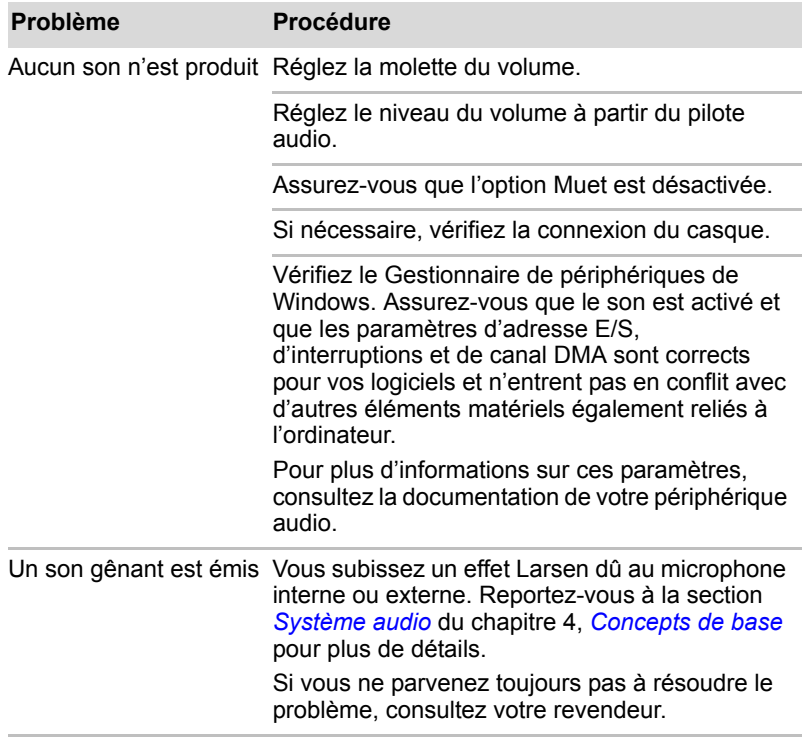

## **Moniteur externe**

Reportez-vous également au chapitre 3, *[Matériel, utilitaires et options](#page-44-0)*, et à la documentation de l'écran.

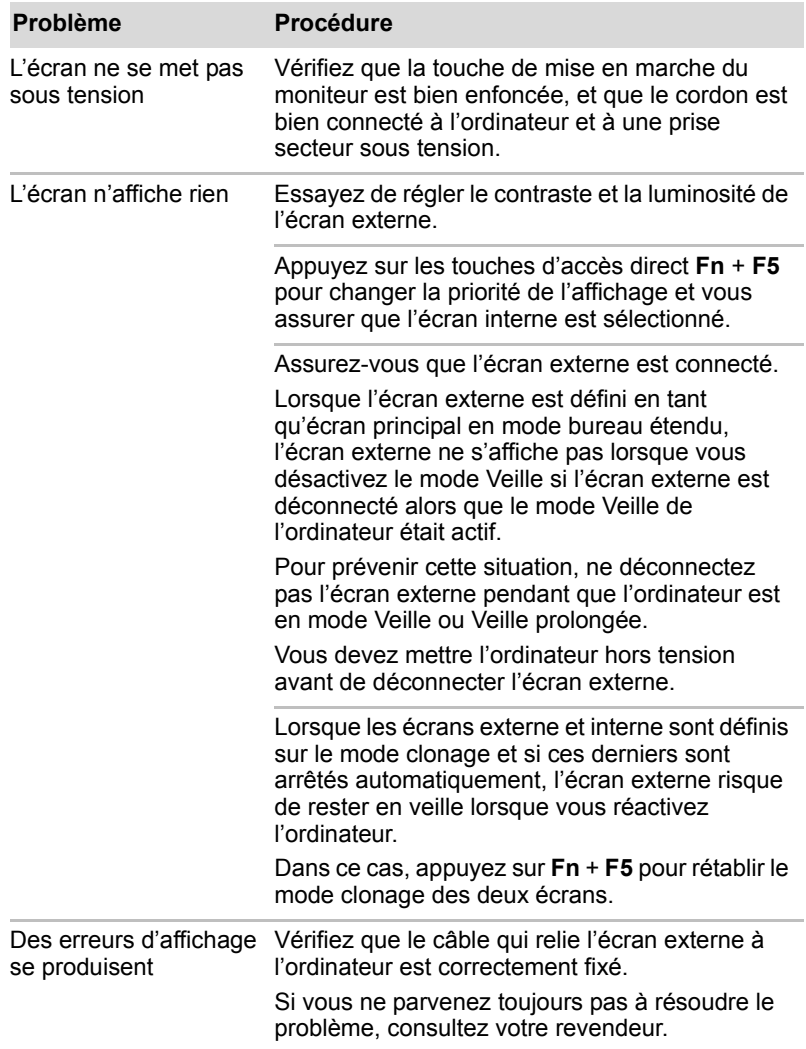

## **Périphérique i.LINK (IEEE1394)**

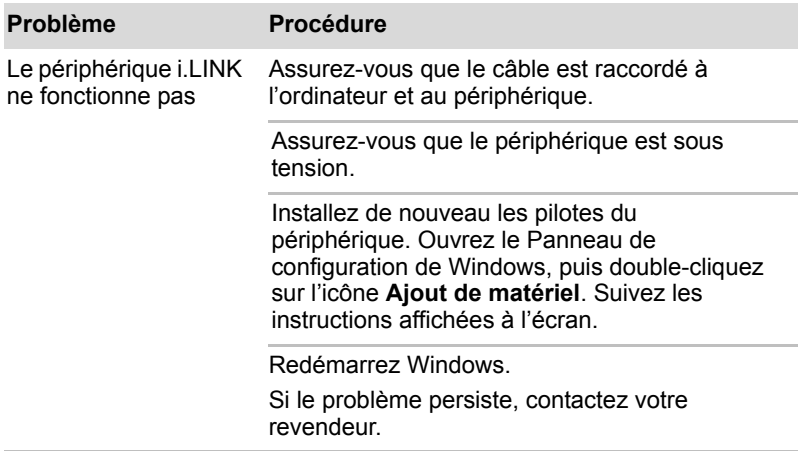

#### **Carte réseau**

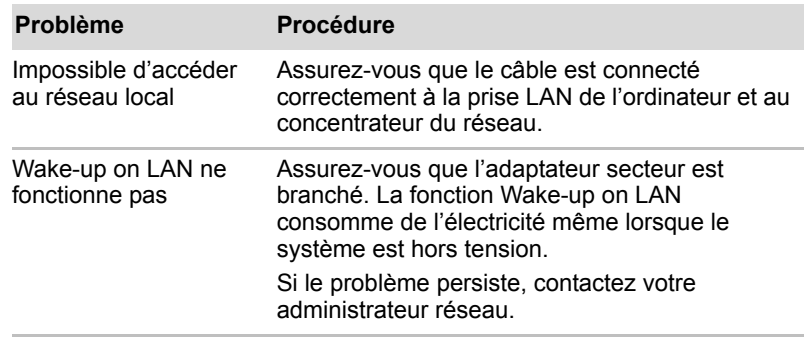

#### **Réseau sans fil**

Si les procédures suivantes ne rétablissent pas l'accès au LAN, consultez votre administrateur réseau. Pour plus de détails, reportez-vous au chapitre 4, *[Concepts de base.](#page-72-0)*

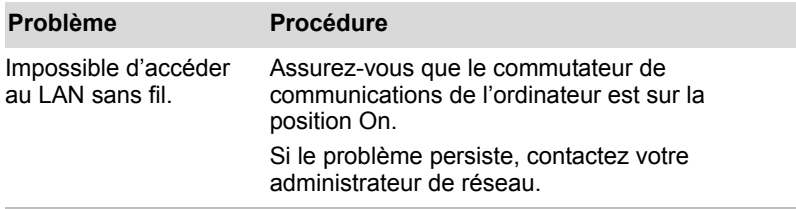

#### **Bluetooth**

Pour plus de détails, reportez-vous au chapitre 4, *[Concepts de base](#page-72-0)*.

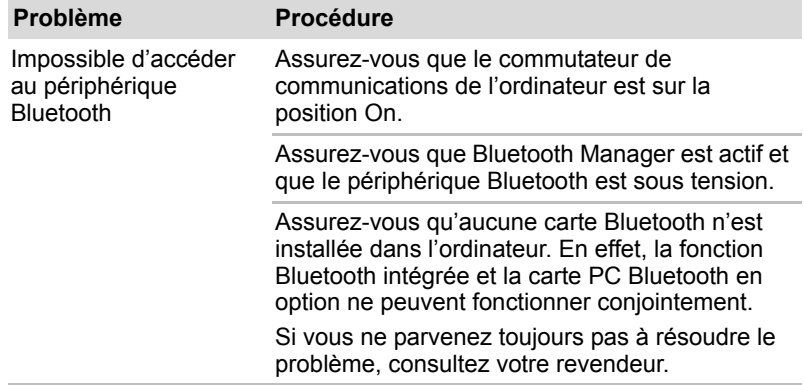

#### **Mise au rebut de l'ordinateur et de ses batteries**

- Si vous devez mettre l'ordinateur au rebut, prenez connaissance des lois et règlements en vigueur. Pour plus d'informations, contactez votre administration locale.
- L'ordinateur contient des batteries rechargeables. Lors d'un usage prolongé, les batteries perdent leur capacité de rétention de la charge et doivent être remplacée. Dans certaines collectivités locales, il peut être illégal de mettre les batteries dans une poubelle ordinaire.
- Veuillez penser à l'environnement. Consultez les autorités locales pour plus de détails sur les possibilités de recyclage des anciennes batteries ou les sites de rejet.
- Si le disque dur ou tout autre périphérique de stockage contient des données confidentielles, il est important de savoir que les procédures standard d'effacement ne suppriment pas toutes les données du support. Ces procédures standard incluent :
	- Option Supprimer d'un logiciel ;
	- Placement des fichiers dans une corbeille et vidage de cette corbeille ;
	- Formatage du support ;
	- Réinstallation du système d'exploitation à partir du CD-ROM de restauration.

Les procédures ci-dessus ne suppriment que la partie initiale des données utilisée pour la gestion de fichiers. Le fichier devient alors invisible pour le système d'exploitation, mais les données peuvent toujours être lues par les utilitaires spécialisés. Si vous jetez votre PC, supprimez toutes les données du disque dur. Vous protégez ainsi vos données contre une utilisation non autorisée. Pour vous assurer que les données ne sont pas utilisées à des fins de détournement, vous pouvez :

- Détruire physiquement le disque dur ;
- Utiliser un utilitaire reconnu pour écraser toutes les données :
- Faire effacer le disque dur par un service professionnel de suppression.

Tous les frais de suppression vous seront facturés.

## **Assistance TOSHIBA.**

Si les problèmes persistent lors de l'utilisation de votre ordinateur, alors que vous avez suivi les recommandations indiquées dans ce chapitre, vous devez faire appel à votre revendeur TOSHIBA.

#### **Avant d'appeler**

Certains problèmes peuvent provenir de l'utilisation d'un logiciel ou du système d'exploitation. Il importe donc d'examiner en premier lieu toutes les solutions. Avant de contacter votre revendeur TOSHIBA, essayez les procédures suivantes :

- Consultez les sections relatives à la résolution d'incidents dans la documentation qui accompagne l'ordinateur, les logiciels et périphériques utilisés.
- Si le problème survient lors de l'utilisation d'une application, consultez d'abord la documentation accompagnant le produit en question, et contactez le support technique de l'éditeur du logiciel.
- Consultez le revendeur auprès duquel vous avez acheté l'ordinateur. Il est le mieux placé pour vous renseigner sur ce qu'il convient de faire.

#### **Personnes à contacter**

Si vous ne pouvez toujours pas résoudre le problème et pensez qu'il est lié à un dysfonctionnement matériel, écrivez à TOSHIBA à l'adresse indiquée dans le livret de garantie fourni ou bien rendez-vous sur le site Internet de TOSHIBA, www.toshiba-europe.com.

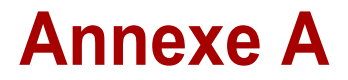

## **Spécifications techniques**

Vous trouverez dans cette annexe la liste des spécifications techniques de l'ordinateur.

## **Environnement**

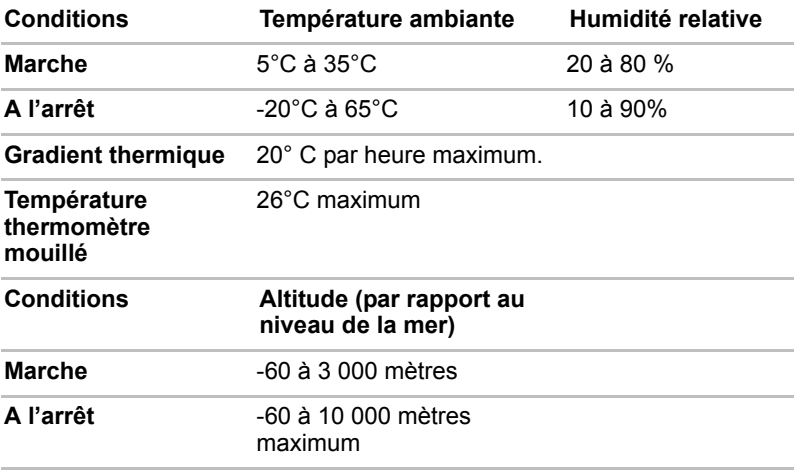

### *Alimentation*

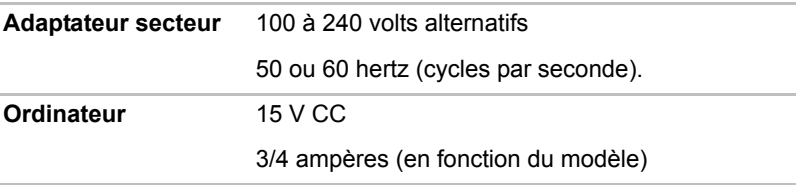

# **Annexe B**

## **Contrôleur d'écran et modes d'affichage**

## **Contrôleur d'écran**

Le contrôleur d'écran interprète les commandes reçues et les traduit en commandes de pilotage des pixels correspondants.

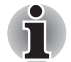

*Du fait de la résolution accrue de l'écran interne, les lignes peuvent sembler interrompues sous DOS en mode texte plein écran.*

Le contrôleur d'écran contrôle également le mode vidéo, qui répond aux normes internationales relatives à la résolution d'écran et au nombre maximum de couleurs à afficher à l'écran. Les logiciels écrits pour un mode vidéo donné fonctionnent sur tout ordinateur gérant ce mode.

## **Modes vidéo**

Les paramètres des modes vidéo sont configurés via la boîte de dialogue **Propriétés de Affichage**.

Pour ouvrir la boîte de dialogue **Propriétés de Affichage**, cliquez sur **Démarrer** -> **Panneau de configuration** -> **Apparence et personnalisation** -> **Personnalisation** -> **Paramètres de Affichage**.

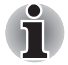

*Si des applications sont en cours d'exécution (par exemple une application 3D ou la lecture de vidéos etc.), des interférences, scintillements ou pertes d'image peuvent se produire sur l'écran.*

*Si cela se produit, diminuez la résolution de l'écran jusqu'à ce que l'affichage soit correct.* 

*Vous pouvez également désactiver Windows Aero*™ *pour remédier à cette situation.*

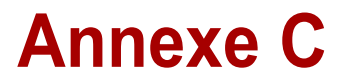

## **Réseau local sans fil**

Cette annexe est là pour vous aider à installer et à faire fonctionner votre réseau LAN sans fil avec un minimum de paramètres.

## **Spécifications**

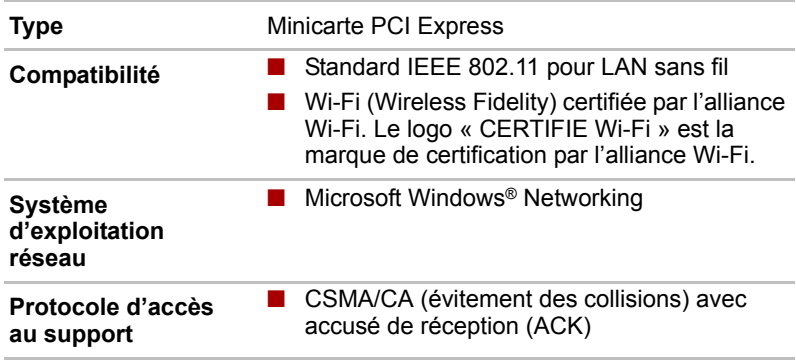

## **Caractéristiques radio**

Les caractéristiques radio des cartes pour réseau sans fil varient selon différents facteurs :

- Le pays où le produit a été acheté
- Le type de produit

Les communications sans fil font souvent l'objet de réglementations locales. Bien que les périphériques réseau pour LAN sans fil aient été conçus pour fonctionner dans les bandes de fréquence 2,4 et 5 GHz ne nécessitant pas de licence, les réglementations locales peuvent imposer un certain nombre de limitations à l'utilisation de périphériques de communication sans fil.

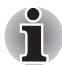

*Reportez-vous à la brochure Informations utilisateur pour prendre connaissance des règlements applicables dans votre pays/région.*

**Fréquence radio**

- Bande 5 GHz (5150-5850 MHz) (révision A, N Draft Ver. 1.0)
- Bande 2,4GHz (2 400-2 483,5 MHz) (révision B, G, N Draft Ver. 1.0)

La portée du signal sans fil est fonction de la vitesse de transmission des communications sans fil. Les communications effectuées à une vitesse de transmission plus faible peuvent parcourir des distances plus importantes.

- La portée de vos périphériques sans fil peut être affectée si les antennes sont placées près de surfaces métalliques ou de matériaux solides de densité élevée.
- Cette plage est aussi affectée par les « obstacles » situés sur le trajet du signal, obstacles qui peuvent soit absorber le signal, soit le réfléchir.

## **Sous-bandes de fréquences prises en charge**

Suivant la réglementation en vigueur dans votre pays/région, la carte LAN sans fil peut prendre en charge différents jeux de canaux 5 GHz/2,4 GHz. Prenez contact avec votre revendeur agréé de périphériques réseau sans fil ou votre agence TOSHIBA pour obtenir plus de renseignements sur les réglementations radio en vigueur dans votre pays/région.

### **Plages de canaux pour les communications sans fil à la norme IEEE 802.11 (révisions B, G et N Draft Ver. 1.0)**

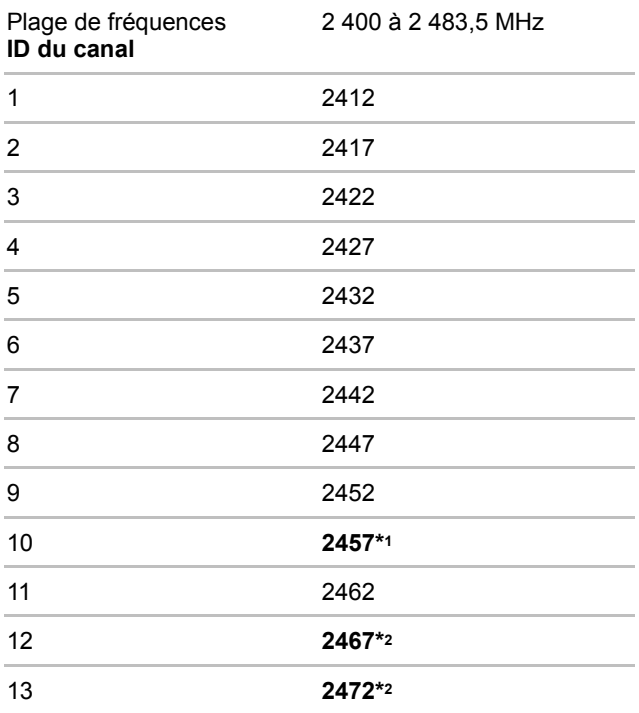

\*1 Canaux réglés par défaut à l'usine

\*2 Consultez la liste des pays/régions dans lesquels ces canaux peuvent être utilisés.

Lors de l'installation de cartes LAN sans fil, la configuration des canaux est gérée de la façon suivante :

- Pour les clients sans fil utilisant une infrastructure LAN sans fil, la carte LAN sans fil se lance en utilisant automatiquement le canal identifié par le point d'accès LAN sans fil. En cas de renvoi entre différents points d'accès, le poste peut, si nécessaire, changer de canal de manière dynamique.
- Dans le cas des cartes LAN sans fil installées pour des clients en mode ad hoc, la carte utilise par défaut le canal 10.
- Dans un point d'accès, la carte LAN sans fil utilise le canal par défaut (en gras) sauf si l'administrateur réseau a sélectionné un autre canal lors de la configuration du point d'accès LAN sans fil.

## **Plages de canaux pour les communications sans fil à la norme IEEE 802.11 (révisions A et N Draft Ver. 1.0)**

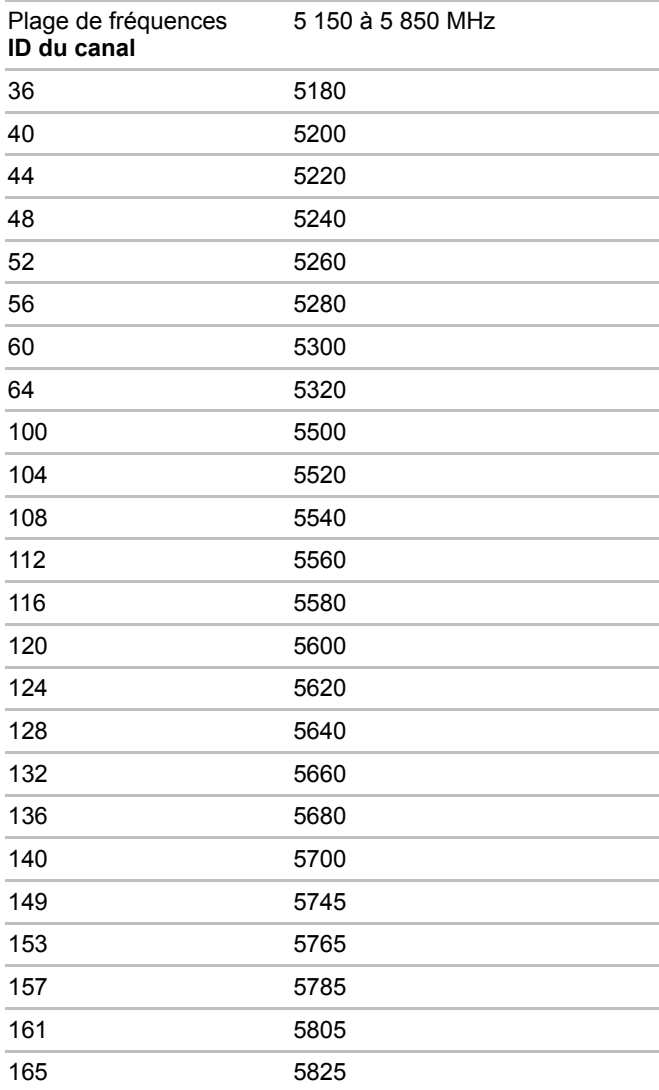

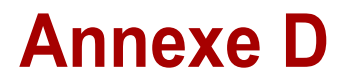

## **Interopérabilité de la technologie Bluetooth**

Les adaptateurs Bluetooth® TOSHIBA sont conçues pour être compatibles avec n'importe quel produit ayant recours à la technologie sans fil Bluetooth. Cette dernière repose sur la technologie de spectre étalé à sauts de fréquence et est conforme à :

- Spécification Bluetooth Ver. 2.0+EDR, définie et approuvée par le Bluetooth Special Interest Group.
- la certification de conformité avec le logo Bluetooth, définie par le Bluetooth Special Interest Group.

La technologie sans fil Bluetooth est encore peu répandue. TOSHIBA *n'a pas encore pu s'assurer que ses produits Bluetooth*® *sont compatibles avec l'ensemble des ordinateurs et/ou appareils d'autres fabricants et utilisant également la technologie Bluetooth. Seuls les ordinateurs portables TOSHIBA peuvent être garantis comme entièrement compatibles.*

*Utilisez systématiquement des adaptateurs Bluetooth*® *TOSHIBA pour mettre en place un réseau sans fil comptant plus de 2 ordinateurs (jusqu'à un total de 7) portables TOSHIBA. Veuillez contacter TOSHIBA PC sur le site Web :*

*http://www.toshiba-europe.com/computers/tnt/bluetooth.htm en Europe ou*

*http://www.pc.support.global.toshiba.com aux Etats-Unis pour plus de détails.*

■ *Lorsque vous utilisez des cartes Bluetooth*® *TOSHIBA près de périphériques réseau sans fil de 2,4 GHz, les transmissions Bluetooth risquent de se ralentir ou de provoquer des erreurs. Lorsque vous détectez des interférences pendant l'utilisation de cartes Bluetooth*® *TOSHIBA, changez systématiquement de fréquence, placez votre ordinateur en dehors de la zone d'interférence des périphériques Wireless LAN de 2,4 GHz (40 mètres ou plus) ou n'utilisez plus votre ordinateur pour les transmissions. Veuillez contacter TOSHIBA PC sur le site Web :*

*http://www.toshiba-europe.com/computers/tnt/bluetooth.htm en Europe ou*

*http://www.pc.support.global.toshiba.com aux Etats-Unis pour plus de détails.*

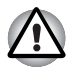

■ *Les périphériques Bluetooth*® *et LAN sans fil utilisent la même plage de fréquence radio et risquent de provoquer des interférences mutuelles. Si vous utilisez des appareils Bluetooth*® *et LAN sans fil simultanément, les performances réseau risquent de s'en ressentir et vous risquez perdre la connexion.*

*Dans ce cas, désactivez immédiatement l'un des périphériques Bluetooth*® *ou réseau sans fil.* 

*Veuillez contacter TOSHIBA PC sur le site Web :*

*http://www.toshiba-europe.com/computers/tnt/bluetooth.htm en Europe ou*

*http://www.pc.support.global.toshiba.com aux Etats-Unis pour plus de détails.*

## **Technologie sans fil Bluetooth et ergonomie**

Les produits utilisant la technologie sans fil Bluetooth, comme tous les autres appareils émetteurs de fréquences radio, émettent de l'énergie électromagnétique. Le niveau d'énergie émis par les périphériques Bluetooth sans fil reste cependant nettement inférieur à celui qui est émis par d'autres appareils sans fil, tels que les téléphones mobiles.

Dans la mesure où les produits Bluetooth sans fil respectent les normes et les recommandations relatives à la sécurité des fréquences radio, TOSHIBA déclare que le présent produit ne présente pas de risque. Ces normes et recommandations tiennent compte de l'état actuel des connaissances et proviennent de panels de délibération et de comités scientifiques.

Dans certaines situations ou dans certains environnements, l'utilisation de périphériques Bluetooth sans fil peut être restreinte par le propriétaire du bâtiment ou les responsables de l'organisation. Ces situations peuvent inclure par exemple :

- Utilisation d'un équipement de communications Bluetooth à bord 'un avion, ou
- dans tout autre environnement où le risque de provoquer des interférences à l'encontre d'autres équipements ou services est considéré comme dangereux.

Si vous avez des doutes concernant les règles qui s'appliquent à l'utilisation d'appareils sans fil dans un environnement spécifique (tel qu'un aéroport), il est fortement recommandé d'obtenir une autorisation avant d'utiliser ces appareils.

## **Règlements**

#### **Général**

Le présent produit est conforme à toute spécification obligatoire dans tous les pays ou toutes les régions où il est vendu. En supplément, le produit est conforme aux normes suivantes.

#### **Union européenne (UE) et AELE**

Cet équipement est conforme à la directive R&TTE 1999/5/EC et porte le label CE en conséquence.

#### **Canada – Industrie Canada (IC)**

Le présent périphérique est conforme à la norme RSS 210 d'Industrie Canada.

Son utilisation est assujettie aux deux conditions suivantes : (1) il ne doit pas produire de brouillage néfaste et (2) l'utilisateur du dispositif doit être prêt à accepter tout brouillage radioélectrique reçu, même si ce brouillage est susceptible de compromettre le fonctionnement du dispositif.

L'utilisation de ce dispositif est autorisée seulement aux conditions suivantes : (1) il ne doit pas produire de brouillage et (2) l'utilisateur du dispositif doit être prêt à accepter tout brouillage radioélectrique reçu, même si ce brouillage est susceptible de compromettre le fonctionnement du dispositif.

Le terme « IC » figurant devant le numéro de certification de cet équipement signifie uniquement le respect des spécifications techniques de Canada Industrie.

#### **Etats-Unis - FCC (Federal Communications Commission)**

Cet équipement a été testé et est conforme aux limites imposées aux appareils numériques de classe A, conformément à l'article 15 des règlements FCC. Ces limites ont été conçues pour protéger les installations domestiques contre les interférences néfastes. Cet appareil génère, utilise et peut émettre de l'énergie radiofréquence. S'il n'est pas installé conformément aux instructions, il peut causer des interférences nuisibles à la réception des communications radio. Il n'existe aucune garantie contre ces interférences.

En cas d'interférences radio ou télévisuelles, pouvant être vérifiées en mettant hors, puis sous tension l'équipement, l'utilisateur peut tenter de résoudre le problème de l'une des façons suivantes :

- Réorienter ou déplacer l'antenne de réception.
- Eloigner l'équipement du poste de réception.
- Brancher l'équipement sur une prise appartenant à un circuit différent de celui du poste de réception.
- Consulter le revendeur ou un technicien radio/TV qualifié.

TOSHIBA ne saurait en aucun cas être tenu responsable des interférences radio ou télévisuelles provoquées à la suite d'une modification non autorisée des périphériques inclus avec ces adaptateurs Bluetooth® de TOSHIBA, ou de la substitution ou de la connexion de câbles et d'équipements autres que ceux spécifiés par TOSHIBA.

La correction des interférences provoquées par ces modifications non autorisées, ces substitutions ou ces connexions incombe à l'utilisateur.

#### **Attention : Exposition aux radiations de fréquences radio**

La puissance d'émission radio de l'adaptateur Bluetooth® TOSHIBA est très inférieure aux limites d'exposition aux ondes radio définies par la FCC. Néanmoins, ces adaptateurs Bluetooth® doivent être installées de façon à réduire autant que possible les contacts avec une personne pendant l'utilisation. La ou les antennes utilisées par ce périphérique sont placées sur le bord supérieur de l'écran à cristaux liquides et ce périphérique a été testé en tant que périphérique portable conformément à la section 2.1093 des règlements FCC lorsque l'écran pivote sur 180° et recouvre la surface du clavier. En outre, la fonction Bluetooth a été testée avec l'émetteurrécepteur LAN sans fil pour assurer la conformité aux exigences de co-emplacement. Ce périphérique et son ou ses antennes ne doivent pas être installés à proximité ou fonctionner conjointement avec toute autre antenne ou émetteur. Le responsable de l'installation de l'équipement radio doit s'assurer que l'antenne est installée ou orientée de façon à ne pas émettre un champ de fréquences radio dépassant les limites de Santé Canada pour la population civile ; consultez le code de sécurité 6, disponible sur le site Web de Santé Canada www.hc-sc.gc.ca/rpb.

#### **Taïwan**

- Article 12 En l'absence d'autorisation de la DGT ou de la NCC, toute société, toute entreprise ou tout utilisateur ne doit pas modifier la fréquence, renforcer la puissance de transmission ou modifier les caractéristiques d'origine, ainsi que les performances de tout appareil à fréquence radio de faible puissance.
- Article 14 Les périphériques radio à faible puissance ne doivent pas interférer avec les systèmes de communication aéronautiques ou toute autre forme de communication officielle. Dans le cas contraire, l'utilisateur doit interrompre immédiatement l'utilisation.

Les communications faisant l'objet de ces restrictions sont répertoriées dans le Telecommunications Act.

Les périphériques radio de faible puissance doivent respecter les restrictions en vigueur et ne pas causer d'interférences sur les périphériques à ondes radio ISM.

## **Utilisation de l'adaptateur Bluetooth® TOSHIBA au Japon**

Au Japon, la bande passante comprise entre 2 400 et 2 483,5 MHz des systèmes de communication de données à faible puissance de deuxième génération tels que celui-ci chevauche celle des systèmes d'identification des objets mobiles (postes radio et postes radio de faible puissance spécifiés).

1. Vignette

Veuillez apposer la vignette suivante sur les ordinateurs contenant ce produit.

La bande de fréquence de cet équipement est compatible avec celle des appareils industriels, scientifiques, médicaux, des fours à micro-ondes, des stations de radio sous licence ou stations spécifiques de faible puissance et sans licence pour les systèmes d'identification d'objets mobiles (RFID) utilisés dans les lignes de production industrielles (autres stations de radio).

- 1. Avant d'utiliser cet équipement, assurez-vous qu'il ne provoque pas d'interférences avec les équipements ci-dessus.
- 2. Si cet équipement provoque des interférences RF sur d'autres stations de radio, changez immédiatement de fréquence, d'emplacement ou désactivez la source des émissions.
- 3. Contactez TOSHIBA Direct PC en cas d'interférences provoquées par ce produit sur d'autres stations radio.

#### 2. Indications

Les indications suivantes figurent sur l'équipement.

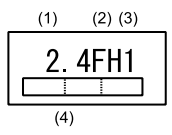

(1) 2.4: Cet équipement utilise une fréquence de 2,4 GHz.

- (2) FH : Cet équipement utilise une modulation FH-SS.
- (3) 1: La limite d'interférence de cet équipement est inférieure à 10 m.
- (4)  $\Box$  Cet équipement utilise une plage de fréquences comprise

entre 2 400 MHz et 2 483,5 MHz.

Il est impossible d'éviter la bande des systèmes d'identification d'objets mobiles.

3. TOSHIBA Direct PC

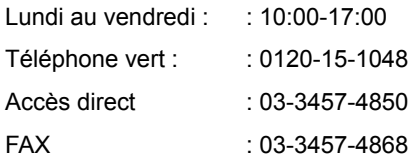

#### **Agrément du périphérique**

Cet appareil a obtenu un certificat de conformité aux règlements techniques et il appartient à la catégorie des appareils d'équipement radio des stations radio de systèmes de communication de données à faible puissance stipulée dans la loi japonaise sur la radiocommunication.

Nom de l'équipement radio : EYXF3CS

JAPAN APPROVALS INSTITUTE FOR TELECOMMUNICATIONS **FOUPMENT** 

Numéro d'agrément : D05-0074001

Les restrictions suivantes s'appliquent :

Ne désassemblez ou ne modifiez pas le périphérique.

N'installez pas le module sans fil intégré dans un autre périphérique.
# **Annexe E**

# **Cordons et connecteurs d'alimentation**

Les connecteurs du cordon d'alimentation doivent être compatibles avec les prises de courant et le cordon doit être conforme aux normes en vigueur dans le pays ou la région d'utilisation. Tous les cordons d'alimentation doivent respecter les spécifications suivantes :

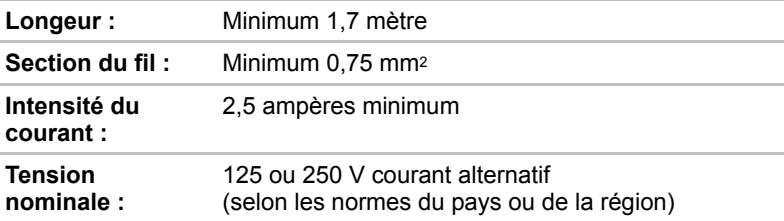

#### **Agences de certification**

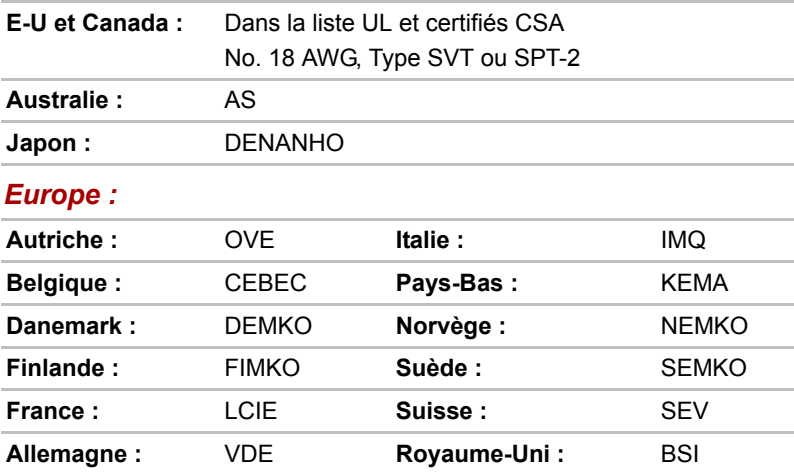

En Europe, les cordons à deux brins doivent être de type VDE, H05VVH2-F ou H03VVH2-F ou VDE, H05VV-F pour les cordons à trois brins.

Pour les Etats-Unis et le Canada, la prise à trois fiches doit être de type 2-15P (250 V) ou 1-15P (125 V) et la prise à 3 fiches doit être de type 6-15P (250 V) ou 5-15P (125 V) comme indiqué dans le code U.S. National Electrical ou dans le Code d'électricité canadien Section II.

Les illustrations suivantes présentent les formes de prise aux Etats-Unis, au Canada, au Royaume-Uni, en Australie et en Europe.

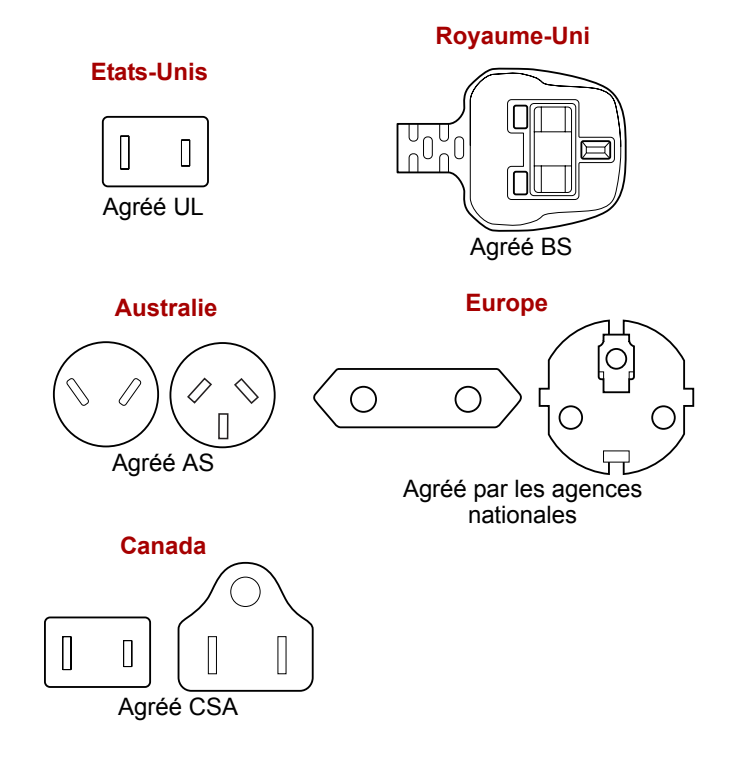

# **Annexe F**

# **Remarques légales**

Le présent chapitre regroupe les remarques légales qui s'appliquent aux ordinateurs TOSHIBA.

#### **Icônes sans correspondances**

Certains châssis d'ordinateurs portables sont conçus pour accepter toutes les configurations possibles d'une série complète de produits. Par conséquent, le modèle sélectionné risque de ne pas comporter toutes les fonctionnalités et les spécifications correspondant aux icônes et voyants présents sur le châssis de l'ordinateur.

#### **Processeur**

Remarques relatives aux performances du processeur

Les performances de votre UC peuvent différer des spécifications dans les cas suivants :

- utilisation de certains périphériques externes ;
- utilisation de l'alimentation sur batterie au lieu de l'alimentation secteur :
- utilisation de certaines images multimédia, générées par l'ordinateur ou par des applications vidéo ;
- utilisation de lignes de téléphone standard ou de connexions réseau à faible débit ;
- utilisation de logiciels de modélisation complexes, tels que des applications de conception assistée par ordinateur avancées ;
- utilisation simultanée de plusieurs applications ou fonctionnalités ;
- utilisation de l'ordinateur dans des zones à pression atmosphérique réduite (altitude élevée > 1 000 mètres ou > 3 280 pieds au-dessus du niveau de la mer) ;
- utilisation de l'ordinateur à des températures non comprises entre 5°C et 30°C ou supérieures à 25°C à haute altitude (toutes les références de température sont approximatives et peuvent varier en fonction du modèle d'ordinateur. Veuillez consulter la documentation de l'ordinateur ou le site Toshiba à l'adresse www.pcsupport.toshiba.com pour obtenir des compléments d'information).

Les performances du processeur peuvent également varier en fonction de la configuration du système.

Dans certaines circonstances, votre ordinateur peut s'éteindre automatiquement. Il s'agit d'une mesure de protection visant à réduire les risques de perte de données ou de détérioration du produit lorsque les conditions d'utilisation ne sont pas respectées. Pour ne pas perdre vos données, effectuez régulièrement des copies de sauvegarde sur un support externe. Afin de garantir des performances optimales, respectez toujours les recommandations d'utilisation. Consultez les restrictions supplémentaires dans la section « Environnement » de votre documentation.

Pour plus d'informations, contactez les services techniques ou le centre d'assistance de Toshiba.

#### **Processeurs de 64 bits**

La section suivante s'applique uniquement aux modèles équipés de processeurs Intel® Core™ 2 Duo.

Les processeurs 64 bits permettent de tirer parti des technologies informatiques 32 et 64 bits.

Conditions matérielles et logicielles requises pour la technologie 64 bits :

- Système d'exploitation 64 bits
- Unité centrale, jeu de composants et BIOS (système d'entrées/sorties de base) 64 bits
- Pilotes de périphériques 64 bits
- Applications 64 bits

Certains pilotes de périphériques et/ou applications, non compatibles avec une unité centrale 64 bits, ne pourront fonctionner correctement. Une version 32 bits du système d'exploitation est préinstallée sur votre ordinateur, à moins qu'il ne soit explicitement mentionné que le système d'exploitation est 64 bits.

Processeur Core™ 2 Duo or Core™ Duo

La technologie Intel® Dual Core a été concue pour améliorer les performances de l'ordinateur. Les performances ou la compatibilité peuvent varier. Pour plus d'informations sur les processeurs Intel Core 2 Duo, consultez : http://www.intel.com/core2duo/

Consultez les notes légales pour les processeurs 64 bits, si nécessaire.

#### **Mémoire (système)**

Une partie de la mémoire principale peut être exploitée par le système graphique pour améliorer ses performances, ce qui peut réduire la mémoire disponible pour les autres applications. La quantité de mémoire système attribuée aux tâches graphiques dépend du système en place, des applications utilisées, de la taille de la mémoire système et autres facteurs. Pour les ordinateurs configurés avec 4 Go de mémoire système, l'espace total dédié aux applications varie en fonction du modèle et de sa configuration.

#### **Durée de vie de la batterie**

La durée de vie de la batterie varie considérablement selon le modèle, la configuration, les applications, les paramètres de gestion système et les fonctions utilisées, ainsi que selon les variations de performance naturelles liées à la conception des composants. La durée de vie nominale correspond à des modèles sélectionnés et des configurations testées par Toshiba lors de la publication. Le temps de chargement dépend de l'utilisation. La batterie ne se charge pas lorsque l'ordinateur monopolise l'alimentation.

La capacité de rechargement de la batterie se dégrade au cours des cycles de chargement et consommation, ce qui implique le remplacement de la batterie lorsque les performances de cette dernière deviennent insuffisantes. Cette limitation s'applique à tous les types de batterie. Pour acheter une nouvelle batterie, consultez les informations relatives aux accessoires livrés avec votre ordinateur.

#### **Capacité du lecteur de disque dur (DD)**

1 Giga-octet (Go) correspond à  $10^\circ$  = 1 000 000 000 octets selon le système décimal. Le système d'exploitation de l'ordinateur, cependant, utilise un système binaire pour la définition  $d'$ 1 Go =  $2^{30}$  = 1 073 741 824 octets, ce qui peut donner l'impression d'une capacité de stockage inférieure. La capacité de stockage disponible dépend également du nombre de systèmes d'exploitation pré-installés, ainsi que du nombre d'application et de fichiers de données. La capacité après formatage réelle peut varier.

#### **Ecran à cristaux liquides**

Au fil du temps, et selon l'utilisation de l'ordinateur, la luminosité de l'écran interne se détériore. Cette limitation est liée à la technologie à cristaux liquides et ne constitue pas un dysfonctionnement.

La luminosité maximum implique une connexion au secteur. L'écran s'assombrit lorsque l'ordinateur fonctionne sur batterie.

#### **Responsabilité relative aux performances de l'unité de traitement graphique (GPU)**

Les performances de l'unité de traitement graphique (GPU) peuvent varier selon le modèle du produit, la configuration, les applications, les paramètres de gestion de l'énergie et fonctions utilisées. Les performances de la GPU sont optimisées lors de l'utilisation sur secteur et risquent de se dégrader rapidement lors de l'exploitation sur batterie.

#### **Réseau sans fil**

La vitesse de transmission sur le réseau sans fil et la portée de ce réseau dépendent de l'environnement et de ses obstacles électromagnétiques, de la conception et de la configuration des points d'accès et du client, ainsi que des configurations logicielles et matérielles.

La vitesse de transmission réelle est inférieure à la vitesse maximum théorique.

La carte Intel® Next-Gen Wireless-N repose sur une préversion de la spécification IEEE 802.11n, également connue sous le nom de « Draft-N ». qui peut ne pas être compatible avec toutes les fonctionnalités de certains équipements Wi-Fi, voire ne pas les prendre en charge (telles que la sécurité).

#### **Protection contre la copie**

La technologie de protection contre la copie incluse dans certains disques risque d'empêcher ou de limiter l'affichage de leur contenu.

### **Images**

Toutes les images sont simulées à des fins d'illustration.

# **Annexe G**

# **Dispositif TOSHIBA Anti-voleur**

Cette fonctionnalité permet de définir mot de passe de protection du BIOS qui est activé au bout d'un certain temps et permet de verrouiller l'ordinateur en cas de vol.

A l'issue de ce délai, vous devez fournir le mot de passe ou donner votre empreinte pour accéder au système.

Pour définir les autorisations et les limites de l'utilitaire Dispositif TOSHIBA Anti-voleur, exécutez l'utilitaire TOSHIBA Password.

Les paramètres peuvent être activés ou modifiés par toute personne disposant du mot de passe Supervisor. Si le mot de passe Supervisor n'est pas défini, cliquez sur le bouton **Définir** dans la section **Mot de passe Supervisor** de l'onglet Supervisor de l'utilitaire TOSHIBA Password.

Ensuite, cliquez sur le bouton **Définir** de l'utilitaire Dispositif TOSHIBA Anti-voleur.

Procédez de la façon suivante lorsque le délai est écoulé.

- Si le mot de passe Supervisor est enregistré, mais pas le mot de passe utilisateur, entrez le mot de passe Supervisor pour démarrer l'ordinateur.
- Si les mots de passe Supervisor et utilisateur sont enregistrés, vous pouvez utiliser le mot de passe Supervisor, le mot de passe utilisateur ou donner votre empreinte pour démarrer l'ordinateur.

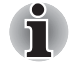

- La date limite du délai est calculée à partir de la dernière connexion à *Windows et va jusqu'au redémarrage suivant. Ce délai peut aller de 1 à 28 jours.*
- *Vous devez vous identifier si l'horloge du système a été modifiée de façon significative.*
- Si le mot de passe Supervisor est supprimé, cette fonction est *désactivée.*

# **Annexe H**

# **Précautions contre le vol**

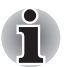

*Prenez toujours soin de votre ordinateur et essayez de ne pas vous le faire voler. Vous êtes propriétaire d'un appareil de valeur susceptible d'intéresser les voleurs. Nous vous conseillons de ne pas le laisser sans surveillance dans un lieu public. Vous pouvez utiliser un câble de sécurité (en option) pour fixer votre ordinateur à un objet volumineux.*

*Notez en lieu sûr le modèle de votre ordinateur, son numéro de référence et son numéro de série. Toutes ces informations sont inscrites sur le dessous de votre ordinateur. Veuillez conserver également une preuve d'achat votre ordinateur.*

**En cas de vol**, Toshiba fera tout son possible pour vous aider à retrouver votre ordinateur. Avant de contacter TOSHIBA, assurez-vous que vous disposez des informations suivantes :

- Le pays où votre ordinateur a été volé,
- Le type d'ordinateur,
- Le numéro de référence (numéro PA),
- Le numéro de série (8 chiffres),
- La date du vol.
- Votre adresse, numéro de téléphone et de télécopie.

*Formulaire papier de déclaration de vol :*

- Remplissez la déclaration de vol Toshiba (ou sa photocopie) figurant à la page suivante.
- Joignez une copie de votre reçu indiquant la date d'achat.
- Postez ou télécopiez ces informations à l'adresse ci-dessous.

*Formulaire électronique de déclaration de vol :*

- Consultez le site *<www.toshiba-europe.com>* sur Internet. Dans la zone du produit, choisissez **Computer Systems** *(Ordinateur)*.
- Dans la page correspondante, ouvrez le menu **Support & Downloads** *(Assistance et téléchargements)* et sélectionnez l'option **Stolen Units Database** *(Base de données des unités volées)*.

Vos entrées sont utilisées pour assurer le suivi de l'ordinateur à nos points de service.

#### <span id="page-189-0"></span>*Déclaration de vol Toshiba*

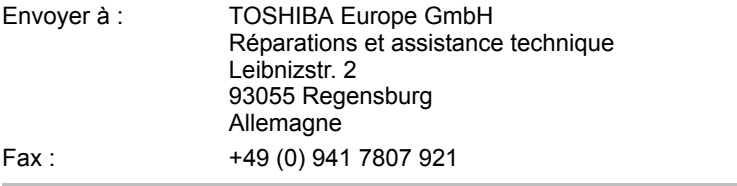

Pays où s'est produit le vol :

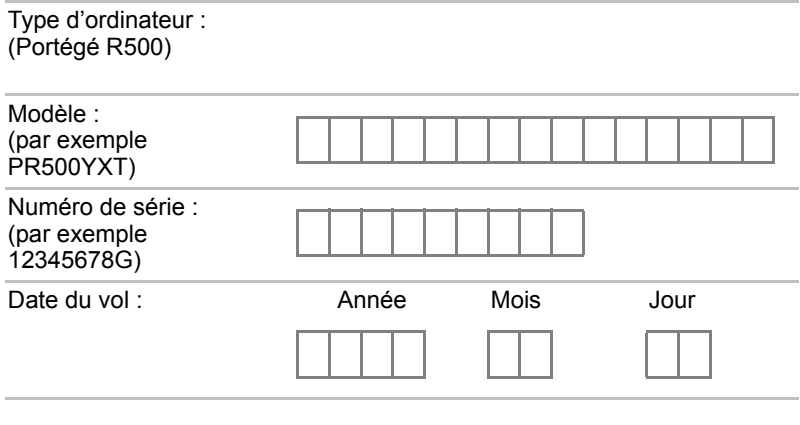

#### *Vos coordonnées*

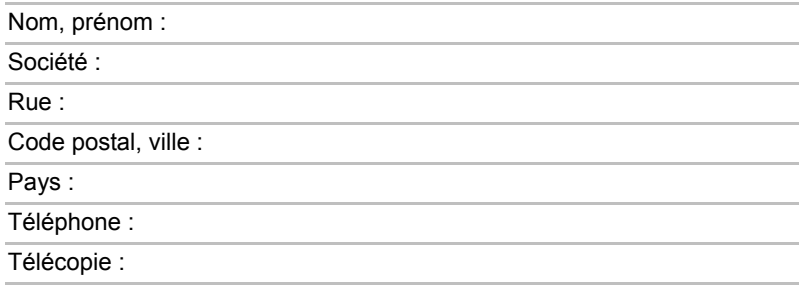

# **Glossaire**

Les termes définis dans ce glossaire couvrent les sujets abordés dans le manuel. Certaines entrées peuvent également comporter une appellation différente pour référence.

# *Abréviations*

- *CA :* courant alternatif
- AGP : accelerated graphics port (port graphique accéléré)
- *ANSI :* American National Standards Institute.
- *APM :* advanced power manager (gestionnaire d'alimentation avancé)
- **ASCII :** American Standard Code for Information Interchange (code standard américain pour l'échange d'informations)
- *BIOS :* basic input output system (système d'entrées/sorties de base)
- *CD-ROM :* Compact Disc-Read Only Memory
- *CD-RW :* Disque compact réinscriptible (CD-RW)
- *CMOS :* complementary metal-oxide semiconductor (semi-conducteur complémentaire en oxyde de métal)
- *CPU :* unité centrale
- *CRT :* cathode ray tube (écran cathodique)
- *CC :* courant continu
- *DDC :* display data channel (canal des données d'affichage)
- *DMA :* direct memory access (accès direct à la mémoire)
- *DOS :* disk operating system (système d'exploitation de disques)
- *DVD :* digital versatile disc (disque numérique universel)
- *DVD-R :* Digital Versatile Disc (inscriptible)
- *DVD-RAM :* Digital Versatile Disc-Random Access Memory (disque numérique universel-mémoire vive)
- *DVD-ROM :* Digital Versatile Disc-Read Only Memory (disque numérique universel - lecture seule)
- *DVD-RW :* Digital Versatile Disc (enregistrable)
- *ECP* : extended capabilities port (port aux capacités étendues)
- *LD :* Lecteur de disquettes
- *FIR :* fast infrared (infrarouge rapide)
- *DD :* disque dur
- *IDE :* integrated drive electronics (norme de connexion de périphériques)
- *E/S :* entrée/sortie
- *IRQ* : interrupt request (requête d'interruption)
- *Ko :* kilo-octet
- *LCD :* liquid crystal display (écran à cristaux liquides)
- *LED :* diode électroluminescente
- **LSI**: large scale integration (intégration à grande échelle)
- *Mo* mégaoctet
- *MS-DOS :* Microsoft Disk Operating System (système d'exploitation de disque Microsoft)
- *OCR :* optical character recognition (reconnaissance optique de caractères - lecteur)
- *PCB :* printed circuit board (carte de circuits imprimés)
- *PCI :* peripheral component interconnect (interconnexion des composants périphériques)
- *RAM :* random access memory (mémoire vive)
- *RVB :* rouge, vert et bleu
- *ROM :* read only memory (mémoire morte)
- *RTC :* Horloge en temps réel
- **SCSI**: small computer system interface (interface pour petits systèmes informatiques)
- *SIO :* serial input/output (entrée/sortie en série)
- *TFT :* thin-film transistor (transistor à film fin)
- *UART :* universal asynchronous receiver/transmitter (émetteur/récepteur universel asynchrone)
- *USB :* Ports bus série universel
- *UXGA :* ultra extended graphics array (adaptateur graphique ultra)
- *VGA :* video graphics array (carte vidéographique)
- **VRT** : voltage reduction technology (technologie de réduction de la tension)
- **WXGA** : wide extended graphics array
- *XGA :* extended graphics array (carte graphique étendue)

# **A**

**adaptateur :** Dispositif assurant l'interface entre deux appareils électroniques différents. Par exemple, l'adaptateur secteur modifie le courant fourni par une prise murale pour alimenter l'ordinateur. Ce terme s'applique également aux systèmes additionnels qui contrôlent les périphériques externes tels que les moniteurs vidéo et les supports de stockage magnétiques.

**allocation :** Attribuer un espace ou une fonction à une tâche.

- **alphanumérique :** Caractère entré au clavier. Il peut s'agir d'une lettre, d'un nombre ou d'autres symboles tels que les signes de ponctuations ou les symboles mathématiques.
- **ANSI :** American National Standards Institute. Organisme de normalisation dans un certain nombre de domaines techniques. Par exemple, c'est par l'ANSI qu'ont été définis la norme ASCII ainsi que d'autres systèmes de traitement de l'information.
- **antistatique :** Matériel permettant d'empêcher l'accumulation de l'électricité statique.
- **application :** Ensemble de programmes utilisés pour des tâches particulières, telles que la comptabilité, le traitement de texte, la planification financière, les feuilles de calcul et les jeux.
- **ASCII :** American Standard Code for Information Interchange. Le code ASCII est un ensemble de 256 codes binaires qui représentent les lettres, les chiffres et les symboles les plus couramment utilisés.
- **async :** Abréviation d'asynchrone.
- **asynchrone :** Qui ne se produit pas dans le même temps. Dans le domaine des communications, ce terme caractérise une méthode de transmission de données qui ne nécessite pas l'envoi d'un flux constant de bits à des intervalles de temps égaux.

## **B**

- **binaire :** Système de numérotation en base 2, composé de 0 et de 1. Le chiffre le plus à droite d'un nombre binaire a la valeur 1, le suivant la valeur 2, puis 4, 8, 16 et ainsi de suite. Par exemple, le nombre binaire 101 a pour équivalent décimal 5. *Voir aussi* ASCII.
- **BIOS :** Basic Input Output System. Microprogramme contrôlant le flux de données dans l'ordinateur. *Voir aussi* microprogramme.
- **bit :** Contraction des termes « binary digit » (chiffre binaire). Unité d'information de base utilisée par l'ordinateur. Elle peut avoir deux valeurs différentes, à savoir zéro et un. Huit bits correspondent à un octet. *Voir aussi* octet.
- **bit d'arrêt :** Un ou plusieurs bits d'un octet qui suivent le caractère transmis ou regroupent les codes dans les communications en série asynchrones.
- **bits de données :** Paramètre de communication de données contrôlant le nombre de bits (nombres binaires) par octet. Si les bits de données = 7, l'ordinateur peut générer 128 caractères uniques. Si les bits de données = 8, l'ordinateur peut générer 256 caractères uniques.
- **blindage RFI (interférences radio) :** Blindage en métal protégeant les circuits de l'imprimante ou de l'ordinateur contre les interférences radio ou télévisuelles. Tous les équipements informatiques génèrent des signaux de fréquence radio. La FCC réglemente la quantité de signaux qu'un ordinateur est autorisé à laisser passer. Un périphérique de classe A est suffisant pour un usage de bureau. La classe B propose une classification beaucoup plus stricte destinée à l'utilisation des équipements ménagers. Les ordinateurs portables Toshiba sont conformes à la classe B.
- **bloc numérique intégré :** Fonction qui vous permet d'utiliser certaines touches du clavier pour saisir des chiffres ou pour contrôler les mouvements du curseur et des pages.
- **boîte de dialogue :** Fenêtre permettant à l'utilisateur de taper des paramètres ou toute autre information requise par un programme.
- **boot (fichier de démarrage) :** Abréviation de bootstrap (amorçage). Programme qui permet de démarrer ou redémarrer l'ordinateur. Le programme lit des instructions situées dans l'un des circuits de mémoire morte de l'ordinateur.
- **bps :** Bits par seconde. Débit de transmission servant normalement à mesurer la vitesse d'un modem.
- **bus :** Interface permettant la transmission de signaux, de données ou du courant.

# **C**

**cache de second niveau :** *Voir* cache.

- **capacité :** Quantité de données pouvant être stockées sur un périphérique de stockage (disquette, disque dur, entre autres). Elle est généralement exprimée en kilo-octets (Ko), où un Ko = 1024 octets, et en giga-octets (Go), où un Go = 1024 kilo-octets et giga-octets (Go), où un Go = 1 024 Mo.
- **caractère :** Toute lettre ou tout chiffre, signe de ponctuation ou symbole utilisé par l'utilisateur. Également synonyme d'octet.
- **CardBus :** Norme de carte PC 32 bits.
- **carte :** Synonyme de carte. *Voir* carte.
- **carte de circuit imprimé (PCB) :** Composant matériel du système, regroupant des circuits et des composants. Le circuit imprimé est une carte en fibre de verres plate et rectangulaire, sur laquelle sont fixés les composants.
- **carte mère :** Terme désignant l'élément matériel principal (carte à circuits intégrés) du dispositif de traitement. Le processeur est monté sur cette carte. Elle comporte des circuits intégrés destinés à différentes tâches ainsi que des connecteurs destinés aux périphériques ou à d'autres cartes. Parfois appelée carte système.
- **carte principale :** *Voir* Carte mère.
- **Carte SD/SDHC :** Cartes de mémoire flash largement utilisées par une grande variété de périphériques, tels que les caméscopes numériques et les assistants personnels.
- **cavalier :** Petite cosse ou petit fil permettant de modifier les propriétés matérielles en connectant deux points d'un circuit.
- **CC :** Direct Current (courant continu). Courant électrique qui s'écoule dans une seule direction. Ce type de courant est en général produit par des batteries.
- **CD-R :** Disque optique pouvant être écrit une fois et lu plusieurs fois. Voir aussi CD-ROM.
- **CD-ROM :** Disque compact de grande capacité en lecture seule. Le CD-ROM est un support optique lu par un rayon laser.
- **CD-RW :** Disque compact pouvant être écrit plusieurs fois. *Voir aussi* CD-ROM.
- **châssis :** Structure en métal reliant les composants de l'ordinateur..
- **circuit imprimé :** Carte qui comporte des composants électroniques. Composant matériel du processeur, auquel sont connectés d'autres circuits ou d'autres cartes, et chargé d'une fonction spécifique pour augmenter les capacités de l'ordinateur.
- **clavier :** Périphérique d'entrée contenant des interrupteurs activés par la pression manuelle de touches. Chaque fois que vous appuyez sur une touche, vous activez un commutateur qui transmet alors un code spécifique à l'ordinateur. Lorsque vous appuyez sur une touche, vous transmettez un code ASCII correspondant à un caractère.
- **CMOS :** Complementary Metal-Oxide Semiconductor. Circuit électronique gravé sur une plaque de silicone et nécessitant très peu d'énergie. Les circuits intégrés implémentés en technologie CMOS prennent très peu de place et sont particulièrement fiables.
- **COM1, COM2, COM3 et COM4 :** Les noms MS-DOS des ports série et de communications.
- **commandes :** Instructions entrées au clavier permettant d'indiquer à l'ordinateur ou aux périphériques les opérations à effectuer.
- **communications :** Moyens par lesquels un ordinateur peut échanger des données avec un autre ordinateur ou un autre périphérique. *Voir aussi* : Interface parallèle et Interface série.

**communications série :** Technique de communication qui n'utilise que deux câbles d'interconnexion pour envoyer des données séquentiellement, bit par bit.

**compatibilité :** 1) Capacité d'un ordinateur à accepter et traiter des données de la même manière qu'un autre ordinateur sans modifier les données ou le support qui a servi au transfert. 2) Capacité de connexion ou de communication avec un autre système ou composant.

- **composant :** Petit semi-conducteur comportant le système logique et les circuits nécessaires au traitement, la mémorisation, aux fonctions d'entrées/sorties et au contrôle des autres composants.
- **composants :** Eléments ou pièces (d'un système) servant à constituer l'ensemble (système).
- **configuration :** Ensemble des périphériques de l'ordinateur (terminaux, imprimantes, unités de disque, etc.). Paramètres de certains éléments du système ; la configuration des ports série COM1 ou COM2 comprend le débit en bauds, la parité, les bits de données et les bits d'arrêt. Utilisez le programme HW Setup pour contrôler la configuration de votre système.
- **contrôleur :** Matériel et logiciel intégrés contrôlant un périphérique spécifique (le contrôleur de clavier par exemple).
- **coprocesseur mathématique :** Circuit intégré dans le processeur et dédié aux calculs arithmétiques.
- **courant alternatif (CA) :** Courant électrique dont la direction du flux est inversée à intervalles réguliers.
- **CPS :** Caractères par seconde. Indique normalement la vitesse de transmission d'une imprimante.
- **CPU :** Central Processing Unit (Unité centrale de traitement). Partie de l'ordinateur qui interprète et exécute les instructions.
- **CRT :** Tube cathodique. Tube à vide dans lequel des rayons sont projetés sur un écran fluorescent pour produire des traces lumineuses. L'exemple typique est l'écran d'un téléviseur.
- **curseur :** Petit rectangle clignotant ou trait indiquant la position à l'écran.

## **D**

- **défaut (valeur par) :** Valeur sélectionnée automatiquement par le système en l'absence de toute instruction. Également appelée valeur prédéfinie ou valeur d'usine.
- **démarrage à chaud :** Redémarrage ou réinitialisation d'un ordinateur sans le mettre hors tension.
- **démarrage à froid :** Démarrage de l'ordinateur alors qu'il est hors tension (correspond à une mise sous tension classique).
- **diode (LED) :** Semi-conducteur émettant une lumière lorsqu'un courant lui est appliqué.
- **disque dur :** Disque non amovible généralement appelé Lecteur C. Le disque dur est installé en usine et ne peut être réparé que par un technicien qualifié. Également appelé disque fixe.
- **disque ou disquette système :** Disque formaté par un système d'exploitation et contenant les fichiers indispensables au démarrage. Dans MS-DOS, le système d'exploitation est contenu dans deux fichiers cachés et dans le fichier COMMAND.COM. Vous pouvez démarrer un ordinateur à l'aide d'une disquette système. Également appelé disque de démarrage.
- **disquette :** Petit disque amovible qui enregistre les données utilisables par un ordinateur sur une surface magnétique.
- **disquette ou disque non système :** Disquette ou disque permettant de stocker des données mais pas de redémarrer l'ordinateur. *Voir*  disquette système.
- **documentation :** Ensemble des manuels ou instructions écrites destinées aux utilisateurs d'un système informatique ou d'une application. La documentation d'un ordinateur contient normalement des informations sur les procédures et des explications, ainsi que la présentation des fonctions du système.
- **données :** Informations concrètes, mesurables ou statistiques, classées ou mises en forme pour être traitées, stockées ou chargées par l'ordinateur.
- **DOS :** Disk Operating System. *Voir* système d'exploitation.
- **dossier :** Emplacement logique permettant à Windows de regrouper plusieurs fichiers. Un dossier peut comporter d'autres dossiers.
- **DVD-R (+R, -R) :** Digital Versatile Disc Recordable. Disque compact qui peut être écrit une fois et lu plusieurs fois. Le lecteur de DVD-R utilise un laser pour lire les données présentes sur le disque.
- **DVD-RAM :** Digital Versatile Disk Random Access Memory. Il s'agit d'un type de disque à grande capacité et hautes performances permettant de stocker de gros volumes de données. Le CD-ROM est un support optique lu par un rayon laser.
- **DVD-ROM :** Digital Versatile Disk Read Only Memory. Un DVD est un disque grande capacité et hautes performances particulièrement adapté aux données vidéo et au stockage de données volumineuses.

Fichiers haute densité. Le CD-ROM est un support optique lu par un rayon laser.

**DVD-RW (+RW, -RW) :** Ce type de disque permet d'enregistrer plusieurs fois des données, comme une disquette.

### **E**

- **E/S :** Entrées/Sorties. Désigne l'acceptation et le transfert de données vers et à partir d'un ordinateur.
- **échappement :** 1) Code (code 27 en ASCII), signalant une commande à l'ordinateur. Ce code est utilisé lors de la communication avec un modem ou une imprimante. 2) Méthode d'arrêt de la tâche en cours.
- **écho :** Renvoyer un écho des données envoyées au transmetteur. Vous pouvez afficher les informations à l'écran, les imprimer ou les deux. Lorsqu'un ordinateur reçoit les données qu'il a transmises sur un écran cathodique (ou autre périphérique) et qu'il les retransmet ensuite vers une imprimante, celle-ci fait écho à l'écran.
- **ECP (port) :** Norme industrielle prévoyant un tampon de données, des transmissions bidirectionnelles et la fonction RLE (codage par longueur de ligne).
- **écran :** Ecran cathodique, écran à cristaux liquides (LCD), ou tout autre périphérique permettant d'afficher les sorties de l'ordinateur.
- **effacer :** *Voir* Supprimer.
- **en ligne :** L'état d'un périphérique lorsque ce dernier est prêt à recevoir ou émettre des données.
- **entrée :** Données ou instructions transmises à un ordinateur, un périphérique de communication ou autre périphérique, à partir du clavier ou d'unités de stockage. Les données envoyées par l'ordinateur émetteur (sorties) représentent une entrée pour l'ordinateur récepteur.
- **exécuter :** Interpréter et mettre en œuvre une fonction.

## **F**

- **fenêtre :** Partie de l'écran pouvant afficher une application ou un document. Cette expression désigne le plus souvent une fenêtre de Microsoft Windows.
- **fichier :** Ensemble d'informations apparentées pouvant contenir des données, des programmes ou les deux.
- **fichier de commandes (ou séquentiel) :** Fichier contenant une séquence de commandes DOS ou de fichiers exécutables (extension .BAT).
- **FIR (Fast InfraRed) :** Norme régissant la transmission sans fil et par infrarouges des données à des débits pouvant atteindre 4 Mbps.
- **Fn-esse :** Utilitaire TOSHIBA permettant d'affecter des fonctions aux touches d'accès direct.
- **formatage :** Processus de préparation d'un disque vierge en vue de sa première utilisation. Le formatage met en place sur le disque la structure nécessaire au système d'exploitation pour que l'unité puisse écrire des données sur le disque.

## **G**

- **gigaoctet (Go) :** Unité de mesure du stockage des données. Un Go correspond à 1024 Mo. *Voir aussi* mégaoctet.
- **graphiques :** Informations représentées par des dessins, des photographies, des diagrammes ou des graphiques.

## **H**

- **HDD (disque dur) :** Périphérique électromécanique permettant de lire et écrire sur un disque dur. *Voir aussi* disque dur.
- **hertz :** Unité de mesure des ondes. Un hertz est égal à un cycle par seconde.
- **hexadécimal :** Système de calcul en base 16 utilisant les chiffres 0 à 9 et les lettres A, B, C, D, E et F.
- **hôte (ordinateur) :** L'ordinateur qui contrôle et transmet les informations vers un périphérique ou un autre ordinateur.
- **HW Setup** Utilitaire TOSHIBA permettant de paramétrer les différents composants matériels de votre ordinateur.

## **I**

- **i.LINK (IEEE1394) :** Ce port permet de transférer des données à un débit élevé à partir de périphériques externes tels que des caméscopes numériques.
- **icône :** Petite image affichée à l'écran ou sur le panneau de voyants. Sous Windows, une icône représente un objet manipulable par l'utilisateur.
- **instruction :** Instruction ou commande relative à l'exécution d'une tâche donnée.

**interface :** 1) Composant matériel et logiciel du système utilisé spécifiquement pour connecter un système ou un périphérique à un autre.

2) Connexion physique d'un système ou d'un périphérique à un autre pour permettre l'échange d'informations.

3) Point de contact entre l'utilisateur, l'ordinateur et le programme, le clavier ou un menu, par exemple.

- **interface série :** Fait référence à un type d'échange transmettant les informations séquentiellement, un bit après l'autre.
- **interruption (demande) :** Signal émis par un composant pour demander l'accès au processeur.
- **invite :** Message affiché par l'ordinateur pour vous indiquer qu'il est prêt ou qu'il attend des informations ou une action de votre part.

# **K**

- **K:** Abréviation prise du mot grec kilo, qui signifie 1000 ; souvent utilisée comme l'équivalent de 1024 ou 2 à la puissance 10. *Voir aussi* octet et kilo-octet.
- **kilooctet (Ko) :** Unité de stockage de données équivalent à 1024 octets. *Voir aussi* octet et mégaoctet.

**Ko :** *Voir* kilo-octet.

# **L**

- **LCD (Liquid Crystal Display) :** Ensemble de cristaux liquides scellés entre deux plaques de verre recouvertes d'un produit conducteur transparent. Le revêtement du côté où l'on regarde est ciselé pour former des segments dont les fils se prolongent jusqu'au bord du verre. L'application d'un courant entre les plaques de verre modifie la luminosité de l'écran.
- **lecteur :** Périphérique permettant d'accéder aux données enregistrées sur un disque et de les copier dans la mémoire de l'ordinateur. Il permet également de transférer des données depuis la mémoire vers le disque. Pour ce faire, le disque tourne à grande vitesse devant une tête de lecture/écriture.
- **Lecteur d'empreintes digitales :** Le détecteur d'empreintes permet de comparer et analyser les caractéristiques uniques d'une empreinte.
- **lecteur de disquettes :** Périphérique électromagnétique qui permet de lire des disquettes et d'écrire dessus.
- **logiciel :** Ensemble des programmes, procédures et documentation associés à un système informatique. Fait plus particulièrement référence aux programmes informatiques qui dirigent et contrôlent les activités du système informatique. *Voir aussi* matériel.
- **LSI :** Large Scale Integration Intégration à grande échelle. 1) Technologie permettant d'inclure jusqu'à 100 000 portes logiques sur un composant.
	- 2) Tout circuit intégré utilisant cette technologie.

## **M**

- **matériel :** Terme désignant les composants physiques, électroniques et mécaniques d'un système informatique. Le système comprend l'ordinateur même et ses périphériques. *Voir aussi* logiciel et microprogramme.
- **mégahertz :** Unité de mesure de fréquence. Un mégahertz est égal à un million de cycles par seconde. *Voir aussi* hertz.
- **mégaoctet (Mo) :** Unité de mesure du stockage des données. Un Mo correspond à 1024 Ko. *Voir aussi* kilo-octet.
- **mémoire cache :** Mémoire rapide réservée au stockage de données, ce qui accélère la vitesse de traitement et de transfert des données. Lorsque l'unité centrale lit des données provenant de la mémoire vive, elle en stocke une copie dans la mémoire cache. Si l'UC doit de nouveau accéder à ces données, elle regardera dans la mémoire cache plutôt que dans la mémoire centrale, ce qui lui permet de gagner du temps. L'ordinateur possède deux niveaux de cache différents. Le premier réside dans le microprocesseur, et le deuxième en mémoire externe.
- **mémoire rémanente :** Mémoire conservant les données de manière permanente (c'est le cas de la mémoire morte ou ROM, en lecture seule). La mise hors tension de l'ordinateur n'entraîne pas la perte ou la modification des données contenues dans cette mémoire.
- **mémoire vive (RAM) :** Mémoire haute vitesse de l'ordinateur dans laquelle vous pouvez lire ou écrire des données.
- **mémoire volatile :** Mémoire RAM servant à stocker les informations tant que l'ordinateur est sous tension.
- **menu :** Interface logicielle présentant une liste d'options dans laquelle l'utilisateur effectue un choix. Également appelé écran.
- **microprocesseur :** Composant matériel tenant dans un seul circuit intégré qui exécute les instructions. Appelé également Unité Centrale de traitement (UC).
- **microprogramme :** Ensemble d'instructions intégrées au système destiné à contrôler directement les opérations du microprocesseur.
- **mode :** Méthode de fonctionnement telle que le mode de démarrage ou le mode Veille.
- **moniteur :** Périphérique qui utilise des lignes et des colonnes de pixels pour afficher des caractères alphanumériques ou des images graphiques.*Voir* tube cathodique.
- **mot de passe :** Chaîne de caractères permettant de vérifier l'identité d'un utilisateur. L'ordinateur dispose de trois niveaux de protection : responsable, utilisateur et d'éjection.
- **MP3 :** Une norme de compression des données audio qui autorise des transferts rapides et de qualité, ainsi que la reproduction en temps réel des fichiers audio.

# **O**

- **OCR** : Optical Character Recognition (Reconnaissance optique de caractères). Technique utilisant un rayon laser ou un faisceau de lumière visible pour identifier des caractères et les enregistrer sous une forme manipulable par l'ordinateur.
- **octet :** Représentation d'un caractère unique. Séquence de huit bits traitée comme une entité ; il s'agit également de la plus petite unité adressable du système.

## **P**

- **parité :** 1) Relation symétrique entre deux paramètres (nombres entiers) pouvant être actifs ou non actifs, pairs ou impairs, 0 ou 1. 2) En communications série, bit de détection d'erreurs ajouté au groupe de bits de données pour rendre la somme de contrôle paire ou impaire. La parité peut être paramétrée sur paire, impaire ou aucune.
- **PCI :** Bus standard industriel 32 bits.
- **pel :** Plus petite zone adressable d'un écran. Correspond à un pixel ou groupe de pixels. *Voir* pixel.
- **périphérique :** Périphérique émet des entrées et des sorties et ne fait pas partie du processeur ou la mémoire système. Les souris et les imprimantes sont des périphériques.
- **périphériques d'E/S :** Equipement utilisé pour communiquer avec l'ordinateur et transférer des données depuis/vers celui-ci.
- **pilote :** Programme faisant généralement partie du système d'exploitation et contrôlant un composant matériel précis (un périphérique, une imprimante ou une souris, entre autres).
- **pilote de périphérique :** Programme faisant généralement partie du système d'exploitation et contrôlant un composant matériel précis (un périphérique, une imprimante ou une souris, entre autres). Le fichier CONFIG.SYS comporte la liste des pilotes devant être chargés par MS-DOS lors du démarrage.
- **pixel :** Contraction de P*icture* El*ement*. Elément de base d'une image. Point le plus petit qu'un écran puisse afficher ou l'imprimante tracer. Egalement appelé pel.
- **plug and play :** Fonction de Windows qui permet au système de reconnaître automatiquement les périphériques externes connectés et d'effectuer les configurations nécessaires sur l'ordinateur.
- **port :** Connexion électrique grâce à laquelle l'ordinateur envoie et reçoit des données vers et à partir des périphériques et d'autres ordinateurs.
- **programme :** Ensemble d'instructions écrites pour un ordinateur donné et lui permettant d'effectuer un ensemble de tâches. *Voir aussi*  application.
- **programme informatique :** Ensemble d'instructions conçues pour un ordinateur et qui lui permettent de parvenir au résultat voulu.
- **protection en écriture :** Dispositif permettant de protéger une disquette contre toute suppression accidentelle des données.

# **R**

- **redémarrer :** Action de réinitialiser le système d'exploitation sans mettre l'ordinateur hors tension (appelé également « démarrage à chaud » ou « réinitialisation logicielle »). *Voir aussi* démarrage.
- **Réseau sans fil :** Réseau local sans fil.
- **RJ45 :** Prise réseau local modulaire.
- **ROM :** Acronyme de Read Only Memory. Mémoire rémanente contenant des informations sur les opérations de base de l'ordinateur. Il est impossible de modifier le contenu de cette mémoire.
- **RVB :** Rouge, Vert et Bleu. Dispositif utilisant trois signaux d'entrée, chacun d'entre eux activant le canon à électrons d'une couleur additive primaire (rouge, vert et bleu), ou port utilisant un tel dispositif. *Voir* tube cathodique.

## **S**

**sauvegarde :** Double conservé en cas de perte des fichiers d'origine.

**SCSI :** Small Computer System Interface. Un bus d'E/S conçu pour la connexion de plusieurs classes de périphériques.

- **signal analogique :** Signal dont les caractéristiques (amplitude et fréquence) varient en fonction de (sont analogiques à) la valeur à transmettre. Les communications téléphoniques utilisent des signaux analogiques.
- **SIO :** Serial Input/Output (*Entrée/sortie série*). Méthodologie électronique utilisée en transmission de données sérielles.
- **sorties :** Résultats d'une opération de l'ordinateur. Il s'agit généralement d'un synonyme de données.

1) imprimées sur papier, 2) affichées à l'écran ou 3) stockées sur un support magnétique quelconque.

- **sous-pixel :** Trois éléments, un rouge, un vert et un bleu (RVB), composant un pixel sur un écran couleur à cristaux liquides. L'ordinateur choisit les sous-pixels indépendamment. Chacun de ces sous-pixels peut avoir une luminosité différente. *Voir aussi* pixel.
- **stockage sur disque :** Stockage des données sur un disque ou une disquette. Les données sont organisées sur des pistes concentriques.
- **Supprimer :** Retirer des données d'un disque ou d'un autre périphérique de stockage des données. Synonyme d'effacer.
- **synchrone :** Désigne un intervalle de temps régulier entre chaque bit, chaque caractère ou chaque événement.
- **système d'exploitation :** Groupe de programmes contrôlant le fonctionnement de l'ordinateur. Les fonctions d'un système d'exploitation incluent la création de programmes et de fichiers de données, ainsi que le contrôle de la transmission et de la réception de données (entrées/sorties) à destination et en provenance de la mémoire et des périphériques.
- **système informatique :** L'ordinateur lui-même et ses unités de disque externe, par exemple. Cet ensemble sert à transformer les données en informations compréhensibles par l'opérateur.

# **T**

- **tampon :** Partie de la mémoire de l'ordinateur réservée au stockage provisoire de données. Les tampons servent à compenser les écarts dans les flux de données d'un périphérique à un autre.
- **temps de garde d'échappement :** La période précédant et suivant l'envoi de la séquence d'échappement au modem. Le modem distingue les séquences faisant partie des données transmises des séquences correspondant à une commande.
- **terminal :** Ensemble clavier (équivalent à celui d'une machine à écrire) et écran cathodique relié à l'ordinateur et permettant l'entrée et la sortie de données.
- **TFT (écran) :** Ecran à cristaux liquides (LCD) fabriqué à partir d'un arrangement de cellules utilisant la technique de matrice active avec un transistor à film fin (TFT) pour commander chaque cellule.
- **Touch Pad :** Périphérique de pointage intégré au repose-mains du clavier de votre ordinateur TOSHIBA.
- **touches d'accès direct :** Combinaison de touches incluant la touche **Fn**. Cette combinaison permet de régler certains paramètres, tels que le volume des haut-parleurs.
- **touches de configuration :** Combinaisons de touches émulant les touches d'un clavier étendu IBM. Ces touches permettent de changer certaines options de configuration, d'arrêter l'exécution d'un programme et d'accéder au pavé numérique intégré.
- **Touches de contrôle :** Combinaison de touches permettant de désactiver ou configurer l'une des fonctions de l'ordinateur lorsqu'une application est en cours.
- **touches de fonctions :** Touches **F1** à **F12**, qui correspondent à certaines fonctions de l'ordinateur.
- **TTL :** Transistor to Transistor Logic. Type de circuit logique utilisant des transistors commutés pour les portes et le stockage.

## **U**

- **USB :** Cette interface série vous permet de communiquer avec plusieurs périphériques connectés en chaîne à un seul port de l'ordinateur.
- **Utilitaire Economie :** Utilitaire TOSHIBA permettant de configurer les options de gestion de l'énergie.

# **V**

**VGA :** Video graphics array. Carte vidéo standard permettant d'exécuter tous les logiciels les plus courants.

# **Index**

## **A**

[Adaptateur secteur, 3-2](#page-45-0) [connexion, 1-3](#page-18-0) [supplémentaire, 3-26](#page-69-0) Alimentation [Arrêter \(mode Démarrage\), 1-8](#page-23-0) [conditions, 6-1](#page-114-0) [mise hors tension, 1-8](#page-23-1) [mise sous tension, 1-7](#page-22-0) [mise sous/hors tension à la fermeture](#page-49-0)  [de l'écran, 3-6,](#page-49-0) [6-15](#page-128-0) [Mode Veille, 1-8](#page-23-2) [Mode Veille prolongée, 1-11](#page-26-0) [Système auto-désactivé, 6-15](#page-128-1) [voyants, 6-2](#page-115-0)

#### **B**

[Batterie, 2-5,](#page-34-0) [3-2](#page-45-1) [charge, 6-6](#page-119-0) [contrôle de la capacité, 6-7](#page-120-0) [Horloge en temps réel, 3-2,](#page-45-2) [6-4](#page-117-0) [mode économique, 3-6](#page-49-1) [prolongement de l'autonomie, 6-9](#page-122-0) [remplacement, 6-10](#page-123-0) [supplémentaire, 6-1](#page-114-1) [Types, 6-4](#page-117-1) [voyant, 2-9,](#page-38-0) [6-2](#page-115-1) [BIOS Setup, 7-8](#page-137-0)

[Bluetooth, 3-4,](#page-47-0) [4-27](#page-98-0) [Adaptateur USB Bluetooth, 3-27](#page-70-0) [casque stéréo sans fil, 3-27](#page-70-1) [Kit module Bluetooth 2.0+EDR, 3-27](#page-70-2) [Pile Bluetooth pour Windows par](#page-52-0)  Toshiba, 3-9 [Problèmes, 8-19](#page-162-0) [Souris optique sans fil, 3-27](#page-70-3) [Bouton d'activation/désactivation du](#page-48-0)  rétroéclairage, 3-5 [Bouton TOSHIBA Assist, 3-5](#page-48-1)

#### **C**

[Caractères ASCII, 5-7](#page-112-0) [Carte PC, 3-12](#page-55-0) [insertion, 3-12](#page-55-1) [Problèmes, 8-11](#page-154-0) [retrait, 3-13](#page-56-0) Carte SD [voyant, 2-10](#page-39-0) [Carte SD/SDHC, 3-13](#page-56-1) [formatage, 3-16](#page-59-0) [insertion, 3-14](#page-57-0) [Problèmes, 8-11](#page-154-1) [retrait, 3-15](#page-58-0) [Clavier, 5-1](#page-106-0) [émulation du clavier étendu, 5-2](#page-107-0) [Problèmes, 8-7](#page-150-0) [Touches d'accès direct, 5-3](#page-108-0) [Touches de fonction F1 à F12, 5-2](#page-107-1) [touches de type machine à écrire, 5-1](#page-106-1) [touches propres à Windows, 5-5](#page-110-0) [Verrouillage de la touche Fn, 5-5](#page-110-1)

[Commutateur de communication, 4-26](#page-97-0) [voyant, 2-10,](#page-39-1) [4-29](#page-100-0) [Commutateur sur communication sans fil,](#page-33-0)  [2-4,](#page-33-0) [4-28](#page-99-0) [Contrôleur graphique, 3-3](#page-46-0)

## **D**

[Déclaration de vol Toshiba, H-2](#page-189-0) [Déplacement de l'ordinateur, 4-31](#page-102-0) Détecteur d'empreinte digitale [emplacement, 2-7](#page-36-0) [Problèmes, 8-14](#page-157-0) [utilisation, 4-2](#page-73-0) [Disque dur, 3-3](#page-46-1) [mise hors tension automatique, 3-5](#page-48-2) [Documentation, liste, 1-1](#page-16-0)

## **E**

[Ecran, 3-3](#page-46-2) [charnière, 2-7](#page-36-1) [contrôleur, B-1](#page-166-0) [écran, 2-7](#page-36-2) [luminosité \(augmentation\), 5-4](#page-109-0) [luminosité \(réduction\), 5-4](#page-109-1) [mise hors tension automatique, 3-5](#page-48-3) [ouverture, 1-6](#page-21-0) [Ecran externe, 2-2,](#page-31-0) [3-21](#page-64-0) [Problèmes, 8-17](#page-160-0) [Entretien des supports de données, 4-22](#page-93-0) [CD/DVD, 4-22](#page-93-1) [disquettes, 4-22](#page-93-2) [Entretien de la carte, 3-16](#page-59-1) [Entretien de la carte d'extension](#page-59-2)  mémoire, 3-16

## **F**

[Fn + 1 \(Utilitaire Loupe TOSHIBA,](#page-110-2)  réduction), 5-5 [Fn + Enter, 5-3](#page-108-1) [Fn + Esc \(Muet\), 5-3](#page-108-2) [Fn + espace \(Zoom\), 5-5](#page-110-3) [Fn + F1 \(Verrou\), 5-3](#page-108-3) [FN + F10 \(mode Défilement\), 5-3](#page-108-4) [FN + F11 \(mode Numérique\), 5-3](#page-108-5) [Fn + F12 ScrLock \(Arrêt défilement\), 5-3](#page-108-6) [Fn + F2 \(Alimentation\), 5-3](#page-108-7) [Fn + F3 \(Veille\), 5-4](#page-109-2) [Fn + F4 \(Veille prolongée\), 5-4](#page-109-3) [Fn + F5 \(Sortie\), 5-4](#page-109-4) [Fn + F6 \(Réduction de la luminosité\), 5-4](#page-109-5) [Fn + F7 \(Augmentation de la luminosité\),](#page-109-6)  5-4 [Fn + F8 \(Communication sans fil\), 5-4](#page-109-7) [Fn + F9 \(Touch Pad\), 5-4](#page-109-8) [Fn + Tabulation \(lecteur optique\), 5-5](#page-110-4) [Fn +2 \(Utilitaire Loupe TOSHIBA,](#page-110-5)  agrandissement), 5-5

## **H**

[HDD Protection \(Protection du disque dur\),](#page-103-0)  4-32 HW Setup [accès, 7-1](#page-130-0) [clavier, 7-5](#page-134-0) [configuration des périphériques, 7-7](#page-136-0) [écran, 7-2](#page-131-0) [fenêtre, 7-1](#page-130-1) [Général, 7-2](#page-131-1) [Processeur, 7-5](#page-134-1) [Réseau, 7-6](#page-135-0) [Séquence de démarrage, 7-3](#page-132-0) [USB, 7-7](#page-136-1)

### **I**

[i.LINK, 2-2](#page-31-1) [connexion, 3-24](#page-67-0) [déconnexion, 3-24](#page-67-1) [Précautions, 3-23](#page-66-0) [Problèmes, 8-18](#page-161-0)

## **K**

[Kit lecteur de disquettes USB, 3-22](#page-65-0)

### **L**

Lecteur de disquettes USB [Problèmes, 8-10](#page-153-0) [lecteur de disquettes, entretien, 4-22](#page-93-3) Lecteur de DVD Super Multi [Problèmes, 8-9](#page-152-0) [Liste de contrôle de l'équipement, 1-1](#page-16-1)

### **M**

[Mémoire, 3-2](#page-45-3) [installation, 3-18](#page-61-0) [Problèmes, 8-15](#page-158-0) [retrait, 3-20](#page-63-0) [supplémentaire, 3-26](#page-69-1) Mode Veille [automatique, 3-5](#page-48-4) [paramétrage, 1-8](#page-23-3) [Mode Veille prolongée, 3-7](#page-50-0) Mot de passe [démarrage, 6-14](#page-127-0) [mise sous tension, 3-6](#page-49-2) [Problèmes, 8-7](#page-150-1) [Supervisor, 6-14](#page-127-1) [user, 6-11](#page-124-0)

## **N**

[Nettoyage de l'ordinateur, 4-31](#page-102-1)

## **O**

[Orifices de ventilation, 2-2](#page-31-2)

### **P**

[Pavé numérique intégré, 3-5](#page-48-5) [activation du pavé numérique intégré,](#page-111-0)  5-6 [Mode Curseur, 5-6](#page-111-1) [Mode numérique, 5-6](#page-111-2) [utilisation temporaire du clavier normal](#page-112-1)  (pavé numérique activé), 5-7 Utilisation temporaire du pavé [numérique intégré \(pavé numérique](#page-112-2)  désactivé), 5-7 Périphérique de pointage [Boutons de contrôle du Touch Pad,](#page-37-0)  [2-8,](#page-37-0) [4-1](#page-72-0) [emplacement de Touch Pad, 2-7](#page-36-3) [Touch Pad, 2-8,](#page-37-1) [4-1,](#page-72-1) [8-12](#page-155-0) [utilisation, 4-1](#page-72-2) Périphérique USB [Problèmes, 8-15](#page-158-1) [Port interface d'accueil, 2-6](#page-35-0) [Prise de sécurité, 3-26](#page-69-2) [emplacement, 2-3](#page-32-0)

Problèmes [Alimentation, 8-4](#page-147-0) [Alimentation secteur, 8-5](#page-148-0) [Analyse du problème, 8-2](#page-145-0) [Arrêt en cas de surchauffe, 8-5](#page-148-1) [Assistance TOSHIBA, 8-20](#page-163-0) [Batterie, 8-6](#page-149-0) [Bluetooth, 8-19](#page-162-0) [Carte PC, 8-11](#page-154-2) [Carte SD/SDHC, 8-11](#page-154-3) [Clavier, 8-7](#page-150-0) [Démarrage du système, 8-4](#page-147-1) [Détecteur d'empreinte digitale, 8-14](#page-157-0) [Disque dur, 8-8](#page-151-0) [Ecran externe, 8-17](#page-160-1) [Ecran interne, 8-8](#page-151-1) [Horloge RTC, 8-7](#page-150-2) [Lecteur de disquettes USB, 8-10](#page-153-1) [Lecteur de DVD Super Multi, 8-9](#page-152-1) [Liste de vérification du matériel et du](#page-146-0)  système, 8-3 [Module mémoire supplémentaire, 8-15](#page-158-2) [Mot de passe, 8-7](#page-150-3) [Périphérique de pointage, 8-12](#page-155-1) [Périphérique i.LINK \(IEEE1394\), 8-18](#page-161-1) [Périphérique USB, 8-15](#page-158-3) [Réseau, 8-18](#page-161-2) [Réseau local sans fil, 8-18](#page-161-3) [Souris USB, 8-13](#page-156-0) [Système audio, 8-16](#page-159-0) [Test automatique, 8-4](#page-147-2) [Touch Pad, 8-12](#page-155-0) [Processeur, 3-1](#page-44-0) [Protection du disque dur TOSHIBA, 3-6](#page-49-3)

## **R**

[RAM vidéo, 3-2](#page-45-4) [Redémarrage de l'ordinateur, 1-12](#page-27-0) [Refroidissement, 3-6,](#page-49-4) [4-34](#page-105-0) [Réglage du volume, 2-3](#page-32-1) [Réseau, 3-4,](#page-47-1) [4-29](#page-100-1) [connexion, 4-30](#page-101-0) [déconnexion, 4-31](#page-102-2) [prise, 2-5](#page-34-1) [Problèmes, 8-18](#page-161-4) [types de câble, 4-30](#page-101-1)

[Réseau local sans fil, 3-4,](#page-47-2) [4-26](#page-97-1) [Problèmes, 8-18](#page-161-3)

#### **S**

[Séquence de démarrage, 7-3](#page-132-1) Système audio [Haut-parleur, 2-8](#page-37-2) [microphone, 2-8](#page-37-3) [prise casque, 2-3](#page-32-2) [prise micro, 2-3](#page-32-3) [Problèmes, 8-16](#page-159-0) [Réglage du volume, 2-3](#page-32-4)

## **T**

[TOSHIBA Assist, 3-9](#page-52-1) [TOSHIBA ConfigFree, 3-10](#page-53-0) [TOSHIBA Disc Creator, 3-10,](#page-53-1) [4-17](#page-88-0) [TOSHIBA DVD-RAM Utility, 3-10](#page-53-2) [TOSHIBA PC Diagnostic Tool, 3-7](#page-50-1) [TOSHIBA SD Memory Card Format, 3-9](#page-52-2) [TOSHIBA Slim Port Replicator II, 3-27](#page-70-4) [TOSHIBA Value Added Package, 3-7](#page-50-2) [Touches d'accès direct, 3-5](#page-48-6) [Accroissement de la luminosité, 5-4](#page-109-9) [LDO, 5-5](#page-110-6) [Muet, 5-3](#page-108-8) [Profil d'alimentation, 5-3](#page-108-9) [Réduction de la luminosité, 5-4](#page-109-10) [sans fil, 5-4](#page-109-11) [Sortie, 5-4](#page-109-12) [Touch Pad, 5-4](#page-109-13) [Utilitaire Loupe TOSHIBA](#page-110-7)  (agrandissement), 5-5 [Utilitaire Loupe TOSHIBA \(réduction\),](#page-110-8)  5-5 [Veille, 5-4](#page-109-14) [Veille prolongée, 5-4](#page-109-15) [Verrou, 5-3](#page-108-10) [zoom, 5-5](#page-110-9)

Touches de configuration [clavier étendu, 5-2](#page-107-2) [ENTER, 5-3](#page-108-11) [ScrLock, 5-3](#page-108-12) [Touches de fonction, 5-2](#page-107-3)

## **U**

[Utilitaire TOSHIBA SD Memory Boot, 3-9](#page-52-3) [Utilitaire TOSHIBA Zooming, 3-7](#page-50-3)

### **V**

[Voyant Entrée adaptateur, 2-9,](#page-38-1) [6-3](#page-116-0) [Voyant:disque dur, 2-10](#page-39-2) [Voyants, 2-9](#page-38-2)

#### **W**

[Windows Mobility Center, 3-11](#page-54-0)